The Xerox DocuPrint N24, N32, and N40 Network Laser Printers

# System Administrator Guide

Version 1.8

Copyright © 1998, 1999, Xerox Corporation. All Rights Reserved.

Copyright protection claimed includes all forms of matters of copyrightable materials and information now allowed by statutory or judicial law or hereinafter granted, including without limitation, material generated from the software programs which are displayed on the screen such as styles, templates, icons, screen displays, looks, etc.

XEROX<sup>®</sup>, The Document Company<sup>®</sup>, the stylized X, DocuPrint, and N24, N32, and N40 are trademarks of Xerox Corporation or its subsidiaries.

Adobe® and PostScript® are trademarks of Adobe Systems Incorporated. This product includes an implementation of LZW licensed under U.S. Patent 4.558.302.

PCL, HP, and LaserJet are trademarks of Hewlett-Packard Company. IBM is a trademark of International Business Machines Corporation. Microsoft, Microsoft Windows, Microsoft Word, MS, and MS-DOS are trademarks of Microsoft Corporation. Univers is a trademark of Linotype AG or its subsidiaries. WordPerfect is a trademark of Corel Corporation. Centronics is a trademark of Centronics Corporation. Macintosh and TrueType are trademarks of Apple Computer, Incorporated. OnPage is a trademark of COMPUTER:applications, Inc. All other product names are trademarks/tradenames of their respective owners.

*PCL, PCL5e,* and PCL6 are trademarks of Hewlett Packard Company. This printer contains an emulation of the Hewlett Packard PCL command language, recognizes HP PCL commands, and processes these commands in a manner comparable with Hewlett Packard LaserJet printer products.

**Notice** Specifications described in this publication are subject to change without notice. Use of some features may be limited by your hardware or software configuration. Contact your dealer, Xerox, or Xerox Limited for details.

# **Table of Contents**

| Chapter 1 | Getting Started 1-1                      |
|-----------|------------------------------------------|
|           | Introduction1-3                          |
|           | How Much of This Book Must I Read?       |
|           | Printer Components1-6                    |
|           | Special Features1-8                      |
|           | Connectivity1-8                          |
|           | Power Saver1-9                           |
|           | High Resolution Printing1-9              |
|           | Edge to Edge Printing1-9                 |
|           | Automatic Tray Sequencing1-10            |
|           | Automatic Language Sensing and Switching |
|           | Automatic Font/Macro Saving              |
|           | Secure Printing1-11                      |
|           | Proof Printing1-11                       |
|           | Printer Generated Reports1-12            |
|           | PostScript1-13                           |
|           | Optional Duplex Printing1-13             |

|           | Increased Paper Handling1-13         |
|-----------|--------------------------------------|
|           | Multiple Output Options1-14          |
|           | Memory Expansion1-14                 |
|           | Flash Memory SIMMs1-15               |
|           | Hard Disk Drive Option1-15           |
|           | Finisher1-15                         |
|           | Intelligent Rasterizing1-16          |
|           | Memory Considerations1-17            |
|           | Installing the Printer1-19           |
|           | Before You Begin1-19                 |
|           | Space Requirements1-19               |
|           | Precautions1-21                      |
|           | Lifting and Carrying the Printer     |
|           | Installation Steps1-24               |
|           | Maintaining the Printer1-32          |
|           | Cleaning the Printer1-32             |
|           | Replacing the Toner Cartridge        |
|           | Recycling the Toner Cartridge        |
|           | Installing the Maintenance Kit       |
|           | Moving the Printer1-35               |
|           | Transporting the Printer1-36         |
|           | Technical Support1-37                |
|           | Before Calling for Service           |
|           | Accessing Xerox Via the Internet1-37 |
| Chapter 2 | Paper Handling 2-1                   |
|           | Selecting Paper2-2                   |
|           | Storing Paper2-5                     |

|           | Loading Paper                                  | 2-6                          |
|-----------|------------------------------------------------|------------------------------|
|           | Using Trays 1, 2 and 3 (if installed)          | 2-7                          |
|           | Using Trays 4 and 5 in the 2,500 Sheet Feeder  | 2-11                         |
|           | Using the 50 Sheet Bypass Feeder               | 2-14                         |
|           | Using the 100 Envelope Feeder                  | 2-19                         |
|           | Automatic Tray Switching                       | 2-20                         |
|           | Tray Sequence Settings                         | 2-21                         |
|           | Paper Handling Exception Conditions            | 2-22                         |
|           | Tray Sequence Rules                            | 2-24                         |
|           | Tray Sequence Examples                         | 2-25                         |
|           | Paper Size/Type Mismatch                       | 2-26                         |
|           | Offsetting Output                              | 2-27                         |
|           | Using the 10-bin Mailbox/Collator              | 2-28                         |
|           | Printing to the Mailbox/Collator               | 2-28                         |
|           | Duplex (Two-Sided) Printing                    | 2-29                         |
|           | Print Orientation and Control Panel Settings . | 2-30                         |
| Chapter 3 | Using the Control Panel                        | 3-1                          |
|           | Control Panel Features                         | 3-3                          |
|           | The Display                                    | 3-4                          |
|           | The Indicator Lights                           | 3-4                          |
|           | The Keys                                       | 3-6                          |
|           | Navigating the Menu System                     | 3-10                         |
|           | Menu Indicators                                | 3-11                         |
|           | Control Panel Locks                            | 3-11                         |
|           |                                                |                              |
|           | Setting a Menu Option                          | 3-13                         |
|           | Setting a Menu Option<br>Main Menu             |                              |
|           |                                                | 3-15                         |
|           | Main Menu                                      | 3-15<br>3-16                 |
|           | Main Menu<br>Job Menu                          | 3-15<br>3-16<br>3-18         |
|           | Main Menu<br>Job Menu<br>Password Menu         | 3-15<br>3-16<br>3-18<br>3-21 |

|           | System Menu                                               | 3-35       |
|-----------|-----------------------------------------------------------|------------|
|           | Parallel Menu                                             | 3-44       |
|           | Serial Menu                                               | 3-47       |
|           | Ethernet Menu                                             | 3-50       |
|           | Token Ring Menu                                           | 3-63       |
|           | Novell Menu                                               | 3-77       |
|           | Test Menu                                                 | 3-84       |
|           | Reset Menu                                                | 3-89       |
| Chapter 4 | Printer Management Software and Drivers                   | 4-1        |
|           | Using CentreWare DP with the DocuPrint N40 .              | 4-2        |
|           | DocuPrint N40 PCL Emulation Printer Driver                |            |
|           | DocuPrint N40 PostScript Printer Driver                   | 4-5        |
|           | Driver Features                                           | 4-6        |
| Chapter 5 | Using the Hard Disk Drive /<br>Downloading Fonts and Jobs | 5-1        |
|           | Hard Drive Considerations                                 |            |
|           | Disk Initialization                                       |            |
|           | Downloading Fonts and Macros                              | 5-3        |
|           | FSDOWNLOAD Command                                        | 5-4        |
|           | FSDELETE Command                                          | 5-7        |
|           | Using the Hard Disk Drive for Secure and Proof            | Jobs . 5-8 |
|           | Creating Secure Jobs                                      | 5-8        |
|           | Creating Proof Jobs                                       | 5-10       |
|           | Printing or Deleting Secure or Proof Jobs                 | 5-12       |
| Chapter 6 | Troubleshooting                                           | 6-1        |
|           | Printer Operation Problems                                | 6-2        |
|           | Control Panel Messages                                    | 6-5        |
|           | Diagnostic LED Flash Sequences                            | 6-26       |
|           | Paper Jams                                                | 6-28       |
|           | What Causes a Paper Jam?                                  | 6-28       |
|           |                                                           |            |

|            | Clearing Paper Jams                     | 6-28 |
|------------|-----------------------------------------|------|
|            | Clearing Area A (No Duplex Module)      | 6-32 |
|            | Clearing Area A (With Duplex Module)    | 6-35 |
|            | Clearing Area B                         | 6-38 |
|            | Clearing Area C                         | 6-38 |
|            | Clearing Area D                         | 6-39 |
|            | Clearing Tray 5                         | 6-40 |
|            | Clearing the Duplex Module              | 6-41 |
|            | Print Quality Problems                  | 6-42 |
| Appendix A | DocuPrint N40 Ordering Information      | A-1  |
| Appendix B | Maintaining the Printer                 | B-1  |
|            | Replacing the Toner Cartridge           | В-2  |
|            | Standard Configuration                  | В-З  |
|            | Duplex Configuration                    | В-7  |
|            | Installing the Maintenance Kit          | В-11 |
|            | Replacing the Fuser Cartridge and BTR   | В-12 |
|            | Replacing the Feedrolls                 | B-17 |
|            | Resetting the Counter                   | В-22 |
|            | Cleaning the Printer                    | В-23 |
|            | Exterior Cleaning                       | В-23 |
|            | Interior Cleaning                       | В-24 |
| Appendix C | Installing and Removing Printer Options | C-1  |
|            | Precautions                             | C-3  |
|            | 2,500 Sheet Feeder                      | C-4  |
|            | Installing                              | C-4  |
|            | Removing                                | C-8  |
|            | Duplex Module                           | C-11 |
|            | Installing                              | C-11 |
|            | Removing                                | C-17 |
|            | 10-bin Mailbox/Collator                 | C-21 |

|            | Installing(Console Configuration)                                                                                                    | C-21                                                                      |
|------------|----------------------------------------------------------------------------------------------------|---------------------------------------------------------------------------|
|            | Removing (Console Configuration)                                                                                                    | C-26                                                                      |
|            | Installing (Tabletop Configuration)                                                                                                    | C-29                                                                      |
|            | Removing (Tabletop Configuration)                                                                                                    | C-33                                                                      |
|            | 100 Envelope Feeder                                                                                                    | C-37                                                                      |
|            | Installing                                                                                                    | C-37                                                                      |
|            | Removing                                                                                                    | C-38                                                                      |
|            | Hard Disk Drive                                                                                                    | C-40                                                                      |
|            | Installing                                                                                                    | C-41                                                                      |
|            | Removing                                                                                                    | C-44                                                                      |
|            | Memory SIMM                                                                                                    | C-46                                                                      |
|            | Installing                                                                                                    | C-47                                                                      |
|            | Removing                                                                                                    | C-49                                                                      |
|            | Xerox Network Interface Card (XNIC)                                                                                                    | C-51                                                                      |
|            | Installing the XNIC                                                                                                    | C-51                                                                      |
|            |                                                                                                    |                                                                           |
|            | Removing the XNIC                                                                                                    | C-56                                                                      |
| Appendix D | Removing the XNIC                                                                                                    |                                                                           |
| Appendix D | -                                                                                                    | D-1                                                                       |
| Appendix D | Printer Resident Fonts                                                                                                    | D-1<br>D-2                                                                |
| Appendix D | Printer Resident Fonts<br>Base Printer Fonts                                                                                                    | D-1<br>D-2<br>D-4                                                         |
| Appendix D | Printer Resident Fonts<br>Base Printer Fonts<br>Printing a PCL Font List                                                                                                    | D-1<br>D-2<br>D-4<br>D-5                                                  |
|            | Printer Resident Fonts<br>Base Printer Fonts<br>Printing a PCL Font List<br>PostScript Fonts                                                                                                    | D-1<br>D-2<br>D-4<br>D-5<br>D-6                                           |
| Appendix E | Printer Resident Fonts<br>Base Printer Fonts<br>Printing a PCL Font List<br>PostScript Fonts<br>Printing a PostScript Font List                                                                                                    | D-1<br>D-2<br>D-4<br>D-5<br>D-6<br>E-1                                    |
| Appendix E | Printer Resident Fonts         Base Printer Fonts         Printing a PCL Font List         PostScript Fonts         Printing a PostScript Font List         Printing a PostScript Font List         Printer Specifications                                                                                  | D-1<br>D-2<br>D-4<br>D-5<br>D-5<br>D-6<br>E-1<br>F-1                      |
| Appendix E | Printer Resident Fonts         Base Printer Fonts         Printing a PCL Font List         PostScript Fonts         Printing a PostScript Font List         Printing a PostScript Font List         Printer Specifications         DocuPrint N40 Unique Printer Commands                                    | D-1<br>D-2<br>D-4<br>D-5<br>D-6<br>E-1<br>F-1<br>F-2                      |
| Appendix E | Printer Resident Fonts         Base Printer Fonts         Printing a PCL Font List         PostScript Fonts         Printing a PostScript Font List         Printer Specifications         DocuPrint N40 Unique Printer Commands         Overview                                                           | D-1<br>D-2<br>D-4<br>D-5<br>D-5<br>D-6<br>E-1<br>F-1<br>F-2<br>F-2        |
| Appendix E | Printer Resident Fonts         Base Printer Fonts         Printing a PCL Font List         PostScript Fonts         Printing a PostScript Font List         Printer Specifications         DocuPrint N40 Unique Printer Commands         Overview         Paper Size Selection                              | D-1<br>D-2<br>D-4<br>D-5<br>D-5<br>D-6<br>E-1<br>F-1<br>F-2<br>F-3<br>F-3 |
| Appendix E | Printer Resident Fonts         Base Printer Fonts         Printing a PCL Font List         PostScript Fonts         Printing a PostScript Font List         Printer Specifications         DocuPrint N40 Unique Printer Commands         Overview         Paper Size Selection         Paper Type Selection | D-1<br>D-2<br>D-4<br>D-5<br>D-6<br>E-1<br>F-1<br>F-2<br>F-3<br>F-4<br>F-5 |

| Appendix G | Environmental Specifications G-1                     |
|------------|------------------------------------------------------|
|            | The Xerox Commitment to Environmental Quality . G-2  |
|            | Acoustic Noise Figures G-2                           |
|            | FCC Compliance Statement for United States Users G-3 |
|            | Compliance Statement for International Users G-4     |
|            | Operational SafetyG-5                                |
|            | Laser SafetyG-7                                      |
|            | Laser Safety Warning for Finland and Sweden G-7      |
| Index      | IX-i                                                 |

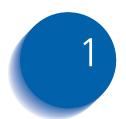

# **Getting Started**

| Introduction                             | 1-3  |
|------------------------------------------|------|
| How Much of This Book Must I Read?       | 1-4  |
| Printer Components                       | 1-6  |
| Special Features                         | 1-8  |
| Connectivity                             | 1-8  |
| Power Saver                              | 1-9  |
| High Resolution Printing                 | 1-9  |
| Edge to Edge Printing                    | 1-9  |
| Automatic Tray Sequencing                | 1-10 |
| Automatic Language Sensing and Switching | 1-10 |
| Automatic Font/Macro Saving              | 1-11 |
| Secure Printing                          | 1-11 |
| Proof Printing                           | 1-11 |
| Printer Generated Reports                | 1-12 |
| PostScript                               | 1-13 |
| Optional Duplex Printing                 | 1-13 |
| Increased Paper Handling                 | 1-13 |
| Multiple Output Options                  | 1-14 |
| Memory Expansion                         | 1-14 |
| Flash Memory SIMMs                       | 1-15 |

| Hard Disk Drive Option                                                                                                    | 1-15                                                                              |
|----------------------------------------------------------------------------------------------------|-----------------------------------------------------------------------------------|
| Finisher                                                                                                    | 1-15                                                                              |
| Intelligent Rasterizing                                                                                                    | 1-16                                                                              |
| Memory Considerations                                                                                                    | 1-17                                                                              |
| Installing the Printer                                                                                                    | 1-19                                                                              |
| Before You Begin                                                                                                    | 1-19                                                                              |
| Space Requirements                                                                                                    | 1-19                                                                              |
| Precautions                                                                                                    | 1-21                                                                              |
| Lifting and Carrying the Printer                                                                                                    | 1-23                                                                              |
| Installation Steps                                                                                                    | 1-24                                                                              |
| Maintaining the Printer                                                                                                    | 1-32                                                                              |
|                                                                                                    | 1 02                                                                              |
| Cleaning the Printer                                                                                                    | 1-32                                                                              |
|                                                                                                    |                                                                                   |
| Cleaning the Printer                                                                                                    | 1-32                                                                              |
| Cleaning the Printer<br>Replacing the Toner Cartridge                                                                                                    | 1-32<br>1-32                                                                      |
| Cleaning the Printer<br>Replacing the Toner Cartridge<br>Recycling the Toner Cartridge                                                                                                    | 1-32<br>1-32<br>1-33                                                              |
| Cleaning the Printer<br>Replacing the Toner Cartridge<br>Recycling the Toner Cartridge<br>Installing the Maintenance Kit                                                                        | 1-32<br>1-32<br>1-33<br>1-33                                                      |
| Cleaning the Printer<br>Replacing the Toner Cartridge<br>Recycling the Toner Cartridge<br>Installing the Maintenance Kit<br><b>Moving the Printer</b>                                           | 1-32<br>1-32<br>1-33<br>1-33<br><b>1-35</b>                                       |
| Cleaning the Printer<br>Replacing the Toner Cartridge<br>Recycling the Toner Cartridge<br>Installing the Maintenance Kit<br>Moving the Printer<br>Transporting the Printer                      | 1-32<br>1-32<br>1-33<br>1-33<br><b>1-35</b><br><b>1-36</b>                        |
| Cleaning the Printer<br>Replacing the Toner Cartridge<br>Recycling the Toner Cartridge<br>Installing the Maintenance Kit<br>Moving the Printer<br>Transporting the Printer<br>Technical Support | 1-32<br>1-32<br>1-33<br>1-33<br><b>1-35</b><br><b>1-36</b><br><b>1-37</b><br>1-37 |

## Introduction

This guide is for use with the Xerox DocuPrint N24, N32, and N40 printers.

Because most of the printer's features and functionality are shared by all three, this guide uses the generic name DocuPrint N40 when referring to these printers. And it refers to all features not found on the base printer as options.

This guide also identifies two different configurations for the DocuPrint N40:

- The tabletop configuration
- The console configuration (sitting on top of the optional 2,500 Sheet Feeder).

Samples of each configuration are shown later in this chapter, however the figures throughout this guide may show either configuration when illustrating a feature or procedure.

## How Much of This Book Must I Read?

Because of the customer installable nature of the DocuPrint N40, your printer should be operational following the brief instructions in the *Quick Installation Guide*. (The installation instructions are also presented later in this chapter).

Use this book as a reference for:

- Learning about special printer features ["Special *Features*" (page 1-8)]
- Printer memory issues ["Memory Considerations" (page 1-17)]
- Instructions for installing the printer ["Installing the *Printer*" (page 1-19)]
- Tips on taking care of the printer [*"Maintaining the Printer"* (page 1-32)]
- Tips on transporting the printer [*"Transporting the Printer"* (page 1-36)]
- Contacting Xerox for technical support [*"Technical Support"* (page 1-37)]
- Paper specifications, loading paper, and duplex printing (*Chapter 2: Paper Handling*)
- Instructions on using the Control Panel (Chapter 3: Using the Control Panel)
- Information about CentreWare DP and installing printer drivers (*Chapter 4: Printer Management Software and Drivers*)

- Downloading fonts (*Chapter 5: Using the Hard Disk Drive / Downloading Fonts and Jobs*)
- Troubleshooting printing problems if they occur (*Chapter 6: Troubleshooting*)
- Ordering printer options (*Appendix A: DocuPrint N40* Ordering Information)
- Replacing consumables and cleaning the printer (*Appendix B: Maintaining the Printer*)
- Installing and removing printer options (Appendix C: Installing and Removing Printer Options)
- List of fonts resident on the printer (*Appendix D: Printer Resident Fonts*)
- Printer Specifications (*Appendix E: Printer Specifications*)
- DocuPrint N40 printer command differences for PCL and PostScript (*Appendix F: DocuPrint N40 Unique Printer Commands*)

## Printer Components

The major components of the DocuPrint N40 are indicated in Figure 1.1 below.

#### Figure 1.1 Base printer components

#### **Front View**

- 1 Face-up Output Bin
- 2 Door A
- 3 50 Sheet Bypass Feeder
- 4 Door B
- 5 Face-down Output Bin
- 6 Power switch
- 7 Control Panel
- 8 Front cover
- 9 Paper Tray 1
- 10 Paper Tray 2

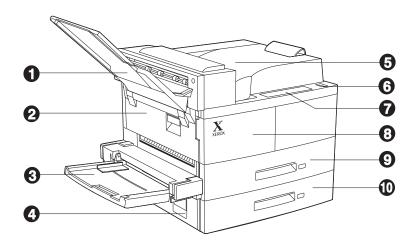

#### **Rear View**

- 1 Power receptacle
- 2 Hand grips
- 3 Controller Board with host/ network interface ports.
- 4 Connectors for optional 2,500 Sheet Feeder, 10-bin Mailbox/Collator, Finisher, and Duplex Module

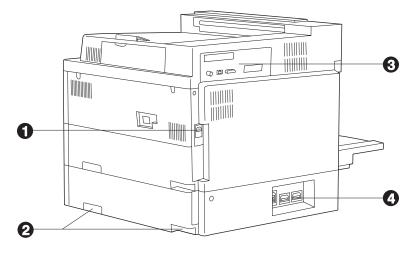

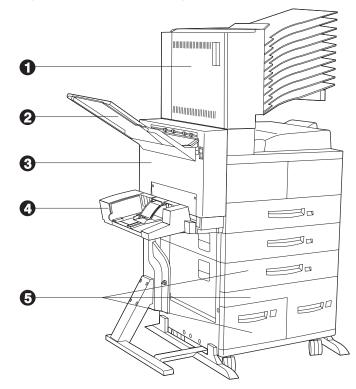

#### Figure 1.2 Console configuration with options

#### **Front View**

- 1 10-bin Mailbox/Collator
- 2 Face-up Output Bin
- 3 Duplex Module
- 4 100 Envelope Feeder
- 5 2,500 Sheet Feeder with Paper Trays 3, 4, and 5

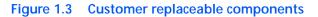

### Front View, Covers Open

- 1 Fuser
- 2 Toner Cartridge
- **3** Bias Transfer Roll (BTR)
- 4 Feedrolls

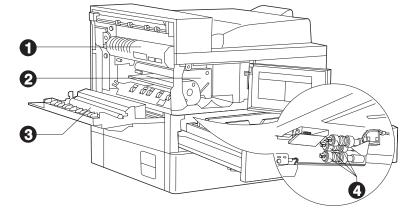

## **Special Features**

Several features have been designed into the DocuPrint N40 to enhance your printing environment. Using the printer's Control Panel menu system, you can tailor printer settings to match your printing requirements.

See *Chapter 3: Using the Control Panel* for more information about the Control Panel and its menu system.

### Connectivity

The N40 includes the following physical connectivity interfaces on board:

- IEEE 1284 Bi-directional parallel
- RS232C Serial Interface with a DB9 Connector
- Ethernet (10 Mbit)

Two additional interfaces are available as options.

- Ethernet (100 Mbit)
- Token Ring

Installing either optional network interface disables the on board 10 Mbit Ethernet interface. Removing either optional interface enables the on board 10 Mbit Ethernet functionality again.

| Power Saver                 | After 60 minutes of inactivity, the printer automatically<br>turns off internal components to reduce the amount of<br>electricity used. The printer automatically turns those<br>parts back on when it receives a print job.                                                                                                    |
|-----------------------------|----------------------------------------------------------------------------------------------------|
|                             | Using the printer's Control Panel menu system, you can<br>send the printer into Power Saver mode after your choice<br>of Off, 15, 30, 60, 90, 120 or 180 minutes of inactivity.                                                                                                    |
|                             | See the section <i>"System Menu"</i> (page 3-35) in <i>Chapter 3: Using the Control Panel.</i>                                                                                                    |
| High Resolution<br>Printing | The DocuPrint N40 is set to print at 600 x 600 dpi (dots<br>per inch). You can also print draft-quality jobs by using<br>the System Menu to set Draft Mode to On. The printer<br>automatically reduces the amount of toner by two-thirds<br>(and prints a draft-quality output). Draft Mode can be<br>selected on a per job basis from the Xerox printer drivers.                                                                                                    |
|                             | See <i>Chapter 3: Using the Control Panel</i> for instructions on changing Control Panel settings.                                                                                                    |
| Edge to Edge Printing       | You can print PostScript LanguageLevel 3 (hereafter<br>referred to as PostScript) and PCL 6 Emulation (hereafter<br>referred to as PCL) jobs all the way to the edge of the<br>page. (However, there is a 4 mm border on all edges, with<br>all paper sizes, where print quality cannot be<br>guaranteed.) This feature may be selected via the Control<br>Panel for PCL jobs or via print drivers for both PCL and<br>PostScript jobs. Note that selecting this feature will cause<br>PCL job printing to be shifted up to the top of the page<br>and left to the edge of the page. |

## Automatic Tray Sequencing

The DocuPrint N40 allows you to set automatic tray sequencing for both PCL and PostScript jobs. When a paper tray runs out of paper, the printer automatically switches to another paper tray (if another tray is loaded with the same size and type paper). That means you don't have to load paper as often. You can also install the optional 2,500 Sheet Feeder (with one 500 sheet tray and two 1,000 sheet trays) to extend your printing capacity.

For more information on tray switching, see the section "Automatic Tray Switching" (page 2-20) in Chapter 2: Paper Handling.

## Automatic Language Sensing and Switching

The printer can process both PCL and PostScript jobs. When the printer's Language Sensing option is on, the DocuPrint N40 samples the incoming data stream to determine which language the print job requires. The DocuPrint N40 then switches to the proper interpreter for that job.

Language Sensing can be set individually for each port, or protocol within a port, from the Parallel Menu and from the Ethernet and Novell Menus by setting the appropriate PDL setting to Auto.

With the Language Sensing option on, the printer automatically samples each print job and switches to the appropriate processing language.

For more information about language sensing and switching, see *Chapter 3: Using the Control Panel*.

| Automatic Font/<br>Macro Saving | When you are printing both PostScript and PCL jobs, the<br>printer will automatically save downloaded fonts, macros,<br>and the entire PostScript environment when it switches<br>PDLs (Printer Description Language). This saves you from<br>having to download fonts, macros, and headers every<br>time the program switches between PostScript and PCL.                                                                                                    |
|---------------------------------|----------------------------------------------------------------------------------------------------|
| Secure Printing                 | The DocuPrint N40 allows users to define and control<br>what are called "secure jobs." When a secure job is sent<br>to the printer, printing is delayed until the password<br>associated with that job is entered at the printer's Control<br>Panel. Secure jobs are defined and enabled either via<br>DocuPrint N40 printer drivers or via a sequence of PJL<br>commands (see <i>Chapter 5: Using the Hard Disk Drive /</i><br><i>Downloading Fonts and Jobs</i> , page 5-8, for an example).<br>This feature requires the Hard Disk Drive option.                                                                                                    |
| Proof Printing                  | The DocuPrint N40 allows you to view and proofread the first set of a multiple set job before printing the remaining sets. This is called "proof printing". When you send a proof job to the printer, only the first set is printed immediately. You can then go to the printer and proof the first set. Depending on the outcome of the proofing, you can then decide either to continue printing the remaining sets or to delete the job by entering the Password Menu via the Printer Control Panel. Proof printing jobs are defined and enabled either via the DocuPrint N40 printer drivers or via a sequence of PJL commands (see <i>"Creating Proof Jobs"</i> page 5-10, for an example). This feature requires the Hard Disk Drive option. |

## Printer Generated Reports

Using the printer's Control Panel, you can print seven separate reports.

- The Demo Page provides a sample of the printer's capabilities and lists the printer's key features.
- The Configuration Sheet lists printer name, software revision level, communication parameters settings, options installed, current option setting in the Control Panel's menu system and print counts.
- The PCL Font List shows which PCL fonts are currently available. The list includes resident fonts, fonts stored on the hard disk and permanent fonts downloaded to system memory.
- The PostScript Font List shows which PostScript fonts are currently available. The list includes resident fonts, fonts stored on the hard disk or downloaded to system memory.
- The Test Print is used by service and repair technicians if problems occur with the printer.
- The Disk Directory lists disk statistics and the directory of the disk file system, including fonts, forms, and macros.
- The Menu Map option in the Test Menu lets you print a page showing the structure of the control panel menu tree.

See *Chapter 3: Using the Control Panel* for more information about these reports.

| PostScript                  | The DocuPrint N40 includes PostScript LanguageLevel 3.<br><u>Click for Updated Information.</u>                                                                                                    |
|-----------------------------|----------------------------------------------------------------------------------------------------|
| Optional Duplex<br>Printing | You can print two-sided documents when you install the<br>Duplex Module option.<br>See <i>Appendix A: DocuPrint N40 Ordering Information</i> to<br>order a Duplex Module.                                                                                                    |
| Increased Paper<br>Handling | Two adjustable 500 sheet input trays and a 50 Sheet<br>Bypass Feeder are standard. To this, you can add an<br>optional 2,500 Sheet Feeder consisting of one 500 sheet<br>tray and two 1000 sheet trays, increasing the total input<br>capacity to 3,500 sheets. Additional benefits can be<br>derived by replacing the 50 Sheet Bypass Feeder with the<br>optional 100 Envelope Feeder. It has a capacity of 100<br>envelopes. |
|                             | See <i>Appendix A: DocuPrint N40 Ordering Information</i> to order the 2,500 Sheet Feeder and 100 Envelope Feeder.                                                                                                    |

## Multiple Output Options

The 200 Sheet Face-up Bin and the 500 Sheet Face-down Bin with offset capability come standard on the DocuPrint N40. The Face-up Bin holds up to 200 sheets of Letter/A4 paper. The Face-down Bin with offset capability holds up to 500 sheets of paper and can offset print jobs.

An optional 10-bin Mailbox/Collator, which sits on top of the Face-down Bin, is also available. Output can be directed to any one of its 10 bins, and each bin has a capacity of 100 sheets of 20 lb. paper. All capacities are based on 20 lb. paper.

#### **Click for Updated Information.**

See *Appendix A: DocuPrint N40 Ordering Information* to order the 10-bin Mailbox/Collator.

### **Memory Expansion**

The DocuPrint N40 base printer has 24 MB of RAM installed as standard, and five SIMM slots for memory expansion. The five SIMM slots can be populated with combinations of 8, 16, or 32 MB memory SIMMs up to a total of 128 MB. A combination of five 32 MB SIMMs would exceed the 128 MB maximum and is NOT allowed.

### Flash Memory SIMMs

An additional Flash SIMM of 8 MB is available. You can essentially increase the resident fonts of the printer or create resident macros by installing Flash SIMMs and downloading resources permanently to this memory. Flash Memory SIMMs are installed in the same way as RAM SIMMs and in the same slots. See *Appendix C: Installing and Removing Printer Options*.

## Hard Disk Drive Option

An optional Hard Disk Drive is also available, and is used for storing fonts, forms and macros, enabling secure and proof job printing and automatic collation of multiple sets of a document. See *Chapter 5: Using the Hard Disk Drive / Downloading Fonts and Jobs* for more information about the Hard Disk Drive. See *Appendix A: DocuPrint N40 Ordering Information* to order more printer memory or the Hard Disk Drive.

**Finisher** The finisher option can be installed only on console versions of the DocuPrint N40 (i.e., versions which have the 2,500 Sheet Feeder). It has three output bins with a total maximum capacity of 2,000 unstapled sheets, up to 667 unstapled sheets per bin. There is stapling capability for all three bins. Stapled output is delivered face down.

The stapler can staple sets of up to 50 sheets. It has three stapling positions (Front for portrait, Back for landscape, and Dual for booklet mode). The customer-replaceable stapling cartridge contains 5,000 staples.

The finisher documentation is provided as a separate document on your CD.

## Intelligent Rasterizing

The DocuPrint 40 driver sends data to the printer only once, regardless of the number of copies specified. This conserves valuable network resources and allows users to resume their applications quickly.

Once the data reaches the N40, it analyzes the job to determine the amount of memory the rasterized data will require. If there is sufficient memory, it will perform Raster Image Processing (RIP) only once and hold the rasterized pages in memory for use in printing each successive copy.

Rasterizing is a time consuming part of the printing process. On many small group laser printers, raster processing is repeated for each successive copy. The ability of the N40's printer intelligence to determine that particular jobs need to be rasterized once allows multiple sets to be produced at rated printer speeds. This enhances job performance.

Intelligent rasterizing is performed automatically by the N40.

## Memory Considerations

In today's printing environments, technologies have advanced greatly. Corresponding memory requirements have increased too. If you plan to print highly complex jobs, you may need to add printer memory

### Click for Updated Information.

The DocuPrint N40 accepts memory SIMMs with the following specifications:

- 8 MB SIMM
  - 72 pins
  - 70 nanosecond access time
  - No parity
  - 2M x 32 bits
- 16 MB SIMM
  - 72 pins
  - 70 nanosecond access time
  - No parity
  - 4M x 32 bits
- 32 MB SIMM
  - 72 pins
  - 70 nanosecond access time
  - No parity
  - 8M x 32 bits

Additional memory will provide the following enhanced DocuPrint N40 capabilities:

- Additional font cache
- Additional download space for fonts, macros and images
- Increased throughput for complex pages, duplex pages and larger paper sizes (A3/Ledger)
- Increased PostScript VM
- Collated sets without the Hard Disk Drive

## Installing the Printer

This section describes the procedures for unpacking and setting up the printer in its base configuration. If you have additional options to install, refer to *Appendix C: Installing and Removing Printer Options* for specific instructions for each option.

### **Before You Begin**

Be sure to read this entire section before continuing on to the installation steps. This section contains important information concerning your safety and the safety of the printer.

### **Space Requirements**

For easy operation, maintenance and replacing of consumables, you should select a location for the printer that leaves the minimum clearances around the printer as shown in Figure 1.4 for a base configuration, and in Figure 1.5 on page 1-20 when options are installed.

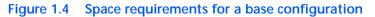

#### **Top View**

- 1 60.5 inches (1540 mm)
- 2 36 inches (920 mm)
- 3 4 inches (100 mm)
- 4 12 inches (305 mm)
- 5 36.5 inches (925 mm)
- 6 72 inches (1830 mm)

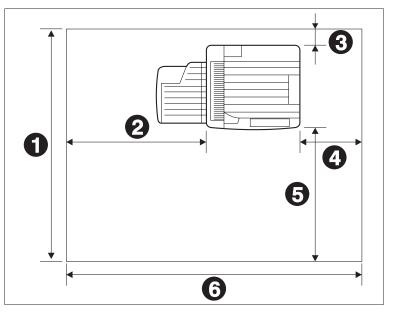

#### **Top View**

- 1 60 inches (1525 mm)
- 2 32 inches (815 mm)
- **3** 4 inches (100 mm)
- 4 12 inches (305 mm)
- 5 36 inches (915 mm)
- 6 72 inches (1830 mm)

Figure 1.5 Space requirements when options are installed

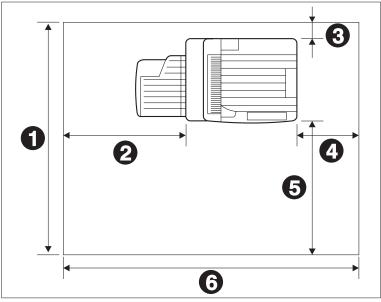

#### **Precautions**

Please observe the following precautions for installing and using your DocuPrint N40 printer. Please leave a minimum of 30 inches above the printer when the Mailbox is installed.

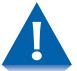

#### To avoid fire hazard:

- Do not place the printer in a location with high temperature and humidity, poor ventilation, or a high level of dust.
- Do not place the printer near heaters or similar objects.
- Never block the printer's ventilation openings. Be sure to leave ample space between the ventilation openings and the nearest wall or other surface. (Refer to Figures 1.4 and 1.5 for space requirements.)
- Do not place the printer near alcohol, benzene, or other volatile and flammable materials.

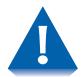

To avoid electric shock or fire hazard:

- Do not connect the printer to any power source until you are instructed to do so.
- Do not plug the printer into an AC outlet with incorrect voltage.
- The printer must be properly grounded. Do not bypass the ground plug. Use a three-prong connection.
- Do not use a multi-extension cord connector.
- If using an extension cord, do not use one with rated current less than 125V 15A (250V 13A in Europe). Do not damage or modify the extension cord. Do not bend, pull or place heavy objects on the extension cord.
- Never touch the GFI (Ground Fault Interrupt) or plug with wet hands.
- If you do not use the GFI, Xerox does not guarantee the successful operation of your machine.

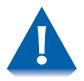

To avoid printer malfunction or damage:

- Position the printer on a horizontal, sturdy and stable surface.
- Operate the printer under temperature conditions of 10 to 35° C (50 to 95° F), with humidity 15 to 85%. Be sure to keep the temperature below 28° C (82° F) if the humidity is 85%.

If the temperature changes significantly, condensation may develop inside the printer and cause printing problems. Therefore, be sure to let the printer stabilize for some time to adjust to the new temperature.

• Do not subject the printer to direct sunlight.

## Lifting and Carrying the Printer

THIS PRINTER IS HEAVY. The weight of the main unit without paper cassette, consumables, and paper is about 105 lbs. (48kg). Never attempt to lift the printer by yourself. THE PRINTER SHOULD ALWAYS BE CARRIED BY TWO PEOPLE.

To carry the printer, grasp the bottom corners on the right side (as shown in Figure 1.6), not from the front (where the control panel is located) and back sides. On the left side, hold both corners of the 50 Sheet Bypass Feeder to avoid injury to fingers when setting the printer down.

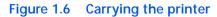

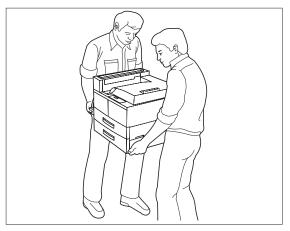

Also, when lifting the printer, correct posture is important to avoid hip injuries.

## **Installation Steps**

Follow these steps to set up your N40 printer. **Remember** to use two people when lifting and carrying the printer.

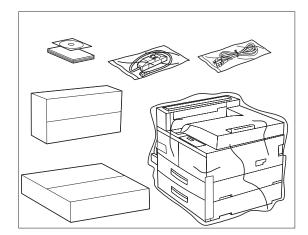

You should have:

- Printer
- GFI (Ground Fault Interrupt) (110V or 220V) + Power Cord (220V)
- Toner Cartridge (in a box)
- Face-up Bin Kit (in a box)
- Documentation Kit and CD-ROM

(Some parts may be inside a paper tray.)

**1** Cut the shipping straps off the shipping carton, lift the carton away from the printer and unpack the printer.

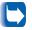

Save the carton and packing materials for later use in case you ever need to ship the printer.

- 2 Remove the plastic bag and pieces of tape from the printer.
- **2** Complete the registration card.

(See Step on page 1-25 for the location of the serial number.)

- **4** If you are setting up the printer in its console configuration, refer to *Appendix C*: Installing and Removing Printer *Options* for instructions on installing the **2,500** Sheet Feeder, then return to this procedure.
- 5 With two people, lift up the printer as shown on page 1-23 and place it on either the 2,500 Sheet Feeder (for console configuration) or on a flat, sturdy surface that meets the space and environment requirements discussed in the sections "Space Requirements" (page 1-19) and "Precautions" (page 1-21).
- DocuPrint N40 options should be installed in the following order: 2,500 Sheet Feeder, Printer, Duplex Module, 10-bin Mailbox/Collator or Finisher and 100 Envelope Feeder.

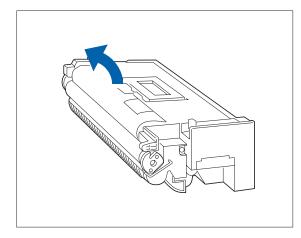

- 7 Remove the Toner Cartridge from its package and pull out the protective paper sheet from the drum shutter.
- 8 Hold the Toner Cartridge horizontally and gently shake it 5 to 6 times to evenly distribute the toner inside.

Print quality may be degraded if the toner is not evenly distributed. If the toner is not freed by shaking the cartridge, you may hear a noise when powering ON the printer, and the cartridge may be damaged.

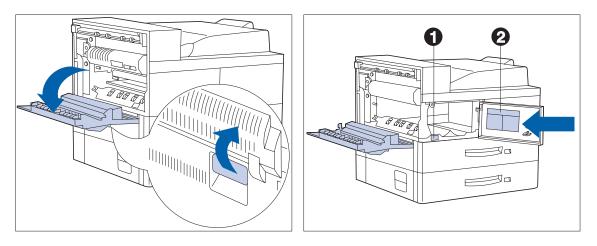

**9** Open Door A.

### **10** Open the front cover.

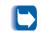

This reveals the serial number (1) and toner install instructions (2).

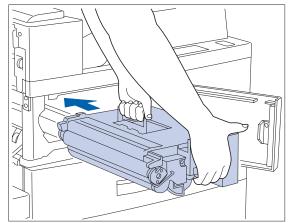

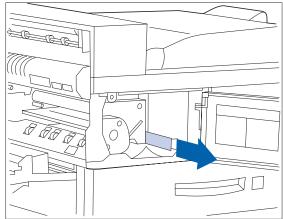

- **11** Hold the amber handle with one hand and gently push the Toner Cartridge all the way into the printer.
  - E

The printer's front cover is spring loaded and will not stay open. You must hold it open or else it will shut.

Do not touch any parts inside the printer. Make sure the cartridge is firmly seated in the printer. **12** Gently pull the sealing tape straight out in the direction of the arrow.

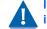

If the tape is pulled out at an angle, it may break.

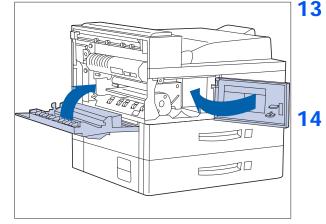

#### **2** Close Door A and the front cover.

- When closing Door A, do not use the latch on the cover. Instead, follow the instruction label on the cover for the correct location to push the cover closed.
- **4** If you are installing the optional Duplex Module, skip to Step on page 1-28, complete the remaining steps, then refer to Appendix C: Installing and Removing Printer Options for instructions on installing the Duplex Module (and other options).

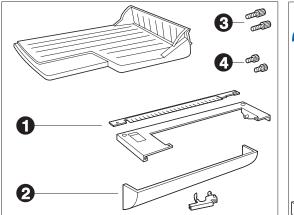

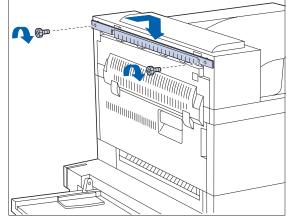

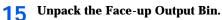

There are parts for simplex operation (1) and duplex operation (2). Note also that there are two sets of screws, a longer pair (3) and a shorter pair (4).

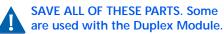

**16** Attach the bracket to the printer with the supplied longer screws. Tighten by hand.

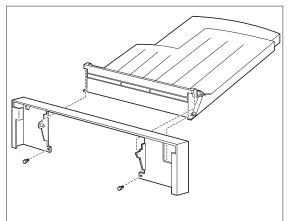

**17** Attach the bin to the connecting plate with the supplied shorter screws.

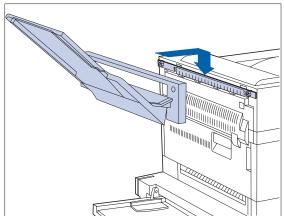

**18** Hook the bin and connecting plate on the bracket. Make sure they are firmly seated.

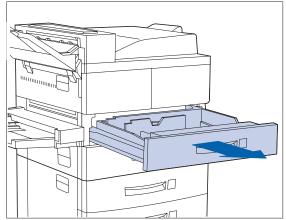

**19** Pull out Paper Tray 1 (shown above) or Tray 2 until it stops.

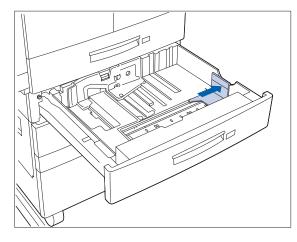

**21** Gently lift up the width guide and slide it all the way until it stops.

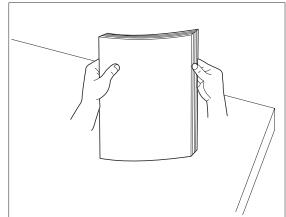

20 Prepare a stack of paper, making sure the tops of the sheets are aligned.

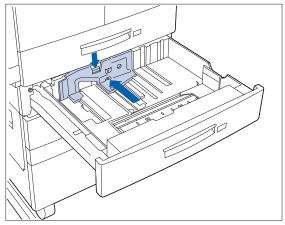

**22** Press down the gray handle and slide the side guide all the way until it stops.

30

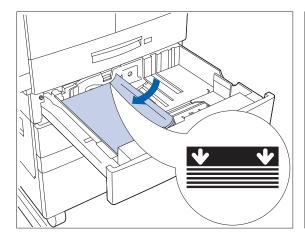

**23** Place the paper in the tray, between the guides.

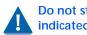

Do not stack paper above the indicated mark.

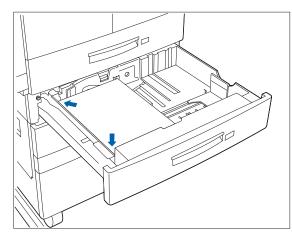

70 0

**24** Adjust the side guide to the paper length.

70

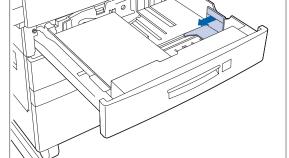

Align the edges of the paper stack. 25

Adjust the width guide to the paper 26 width.

> To avoid paper jams, make sure the guide stopper is locked firmly in the guide hole on the bottom of the tray, and that both the side and length guides are set correctly for the size of paper you are using.

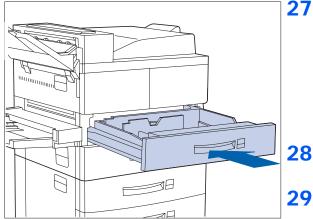

27 A Paper Size Label card can be found in each tray. Insert the correct paper size label into the paper size slot on the front of the tray, then push the tray all the way back into the printer until it latches.

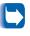

For complete paper size and loading information, refer to Chapter 2: Paper Handling.

**Repeat the paper loading steps for the other paper tray(s).** 

**29** If you have other options to install, refer to Appendix C: Installing and Removing Printer Options for instructions. Otherwise, you can proceed to the next step and complete the installation.

Attach the interface cable from your host computer or network.

For 110 V installation, go to Step 32. For 220 V installation, go to Step 33.

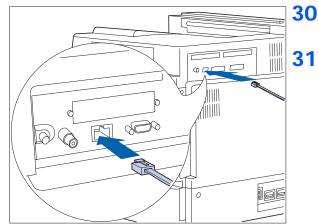

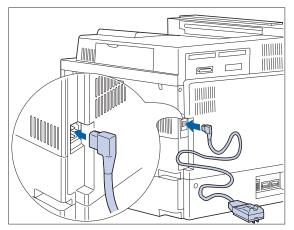

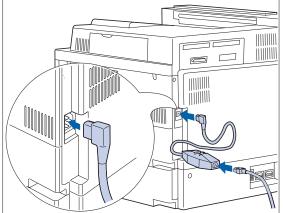

32 Plug one end of the 110V GFI (Ground Fault Interrupt) power cord into the receptacle and the other end into the wall outlet.

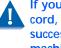

If you do not use the GFI power cord, Xerox does not guarantee the successful operation of your machine.

Go to Step 34.

Attach the 220V GFI (Ground Fault 33 Interrupt) and power cord and plug into AC outlet.

> If you do not use the GFI power cord, Xerox does not guarantee the successful operation of your machine.

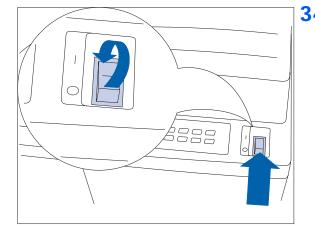

#### **34** Power ON the printer.

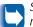

Save all remaining parts, as you may need them at some later time.

Maintaining the Printer

### Maintaining the Printer

#### Cleaning the Printer

Maintaining the printer in good operating condition is essential to having a reliable, well-running machine.

For optimum performance, do not place the printer near vents or dust-producing equipment. Particles in the air may enter the printer and cause failures in internal mechanisms.

For best results, clean the outside of the printer with a damp cloth. For stubborn stains, soak the cloth in a mild detergent before cleaning. Do not use strong detergents. Wipe the printer with a soft dry cloth when finished. Always power the printer off before cleaning. See *Appendix B: Maintaining the Printer* for more details.

#### Replacing the Toner Cartridge

The Toner Cartridge will print approximately 23,000 impressions of A4 or 8.5 x 11 paper under average operating conditions (5% image area coverage). The number of prints per cartridge will decrease if you routinely print dense text and graphics.

Replace the Toner Cartridge as soon as you see the following message at the printer's Control Panel display:

#### Low Toner

See Appendix A: DocuPrint N40 Ordering Information for ordering a new toner cartridge and Appendix B: Maintaining the Printer for removal and installation instructions.

### Recycling the Toner Cartridge

# Installing the Maintenance Kit

The DocuPrint N40 Toner Cartridge can be recycled free of charge to you. Follow the instructions packaged with your new Toner Cartridge to recycle the old one.

The Maintenance Kit is comprised of a Fuser Cartridge, a Bias Transfer Roll (BTR) and Feedrolls (three for each paper input tray). (In order to support all possible configurations, fifteen feedrolls are shipped in each kit.)

The Fuser Cartridge, feedrolls and BTR have average useful lives of 300,000 impressions. At 285,000 impressions, this message will be displayed at the printer's Control Panel display:

```
Maintenance Kit
Required
```

At 300,000 impressions, this message will be displayed at the printer's Control Panel display:

Maintenance Kit Replace

At that point or sometime in between the occurrence of the two messages, install the Maintenance Kit.

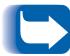

Ideally, all three items of the Maintenance Kit should be replaced at the same time to maintain a consistent maintenance cycle. It is your responsibility to install the Maintenance Kit to keep the machine in optimal condition. It is also your responsibility to determine when this kit installation is required.

All instructions necessary for replacing the Fuser, BTR and feedrolls are contained in the Maintenance Kit. All these components are designed to be user installable, however a Xerox Service Representative can be called to install the Maintenance Kit for a fee.

See Appendix A: DocuPrint N40 Ordering Information for ordering information, and Appendix B: Maintaining the Printer for instructions on replacing the Maintenance Kit items.

### Moving the Printer

When moving the printer a short distance, you do not have to disassemble it. Simply power it OFF and disconnect all cords before moving it (and be sure to notify all users that it will be offline during the move).

If in the tabletop configuration, be sure to use two people as shown in the section *"Lifting and Carrying the Printer"* (page 1-23).

If in the console configuration, unlock the casters to roll the printer. To avoid tipping the printer over, be sure not to tilt it more than  $10^{\circ}$  as shown in Figure 1.7.

Figure 1.7 Maximum tilt angles

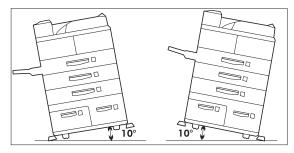

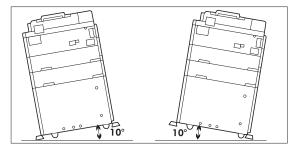

### Transporting the Printer

When transporting the printer more than a short distance, use the original shipping box and packaging materials. If the original shipping box or materials are not available, use a sturdy packing box and generous amount of cushioning or packing materials.

To prepare your printer for transportation, follow the instructions below.

- 1. Power off the printer and disconnect the GFI power cord and all interface cables.
- 2. Remove any paper handling options and repack each in its original packaging.
- 3. Remove the Toner Cartridge and pack it in its original packaging.
- 4. Pack the printer with the Toner Cartridge (sealed in a plastic bag) and GFI power cord in the original printer box.

### Technical Support

Before Calling for Service If you are unable to resolve a printing problem using the instructions in *Chapter 6: Troubleshooting*, contact the dealer from which you bought your printer or contact Xerox.

Before contacting your dealer or Xerox, please have the following information available:

- Printer Serial No. (located inside the front cover)
- A Configuration Sheet (described on page 3-85)
- Any error code or message displayed on the Control Panel
- A description of the problem
- Type of network (if problem is network related)

#### Accessing Xerox Via the Internet

The Xerox Web Page can be reached at *www.xerox.com* and will contain the latest versions of drivers and documentation.

Technical Support

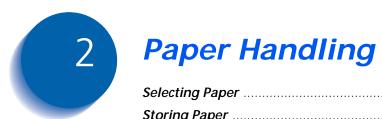

| Selecting Paper                               | 2-2  |
|-----------------------------------------------|------|
| Storing Paper                                 | 2-5  |
| Loading Paper                                 | 2-6  |
| Using Trays 1, 2 and 3 (if installed)         | 2-7  |
| Using Trays 4 and 5 in the 2,500 Sheet Feeder | 2-11 |
| Using the 50 Sheet Bypass Feeder              | 2-14 |
| Using the 100 Envelope Feeder                 | 2-19 |
| Automatic Tray Switching                      | 2-20 |
| Tray Sequence Settings                        | 2-21 |
| Paper Handling Exception Conditions           | 2-22 |
| Tray Sequence Rules                           | 2-24 |
| Tray Sequence Examples                        | 2-25 |
| Paper Size/Type Mismatch                      | 2-26 |
| Offsetting Output                             | 2-27 |
| Using the 10-bin Mailbox/Collator             | 2-28 |
| Printing to the Mailbox/Collator              | 2-28 |
| Duplex (Two-Sided) Printing                   | 2-29 |
| Print Orientation and Control Panel Settings  | 2-30 |

### **Selecting Paper**

Table 2.1 on page 2-4 lists the size paper, envelopes, and other print media you can use with all DocuPrint N40 input and output bins.

The DocuPrint N40 supports paper weights as follows:

- 17-28 lbs.  $(64-105 \text{ g/m}^2)$  via paper trays
- + 17-57 lbs. (64-190  $g/m^2)$  A6 via the 50 Sheet Bypass Feeder
- 17-24 lbs.  $(64-90 \text{ g/m}^2)$  with duplex
- The optional 2,500 Sheet Feeder supports 18-24 lbs.  $(68-90 \text{ g/m}^2)$

Using sizes other than those listed in Table 2.1, or paper not recommended for laser printers, may result in paper jams and print quality problems. The following media are unacceptable for use in the DocuPrint N40:

- Excessively thick or thin paper
- Paper that has already been printed on (preprinted letterhead is allowed)
- Wrinkled, torn or bent paper
- Moist or wet paper
- Curled paper
- Paper with an electrostatic charge
- Glued paper

- Paper with special coating
- Paper unable to withstand a temperature of 150° C  $(302^{\circ} \text{ F})$
- Thermal paper
- Carbon paper
- Paper with paper fasteners, ribbons, tape, etc. attached
- Heavily textured paper
- Label stock with exposed backing sheets.

|                                                                                                    |        |                  | Input            |                                 |                                |                      | Output             |                                     |
|----------------------------------------------------------------------------------------------------|--------|------------------|------------------|---------------------------------|--------------------------------|----------------------|--------------------|-------------------------------------|
| Media Size                                                                                                    | Tray 1 | Tray 2<br>Tray 3 | Tray 4<br>Tray 5 | 50<br>Sheet<br>Bypass<br>Feeder | 100<br>Enve-<br>Iope<br>Feeder | Face-<br>down<br>Bin | Face-<br>up<br>Bin | 10-bin<br>Mail-<br>box/<br>Collator |
| A3 <sup>297x420</sup> mm                                                                                                    | •      | •                |                  | •                               |                                | •                    | •                  | •                                   |
| A4 <sup>210x297</sup> mm                                                                                                    | •      | •                | •                | •                               |                                | •                    | •                  | •                                   |
| A5 <sup>148x210</sup> mm                                                                                                    | •      |                  |                  | •                               |                                | •                    | •                  | •                                   |
| A6 105x148 mm                                                                                                    |        |                  |                  | •                               |                                | •                    | •                  |                                     |
| Statement 5.5x8.5" 140x216 mm                                                                                                    | •      |                  |                  | •                               |                                | •                    | •                  | •                                   |
| Executive 7.25x10.5" 184x267 mm                                                                                                    | •      | •                | •                | •                               |                                | •                    | •                  | •                                   |
| Letter <sup>8.5x11"</sup> 216x279 mm                                                                                                    | •      | •                | •                | •                               |                                | •                    | •                  | •                                   |
| Folio 8.5x13" 216x330 mm                                                                                                    | •      | •                |                  | •                               |                                | •                    | •                  | •                                   |
| Legal <sup>8.5x14"</sup> 216x356 mm                                                                                                    | •      | •                |                  | •                               |                                | •                    | •                  | •                                   |
| Ledger <sup>11x17"</sup> 279x432 mm                                                                                                    | •      | •                |                  | •                               |                                | •                    | •                  | •                                   |
| Envelopes<br>COM-10 <sup>4.125x9.5</sup> " 105x241mm<br>Monarch <sup>3.87x7.5</sup> " 98x191mm<br>DL <sup>4.33x8.66</sup> " 110x220 mm<br>C5 <sup>6.38x9.01</sup> " 162x229 mm |        |                  |                  | •<br>•<br>•                     | •<br>•<br>•                    | •<br>•<br>•          | •                  |                                     |
| Transparencies<br>A4 <sup>210x297</sup> mm<br>Letter <sup>8.5x11</sup> " <sup>216x279mm</sup>                                                                                  | •      | Tray 2<br>Tray 2 |                  | •                               |                                | •                    | :                  |                                     |
| Labels<br>A4 <sup>210x297 mm</sup><br>Letter <sup>8.5x11"</sup> <sup>216x279mm</sup>                                                                                           |        |                  |                  | •                               |                                | •                    | •                  |                                     |
| Capacity                                                                                                    | 500    | 500/tray         | 1000/tray        | 50                              | 100                            | 500                  | 200                | 100/bin                             |

#### Table 2.1 Acceptable media sizes and capacities for all DocuPrint N40 media trays

For acceptable media sizes for use with the Duplex Module, see Table 2.5 on page 2-29.

### **Storing Paper**

The DocuPrint N40's print quality is optimized when paper and other print media are properly stored. Proper storage ensures optimum print quality and trouble-free printer options.

- Store the paper on a flat surface, in a relatively low humidity environment.
- Avoid storing paper in such a way as to cause wrinkling, bending, curling, etc.
- Do not unwrap paper until you are ready to use it, and rewrap any paper you are not using.
- Do not expose paper to direct sunlight or high humidity.

### **Loading Paper**

The DocuPrint N40 accepts paper from the following input trays:

- Trays 1 (500 sheets) and 2 (500 sheets) in the printer (see page 2-7)
- Tray 3 (500 sheets), the top tray in the optional 2,500 Sheet Feeder (also see page 2-7)
- Trays 4 (1,000 sheets), the lower left tray, and 5 (1,000 sheets), the lower right tray, in the optional 2,500 Sheet Feeder (see page 2-11)
- The 50 Sheet Bypass Feeder in the printer (see page 2-14)
- The optional 100 Envelope Feeder (see page 2-19)

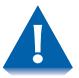

- Do not attempt to load paper during printing into a tray that is currently in use.
- Do not overfill the trays.
- Use only the media specified in Table 2.1 on page 2-4 and avoid using the media listed on page 2-2 and page 2-3.

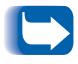

The multiple trays of the DocuPrint N40 enable you to dedicate specific trays to specific sizes and types of paper. For example, if you have applications that require printing on letterhead, you can dedicate one of the printer's trays to that paper stock.

### Using Trays 1, 2 and 3 (if installed)

Trays 1 and 2 in the printer, and Tray 3 in the optional 2,500 Sheet Feeder hold up to 500 sheets of 20 lb (80 g/ $m^2$ ) paper each. Refer to the section "*Selecting Paper*" (page 2-2) for acceptable paper sizes and weights.

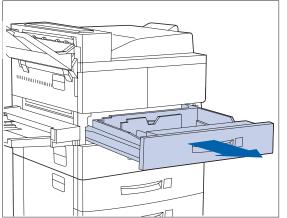

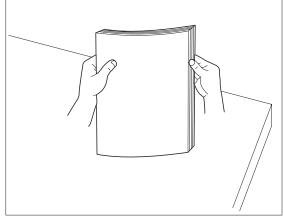

- **1** Pull out the tray (Tray 1 is shown above) until it stops.
- **2** Prepare a stack of paper, making sure the tops of the sheets are aligned.

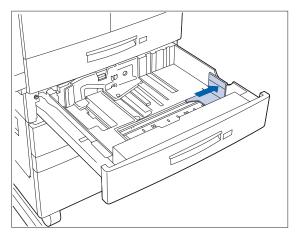

## **3** Gently lift up the width guide and slide it all the way until it stops.

If you are replacing paper of the same size, skip to Step 5 on page 2-8.

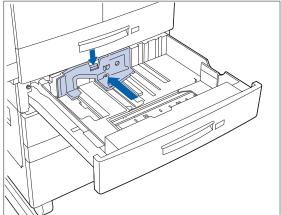

**4** Press down the gray handle and slide the side guide all the way until it stops.

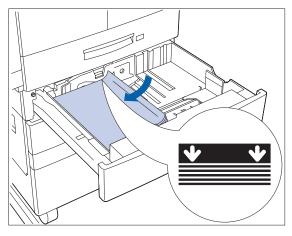

5 Place the paper in the tray, between the guides (see Figure 2.1 on page 2-9 and Figure 2.2 on page 2-10 for orientation).

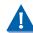

Do not stack paper above the indicated mark.

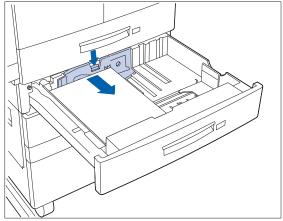

6 Adjust the side guide to the paper length.

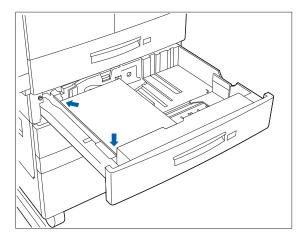

**7** Align the edges of the paper stack.

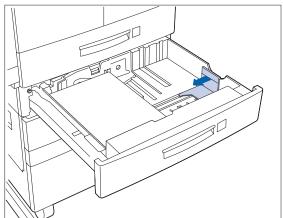

8 Adjust the width guide to the paper width.

Make sure the guide is locked firmly in the guide hole on the bottom of the tray, and that both the side and width guides are set correctly for the size of paper you are using.

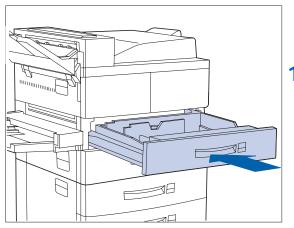

- 9 If changing paper size, you may want to insert the correct paper size label in the paper size slot on the front of the tray.
- **10** Push the tray all the way back into the printer until it latches.

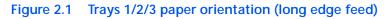

#### **Top View**

- 1 Duplex printing
- 2 Simplex printing

Load the following paper sizes with the long edge on the left (leading into the printer):

Letter Statement Executive A4 A5

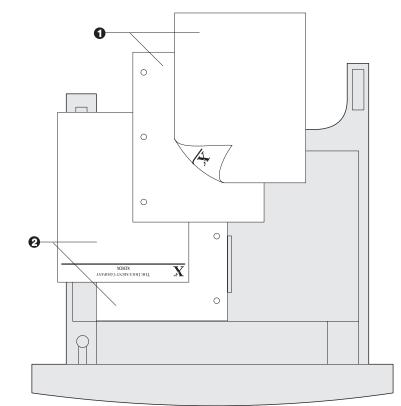

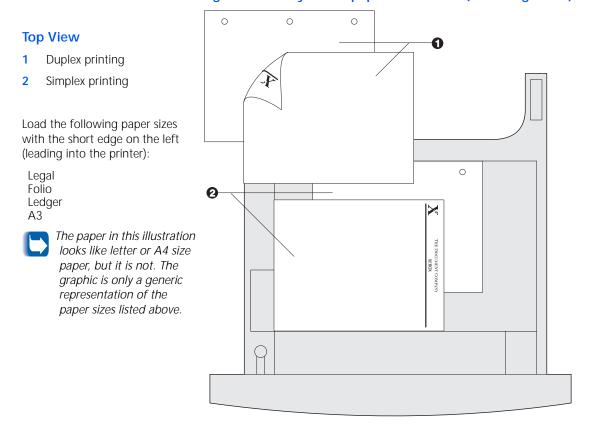

#### Figure 2.2 Trays 1/2/3 paper orientation (short edge feed)

### Using Trays 4 and 5 in the 2,500 Sheet Feeder

Trays 4 and 5 in the optional 2,500 Sheet Feeder hold up to 1,000 sheets of 20 lb  $(80 \text{ g/m}^2)$  paper each (in A4, Letter and Executive size only). The following procedure uses Tray 4 as an example, but can be used for Tray 5 as well.

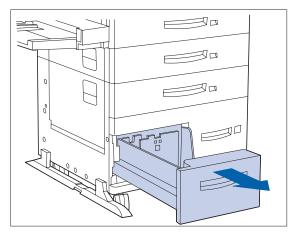

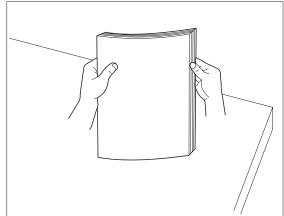

**1** Pull out the tray until it stops.

**2** Prepare a stack of paper, making sure the tops of the sheets are aligned.

#### Loading Paper

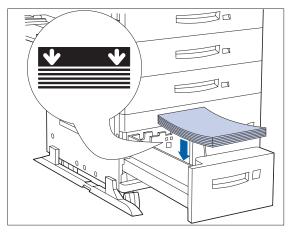

**3** Place paper in the tray, against the left side (refer to Figure 2.3 on page 2-13 for orientation). Slide back the stop.

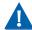

Do not stack paper above the indicated mark.

- - **4** Push the tray back in.

#### Figure 2.3 Trays 4 and 5 paper orientation

#### **Top View Tray 4**

- 1 Duplex printing
- 2 Simplex printing

Load the following sizes with the long edge on the left (leading into the printer):

Letter Executive A4

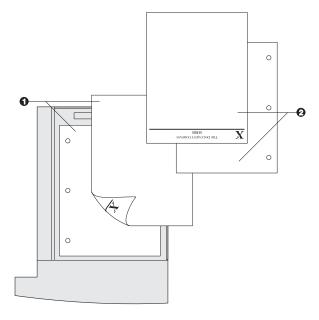

#### **Top View Tray 5**

- 1 Duplex printing
- 2 Simplex printing

Load the following sizes with the long edge on the left (leading into the printer):

Letter Executive A4

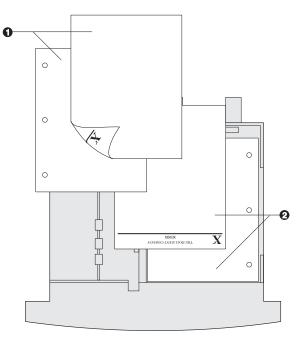

### Using the 50 Sheet Bypass Feeder

The DocuPrint N40's 50 Sheet Bypass Feeder holds up to 50 sheets of 20 lb ( $80 \text{ g/m}^2$ ) paper. Refer to the section *"Selecting Paper"* (page 2-2) for acceptable media sizes and weights.

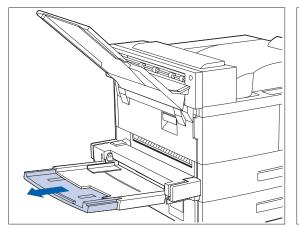

**1** If necessary, pull out the extension tray to fit the length of paper to be used.

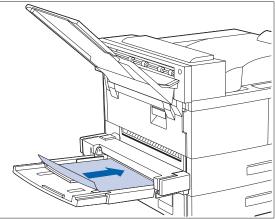

2 Place the paper along the right side of the Bypass Feeder (refer to Figure 2.4 on page 2-16 and Figure 2.5 on page 2-17 for paper orientation, and Figure 2.6 on page 2-18 for envelope orientation).

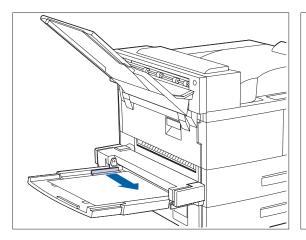

**3** Push the paper guide to slightly touch the paper stack (to ensure contact with the paper sensor).

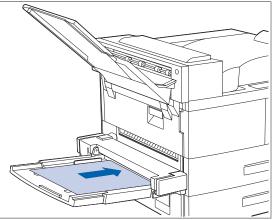

**4** Push the paper as far as it can go into the printer.

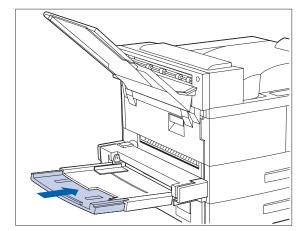

5 When finished printing from the Bypass Feeder, remove any remaining paper from the tray and push back the extension tray (if necessary), as paper will be fed from the Bypass Feeder if it is selected in the tray sequence.

1 2

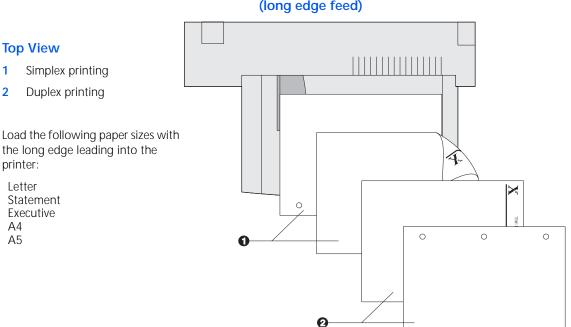

#### Figure 2.4 50 Sheet Bypass Feeder paper orientation (long edge feed)

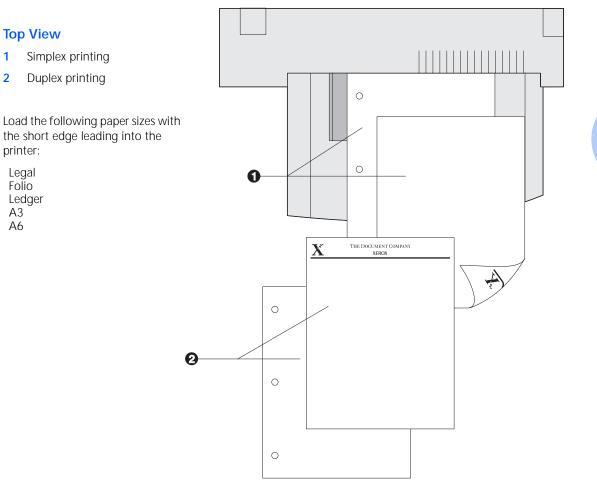

1

2

#### Figure 2.5 50 Sheet Bypass Feeder paper orientation (short edge feed)

#### Loading Paper

**Top View** 

Envelope

DL Envelope

C5 Envelope

1

2

3

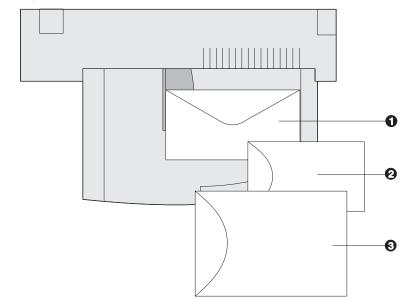

Figure 2.6 50 Sheet Bypass Feeder envelope orientation<sup>1</sup>

<sup>1</sup> Some PostScript applications require that the envelopes be loaded with the return address corner on the right side of the stack and leading as the envelopes go into the printer. Test your application for proper orientation.

# Using the 100 Envelope Feeder

The 100 Envelope Feeder is an optional paper handling device available for the DocuPrint N40. Refer to Table 2.1 on page 2-4 for acceptable envelope sizes.

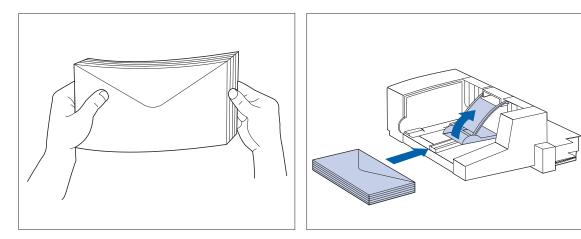

**1** Prepare a stack of envelopes, making sure all flaps are closed and the envelopes are not stuck together.

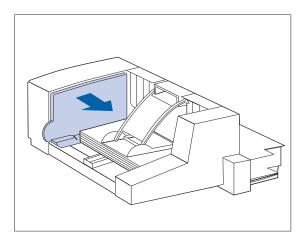

- 2 Lift the envelope stopper and insert the stack with the flap-side up and the long edges leading into the printer.
- **3** Slide the side guide so that it lightly touches the edges of the envelope stack.
  - To avoid paper jams, do not stack envelopes above the paper limit mark, and do not attempt to add envelopes while printing.

### Automatic Tray Switching

Automatic tray switching, available for both PCL and PostScript jobs, enables you to group two or more input trays together into one logical tray, and in a specific order in which the trays will be searched to satisfy an input request. Tray switching is useful for:

• Increasing paper capacity.

When the current paper tray runs out of paper, the printer automatically switches to the next tray in the sequence, provided the paper size and type in the next tray is the same size and type as that in the current tray.

• Searching for the correct paper size and type.

If the paper size and type specified in your software application does not match the paper loaded in the current paper tray, the printer automatically searches the next tray in the sequence for a paper size and type that matches.

• Loading paper in one tray while printing from another tray (filling an empty tray while printing).

Tray switching is made possible via the Tray Sequence item in the Control Panel's Tray Menu. It enables grouping of Trays 1 and 2 in the printer, the 50 Sheet Bypass Feeder, and Trays 3, 4 and 5 in the 2,500 Sheet Feeder (if installed) into a variety of sequence combinations. Tray switching can also be turned off.

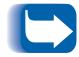

The 50 Sheet Bypass Feeder is referred to as the MBF (for Multiple Bypass Feeder) in the Control Panel's Tray Sequence settings.

Following is a description of the settings and rules for using the Tray Sequence function, along with examples of its use. For more information on using the Control Panel to set Tray Sequence, refer to *Chapter 3: Using the Control Panel*.

### Tray Sequence Settings

The Tray Sequence item in the Control Panel's Tray Menu can be set to any of the settings shown in Table 2.2 below (and to Off).

| Tray Sequence Settings | Description                                                                                  |  |  |  |  |
|------------------------|----------------------------------------------------------------------------------------------|--|--|--|--|
| MBF-1                  | Tray Sequence settings available with base configuration printer.                            |  |  |  |  |
| MBF-1-2                | The default settings are either                                                              |  |  |  |  |
| 1-2                    | MBF-1-2 when the 50 Sheet                                                                    |  |  |  |  |
| Off                    | Bypass Feeder is installed or <b>1-2</b> when the optional 100 Envelope Feeder is installed. |  |  |  |  |
| MBF-4-5                | Additional Tray Sequence settings                                                            |  |  |  |  |
| MBF-4-5-1              | available when the 2,500 Sheet<br>Feeder is installed.                                       |  |  |  |  |
| MBF-4-5-1-2            | The default settings are either                                                              |  |  |  |  |
| MBF-4-5-1-2-3          | MBF-4-5-1-2-3 when the 50 Sheet                                                              |  |  |  |  |
| 1-2-3                  | Bypass Feeder is installed or<br>4-5-1-2-3 when the optional                                 |  |  |  |  |
| 4-1                    | 100 Envelope Feeder is installed.                                                            |  |  |  |  |
| 4-1-2                  |                                                                                              |  |  |  |  |
| 4-1-2-3                |                                                                                              |  |  |  |  |
| 4-5-1                  |                                                                                              |  |  |  |  |
| 4-5-1-2                |                                                                                              |  |  |  |  |
| 4-5-1-2-3              |                                                                                              |  |  |  |  |

#### Table 2.2 Tray switching options in the Tray Menu

#### Paper Handling Exception Conditions

Table 2.3 describes the paper selection process based on fully defined or partially defined paper selection parameters. A paper request may include one or more of the following parameters: paper tray, paper size, paper type (e.g., plain, letterhead, etc.).

Specifying a paper source (a specific tray) does not guarantee that paper will be fed from that tray if the type and size can be satisfied from another source. The exception to this is a manual feed request, which always from the 50 Sheet Bypass Feeder unless overridden by the printer operator.

#### Table 2.3 Paper handling exception conditions

| Paper Type    | Paper Size    | Paper Source                | Size/Type Used                                        |
|---------------|---------------|-----------------------------|-------------------------------------------------------|
| Not specified | Not specified | Not specified               | Default size/Default type                             |
| Not specified | Not specified | Specified (not manual feed) | Default size;<br>Type configured in specified tray    |
| Not specified | Not specified | Specified (manual feed)     | Manual feed request; Default size                     |
| Not specified | Specified     | Not specified               | Specified size/Default type                           |
| Not specified | Specified     | Specified (not manual feed) | Specified size;<br>Type configured in specified tray  |
| Not specified | Specified     | Specified (manual feed)     | Manual feed request;<br>Specified size                |
| Specified     | Not specified | Not specified               | Default size/Specified type                           |
| Specified     | Not specified | Specified (not manual feed) | Default size/Specified type                           |
| Specified     | Not specified | Specified (manual feed)     | Manual feed request;<br>Default size/Specified type   |
| Specified     | Specified     | Not specified               | Specified size/Specified type                         |
| Specified     | Specified     | Specified (not manual feed) | Specified size/Specified type                         |
| Specified     | Specified     | Specified (manual feed)     | Manual feed request;<br>Specified size/Specified type |

The fourth column of Table 2.3 defines which paper size and paper type to use based on fully or partially specified paper selection parameters. After the type and size are determined, the next step is to determine which paper tray to use to satisfy the request. If the request can be satisfied by one of the currently configured trays, then the appropriate paper tray is used. (Note that the fourth column of Table 2.3 does not list a paper source to use, even though the paper source may be specified.)

- If the paper source is specified, and the other parameters can be satisfied by that paper source, then the specified source is used.
- If the specified source cannot satisfy the request, but another source can satisfy the paper size and type requested, then that alternate source is used, with no operator intervention required.
- If the specified source cannot satisfy the request, but another source can satisfy the request but is out of paper, then the operator is prompted to load paper in the empty tray that can satisfy the request.

#### **Tray Sequence Rules**

When you define a Tray Sequence, the printer searches the input trays for the correct size and type of paper for each job that is submitted.

- If you do not specify an input tray when sending a job to the printer (e.g., no paper source command is sent, or the paper source is set to "Auto" in PCL), the trays included in the Tray Sequence are searched first (in the sequence order), before other trays not in the sequence.
- If you specify an input tray when sending a job to the printer, and that tray is included in the Tray Sequence, the printer will check that tray for the correct size and type of paper.
  - If the tray contains the correct paper, then it is used.
  - If the tray does not contain the correct paper (e.g., it contains other paper or is empty), the other trays in the sequence are searched.
    - If any of these trays contains the correct paper, then it is used.
    - If any of these trays are set to the correct paper size and type but all of the trays in the sequence are empty, then the printer will prompt you to load paper into the specified tray.
    - If no trays in the sequence are set to the correct paper size and type, then the remaining trays are searched. If there are no trays that can satisfy the request, then the printer will prompt you to load paper into the specified tray.
- If you include "MBF" in the Tray Sequence setting, a request to feed paper from any other tray in the sequence will be overridden and the printer will attempt to feed paper from the 50 Sheet Bypass Feeder first. If the 50 Sheet Bypass Feeder is out of paper, then the other trays in the sequence are searched.

### Tray Sequence Examples

The examples in Table 2.4 discuss conditions and actions that take place when various Tray Sequence settings are used.

| Table 2.4 | Tray Sequence examples |
|-----------|------------------------|
|-----------|------------------------|

| Condition                                                                                                    | Action(s) Taken                                                                                                    |
|----------------------------------------------------------------------------------------------------|----------------------------------------------------------------------------------------------------|
| <ul> <li>The Tray Sequence is set to 4-5-1.</li> <li>All trays are set to <i>Letter</i> paper.</li> <li>There is no paper in Tray 1.</li> <li>Letter paper is requested with the source set to <i>Auto</i>.</li> </ul>                                                                                                    | <ul> <li>The printer searches for letter paper in the tray sequence order (4-5-1). The printer feeds paper from Tray 4 until it becomes empty, and then from Tray 5.</li> <li>When Tray 5 becomes empty, the printer prompts you to load paper (since Tray 1 is empty).</li> <li>Trays 2 and 3 also contain letter paper but these trays are not searched because they are not part of the Tray Sequence and the printer found the requested paper in at least one tray in the sequence.</li> </ul> |
| <ul> <li>The Tray Sequence is set to 1-2-3.</li> <li>A Tray 2 paper source is requested.</li> <li>All trays meet the size/type requirement.</li> <li>The Tray Sequence is set to 1-2.</li> <li>Trays 1 and 2 are set to <i>Letter</i> paper, but both trays are empty.</li> <li>Letter paper from Tray 2 is requested.</li> </ul> | The printer feeds paper from Tray 2 because it meets<br>the size and type requested. When Tray 2 becomes<br>empty, the printer feeds from Trays 1 and 3.<br>The printer prompts you to load letter paper in Tray 1<br>because it is configured for letter paper.                                                                                                    |
| <ul> <li>The Tray Sequence is set to MBF-1-2.</li> <li>The 50 Sheet Bypass Feeder is set to <i>Letter</i> paper and contains one sheet of paper.</li> <li>All other trays contain Letter paper.</li> <li>Letter paper from Tray 2 is requested.</li> </ul>                                                                        | The printer feeds the first page of the job from the 50 Sheet Bypass Tray (MBF) and subsequent pages from Tray 2.                                                                                                    |
| <ul><li>The Tray Sequence is any setting.</li><li>All trays contain Letter paper.</li><li>Legal paper from Tray 2 is requested.</li></ul>                                                                                                    | The printer prompts you to load legal paper in Tray 2.                                                                                                    |

### Paper Size/Type Mismatch

Paper size/type mismatch occurs when the requested size is not available in the printer. This can be caused by running out of paper in a tray that is configured for the requested paper, or by requesting a paper that is not configured in the printer. The printer goes off-line under paper mismatch conditions. It automatically returns on-line and continues printing after the paper mismatch condition is resolved.

If a tray is configured for the requested paper, but the tray is out of paper, the display prompts you to load the requested paper (size and type) in the appropriate tray. After the tray is loaded, printing continues.

If the request is for paper that is not configured in the printer, you are prompted to load the requested paper in the first tray of the Tray Sequence setting.

If you do not want to load paper in the first tray of the Tray Sequence setting, two options are available:

- One of the trays may be loaded with the requested size paper and reconfigured via the Tray Menu to match the requested paper type. (See Table 3.7 on page 3-23 for instructions on using the Tray Menu.)
- Value Up + 3 or Value Down 7 may be pressed to scroll through all the trays, displaying the size and type paper in each tray. If one of these alternate papers is acceptable, pressing Enter + will cause printing to continue on the new paper. Trays are searched in the order specified in the Tray Sequence setting.

# Offsetting Output

The 500 Sheet Face-down Bin supports offsetting output between successive jobs or multiple collated sets of a single job. Offsetting is controlled from the Control Panel (see page 3-42) or via CentreWare DP.

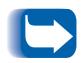

The 200 Sheet Face-up Output Bin and the 10-bin Mailbox/ Collator do not support offsetting.

The following conditions must be met before offsetting occurs between jobs:

• The offset function occurs only between successive jobs that are both destined for the Face-down Bin.

For example, a print job may contain a banner sheet in PCL that precedes a PostScript print job. If they are both directed to the Face-down Bin, the banner sheet is offset from the PostScript job. If the banner sheet is directed to the Face-up Bin (no offset capability) and the PostScript job is directed to the Face-down Bin, offset does not occur between the banner sheet and the PostScript job. If, however, the next job is directed to the Face-down Bin, offset will occur between the PostScript job and the next job.

• The offset function occurs between successive jobs directed to the Face-down Bin only if the jobs contain data that results in a sheet being printed and delivered to the bin.

For example, if a PCL job contains <ESCAPE>E sequences at the beginning of a job and there is no printable data separating these commands, the offset does not occur (even though these escape sequences are valid job boundaries).

# Using the 10-bin Mailbox/Collator

The 10-bin Mailbox/Collator, shown in Figure 1.2 on page 1-7, is an optional output device available for the DocuPrint N40. It handles all supported paper sizes, except A6 and envelopes, in 10 individually addressable bins at up to 100 sheets per bin.

(See Appendix A: DocuPrint N40 Ordering Information for ordering information. See Appendix C: Installing and Removing Printer Options for installation instructions.)

The Mailbox/Collator offers the following capabilities:

- Directing output to a specific mailbox bin.
- Sorting by sending individual copies (up to 10) of a multiple set job to separate mailbox bins.
- Printing multiple collated sets (2 to 10 sets) of a job.

#### **<u>Click for Updated Information</u>**

# Printing to the Mailbox/Collator

Using a DocuPrint N40 printer driver, select a specific bin for the paper output destination for your job, then print your job. Selecting a bin enables you to send a job to that bin.

For information on setting a Mailbox bin as the printer's default output bin, see page 3-42.

# Duplex (Two-Sided) Printing

Once the optional Duplex Module is installed and Duplex printing is enabled in the Control Panel, you can print two-sided (duplex) jobs. Duplex printing can also be enabled from your printer driver.

(See Appendix A: DocuPrint N40 Ordering Information for ordering the Duplex Module and Appendix C: Installing and Removing Printer Options for instructions on installing it.)

Use only the size paper listed in Table 2.5 for two-sided jobs. Do not use envelopes, cardstock, transparencies, or label paper for duplex jobs.

# Table 2.5Paper sizes that can be used with the DuplexModule

| Paper Size                                         | Weight                                                       |
|----------------------------------------------------|--------------------------------------------------------------|
| A3 <sup>(297 x 420 mm)</sup>                       | 17 lb (64 g/m <sup>2</sup> ) to 24 lb (90 g/m <sup>2</sup> ) |
| <b>A4</b> <sup>(210 x 297 mm)</sup>                | 17 lb (64 g/m <sup>2</sup> ) to 24 lb (90 g/m <sup>2</sup> ) |
| <b>A5</b> <sup>(148 x 210 mm)</sup>                | 17 lb (64 g/m <sup>2</sup> ) to 24 lb (90 g/m <sup>2</sup> ) |
| Statement <sup>(5.5 x 8.5"</sup> / 140 x 216 mm)   | 17 lb (64 g/m <sup>2</sup> ) to 24 lb (90 g/m <sup>2</sup> ) |
| Executive <sup>(7.25 x 10.5"</sup> / 216 x 279 mm) | 17 lb (64 g/m <sup>2</sup> ) to 24 lb (90 g/m <sup>2</sup> ) |
| Letter <sup>(8.5 x 11"</sup> / 216 x 279 mm)       | 17 lb (64 g/m <sup>2</sup> ) to 24 lb (90 g/m <sup>2</sup> ) |
| Folio <sup>(8.5 x 13"</sup> / 216 x 330 mm)        | 17 lb (64 g/m <sup>2</sup> ) to 24 lb (90 g/m <sup>2</sup> ) |
| Legal <sup>(8.5 x 14"</sup> / 216 x 356 mm)        | 17 lb (64 g/m <sup>2</sup> ) to 24 lb (90 g/m <sup>2</sup> ) |
| Ledger <sup>(11 x 17"</sup> / 279 x 432 mm)        | 17 lb (64 g/m <sup>2</sup> ) to 24 lb (90 g/m <sup>2</sup> ) |

Refer to Figure 2.1 on page 2-9 and Figure 2.4 on page 2-16 for the proper orientation of drilled paper and letterhead when printing duplex.

### Print Orientation and Control Panel Settings

To ensure that duplex jobs print in the proper orientation, set the Duplex option (in the System Menu) to the appropriate setting (see Figure 2.7). The Duplex settings for both PCL and PostScript are as follows:

Duplex = Off

Duplex = Short Edge, or

Duplex = Long Edge

#### Figure 2.7 Duplex binding orientation and Control Panel menu settings

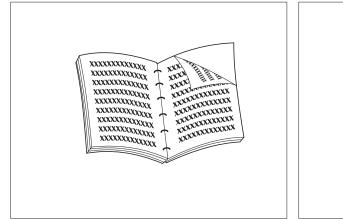

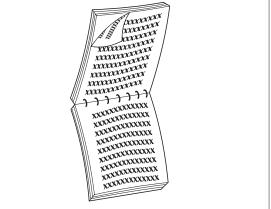

Portrait Orientation: Set Duplex to Long Edge.

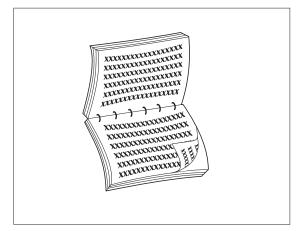

Landscape Orientation: Set Duplex to Long Edge.

Portrait Orientation: Set Duplex to Short Edge.

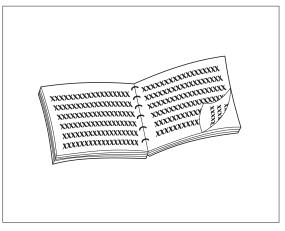

Landscape Orientation: Set Duplex to Short Edge.

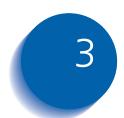

# Using the Control Panel

| Control Panel Features     | 3-3 |
|----------------------------|-----|
| The Display                | 3-4 |
| The Indicator Lights       | 3-4 |
| The Keys                   | 3-6 |
| Navigating the Menu System | -10 |
| Menu Indicators            | -11 |
| Control Panel Locks        | -11 |
| Setting a Menu Option 3-   | -13 |
| Main Menu 3-               | -15 |
| Job Menu 3-                | -16 |
| Password Menu              | -18 |
| Tray Menu 3-               | -21 |
| PCL Menu                   | -28 |
| PostScript Menu            | -33 |
| System Menu                | -35 |
| Parallel Menu 3-           | -44 |
| Serial Menu 3-             | 47  |
| Ethernet Menu              | -50 |
| Token Ring Menu            | -63 |
| Novell Menu 3-             | -77 |

Using the Control Panel

| Test Menu  | 3-84 |
|------------|------|
| Reset Menu | 3-89 |

# Control Panel Features

The DocuPrint N40 Control Panel serves two purposes:

- 1. It displays information about the status of the printer (or the job in process).
- 2. It provides the means for changing printer settings and printer defaults to control how the DocuPrint N40 operates.

As shown in Figure 3.1, your printer's Control Panel will either have icons and text, or icons only.

#### Figure 3.1 DocuPrint N40 Control Panel

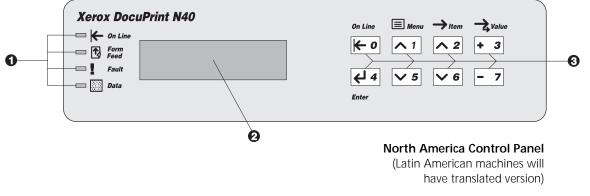

- 1 Indicator lights
- 2 2-line by 16-character display
- 3 Control keys (8)

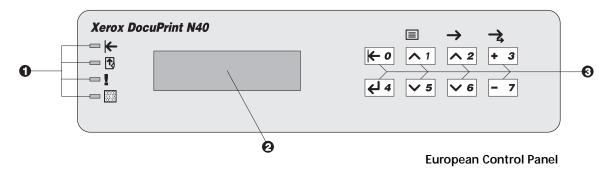

### The Display

The Control Panel's display performs two functions.

1. It informs you of printer status conditions, such as when toner is low, when a paper tray is empty, when a job is in process, and so on. For example, when you turn on the printer, you see the following message on the display:

#### Ready

This message appears whenever the printer is online and ready to accept print jobs. The display will also show:

**Processing** when processing data.

Waiting when waiting for more data.

2. It presents a hierarchy of menu options and settings to configure and control the printer.

For example, when you press **Menu Up** <u>n</u> or **Menu Down** <u>s</u>, you will see the following two-line message on the display:

Menus Item Menu (such as Job Menu)

See the section *"Menu Indicators"* (page 3-11) for more information on indicators.

See the section *"Main Menu"* (page 3-15) for information on the Menu system hierarchy.

The Indicator Lights

The four indicator lights provide information about the operation of the printer.

Table 3.1 on page 3-5 describes the function of each Indicator Light.

### Table 3.1 Indicator lights and their functions

| Light             | Function                                                                                                    |
|-------------------|----------------------------------------------------------------------------------------------------|
| On Line (Green)   | When this light is On, it indicates the printer is online. The printer is offline when the light is Off. When the light flashes, the printer is going from online to offline.                                                                                                    |
| Form Feed (Green) | This light is On when the printer experiences a form feed timeout. A form feed timeout is when a PCL job has formatted a partial page, the printer is waiting for more data in order to continue processing the job, and a 15 second timeout period has expired with no new data arriving in the input buffer. This timeout applies to all ports. |
|                   | When the Form Feed light is On, you can print a partial page by entering the Job menu, scrolling to the Form Feed item and pressing Enter et al. When not in the Menu system, a partial page can be printed by pressing Enter et al. PostScript does not print partial pages and consequently the Form Feed light is not turned On.               |
|                   | The Form Feed light is turned Off when either an actual Form Feed character is received or the Form Feed function is invoked by pressing Enter ered on the Job Menu when the Form Feed item is displayed.                                                                                                    |
| Fault (Amber)     | The Error light is On whenever operator intervention is required in order to allow printing to continue.                                                                                                    |
| Data (Green)      | When online, this light flashes to indicate that data are being processed<br>by either PostScript, PCL or PJL, or is being spooled to the disk (e.g., a<br>proof or secure job). If data are not being processed, or either PostScript<br>or PCL is processing a job but waiting for data (input buffer empty), this<br>light is Off.             |
|                   | When the light flashes, data are being received by one of the emulations (i.e., PJL, PCL or PostScript). When a proof or secure job is sent to the printer, this light flashes while the job is being received, even though data are not being printed. At a later time, you can enter a password to request printing the proof or secure job.    |
|                   | This light also flashes during processing of proof or secure jobs from the disk.                                                                                                    |

### The Keys

The Control Panel keypad consists of eight keys, identified with international symbols and/or labeled in English. The keys are also numbered 0 - 7.

Table 3.2 describes the function of each key.

#### Table 3.2Control Panel keys and their functions

| Кеу        | Description                                                                                                    |
|------------|----------------------------------------------------------------------------------------------------|
| On Line    | Toggles between online and offline.                                                                                                    |
| <b>~ 0</b> | When online, the printer is able to receive and print pages. When offline, all pages currently formatted and delivered are printed. No new pages are formatted and printing pauses until the printer is placed online.                                     |
|            | The printer goes offline automatically when it has a fault condition such as a paper jam or an open cover.                                                                                                    |
|            | Pressing On Line 🗲 🛛 under the following conditions results in the actions stated:                                                                                                    |
|            | <ul> <li>If the printer is online and in the Menu system, the printer remains online and an exit<br/>from the Menu system takes place.</li> </ul>                                                                                                    |
|            | <ul> <li>If the printer is offline and not in the Menu system, the printer switches to online as long as operator intervention is not required. The printer remains offline if operator intervention is required.</li> </ul>                               |
|            | <ul> <li>If the printer is offline and in the Menu system, the printer switches to online and exits<br/>the Menu system as long as operator intervention is not required. The printer remains<br/>offline if operator intervention is required.</li> </ul> |
|            | <ul> <li>If in the Password Menu, and the display indicates Enter Password, pressing<br/>this key causes a password digit "0" to be entered.</li> </ul>                                                                                                    |
|            | The printer comes online automatically after one minute of inactivity in the Menu system.                                                                                                    |
|            | Table 3.2 Page 1 of 4                                                                                                    |

| ley        | Description                                                                                                    |
|------------|----------------------------------------------------------------------------------------------------|
| Лenu Up    | Takes the printer offline and displays the first menu (if not already in the Menu system).                                                                                                    |
| $\wedge 1$ | Press this key repeatedly to scroll through the menus from bottom to top.                                                                                                    |
|            | If a higher priority message displays, it may preempt menu navigation.                                                                                                    |
|            | • Menu scrolling is available without being offline. Scrolling wraps if the displayed menu i the first menu.                                                                                                    |
|            | • If an item, value or action displays, pressing this key returns to the top of the current menu and removes the display of the item, value or action.                                                                                                    |
|            | • If not in the Menu system, pressing this key enters the Menu system and displays the first menu.                                                                                                    |
|            | • If in the Password Menu, and the display indicates <b>Enter Password</b> , pressing this key causes a password digit "1" to be entered.                                                                                                    |
| Menu Down  | Takes the printer offline and displays the last menu (if not already in the Menu system).                                                                                                    |
|            | Pressing this key repeatedly scrolls through the menus from top to bottom.                                                                                                    |
| ∨ 5        | If a higher priority message displays, it may preempt menu navigation.                                                                                                    |
|            | • Menu scrolling is available without going offline. Menu scrolling wraps if the displayed menu is the last menu.                                                                                                    |
|            | <ul> <li>If not in the Menu system, pressing this key enters the Menu system and displays the las<br/>menu.</li> </ul>                                                                                                    |
|            | • If in the Password Menu, and the display indicates <b>Enter Password</b> , pressing this key causes a password digit "5" to be entered.                                                                                                    |
| Item Up    | When in the Menu system, scrolls through the items in the current menu from bottom to top. When an address value is displayed (such as Ethernet IP Address), pressing this key moves the cursor through the value to the right (so that you can change characters within string rather than having to reenter the entire string). |
|            | If a higher priority message displays, it may preempt menu navigation.                                                                                                    |
|            | Scrolling wraps if the displayed item is the first item.                                                                                                    |
|            | • Pressing this key returns to the current item in the current menu and removes the value from the display.                                                                                                    |
|            | • If not in the Menu system, this key is ignored.                                                                                                    |
|            | • If in the Password Menu, and the display indicates <b>Enter Password</b> , pressing this key causes a password digit "2" to be entered.                                                                                                    |
|            | Table 3.2 Page 2 of                                                                                                    |

 Table 3.2
 Control Panel keys and their functions (continued)

| Table 3.2         Control Panel keys and their functions (continue) | d) |
|---------------------------------------------------------------------|----|
|---------------------------------------------------------------------|----|

| Кеу       | Description                                                                                                    |
|-----------|----------------------------------------------------------------------------------------------------|
| Item Down | When in the Menu system, scrolls through the items in the current menu from top to bottom. When an address value is displayed (such as Ethernet IP Address), pressing this key moves the cursor to the left (so that you can change characters within a string rather than having to reenter the entire string).                                                                                                    |
|           | If a higher priority message displays, it may preempt menu navigation.                                                                                                    |
|           | Scrolling wraps if the displayed item is the last item.                                                                                                    |
|           | • Pressing this key returns to the current item in the current menu and removes the value from the display.                                                                                                    |
|           | • If not in the Menu system, this key is ignored.                                                                                                    |
|           | • If in the Password Menu, and the display indicates <b>Enter Password</b> , pressing this key causes a password digit "6" to be entered.                                                                                                    |
| Value Up  | When in the Menu system, scrolls through the current list of values from bottom to top fo the current item.                                                                                                    |
| + 3       | If a higher priority message displays, it may preempt menu navigation.                                                                                                    |
|           | Scrolling wraps if the displayed item is the first item.                                                                                                    |
|           | <ul> <li>Press Value Up + 3 for more than one second to scroll continuously through numeric values (for items that have numeric values, such as Font Number or Pitch).</li> </ul>                                                                                                    |
|           | <ul> <li>If no value for the current item is displayed (i.e., Item key was pressed but Value key not yet pressed for this item), pressing Value Up + displays the default value for the curren item. When a numeric value is displayed, Value Up + displayed value is alphanumeric, value is incremented alphabetically for alphabetic characters and numerically for numeric characters. In some cases, holding the key down increments the value greater than a single key press will.</li> </ul> |
|           | • If not in the Menu system and a paper mismatch condition does not exist, this key is ignored.                                                                                                    |
|           | • If a paper mismatch condition exists, pressing this key scrolls through the alternate pape that may be used instead of the requested paper.                                                                                                    |
|           | <ul> <li>If in the Password Menu, and the display indicates Enter Password, pressing<br/>this key causes a password digit "3" to be entered.</li> </ul>                                                                                                    |

| Кеу        | Description                                                                                                    |
|------------|----------------------------------------------------------------------------------------------------|
| Value Down | In the Menu system, scrolls through the current list of values from top to bottom for the current item.                                                                                                    |
| - 7        | If a higher priority message displays, it may preempt menu navigation.                                                                                                    |
|            | Scrolling wraps if the displayed value is the last value.                                                                                                    |
|            | <ul> <li>Press Value Down - r for more than one second to scroll continuously through numeric<br/>values (for items that have numeric values, such as Font Number or Pitch).</li> </ul>                                                                                                    |
|            | <ul> <li>If no value for the current item is displayed (i.e., Item key was pressed but Value key not yet pressed for this item), pressing Value Down - displays the default value for the current item. When a numeric value is displayed, Value Down - decrements the value. If the displayed value is alphanumeric, the value is decremented alphabetically for alphabetic characters and numerically for numeric characters. In some cases, holding the key down decrements the value greater than a single key press will.</li> </ul> |
|            | <ul> <li>If not in the Menu system, and a paper mismatch condition does not exist, this key is<br/>ignored.</li> </ul>                                                                                                    |
|            | <ul> <li>If a paper mismatch condition exists, pressing this key scrolls down through the alternate<br/>paper that may by used instead of the requested paper.</li> </ul>                                                                                                    |
|            | • If in the Password Menu, and the display indicates <b>Enter Password</b> , pressing this key causes a password digit "7" to be entered.                                                                                                    |
| Enter      | When in the Menu system, sets values, and invokes actions or functions.                                                                                                    |
| <b>↓</b> 4 | <ul> <li>If the current display is a value for an item, pressing this key causes the value to be<br/>entered as the default value for this item and it is immediately loaded in memory.</li> </ul>                                                                                                    |
|            | <ul> <li>If the current display is an action to be invoked (e.g., "PCL Font List"), pressing this key causes the action to be taken.</li> </ul>                                                                                                    |
|            | <ul> <li>If not in the Menu system and the FormFeed LED indicates that a partial page exists,<br/>pressing this key causes an implied PCL reset and the partial page is printed.</li> </ul>                                                                                                    |
|            | <ul> <li>If a paper mismatch condition exists and a request to use an alternate paper is displayed<br/>pressing this key causes printing on the alternate paper.</li> </ul>                                                                                                    |
|            | • If in the Password Menu and the display indicates <b>Enter Password</b> , pressing this key causes a password digit "4" to be entered.                                                                                                    |
|            | Table 3.2 Page 4 of 4                                                                                                    |

### Table 3.2 Control Panel keys and their functions (continued)

# Navigating the Menu System

The Control Panel contains two menu structures.

- Main Menu and its submenus.
  - Job Menu
  - Password Menu (when the Hard Disk Drive is installed)
  - Tray Menu
  - PCL Menu
  - PostScript Menu
  - System Menu
  - Parallel Menu
  - Serial Menu
  - Ethernet Menu
  - Token Ring Menu (requires the Token Ring Card)
  - Novell Menu
  - Test Menu

Press **Menu Up**  $\frown$  or **Menu Down**  $\smile$  to access the Main Menu. Each of the submenus may have other submenus, settings, actions or functions.

- Reset Menu and its functions.
  - Language Menu
  - Factory Defaults Menu Reset
  - Network Defaults Menu Reset
  - Demo Mode
  - Delete Jobs
  - Init Disk (requires the Hard Disk option).

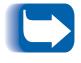

**The Reset Menu is included in the menu list by simultaneously holding down On Line (e) and Enter (e) when the printer is being powered up**. See the section "Reset Menu" (page 3-89) for more information.

### **Menu Indicators**

Two menu indicators (= and \*) are used to furnish information about menus and settings. The purpose of each indicator is described in Table 3.3 below.

| Table 3.3 Indicators found in the Control Panel Menu sy | stems |
|---------------------------------------------------------|-------|
|---------------------------------------------------------|-------|

| Indicator | Purpose                                                                                                    | Example                |
|-----------|----------------------------------------------------------------------------------------------------|------------------------|
| =         | This indicator only appears after options which take a specific setting—it indicates that a value or setting follows the option.                                                                                                    | Language =<br>Français |
|           | The example at the right tells you that Language is an option that takes a specific setting. One setting for the Language option is Français. Another setting is English. (The list of available settings is displayed one setting at a time on the bottom line of the display as you press Value Up $\textcircled{-2}$ .) |                        |
| *         | This indicator identifies the current value setting.                                                                                                    | Language =             |
|           | The example at the right tells you that Language is currently set to English.                                                                                                    | English *              |
|           | Pressing Value Up + 3 or Value Down - 7 scrolls through the possible values.                                                                                                    |                        |

### **Control Panel Locks**

Some of the menus in the Control Panel can be locked to prevent unauthorized access to critical system parameters (refer to CentreWare DP documentation). If you scroll to a locked menu, pressing either Item key causes the menu name to appear on the top line of the display and "Menu Locked" to appear on the second line. The following menus cannot be locked:

- Job Menu
- Password
- Tray Menu
- Test Menu
- Reset Menu

If you do not want users to have access to the Reset Menu, power OFF and power ON the printer.

### Setting a Menu Option

To set an option or to invoke a function, follow the steps below:

**1** Press Menu Up <u>∧</u><sup>1</sup> or Menu Down <u>∨</u><sup>5</sup> to scroll through the available submenus until you locate the one you want.

You will see:

Menus

Menu Name

Where *Menu* Name is the current submenu displayed.

2 Press Item Up ^2 or Item Down v<sup>6</sup> to scroll through the items of the submenu (all submenus except the Password Menu).

You will see:

Menu Name Item Name

Where *Item Name* is the current item displayed. For the Job, Test and Reset (with the exception of the Language option) Menus, the bottom line of the display indicates the action to be taken (e.g., Config. Sheet or PCL Font List).

# **3** Press Value Up **\* 3** or Value Down **- 7** to select the appropriate value for this item.

You will see:

Item Name = Current Value \*

If a list of many values exists (e.g., 1 through 99 for number of copies), you can scroll quickly by holding down **Value Up** + **3** or **Value Down** - **7**.

When you see the value you want, press **Enter** 4 to accept it.

#### If necessary, repeat Step 2 and Step 3 to go through other Δ menus, options, actions, functions and values.

After you press **Enter** *et a* to accept a value, the menu will display:

Menu Name Item Name

You may either continue to work in the Menu system by repeating the steps above, or exit and return to normal operation by pressing **On Line k**.

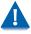

If you press On Line **F** at any time prior to pressing Enter 44 the new value will not be saved and the Menu system is exited.

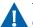

The printer automatically exits the Menu system after 60 seconds of inactivity (i.e., no key has been pressed).

## Main Menu

The Main Menu is a system of submenus, each containing options designed to configure the printer for your environment. The Main Menu hierarchy is depicted in Table 3.4.

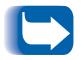

In this chapter, a **boldfaced** value for a menu item indicates that value is a factory setting. A value followed by an asterisk (\*) indicates the factory default for that value. See the section "Reset Menu" (page 3-89) for information on how to revert to factory settings.

| Main Menu                    | Hierarchy and Factory Settings     |
|------------------------------|------------------------------------|
| Job Menu                     | See "Job Menu" (page 3-16).        |
| Password Menu <sup>1</sup>   | See "Password Menu" (page 3-18).   |
| Tray Menu                    | See "Tray Menu" (page 3-21).       |
| PCL Menu                     | See "PCL Menu" (page 3-28).        |
| PostScript Menu              | See "PostScript Menu" (page 3-33). |
| System Menu                  | See "System Menu" (page 3-35).     |
| Parallel Menu                | See "Parallel Menu" (page 3-44).   |
| Serial Menu                  | See "Serial Menu" (page 3-47).     |
| Ethernet Menu                | See "Ethernet Menu" (page 3-50).   |
| Token Ring Menu <sup>2</sup> | See "Token Ring Menu" (page 3-63). |
| Novell Menu <sup>3</sup>     | See "Novell Menu" (page 3-77).     |
| Test Menu                    | See "Test Menu" (page 3-84).       |
| Reset Menu <sup>4</sup>      | See "Reset Menu" (page 3-89).      |

#### Table 3.4 Main Menu hierarchy

<sup>1</sup> Appears only when the Hard Disk Drive is installed.

<sup>2</sup> Appears only when the Token Ring Card is installed in the printer.

<sup>3</sup> Appears only when Novell is enabled from the Ethernet or Token Ring Menu.

<sup>4</sup> Appears only when On Line and Enter are simultaneously held down at power ON.

# Job Menu

The Job Menu allows you to cancel the job currently processed by one of the emulations, or to force a form feed on a partially formatted job in PCL.

The Job Menu hierarchy is shown in Figure 3.2. Tasks performed with Job Menu items are listed in Table 3.5 on page 3-17.

#### **<u>Click for Updated Information</u>**

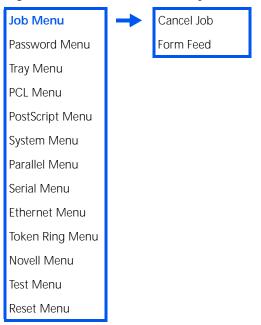

Figure 3.2 Job Menu hierarchy

### Table 3.5Job Menu functions

| Menu Item and Function                                  | enu Item and Function Keystrokes                                  |                        |  |
|---------------------------------------------------------|-------------------------------------------------------------------|------------------------|--|
| Cancel Job                                              | 1. Press Menu Up <a>1</a> or Menu<br>Down <a>5</a> until you see: | Menus                  |  |
| Cancel the PostScript or PCL job<br>currently printing. |                                                                   | Job Menu               |  |
| concinty printing.                                      | 2. Press Item Up 2 or Item<br>Down 6 until you see:               | Job Menu<br>Cancel Job |  |
|                                                         | 3. Press Enter 🕰. You will see:                                   | Ready                  |  |
| Form Feed                                               | 1. Press Menu Up <a>1</a> or Menu<br>Down <a>5</a> until you see: | Menus                  |  |
| Force a form feed on a partially formatted job in PCL.  |                                                                   | Job Menu               |  |
| Tormatted job in PCL.                                   | 2. Press Item Up 2 or Item<br>Down 6 until you see:               | Job Menu<br>Form Feed  |  |
|                                                         | 3. Press Enter 🖽. You will see:                                   | Ready                  |  |

# Password Menu

The Password Menu (available only when the Hard Disk Drive is installed) is used to print or delete secure or proof jobs. Secure and proof jobs are enabled by drivers.

The Password Menu hierarchy is shown in Figure 3.3. Tasks performed with the Password Menu are listed in Table 3.6 on page 3-19.

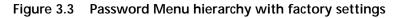

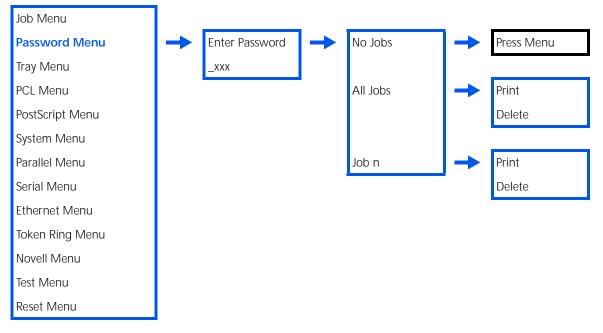

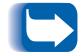

Secure or proof job printing requires the use of a four-digit password sent with the print job to the printer, as described in the section "Using the Hard Disk Drive for Secure and Proof Jobs" (page 5-8). Entering a password at the Control Panel will provide access to only those jobs sent with that password. If no jobs were sent with that password, the printer will prompt you to press **Menu Up**  $\frown$  **or Menu Down**  $\bigtriangledown$  , which returns you to the Main Menu.

### Table 3.6Password Menu functions

| Menu Item and Function                                                    | Keystrokes                                                                                                    | Display                |
|---------------------------------------------------------------------------|----------------------------------------------------------------------------------------------------|------------------------|
| All Jobs<br>Print                                                         | 1. Press Menu Up <a>1</a> or Menu<br>Down <a>5</a> until you see:                                                                | Menus<br>Password Menu |
| Print all jobs or one job sent with a specific password.                  | 2. Press Item Up 2 or Item<br>Down 6. You will see:                                                                              | Enter Password<br>_xxx |
|                                                                           | 3. Enter four-digit password using<br>the numbers on the Control<br>Panel keys. You will see:                                    | All Jobs<br>Print      |
|                                                                           | 4. Press Enter 관계. You will see:                                                                                                 | Ready                  |
| Job <i>n</i><br>Print                                                     | 1. Press Menu Up <u>1</u> or Menu<br>Down <u>5</u> until you see:                                                                | Menus<br>Password Menu |
| Print one or more jobs out of several sent with a specific password.      | 2. Press Item Up 2 or Item<br>Down 2. You will see:                                                                              | Enter Password<br>_xxx |
| A job with a name assigned to it will replace the "Job n" with that name. | 3. Enter four-digit password using<br>the numbers on the Control<br>Panel keys. You will see:                                    | All Jobs<br>Print      |
|                                                                           | 4. Press Item Up 2 or Item<br>Down 6 until you see:                                                                              | Job n<br>Print         |
|                                                                           | 5. Press Enter 🛃 . You will see:                                                                                                 | All Jobs<br>Print      |
|                                                                           | 6. Repeat Steps and 5 until you<br>have printed all the jobs you<br>wish to print. When done, press<br>On Line ← . You will see: | Ready                  |
|                                                                           | 1                                                                                                    | Table 3.6 Page 1 of 2  |

Table 3.6 Page 1 of 2

### Table 3.6 Password Menu functions (continued)

| Menu Item and Function                                                | Keystrokes                                                                                                    | Display                |
|-----------------------------------------------------------------------|----------------------------------------------------------------------------------------------------|------------------------|
| All Jobs<br>Delete                                                    | 1. Press Menu Up 🔤 or Menu<br>Down 🕞 until you see:                                                                                               | Menus<br>Password Menu |
| Delete all jobs or one job sent with a specific password.             | 2. Press Item Up 2 or Item<br>Down 6. You will see:                                                                                               | Enter Password<br>_xxx |
|                                                                       | 3. Enter four-digit password using<br>the numbers on the Control<br>Panel keys. You will see:                                                     | All Jobs<br>Print      |
|                                                                       | 4. Press Value Up + 3 or Value<br>Down - 7 until you see:                                                                                         | All Jobs<br>Delete     |
|                                                                       | 5. Press Enter <i>ea</i> . You will see:                                                                                                    | Ready                  |
| Job n<br>Delete                                                       | 1. Press Menu Up <a>1</a> or Menu<br>Down <a>5</a> until you see:                                                                                 | Menus<br>Password Menu |
| Delete one or more jobs out of several sent with a specific password. | 2. Press Item Up 2 or Item<br>Down 6. You will see:                                                                                               | Enter Password<br>_xxx |
|                                                                       | 3. Enter four-digit password using<br>the numbers on the Control<br>Panel keys. You will see:                                                     | All Jobs<br>Print      |
|                                                                       | 4. Press Item Up 2 or Item<br>Down 6 until you see:                                                                                               | Job n<br>Print         |
|                                                                       | 5. Press Value Up + 3 or Value<br>Down - 7 until you see:                                                                                         | Job <i>n</i><br>Delete |
|                                                                       | 6. Press Enter ea. You will see:                                                                                                    | All Jobs<br>Print      |
|                                                                       | <ul> <li>7. Repeat Steps to 6 until you have deleted all the jobs you wish to print. When done, press On Line <i>⊾o</i>. You will see:</li> </ul> | Ready                  |
|                                                                       | ·                                                                                                    | Table 3.6 Page 2 of 2  |

## Tray Menu

The Tray Menu allows you to access tray settings that are common to all system languages (PCL and PostScript).

The Tray Menu hierarchy is shown in Figure 3.4 on page 3-22. Tasks performed with the Tray Menu are listed in Table 3.7 on page 3-23.

**<u>Click for Updated Information</u>** 

#### Tray Menu

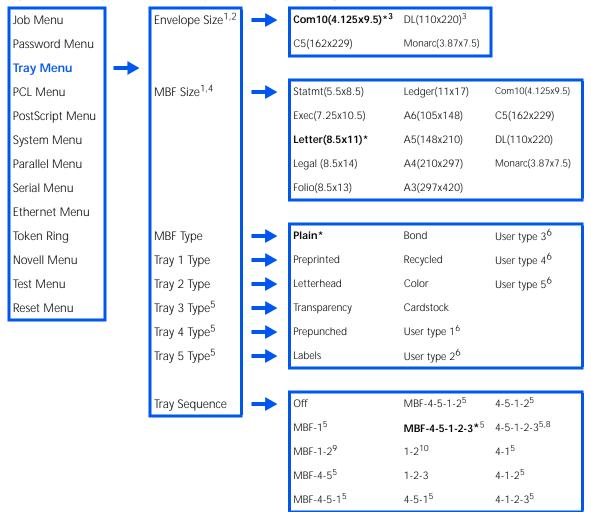

Figure 3.4 Tray Menu hierarchy with factory settings

<sup>1</sup> Envelope Size and MBF Size are mutually exclusive because the Envelope Feeder replaces the Multi Bypass Feeder.

<sup>2</sup> Defaults to *Com10* if the Defaults item in the System Menu is set to *USA*, and to *DL* if the Defaults item is set to *Europe*.

<sup>3</sup> The factory defaults for MBF size and Envelope size are a function of the default setting in the System Menu.

<sup>4</sup> Defaults to Letter if the Defaults item in the System Menu is set to USA, and to A4 if the Defaults item is set to Europe.

<sup>5</sup> Appears only when the 2,500 Sheet Feeder is installed.

<sup>6</sup> User-defined paper types appear only if loaded by Network Administration software (refer to CentreWare DP documentation). After a reset, or setting a User type to all spaces, these types will not appear as values.

<sup>7</sup> Default if both the 50 Sheet Bypass Feeder (MBF) and the 2,500 Sheet Feeder are installed.

<sup>8</sup> Default if both the 100 Envelope Feeder and the 2,500 Sheet Feeder are installed.

<sup>9</sup> Default if the 50 Sheet Bypass Feeder (MBF) is installed and the 2,500 Sheet Feeder is not installed.

<sup>10</sup> Default if the 100 Envelope Feeder is installed and the 2,500 Sheet Feeder is not installed.

### Table 3.7 Tray Menu functions

| Menu Item and Function                                                                                    | Keystrokes                                                        | Display                      |  |  |
|----------------------------------------------------------------------------------------------------|-------------------------------------------------------------------|------------------------------|--|--|
| Envelope Size<br>Set the paper size that is loaded in the                                                 | 1. Press Menu Up <a>1</a> or Menu<br>Down <a>5</a> until you see: | Menus<br>Tray Menu           |  |  |
| Envelope Feeder. The available values are:<br>Com10(4.125x9.5)*DL(110x220)                                | 2. Press Item Up                                                  | Tray Menu<br>Envelope Size   |  |  |
| C5(162x229) Monarc(3.87x7.5)<br><i>Com10</i> is the U.S. default.<br><i>DL</i> is the Europe default.     | 3. Press Value Up + 3 or Value<br>Down - 7 until you see:         | Envelope Size =<br>New Value |  |  |
| This item must be entered manually because the Envelope Feeder does not                                   | 4. Press Enter 纪 4. You will see:                                 | Tray Menu<br>Envelope Size   |  |  |
| have paper size sensing.                                                                                  | 5. Press On Line 🗲 o. You will see:                               | Ready                        |  |  |
| MBF Size<br>Set the paper size that is loaded in the                                                      | 1. Press Menu Up <a>1</a> or Menu<br>Down <a>5</a> until you see: | Menus<br>Tray Menu           |  |  |
| 50 Sheet Bypass Feeder (MBF). The<br>available values are:<br>Statmt(5.5x8.5) A5(148x210)                 | 2. Press Item Up 2 or Item<br>Down 6 until you see:               | Tray Menu<br>MBF Size        |  |  |
| Exec(7.25x10.5)A4(210x297)Letter(8.5x11)*A3(297x420)Legal(8.5x14)Com10(4.125x9.5)Folio(8.5x13)C5(162x229) | 3. Press Value Up + 3 or Value<br>Down - 7 until you see:         | MBF Size =<br>New Value      |  |  |
| Ledger(11x17) DL(110x220)<br>A6(105x148) Monarc(3.87x7.5)                                                 | 4. Press Enter 4. You will see:                                   | Tray Menu<br>MBF Size        |  |  |
| <i>Letter</i> is the U.S. default.<br><i>A4</i> is the Europe default.                                    | 5. Press <b>On Line 🖂 .</b> You will see:                         | Ready                        |  |  |
| This item must be entered manually because the 50 Sheet Bypass Feeder does not have paper size sensing.   |                                                                   |                              |  |  |
| Table 3.7 Page 1 of 5                                                                                     |                                                                   |                              |  |  |

### Table 3.7 Tray Menu functions (continued)

| Menu Item and Function                                                                                                    | Keystrokes                                                        | Display                    |
|----------------------------------------------------------------------------------------------------|-------------------------------------------------------------------|----------------------------|
| MBF Type<br>Set the type of paper that is loaded in                                                                                                | 1. Press Menu Up <a>1</a> or Menu<br>Down <a>5</a> until you see: | Menus<br>Tray Menu         |
| the 50 Sheet Bypass Feeder (MBF). The available values are:<br><b>Plain*</b> Color                                                                 | 2. Press Item Up 2 or Item<br>Down 6 until you see:               | Tray Menu<br>MBF Type      |
| PreprintedCardstockLetterheadUser Type 1 (if loaded)TransparencyUser Type 2 (if loaded)PrepunchedUser Type 3 (if loaded)                           | 3. Press Value Up + 3 or Value<br>Down - 7 until you see:         | MBF Type =<br>New Value    |
| Labels User Type 5 (if loaded)<br>Bond User Type 5 (if loaded)<br>Recycled                                                                         | 4. Press Enter 🖓 . You will see:                                  | Tray Menu<br>MBF Type      |
|                                                                                                    | 5. Press <b>On Line 🖟 9</b> . You will see:                       | Ready                      |
| Tray 1 Type<br>Set the type of paper that is loaded in                                                                                             | 1. Press Menu Up <a>1</a> or Menu<br>Down <a>5</a> until you see: | Menus<br>Tray Menu         |
| Tray 1. The available values are:<br>Plain* Color<br>Preprinted Cardstock                                                                          | 2. Press Item Up 2 or Item<br>Down 6 until you see:               | Tray Menu<br>Tray 1 Type   |
| Letterhead User Type 1 (if loaded)<br>Transparency User Type 2 (if loaded)<br>Prepunched User Type 3 (if loaded)<br>Labels User Type 4 (if loaded) | 3. Press Value Up + 3 or Value<br>Down - 7 until you see:         | Tray 1 Type =<br>New Value |
| Bond User Type 5 (if loaded)<br>Recycled                                                                                                    | 4. Press Enter 🚑. You will see:                                   | Tray Menu<br>Tray 1 Type   |
|                                                                                                    | 5. Press <b>On Line 🖟 9</b> . You will see:                       | Ready                      |
|                                                                                                    | •                                                                 | Table 3.7 Page 2 of 5      |

**3-24** SocuPrint N24, N32, and N40 System Administrator Guide

| Menu Item and Function                                                                                                    | Keystrokes                                                        | Display                    |  |  |
|----------------------------------------------------------------------------------------------------|-------------------------------------------------------------------|----------------------------|--|--|
| Tray 2 Type<br>Set the type of paper that is loaded in                                                                                             | 1. Press Menu Up <a>T</a> or Menu<br>Down <a>s</a> until you see: | Menus<br>Tray Menu         |  |  |
| Tray 2. The available values are:<br>Plain* Color<br>Preprinted Cardstock                                                                          | 2. Press Item Up 2 or Item<br>Down 6 until you see:               | Tray Menu<br>Tray 2 Type   |  |  |
| Letterhead User Type 1 (if loaded)<br>Transparency User Type 2 (if loaded)<br>Prepunched User Type 3 (if loaded)<br>Labels User Type 4 (if loaded) | 3. Press Value Up + 3 or Value<br>Down - 7 until you see:         | Tray 2 Type =<br>New Value |  |  |
| Bond User Type 5 (if loaded)<br>Recycled                                                                                                    | 4. Press Enter 🕶. You will see:                                   | Tray Menu<br>Tray 2 Type   |  |  |
|                                                                                                    | 5. Press <b>On Line ⊯</b> ø. You will see:                        | Ready                      |  |  |
| Tray 3 Type<br>Set the type of paper that is loaded in                                                                                             | 1. Press Menu Up <a>1</a> or Menu<br>Down <a>5</a> until you see: | Menus<br>Tray Menu         |  |  |
| Tray 3. The available values are:<br><b>Plain*</b> Color<br>Preprinted Cardstock                                                                   | 2. Press Item Up 2 or Item<br>Down 6 until you see:               | Tray Menu<br>Tray 3 Type   |  |  |
| Letterhead User Type 1 (if loaded)<br>Transparency User Type 2 (if loaded)<br>Prepunched User Type 3 (if loaded)<br>Labels User Type 4 (if loaded) | 3. Press Value Up + 3 or Value<br>Down - 7 until you see:         | Tray 3 Type =<br>New Value |  |  |
| Bond User Type 5 (if loaded)<br>Recycled                                                                                                    | 4. Press Enter 🛃. You will see:                                   | Tray Menu<br>Tray 3 Type   |  |  |
| (Available only when the optional 2,500 Sheet Feeder is installed.)                                                                                | 5. Press <b>On Line 🕝</b> . You will see:                         | Ready                      |  |  |
|                                                                                                    | 1                                                                 | Table 3.7 Page 3 of 5      |  |  |

### Table 3.7 Tray Menu functions (continued)

Table 3.7 Page 3 of 5

| Table 3.7 | Tray Menu functions | (continued) |
|-----------|---------------------|-------------|
|-----------|---------------------|-------------|

| Menu Item and Function                                                                                                    | Keystrokes                                                        | Display                           |  |  |
|----------------------------------------------------------------------------------------------------|-------------------------------------------------------------------|-----------------------------------|--|--|
| Tray 4 Type<br>Set the type of paper that is loaded in                                                                                             | 1. Press Menu Up <a>1</a> or Menu<br>Down <a>5</a> until you see: | Menus<br>Tray Menu                |  |  |
| Tray 4. The available values are:<br><b>Plain*</b> Color<br>Preprinted Cardstock                                                                   | 2. Press Item Up 2 or Item<br>Down 6 until you see:               | Tray Menu<br>Tray 4 Type          |  |  |
| Letterhead User Type 1 (if loaded)<br>Transparency User Type 2 (if loaded)<br>Prepunched User Type 3 (if loaded)<br>Labels User Type 4 (if loaded) | 3. Press Value Up + 3 or Value<br>Down - 7 until you see:         | Tray 4 Type =<br>New Value        |  |  |
| Bond User Type 5 (if loaded)<br>Recycled<br>(Available only when the optional                                                                      | 4. Press Enter <i>ea</i> . You will see:                          | Tray Menu<br>Tray 4 Type          |  |  |
| 2,500 Sheet Feeder is installed.)                                                                                                    | 5. Press <b>On Line 🖟 9</b> . You will see:                       | Ready                             |  |  |
| Tray 5 Type<br>Set the type of paper that is loaded in                                                                                             | 1. Press Menu Up <a>1</a> or Menu<br>Down <a>5</a> until you see: | Menus<br>Tray Menu                |  |  |
| Tray 5. The available values are:<br><b>Plain*</b> Color<br>Preprinted Cardstock                                                                   | 2. Press Item Up 2 or Item<br>Down 6 until you see:               | Tray Menu<br>Tray 5 Type          |  |  |
| Letterhead User Type 1 (if loaded)<br>Transparency User Type 2 (if loaded)<br>Prepunched User Type 3 (if loaded)<br>Labels User Type 4 (if loaded) | 3. Press Value Up + 3 or Value<br>Down - 7 until you see:         | Tray 5 Type =<br><i>New Value</i> |  |  |
| Bond User Type 5 (if loaded)<br>Recycled<br>(Available only when the optional                                                                      | 4. Press Enter <i>स्व</i> . You will see:                         | Tray Menu<br>Tray 5 Type          |  |  |
| 2,500 Sheet Feeder is installed.)                                                                                                    | 5. Press <b>On Line 🗲 o</b> . You will see:                       | Ready                             |  |  |
|                                                                                                    | I                                                                 | Table 3.7 Page 4 of 5             |  |  |

Table 3.7 Page 4 of 5

### Table 3.7 Tray Menu functions (continued)

| Menu Item and Function                                                                                                    | Keystrokes                                                        | Display                             |
|----------------------------------------------------------------------------------------------------|-------------------------------------------------------------------|-------------------------------------|
| Tray Sequence<br>Set the sequence of trays used by the                                                                                                    | 1. Press Menu Up <a>1</a> or Menu<br>Down <a>5</a> until you see: | Menus<br>Tray Menu                  |
| printer when tray switching is required.<br>The available values are:<br>Off                                                                                                    | 2. Press Item Up 2 or Item<br>Down 6 until you see:               | Tray Menu<br>Tray Sequence          |
| MBF-1<br><b>MBF-1-2<sup>†</sup></b><br>MBF-4-5<br>MBF-4-5-1                                                                                                    | 3. Press Value Up + 3 or Value<br>Down - 7 until you see:         | Tray Sequence =<br><i>New Value</i> |
| MBF-4-5-1-2<br>MBF-4-5-1-2-3 <sup>††</sup><br>1-2 <sup>†††</sup>                                                                                                    | 4. Press Enter e. You will see:                                   | Tray Menu<br>Tray Sequence          |
| 1-2-3<br>4-5-1<br>4-5-1-2<br><b>4-5-1-2-3</b> <sup>††††</sup><br>4-1<br>4-1-2<br>4-1-2-3<br>† With Bypass Feeder and no 2,500 Sheet Feeder.<br>†† With Bypass Feeder and 2,500 Sheet Feeder.<br>†† With Envelope Feeder and 2,500 Sheet Feeder.<br>††† With Envelope Feeder and 2,500 Sheet Feeder. | 5. Press <b>On Line ⊭</b> ø. You will see:                        | Ready                               |
| The first tray of a sequence is used until<br>it runs out of paper, at which time the<br>next tray in the sequence is used (if it<br>has the correct paper size and type).<br>See the section <i>"Automatic Tray<br/>Switching"</i> (page 2-20) for rules and<br>examples of usage.                 |                                                                   |                                     |
|                                                                                                    |                                                                   | Table 3.7 Page 5 of 5               |

### PCL Menu

The PCL Menu options establish the default configuration for the printer when printing PCL emulation jobs. The PCL Menu hierarchy is shown in Figure 3.5. Tasks performed with the PCL Menu are listed in Table 3.8 on page 3-29.

### **<u>Click for Updated Information</u>**

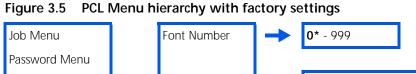

|                 |          |                         |          | 0 - ///                |                                  |               |
|-----------------|----------|-------------------------|----------|------------------------|----------------------------------|---------------|
| Password Menu   |          |                         |          |                        | _                                |               |
| Tray Menu       |          | Pitch <sup>1</sup>      | -        | .44 - 99.9 by.         | 01 ( <b>10.00*</b> )             | ]             |
| PCL Menu        | <b>→</b> |                         |          |                        |                                  | •             |
| PostScript Menu |          | Point Size <sup>1</sup> | -        | 4.00 - 999.75          | 5 by .25 ( <b>12.00*</b> )       | ]             |
| System Menu     |          |                         |          |                        |                                  | •             |
| Parallel Menu   |          | Form Length             | <b>→</b> | 005 - 128 ( <b>60*</b> | for U.S.; <b>64*</b> for Europe) | ]             |
| Serial Menu     |          |                         |          |                        |                                  |               |
| Ethernet Menu   |          | Symbol Set              | <b>→</b> | Desktop                | ISO-69                           | PS Text       |
| Token Ring Menu |          |                         |          | ISO L1                 | Legal                            | Roman-8       |
| Novell Menu     |          |                         |          | ISO L2                 | Math-8                           | Vn Int'l.     |
| Test Menu       |          |                         |          | ISO L5                 | Ms Publ.                         | Vn Math       |
|                 | •        |                         |          | ISO-4                  | PC-8*                            | Vn US         |
|                 |          |                         |          | ISO-6                  | PC-8 DN                          | Win 3.0       |
|                 |          |                         |          | ISO-11                 | PC-8 Tk                          | Win L1        |
|                 |          |                         |          | ISO-15                 | PC-850                           | Win L2        |
|                 |          |                         |          | ISO-17                 | PC-852                           | Win L5        |
|                 |          |                         |          | ISO-21                 | Pi Font                          | ISO Latin Cyr |
|                 |          |                         |          | ISO-60                 | PS Math                          | PC Cyrillic   |
|                 |          |                         |          |                        |                                  |               |
|                 |          | Line Terminat.          |          | Off*                   |                                  |               |
|                 |          |                         | -        | On                     |                                  |               |
|                 |          |                         |          |                        |                                  |               |

<sup>1</sup> "Pitch" will disappear from the menu when a "Point Size" font is in effect, and "Point Size" will disappear when a "Pitch" font is in effect. Both disappear when a non-scalable font is in effect.

### Table 3.8PCL Menu functions

| Menu Item and Function                                                                                                    | Keystrokes                                                               | Display                    |
|----------------------------------------------------------------------------------------------------|--------------------------------------------------------------------------|----------------------------|
| Font Number<br>Set the default font in PCL. The<br>available values are:<br>0* - 999<br>These numbers are assigned by the<br>printer and should not be confused<br>with the user defined ID numbers<br>associated with font downloading<br>(creation).<br>The font number changes incrementally<br>to the next valid ID each time either<br>Value Up * ③ or Value Down - 7 is<br>pressed. Holding down Value Up * ③<br>or Value Down - 7 causes continuous<br>scrolling through the font numbers.<br>(Accelerated scrolling may be affected<br>by the time taken to ascertain the next<br>possible value.) | 1. Press <b>Menu Up 1</b> or <b>Menu</b><br><b>Down 1</b> until you see: | Menus<br>PCL Menu          |
|                                                                                                    | 2. Press Item Up 	2 or Item<br>Down 	6 until you see:                    | PCL Menu<br>Font Number    |
|                                                                                                    | 3. Press Value Up + 3 or Value<br>Down - 7 until you see:                | Font Number =<br>New Value |
|                                                                                                    | 4. Press Enter e. You will see:                                          | PCL Menu<br>Font Number    |
|                                                                                                    | 5. Press <b>On Line ⊭</b> ø. You will see:                               | Ready                      |
|                                                                                                    |                                                                          |                            |
| Pitch<br>Set the pitch of the PCL default font<br>(when the PCL default font is a scalable<br>fixed pitch font). The available values<br>are:<br>.44 - 99.99 (10.00*)<br>The pitch changes incrementally by .01<br>each time either Value Up +                                                                                                    | 1. Press Menu Up 🔄 or Menu<br>Down 🕞 until you see:                      | Menus<br>PCL Menu          |
|                                                                                                    | 2. Press Item Up 2 or Item<br>Down 6 until you see:                      | PCL Menu<br>Pitch          |
|                                                                                                    | 3. Press Value Up + 3 or Value<br>Down - 7 until you see:                | Pitch =<br>New Value       |
|                                                                                                    | 4. Press Enter <i>ea</i> . You will see:                                 | PCL Menu<br>Pitch          |
|                                                                                                    | 5. Press <b>On Line ⊯</b> . You will see:                                | Ready                      |
|                                                                                                    | 1                                                                        | Table 3.8 Page 1 of 4      |

### Table 3.8 PCL Menu functions (continued)

| Menu Item and Function                                                                                                    | Keystrokes                                  | Display               |
|----------------------------------------------------------------------------------------------------|---------------------------------------------|-----------------------|
| Point Size                                                                                                    | 1. Press Menu Up <u>1</u> or Menu           | Menus                 |
| Set the point size of the PCL default<br>font (when the PCL default font is a<br>scalable proportional font). The<br>available values are:<br>4.00 - 999.75 ( <b>12.00</b> *)<br>The point size changes incrementally by<br>.25 each time either <b>Value Up</b> + <b>a</b> or | Down 🕶 until you see:                       | PCL Menu              |
|                                                                                                    | 2. Press Item Up 2 or Item                  | PCL Menu              |
|                                                                                                    | Down 🕶 until you see:                       | Point Size            |
|                                                                                                    | 3. Press Value Up + 3 or Value              | Point Size =          |
|                                                                                                    | <b>Down – 7</b> until you see:              | New Value             |
| Value Down - z is pressed. Holding                                                                                                    | 4. Press Enter 纪 . You will see:            | PCL Menu              |
| down Value Up + 3 or Value                                                                                                    |                                             | Point Size            |
| <b>Down</b> – z causes continuous scrolling through the point sizes.                                                                                                    | 5. Press <b>On Line 🖛 o</b> . You will see: | Ready                 |
|                                                                                                    |                                             |                       |
|                                                                                                    | 1                                           | Table 3.8 Page 2 of 4 |

3-30 🔹 DocuPrint N24, N32, and N40 System Administrator Guide

| Menu Item and Function                                                                                                    | Keystrokes                                                | Display                    |
|----------------------------------------------------------------------------------------------------|-----------------------------------------------------------|----------------------------|
| Form Length                                                                                                    | 1. Press Menu Up <u>1</u> or Menu                         | Menus                      |
| Set the number of lines per page used<br>in PCL. The available values are:                                                                                                    | Down v₅ until you see:                                    | PCL Menu                   |
| 005 - 128 ( <b>60</b> * USA) ( <b>64</b> * Europe)                                                                                                    | 2. Press Item Up 2 or Item<br>Down 6 until you see:       | PCL Menu<br>Form Length    |
| Form Length is automatically adjusted<br>when Paper Size is changed. For<br>example, setting Paper Size to <b>A4</b><br>adjusts Form Length to <b>64</b><br>automatically. Setting Paper Size to<br><b>Letter</b> adjusts Form Length to <b>60</b> . | 3. Press Value Up + 3 or Value<br>Down - 7 until you see: | Form Length =<br>New Value |
|                                                                                                    | 4. Press Enter 🛃 You will see:                            | PCL Menu<br>Form Length    |
| Whenever Paper Size is changed, Form<br>Length is recalculated using the<br>formula: Form Length = ((logical page<br>length in inches - 1 inch) * 6).                                                                                                | 5. Press <b>On Line 🕝</b> . You will see:                 | Ready                      |
| The Form Length value changes<br>incrementally by 1 each time either<br>Value Up •                                                                                                    |                                                           |                            |
| The value of this setting after performing a Reset Menus depends on the value of the Defaults setting.                                                                                                    |                                                           |                            |

## Table 3.8 PCL Menu functions (continued)

Table 3.8 Page 3 of 4

| Table 3.8 | PCL Menu functions | (continued) |
|-----------|--------------------|-------------|
|-----------|--------------------|-------------|

| Menu Item and Function                                                                                                    | Keystrokes                                                        | Display                       |
|----------------------------------------------------------------------------------------------------|-------------------------------------------------------------------|-------------------------------|
| Symbol Set<br>Set the default font symbol set used in                                                                                                    | 1. Press Menu Up <a>1</a> or Menu<br>Down <a>5</a> until you see: | Menus<br>PCL Menu             |
| PCL. The available values are:<br>Desktop <b>PC-8*</b><br>ISO L1 PC-8 DN                                                                                                    | 2. Press Item Up 2 or Item<br>Down 6 until you see:               | PCL Menu<br>Symbol Set        |
| ISO L2         PC-8 Tk           ISO L5         PC-850           ISO-4         PC-852           ISO-6         PC Cyrillic                                                                                                    | 3. Press Value Up 💌 🤋 or Value<br>Down - 🗾 until you see:         | Symbol Set =<br>New Value     |
| ISO-11 Pi Font<br>ISO-15 PS Math<br>ISO-17 PS Text                                                                                                    | 4. Press Enter <i>स्व</i> . You will see:                         | PCL Menu<br>Symbol Set        |
| ISO-21 Roman-8<br>ISO-60 Vn Int'I.<br>ISO-69 Vn Math<br>ISO-Latin Cyr Vn US<br>Legal Win 3.0<br>Math-8 Win L1<br>Ms Publ. Win L2<br>Win L5                                                                                                    | 5. Press <b>On Line 🕝</b> . You will see:                         | Ready                         |
| The symbol set is a collection of<br>characters available for a font,<br>including uppercase and lowercase<br>alphabets, punctuation marks, and<br>special characters such as open and<br>close quotation marks or international<br>characters.                   |                                                                   |                               |
| Line Terminat.<br>Cause a Carriage Return to be added<br>after every Line Feed appearing in the<br>PCL text. The available values are:<br>Off*<br>On<br>This setting enables the<br><lf>=<cr><lf> line termination mode<br/>in PCL as the default.</lf></cr></lf> | 1. Press Menu Up 🔄 or Menu<br>Down 🕞 until you see:               | Menus<br>PCL Menu             |
|                                                                                                    | 2. Press Item Up 2 or Item<br>Down 6 until you see:               | PCL Menu<br>Line Terminat.    |
|                                                                                                    | 3. Press Value Up + 3 or Value<br>Down - 7 until you see:         | Line Terminat. =<br>New Value |
|                                                                                                    | 4. Press Enter e. You will see:                                   | PCL Menu<br>Line Terminat.    |
|                                                                                                    | 5. Press <b>On Line &lt; 9</b> . You will see:                    | Ready                         |
|                                                                                                    | 1                                                                 | Table 3.8 Page 4 of 4         |

## PostScript Menu

PostScript Menu options establish the default configuration for the printer when printing PostScript jobs. PostScript may be used by software applications to send information and instructions to the printer.

The PostScript Menu hierarchy is shown in Figure 3.6. Tasks performed with the PostScript Menu are listed in Table 3.9 on page 3-34.

#### **<u>Click for Updated Information</u>**

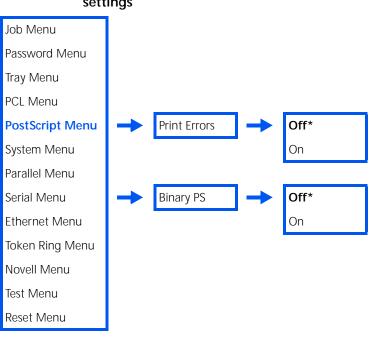

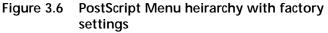

#### Table 3.9 PostScript Menu functions

| Menu Item and Function                                                                                                    | Keystrokes                                                        | Display                         |
|----------------------------------------------------------------------------------------------------|-------------------------------------------------------------------|---------------------------------|
| Print Errors<br>Print an error page when a PostScript<br>error occurs. The available values are:<br>Off*<br>On                                                                                                    | 1. Press Menu Up <a>1</a> or Menu<br>Down <a>5</a> until you see: | Menus<br>PostScript Menu        |
|                                                                                                    | 2. Press Item Up 2 or Item<br>Down 6 until you see:               | PostScript Menu<br>Print Errors |
|                                                                                                    | 3. Press Value Up + 3 or Value<br>Down - 7 until you see:         | Print Errors =<br>New Value     |
|                                                                                                    | 4. Press Enter 4. You will see:                                   | PostScript Menu<br>Print Errors |
|                                                                                                    | 5. Press <b>On Line 🗠 9</b> . You will see:                       | Ready                           |
| Binary PS<br>Enable or disable the binary mode of<br>PostScript. The available values are:<br>Off*<br>On                                                                                                    | 1. Press Menu Up <a>1</a> or Menu<br>Down <a>5</a> until you see: | Menus<br>PostScript Menu        |
|                                                                                                    | 2. Press Item Up 2 or Item<br>Down 6 until you see:               | PostScript Menu<br>Binary PS    |
| The parameter applies to all protocols<br>and interfaces except the following:<br>Parallel, Serial, EtherTalk, TokenTalk.<br>EtherTalk and TokenTalk are always set<br>to Binary mode. Parallel and Serial<br>cannot be set to Binary mode. | 3. Press Value Up + 3 or Value<br>Down - 7 until you see:         | Binary PS =<br>New Value        |
|                                                                                                    | 4. Press Enter <i>ea</i> . You will see:                          | PostScript Menu<br>Binary PS    |
|                                                                                                    | 5. Press <b>On Line ⊭ </b> . You will see:                        | Ready                           |

## System Menu

The System Menu options set general printer features.

The System Menu hierarchy is shown in Figure 3.7. Tasks performed with the System Menu are listed in Table 3.10 on page 3-37.

#### **Click for Updated Information**

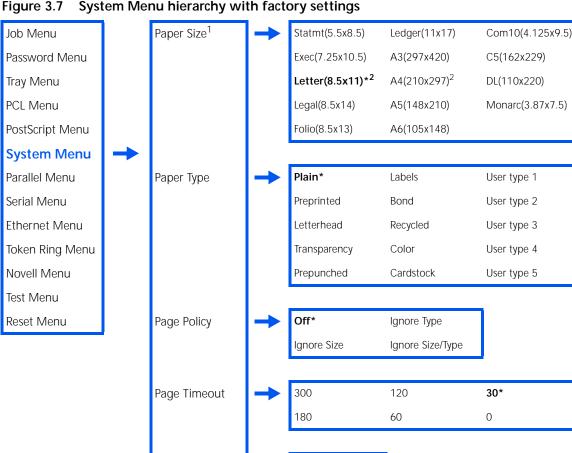

1\* to 999

Portrait\*

Landscape

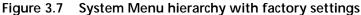

Copies

Orientation

Figure 3.7 System Menu hierarchy with factory settings (continued)

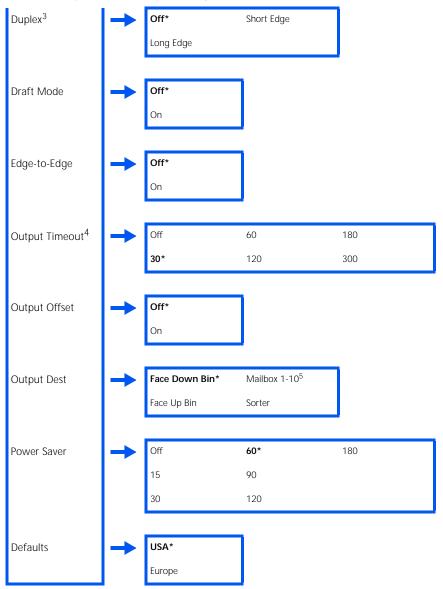

<sup>1</sup> Defaults to Letter when the Defaults item is set to USA. Defaults to A4 when the Defaults item is set to Europe.

<sup>2</sup> The factory default for paper size depends on the default settings in the System Menu.

<sup>3</sup> Appears only when the Duplex Module is installed.

<sup>4</sup> Appears only when the 10-bin Mailbox/Collator or Finisher is installed.

<sup>5</sup> Appears only when the 10-bin Mailbox/collator is installed.

## Table 3.10 System Menu functions

| Menu Item and Function                                                                                                    | Keystrokes                                                        | Display                   |
|----------------------------------------------------------------------------------------------------|-------------------------------------------------------------------|---------------------------|
| Paper Size           Set the default paper size used in PCL.           The available values are:           Statmt(5.5x8.5)         A5(148x210)           Exec(7.25x10.5)         A4(210x297)           Letter(8.5x11)*         A3(297x420)           Legal(8.5x14)         Com10(4.125x9.5)           Folio(8.5x13)         C5(162x229)           Ledger(11x17)         DL(110x220)                                            | 1. Press Menu Up <a>1</a> or Menu<br>Down <a>5</a> until you see: | Menus<br>System Menu      |
|                                                                                                    | 2. Press Item Up 🔎 or Item<br>Down 🔎 until you see:               | System Menu<br>Paper Size |
|                                                                                                    | 3. Press Value Up + 3 or Value<br>Down - 7 until you see:         | Paper Size =<br>New Value |
| A6(105x148) Monarc(3.87x7.5)<br>Letter is the U.S. default.                                                                                                    | 4. Press Enter 🖓 . You will see:                                  | System Menu<br>Paper Size |
| A4 is the Europe default.                                                                                                    | 5. Press <b>On Line 🗲 व</b> . You will see:                       | Ready                     |
| Paper Type         Set the default paper type used in         PostScript and PCL. The available values         are:         Plain*       Color         Preprinted       Cardstock         Letterhead       User Type 1 (if loaded)         Transparency       User Type 2 (if loaded)         Prepunched       User Type 3 (if loaded)         Labels       User Type 4 (if loaded)         Bond       User Type 5 (if loaded) | 1. Press Menu Up <a>1</a> or Menu<br>Down <a>5</a> until you see: | Menus<br>System Menu      |
|                                                                                                    | 2. Press Item Up 2 or Item<br>Down 6 until you see:               | System Menu<br>Paper Type |
|                                                                                                    | 3. Press Value Up + 3 or Value<br>Down - 7 until you see:         | Paper Type =<br>New Value |
|                                                                                                    | 4. Press Enter <i>स</i> . You will see:                           | System Menu<br>Paper Type |
|                                                                                                    | 5. Press <b>On Line 🗲 व</b> . You will see:                       | Ready                     |
|                                                                                                    | 1                                                                 | Table 3.10 Page 1 of 7    |

| Table 3.10 | System Menu functions | (continued) |
|------------|-----------------------|-------------|
|------------|-----------------------|-------------|

| Menu Item and Function                                                                                                    | Keystrokes                                                        | Display                            |
|----------------------------------------------------------------------------------------------------|-------------------------------------------------------------------|------------------------------------|
| Page Policy<br>Allow the printer to automatically select<br>an alternate paper size and/or type if<br>the requested size and/or type is not<br>loaded. The available values are:                       | 1. Press Menu Up A1 or Menu<br>Down S until you see:              | Menus<br>System Menu               |
|                                                                                                    | 2. Press Item Up 2 or Item<br>Down 6 until you see:               | System Menu<br>Page Policy         |
| Off*Ignore Type<br>Ignore SizeIgnore Size/Type                                                                                                    | 3. Press Value Up + 3 or Value<br>Down - 7 until you see:         | Page Policy =<br>New Value         |
| If the requested paper is not loaded<br>before the time specified by the Page<br>Timeout value, enabling this menu                                                                                     | 4. Press Enter ←4. You will see:                                  | System Menu<br>Page Policy         |
| option causes the printer to ignore<br>either the size requested, the type<br>requested, or both. Trays are searched<br>in the order defined by the Tray<br>Sequence item in the Tray Menu.            | 5. Press <b>On Line 🔎</b> . You will see:                         | Ready                              |
| Page Timeout<br>Direct the printer how long to wait<br>before taking the action defined by the<br>setting of the Page Policy item. The<br>available values are:<br>300<br>180<br>120<br>60<br>30*<br>0 | 1. Press Menu Up <a>1</a> or Menu<br>Down <a>5</a> until you see: | Menus<br>System Menu               |
|                                                                                                    | 2. Press Item Up 2 or Item<br>Down 6 until you see:               | System Menu<br>Page Timeout        |
|                                                                                                    | 3. Press Value Up + 3 or Value<br>Down - 7 until you see:         | Page Timeout =<br><i>New Value</i> |
|                                                                                                    | 4. Press Enter                                                    | System Menu<br>Page Timeout        |
|                                                                                                    | 5. Press <b>On Line ⊯</b> ∂. You will see:                        | Ready                              |
|                                                                                                    | 1                                                                 | Table 3.10 Page 2 of 7             |

3-38 🔹 DocuPrint N24, N32, and N40 System Administrator Guide

| Menu Item and Function                                                                                                    | Keystrokes                                                        | Display                    |
|----------------------------------------------------------------------------------------------------|-------------------------------------------------------------------|----------------------------|
| Copies<br>Set multiple copies of each page. The                                                                                                | 1. Press Menu Up <1 or Menu<br>Down <5 until you see:             | Menus<br>System Menu       |
| available values are:<br>1* - 999                                                                                                    | 2. Press Item Up 2 or Item<br>Down 6 until you see:               | System Menu<br>Copies      |
| The number of copies changes<br>incrementally by 1 each time either<br>Value Up + 3 or Value Down - 7 is<br>proceed. Helding down Value Up + 3 | 3. Press Value Up + 3 or Value<br>Down - 7 until you see:         | Copies =<br>New Value      |
| pressed. Holding down Value Up + 3<br>or Value Down - 7 causes continuous<br>scrolling through the number of copies.                           | 4. Press Enter 🕶. You will see:                                   | System Menu<br>Copies      |
|                                                                                                    | 5. Press <b>On Line ⊭ </b> . You will see:                        | Ready                      |
| Orientation<br>Set the default orientation used in PCL<br>and PostScript. The available values are:<br>Portrait*<br>Landscape                  | 1. Press Menu Up <a>1</a> or Menu<br>Down <a>5</a> until you see: | Menus<br>System Menu       |
|                                                                                                    | 2. Press Item Up 2 or Item<br>Down 6 until you see:               | System Menu<br>Orientation |
|                                                                                                    | 3. Press Value Up + 3 or Value<br>Down - 7 until you see:         | Orientation =<br>New Value |
|                                                                                                    | 4. Press Enter e. You will see:                                   | System Menu<br>Orientation |
|                                                                                                    | 5. Press <b>On Line Ke</b> . You will see:                        | Ready                      |
|                                                                                                    | 1                                                                 | Table 3.10 Page 3 of 7     |

| Table 3.10 | System Menu functions | (continued) |
|------------|-----------------------|-------------|
|------------|-----------------------|-------------|

| Menu Item and Function                                                                                                    | Keystrokes                                                                             | Display                   |
|----------------------------------------------------------------------------------------------------|----------------------------------------------------------------------------------------|---------------------------|
| Duplex<br>Enable or disable duplex printing for<br>PostScript and PCL jobs. The available<br>values are:<br>Off*                                                                                                    | 1. Press <b>Menu Up</b> <u>1</u> or <b>Menu</b><br><b>Down</b> <u>s</u> until you see: | Menus<br>System Menu      |
|                                                                                                    | 2. Press Item Up 🖅 or Item<br>Down 👓 until you see:                                    | System Menu<br>Duplex     |
| Long Edge<br>Short Edge                                                                                                    | 3. Press Value Up + 3 or Value<br>Down - 7 until you see:                              | Duplex =<br>New Value     |
| This item is only available when the optional Duplex Module is installed.<br>For information on the use of Long                                                                                                    | 4. Press Enter 관계. You will see:                                                       | System Menu<br>Duplex     |
| Edge and Short Edge printing, see the section <i>"Duplex (Two-Sided) Printing"</i> (page 2-30).                                                                                                    | 5. Press <b>On Line ⊭ </b> . You will see:                                             | Ready                     |
| Draft Mode<br>Enable or disable the reduced toner<br>mode for draft printing. The available<br>values are:<br>Off*<br>On<br>When set to On, the printer<br>automatically reduces the amount of<br>toner by two-thirds (and prints a<br>draft-quality output). | 1. Press Menu Up A1 or Menu<br>Down S until you see:                                   | Menus<br>System Menu      |
|                                                                                                    | 2. Press Item Up 2 or Item<br>Down 6 until you see:                                    | System Menu<br>Draft Mode |
|                                                                                                    | 3. Press Value Up + 3 or Value<br>Down - 7 until you see:                              | Draft Mode =<br>New Value |
|                                                                                                    | 4. Press Enter ea., You will see:                                                      | System Menu<br>Draft Mode |
|                                                                                                    | 5. Press <b>On Line 🕝</b> . You will see:                                              | Ready                     |
|                                                                                                    | 1                                                                                      | Table 3.10 Page 4 of 7    |

| Table 3.10 | System | Menu | functions | (continued) |
|------------|--------|------|-----------|-------------|
|------------|--------|------|-----------|-------------|

| Menu Item and Function                                                                                           | Keystrokes                                                        | Display                       |
|----------------------------------------------------------------------------------------------------|-------------------------------------------------------------------|-------------------------------|
| Edge-to-Edge<br>Enable or disable edge-to-edge printing                                                          | 1. Press Menu Up <a>1</a> or Menu<br>Down <a>5</a> until you see: | Menus<br>System Menu          |
| in PCL. The available values are:<br>Off*<br>On                                                                  | 2. Press Item Up 2 or Item<br>Down 6 until you see:               | System Menu<br>Edge-to-Edge   |
| Although the printer can<br>address edge-to-edge, there is a<br>4 mm border on all edges where                   | 3. Press Value Up + 3 or Value<br>Down - 7 until you see:         | Edge-to-Edge =<br>New Value   |
| print quality cannot be guaranteed.                                                                              | 4. Press Enter 🕶. You will see:                                   | System Menu<br>Edge-to-Edge   |
|                                                                                                    | 5. Press <b>On Line ⊯</b> ø. You will see:                        | Ready                         |
| Output Timeout<br>Determine how many seconds the                                                                 | 1. Press Menu Up <a>1</a> or Menu<br>Down <a>5</a> until you see: | Menus<br>System Menu          |
| system will wait after a bin is filled<br>before directing output to the<br>Face-down Tray. The available values | 2. Press Item Up 2 or Item<br>Down 6 until you see:               | System Menu<br>Output Timeout |
| are:<br>Off<br>O                                                                                                 | 3. Press Value Up + 3 or Value<br>Down - 7 until you see:         | Output Timeout =<br>New Value |
| <b>30*</b><br>60<br>120<br>180                                                                                   | 4. Press Enter  e 4. You will see:                                | System Menu<br>Output Timeout |
| 300                                                                                                    | 5. Press <b>On Line ⊯</b> ø]. You will see:                       | Ready                         |
|                                                                                                    |                                                                   | Table 3.10 Page 5 of 7        |

#### Table 3.10 System Menu functions (continued)

| Menu Item and Function                                                                                                    | Keystrokes                                                        | Display                      |
|----------------------------------------------------------------------------------------------------|-------------------------------------------------------------------|------------------------------|
| Output Offset<br>Enable or disable offsetting of output                                                                                | 1. Press Menu Up <a>1</a> or Menu<br>Down <a>5</a> until you see: | Menus<br>System Menu         |
| from alternating jobs. The available values are:<br>Off*                                                                               | 2. Press Item Up 2 or Item<br>Down 6 until you see:               | System Menu<br>Output Offset |
| On The Face-up Bin and the Mailbox/Collator do not have                                                                                | 3. Press Value Up + 3 or Value<br>Down - 7 until you see:         | Output Offset =<br>New Value |
| offset capability.                                                                                                    | 4. Press Enter 🚑. You will see:                                   | System Menu<br>Output Offset |
|                                                                                                    | 5. Press <b>On Line ⊯</b> ∂. You will see:                        | Ready                        |
| Output Dest<br>Set the default paper output                                                                                            | 1. Press Menu Up <a>1</a> or Menu<br>Down <a>s</a> until you see: | Menus<br>System Menu         |
| destination. The available values are:<br>Face Down Bin*<br>Face Up Bin                                                                | 2. Press Item Up 2 or Item<br>Down 6 until you see:               | System Menu<br>Output Dest   |
| Mailbox 1 - Mailbox 10<br>Sorter<br>Mailbox bins 1 through 10 are only                                                                 | 3. Press Value Up + 3 or Value<br>Down - 7 until you see:         | Output Dest =<br>New Value   |
| available when the optional 10-bin<br>Mailbox/Collator is installed.                                                                   | 4. Press Enter <i>स्व</i> . You will see:                         | System Menu<br>Output Dest   |
| For more information on printing to the Mailbox/Collator, refer to the section <i>"Using the 10-bin Mailbox/Collator"</i> (page 2-29). | 5. Press <b>On Line ⊯</b> ∂. You will see:                        | Ready                        |
|                                                                                                    | 1                                                                 | Table 3.10 Page 6 of 7       |

Table 3.10 Page 6 of 7

### Table 3.10 System Menu functions (continued)

| Menu Item and Function                                                                                                    | Keystrokes                                                        | Display                    |
|----------------------------------------------------------------------------------------------------|-------------------------------------------------------------------|----------------------------|
| <b>Power Saver</b><br>Specify a period of inactivity after which                                                                                                    | 1. Press Menu Up <a>1</a> or Menu<br>Down <a>9</a> until you see: | Menus<br>System Menu       |
| time the printer will enter a low power<br>state. The available values are:<br>Off (never enter Power Saver mode)                                                                              | 2. Press Item Up 2 or Item<br>Down 6 until you see:               | System Menu<br>Power Saver |
| 15<br>30<br><b>60*</b>                                                                                                    | 3. Press Value Up + 3 or Value<br>Down - 7 until you see:         | Power Saver =<br>New Value |
| 90<br>120<br>180                                                                                                    | 4. Press Enter ea. You will see:                                  | System Menu<br>Power Saver |
|                                                                                                    | 5. Press <b>On Line ⊭</b> ø. You will see:                        | Ready                      |
| <b>Defaults</b><br>Control the default paper size settings                                                                                                    | 1. Press Menu Up <a>1</a> or Menu<br>Down <a>s</a> until you see: | Menus<br>System Menu       |
| in various menus. The available values<br>are:<br>Europe                                                                                                    | 2. Press Item Up                                                  | System Menu<br>Defaults    |
| <b>USA</b> <sup>*</sup><br>When set to <i>Europe</i> , the default Paper<br>Size value is set to <i>A4</i> ; the default MBF                                                                   | 3. Press Value Up + 3 or Value<br>Down - 7 until you see:         | Defaults =<br>New Value    |
| Size is set to <i>A4</i> ; and the default<br>Envelope Size is set to <i>DL</i> .                                                                                                    | 4. Press Enter <i>e</i> . You will see:                           | System Menu<br>Defaults    |
| When set to <i>USA</i> , the default Paper<br>Size value is set to <i>Letter</i> ; the default<br>MBF Size is set to <i>Letter</i> ; and the<br>default Envelope Size is set to <i>Com10</i> . | 5. Press <b>On Line ⊭</b> . You will see:                         | Ready                      |
| The default Form Length value in the PCL Menu is adjusted to match the Paper Size.                                                                                                    |                                                                   |                            |
| The Defaults setting is not changed by resetting to factory defaults.                                                                                                    |                                                                   |                            |
|                                                                                                    |                                                                   | Table 3.10 Page 7 of 7     |

## Parallel Menu

The Parallel Menu set options for the parallel port connection.

The Parallel Menu hierarchy is shown in Figure 3.8. Tasks performed with the Parallel Menu are listed in Table 3.11 on page 3-45.

#### **<u>Click for Updated Information</u>**

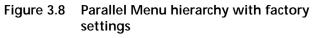

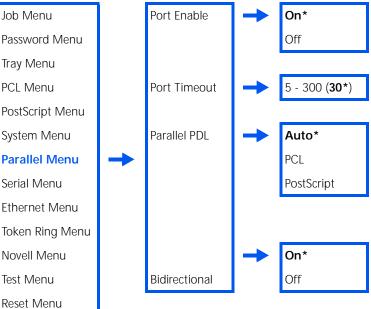

| Table 3.11 | Parallel Me | enu functions |
|------------|-------------|---------------|
|------------|-------------|---------------|

| Menu Item and Function                                                                                                    | Keystrokes                                                               | Display                       |
|----------------------------------------------------------------------------------------------------|--------------------------------------------------------------------------|-------------------------------|
| Port Enable<br>Enable or disable the parallel port. The                                                                                                    | 1. Press <b>Menu Up</b> 1 or <b>Menu</b><br><b>Down</b> 5 until you see: | Menus<br>Parallel Menu        |
| available values are:<br><b>On*</b><br>Off                                                                                                    | 2. Press Item Up 2 or Item<br>Down 6 until you see:                      | Parallel Menu<br>Port Enable  |
|                                                                                                    | 3. Press Value Up + 3 or Value<br>Down - 7 until you see:                | Port Enable =<br>New Value    |
|                                                                                                    | 4. Press Enter e. You will see:                                          | Parallel Menu<br>Port Enable  |
|                                                                                                    | 5. Press <b>On Line 🗲 9</b> . You will see:                              | Ready                         |
| Port Timeout<br>Set the time for determining when to                                                                                                    | 1. Press Menu Up <a>1</a> or Menu<br>Down <a>s</a> until you see:        | Menus<br>Parallel Menu        |
| end an incomplete print job and poll<br>the next port in the polling sequence.<br>The available values are:                                                                                                    | 2. Press Item Up                                                         | Parallel Menu<br>Port Timeout |
| 5 - 300 seconds ( <b>30</b> *)<br>This item also causes an implicit job end                                                                                                    | 3. Press Value Up + 3 or Value<br>Down - 7 until you see:                | Port Timeout =<br>New Value   |
| such as Control D in PostScript or<br><esc> E in PCL, and invokes the<br/>emulation functions associated with</esc>                                                                                                    | 4. Press Enter e. You will see:                                          | Parallel Menu<br>Port Timeout |
| this action (e.g., formfeed, reset, etc.).<br>The time changes incrementally by 1<br>second each time either <b>Value Up</b> + <b>3</b><br>or <b>Value Down</b> - <b>7</b> is pressed. Holding<br>down <b>Value Up</b> + <b>3</b> or <b>Value</b><br><b>Down</b> - <b>7</b> causes continuous scrolling<br>through the values. | 5. Press <b>On Line ⊭</b> . You will see:                                | Ready                         |

Table 3.11 Page 1 of 2

| Table 3.11 Parallel Menu functions (contin | ued) |
|--------------------------------------------|------|
|--------------------------------------------|------|

| Menu Item and Function                                                        | Keystrokes                                                        | Display                        |
|-------------------------------------------------------------------------------|-------------------------------------------------------------------|--------------------------------|
| Parallel PDL<br>Set the default emulation for the                             | 1. Press Menu Up <a>1</a> or Menu<br>Down <a>5</a> until you see: | Menus<br>Parallel Menu         |
| parallel port. The available values are:<br>Auto*<br>PCL                      | 2. Press Item Up 2 or Item<br>Down 6 until you see:               | Parallel Menu<br>Parallel PDL  |
| PostScript                                                                    | 3. Press Value Up + 3 or Value<br>Down - 7 until you see:         | Parallel PDL =<br>New Value    |
|                                                                               | 4. Press Enter <i>단계</i> . You will see:                          | Parallel Menu<br>Parallel PDL  |
|                                                                               | 5. Press <b>On Line ⊯</b> ∂. You will see:                        | Ready                          |
| <b>Bidirectional</b><br>Enable or disable bidirectional                       | 1. Press Menu Up <a>1</a> or Menu<br>Down <a>5</a> until you see: | Menus<br>Parallel Menu         |
| communications through the parallel<br>port. The available values are:<br>On* | 2. Press Item Up 2 or Item<br>Down 6 until you see:               | Parallel Menu<br>Bidirectional |
| Off                                                                           | 3. Press Value Up + 3 or Value<br>Down - 7 until you see:         | Bidirectional =<br>New Value   |
|                                                                               | 4. Press Enter 🖽. You will see:                                   | Parallel Menu<br>Bidirectional |
|                                                                               | 5. Press <b>On Line 🖟 9</b> . You will see:                       | Ready                          |
|                                                                               | •                                                                 | Table 3.11 Page 2 of 2         |

## Serial Menu

The Serial Menu sets options for the serial port connection. The Serial Menu hierarchy is shown in Figure 3.9. Tasks performed with the Serial Menu are listed in Table 3.12 on page 3-48.

#### **Click for Updated Information**

#### Figure 3.9 Serial Menu hierarchy with factory settings<sup>1</sup>

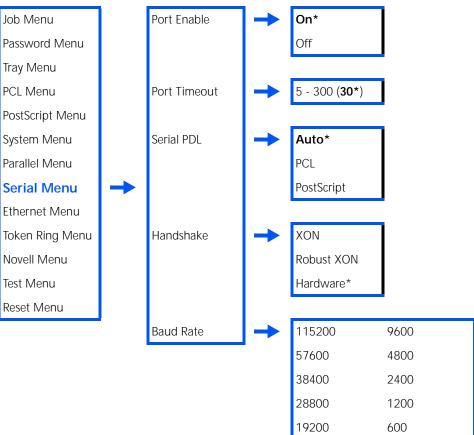

<sup>1</sup> For these changes to take place, you must either power the machine OFF, then power it back ON, or restart the printer from the Test Menu.

| Table 3.12 | Serial | Menu | functions |
|------------|--------|------|-----------|
|------------|--------|------|-----------|

| Menu Item and Function                                                                                                    | Keystrokes                                                | Display                     |
|----------------------------------------------------------------------------------------------------|-----------------------------------------------------------|-----------------------------|
| Port Enable<br>Enable or disable the serial port. The                                                                                                    | 1. Press Menu Up 🔤 or Menu<br>Down 🕞 until you see:       | Menus<br>Serial Menu        |
| available values are:<br><b>On*</b><br>Off                                                                                                    | 2. Press Item Up 2 or Item<br>Down 6 until you see:       | Serial Menu<br>Port Enable  |
|                                                                                                    | 3. Press Value Up + 3 or Value<br>Down - 7 until you see: | Port Enable =<br>New Value  |
|                                                                                                    | 4. Press Enter e. You will see:                           | Serial Menu<br>Port Enable  |
|                                                                                                    | 5. Press <b>On Line Fo</b> . You will see:                | Ready                       |
| Port Timeout                                                                                                    | 1. Press Menu Up 1 or Menu                                | Menus                       |
| Set the time for determining when to                                                                                                    | Down 🗹 🖻 until you see:                                   | Serial Menu                 |
| end an incomplete print job and poll<br>the next port in the polling sequence.<br>The available values are:                                                                                                    | 2. Press Item Up 2 or Item<br>Down 6 until you see:       | Serial Menu<br>Port Timeout |
| 5 - 300 seconds ( <b>30</b> *)                                                                                                    | 3. Press Value Up + 3 or Value                            | Port Timeout =              |
| This item also causes an implicit job end such as Control D in PostScript or                                                                                                    | Down - 7 until you see:                                   | New Value                   |
| <esc> E in PCL, and invokes the<br/>emulation functions associated with</esc>                                                                                                    | 4. Press Enter 🖽. You will see:                           | Serial Menu<br>Port Timeout |
| this action (e.g., formfeed, reset, etc.).<br>The time changes incrementally by 1<br>second each time either Value Up + a<br>or Value Down - 7 is pressed. Holding<br>down Value Up + a or Value<br>Down - 7 causes continuous scrolling<br>through the values. | 5. Press <b>On Line ⊯</b> ∂. You will see:                | Ready                       |
|                                                                                                    | 1                                                         |                             |

Table 3.11 Page 1 of 2

| Table 3.12 Serial Menu functions (continued | Table 3.12 | Serial Menu | functions | (continued) |
|---------------------------------------------|------------|-------------|-----------|-------------|
|---------------------------------------------|------------|-------------|-----------|-------------|

| Menu Item and Function                                                                                                    | Keystrokes                                                        | Display                   |
|----------------------------------------------------------------------------------------------------|-------------------------------------------------------------------|---------------------------|
| Serial PDL<br>Set the default emulation for the serial                                                                                           | 1. Press Menu Up 🔤 or Menu<br>Down 🖙 until you see:               | Menus<br>Serial Menu      |
| port. The available values are:<br>Auto*<br>PCL                                                                                                  | 2. Press Item Up 2 or Item<br>Down 6 until you see:               | Serial Menu<br>Serial PDL |
| PostScript                                                                                                    | 3. Press Value Up + 3 or Value<br>Down - 7 until you see:         | Serial PDL =<br>New Value |
|                                                                                                    | 4. Press Enter <i>ea</i> . You will see:                          | Serial Menu<br>Serial PDL |
|                                                                                                    | 5. Press <b>On Line 🕝</b> . You will see:                         | Ready                     |
| Handshake<br>Set the handshaking parameters for the                                                                                              | 1. Press Menu Up A 1 or Menu<br>Down S until you see:             | Menus<br>Serial Menu      |
| serial port. The available values are:<br>XON<br>Robust XON<br>Hardware*                                                                         | 2. Press Item Up 2 or Item<br>Down 6 until you see:               | Serial Menu<br>Handshake  |
|                                                                                                    | 3. Press Value Up + 3 or Value<br>Down - 7 until you see:         | Handshake =<br>New Value  |
|                                                                                                    | 4. Press Enter <i>ea</i> . You will see:                          | Serial Menu<br>Handshake  |
|                                                                                                    | 5. Press <b>On Line &lt; 9</b> . You will see:                    | Ready                     |
| Baud Rate<br>Set the baud rate for the serial port.                                                                                              | 1. Press Menu Up <a>1</a> or Menu<br>Down <a>5</a> until you see: | Menus<br>Serial Menu      |
| The available values are:         115200 <b>9600*</b> 57600       4800         38400       2400         28800       1200         19200       600 | 2. Press Item Up 2 or Item<br>Down 6 until you see:               | Serial Menu<br>Baud Rate  |
|                                                                                                    | 3. Press Value Up + 3 or Value<br>Down - 7 until you see:         | Baud Rate =<br>New Value  |
|                                                                                                    | 4. Press Enter <i>ૡ</i> . You will see:                           | Serial Menu<br>Baud Rate  |
|                                                                                                    | 5. Press <b>On Line 🗲 •</b> ]. You will see:                      | Ready                     |
|                                                                                                    | I                                                                 | Table 3.11 Page 2 of 2    |

## **Ethernet Menu**

The Ethernet Menu sets options for the Ethernet port.

The Ethernet Menu hierarchy is shown in Figure 3.10. Tasks performed with the Ethernet Menu are listed in Table 3.13 on page 3-52.

#### **<u>Click for Updated Information</u>**

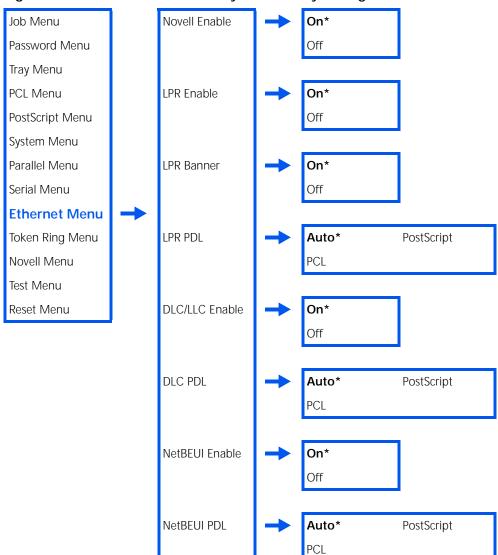

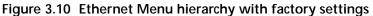

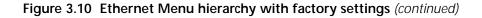

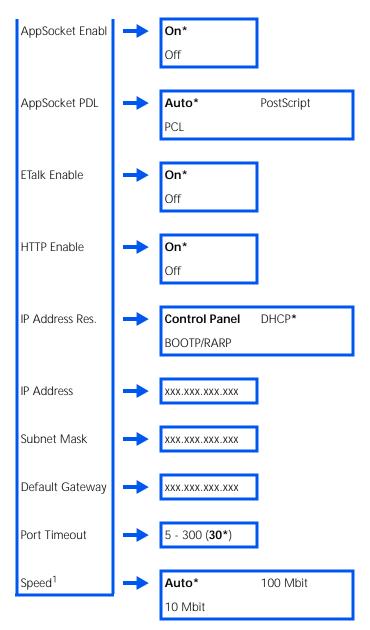

<sup>1</sup> This option appears only if the 10/100 Ethernet Network Interface Card (NIC) is installed.

| Menu Item and Function                                   | Keystrokes                                                        | Display                             |
|----------------------------------------------------------|-------------------------------------------------------------------|-------------------------------------|
| Novell Enable<br>Enable or disable the Novell protocol.  | 1. Press Menu Up <a>1</a> or Menu<br>Down <a>5</a> until you see: | Menus<br>Ethernet Menu              |
| The available values are:<br><b>On*</b><br>Off           | 2. Press Item Up 2 or Item<br>Down 6 until you see:               | Ethernet Menu<br>Novell Enable      |
|                                                          | 3. Press Value Up + 3 or Value<br>Down - 7 until you see:         | Novell Enable =<br><i>New Value</i> |
|                                                          | 4. Press Enter 🛃. You will see:                                   | Ethernet Menu<br>Novell Enable      |
|                                                          | 5. Press <b>On Line 🗠 9</b> . You will see:                       | Ready                               |
| LPR Enable<br>Enable or disable the Ethernet LPR         | 1. Press Menu Up <a>1</a> or Menu<br>Down <a>5</a> until you see: | Menus<br>Ethernet Menu              |
| protocol. The available values are:<br><b>On*</b><br>Off | 2. Press Item Up 2 or Item<br>Down 6 until you see:               | Ethernet Menu<br>LPR Enable         |
|                                                          | 3. Press Value Up + 3 or Value<br>Down - 7 until you see:         | LPR Enable =<br>New Value           |
|                                                          | 4. Press Enter e. You will see:                                   | Ethernet Menu<br>LPR Enable         |
|                                                          | 5. Press <b>On Line ⊭ </b> ø. You will see:                       | Ready                               |
|                                                          | 1                                                                 | Table 3.13 Page 1 of 11             |

### Table 3.13 Ethernet Menu functions

| Table 3.13 | Ethernet Menu functions | (continued) |
|------------|-------------------------|-------------|
|------------|-------------------------|-------------|

| Menu Item and Function                                    | Keystrokes                                                        | Display                     |
|-----------------------------------------------------------|-------------------------------------------------------------------|-----------------------------|
| LPR Banner<br>Enable or disable the LPR banner sheet.     | 1. Press Menu Up <a>1</a> or Menu<br>Down <a>5</a> until you see: | Menus<br>Ethernet Menu      |
| The available values are:<br><b>On*</b><br>Off            | 2. Press Item Up 2 or Item<br>Down 6 until you see:               | Ethernet Menu<br>LPR Banner |
|                                                           | 3. Press Value Up + 3 or Value<br>Down - 7 until you see:         | LPR Banner =<br>New Value   |
|                                                           | 4. Press Enter <i>ea</i> . You will see:                          | Ethernet Menu<br>LPR Banner |
|                                                           | 5. Press <b>On Line ⊯</b> ∂. You will see:                        | Ready                       |
| LPR PDL<br>Set the default emulation for the              | 1. Press Menu Up <a>1</a> or Menu<br>Down <a>s</a> until you see: | Menus<br>Ethernet Menu      |
| Ethernet LPR protocol. The available values are:<br>Auto* | 2. Press Item Up 2 or Item<br>Down 6 until you see:               | Ethernet Menu<br>LPR PDL    |
| PCL<br>PostScript                                         | 3. Press Value Up + 3 or Value<br>Down - 7 until you see:         | LPR PDL =<br>New Value      |
|                                                           | 4. Press Enter e. You will see:                                   | Ethernet Menu<br>LPR PDL    |
|                                                           | 5. Press <b>On Line 🛩 .</b> You will see:                         | Ready                       |
|                                                           | 1                                                                 | Table 3.13 Page 2 of 11     |

| Table 3.13 | Ethernet | Menu | functions | (continued) |
|------------|----------|------|-----------|-------------|
|------------|----------|------|-----------|-------------|

| Menu Item and Function                                    | Keystrokes                                                        | Display                         |
|-----------------------------------------------------------|-------------------------------------------------------------------|---------------------------------|
| DLC/LLC Enable<br>Enable or disable the DLC/LLC protocol. | 1. Press Menu Up <a>1</a> or Menu<br>Down <a>5</a> until you see: | Menus<br>Ethernet Menu          |
| The available values are:<br><b>On*</b><br>Off            | 2. Press Item Up 2 or Item<br>Down 6 until you see:               | Ethernet Menu<br>DLC/LLC Enable |
|                                                           | 3. Press Value Up + 3 or Value<br>Down - 7 until you see:         | DLC/LLC Enable =<br>New Value   |
|                                                           | 4. Press Enter <i>단계</i> . You will see:                          | Ethernet Menu<br>DLC/LLC Enable |
|                                                           | 5. Press <b>On Line ⊯</b> ∂. You will see:                        | Ready                           |
| DLC PDL<br>Set the default emulation for the DLC          | 1. Press Menu Up <a>1</a> or Menu<br>Down <a>5</a> until you see: | Menus<br>Ethernet Menu          |
| protocol. The available values are:<br>Auto*<br>PCL       | 2. Press Item Up 2 or Item<br>Down 6 until you see:               | Ethernet Menu<br>DLC PDL        |
| PostScript                                                | 3. Press Value Up + 3 or Value<br>Down - 7 until you see:         | DLC PDL =<br>New Value          |
|                                                           | 4. Press Enter 4. You will see:                                   | Ethernet Menu<br>DLC PDL        |
|                                                           | 5. Press <b>On Line 🖟 9</b> . You will see:                       | Ready                           |
|                                                           |                                                                   | Table 3.13 Page 3 of 11         |

| Table 3.13 | Ethernet | Menu | functions | (continued) |
|------------|----------|------|-----------|-------------|
|------------|----------|------|-----------|-------------|

| Menu Item and Function                                           | Keystrokes                                                        | Display                              |
|------------------------------------------------------------------|-------------------------------------------------------------------|--------------------------------------|
| <b>NetBEUI Enable</b><br>Enable or disable the NetBEUI protocol. | 1. Press Menu Up <a>1</a> or Menu<br>Down <a>5</a> until you see: | Menus<br>Ethernet Menu               |
| The available values are:<br><b>On*</b><br>Off                   | 2. Press Item Up 2 or Item<br>Down 6 until you see:               | Ethernet Menu<br>NetBEUI Enable      |
|                                                                  | 3. Press Value Up + 3 or Value<br>Down - 7 until you see:         | NetBEUI Enable =<br><i>New Value</i> |
|                                                                  | 4. Press Enter 🚑. You will see:                                   | Ethernet Menu<br>NetBEUI Enable      |
|                                                                  | 5. Press <b>On Line 🗠 o</b> . You will see:                       | Ready                                |
| NetBEUI PDL<br>Set the default emulation for the                 | 1. Press Menu Up <a>1</a> or Menu<br>Down <a>s</a> until you see: | Menus<br>Ethernet Menu               |
| NetBEUI protocol. The available values<br>are:<br>Auto*          | 2. Press Item Up 2 or Item<br>Down 6 until you see:               | Ethernet Menu<br>NetBEUI PDL         |
| PCL<br>PostScript                                                | 3. Press Value Up + 3 or Value<br>Down - 7 until you see:         | NetBEUI PDL =<br>New Value           |
|                                                                  | 4. Press Enter e. You will see:                                   | Ethernet Menu<br>NetBEUI PDL         |
|                                                                  | 5. Press <b>On Line 🖂 .</b> You will see:                         | Ready                                |
|                                                                  | 1                                                                 | Table 3.13 Page 4 of 11              |

## Table 3.13 Ethernet Menu functions (continued)

| Menu Item and Function                                                                                                | Keystrokes                                                               | Display                          |
|----------------------------------------------------------------------------------------------------|--------------------------------------------------------------------------|----------------------------------|
| AppSocket Enabl<br>Enable or disable the Ethernet                                                                     | 1. Press <b>Menu Up</b> 1 or <b>Menu</b><br><b>Down</b> 5 until you see: | Menus<br>Ethernet Menu           |
| AppSocket protocol. The AppSocket in<br>the printer supports ports 2000, 9100,<br>and 2501. The available values are: | 2. Press Item Up 2 or Item<br>Down 6 until you see:                      | Ethernet Menu<br>AppSocket Enabl |
| <b>On*</b><br>Off                                                                                                    | 3. Press Value Up + 🤊 or Value<br>Down – 🤊 until you see:                | AppSocket Enabl=<br>New Value    |
|                                                                                                    | 4. Press Enter 🖓 4. You will see:                                        | Ethernet Menu<br>AppSocket Enabl |
|                                                                                                    | 5. Press <b>On Line 🖟 9</b> . You will see:                              | Ready                            |
| AppSocket PDL<br>Set the default emulation for the                                                                    | 1. Press Menu Up <a>1</a> or Menu<br>Down <a>5</a> until you see:        | Menus<br>Ethernet Menu           |
| Ethernet AppSocket protocol. The available values are:<br>Auto*                                                       | 2. Press Item Up 2 or Item<br>Down 6 until you see:                      | Ethernet Menu<br>AppSocket PDL   |
| PCL<br>PostScript                                                                                                    | 3. Press Value Up + 3 or Value<br>Down - 7 until you see:                | AppSocket PDL =<br>New Value     |
|                                                                                                    | 4. Press Enter 🕶. You will see:                                          | Ethernet Menu<br>AppSocket PDL   |
|                                                                                                    | 5. Press <b>On Line ⊯</b> ø. You will see:                               | Ready                            |
|                                                                                                    | 1                                                                        | Table 3.13 Page 5 of 11          |

| Table 3.13 | Ethernet Menu functions | (continued) |
|------------|-------------------------|-------------|
|------------|-------------------------|-------------|

| Menu Item and Function                                   | Keystrokes                                                        | Display                       |
|----------------------------------------------------------|-------------------------------------------------------------------|-------------------------------|
| ETalk Enable<br>Enable or disable the Ethernet EtherTalk | 1. Press Menu Up <a>1</a> or Menu<br>Down <a>5</a> until you see: | Menus<br>Ethernet Menu        |
| protocol. The available values are:<br><b>On*</b><br>Off | 2. Press Item Up 2 or Item<br>Down 6 until you see:               | Ethernet Menu<br>ETalk Enable |
|                                                          | 3. Press Value Up + 3 or Value<br>Down - 7 until you see:         | ETalk Enable =<br>New Value   |
|                                                          | 4. Press Enter <i>e</i> 4. You will see:                          | Ethernet Menu<br>ETalk Enable |
|                                                          | 5. Press <b>On Line 🗠 व</b> . You will see:                       | Ready                         |
| HTTP Enable<br>Enable or disable the Ethernet HTTP       | 1. Press Menu Up <a>1</a> or Menu<br>Down <a>5</a> until you see: | Menus<br>Ethernet Menu        |
| Server protocol. The available values are:<br>On*        | 2. Press Item Up 2 or Item<br>Down 6 until you see:               | Ethernet Menu<br>HTTP Enable  |
| Off                                                      | 3. Press Value Up + 3 or Value<br>Down - 7 until you see:         | HTTP Enable =<br>New Value    |
|                                                          | 4. Press Enter e. You will see:                                   | Ethernet Menu<br>HTTP Enable  |
|                                                          | 5. Press <b>On Line 🖟 ø</b> . You will see:                       | Ready                         |
|                                                          | 1                                                                 | Table 3.13 Page 6 of 11       |

| Table 3.13 Ethernet Menu functions (continued) | Table 3.13 | Ethernet | Menu fu | unctions | (continued) |
|------------------------------------------------|------------|----------|---------|----------|-------------|
|------------------------------------------------|------------|----------|---------|----------|-------------|

| Menu Item and Function                                                  | Keystrokes                                                        | Display                          |
|-------------------------------------------------------------------------|-------------------------------------------------------------------|----------------------------------|
| IP Address Res.                                                         | 1. Press Menu Up <a>1</a> or Menu<br>Down <a>5</a> until you see: | Menus                            |
| Set the method used to assign the IP address, including subnet mask and |                                                                   | Ethernet Menu                    |
| default gateway. The available values                                   | 2. Press Item Up 2 or Item<br>Down 6 until you see:               | Ethernet Menu<br>IP Address Res. |
| are:<br>Control Panel<br>BOOTP/RARP<br>DHCP*                            | 3. Press Value Up + 3 or Value<br>Down - 7 until you see:         | IP Address Res.=<br>New Value    |
|                                                                         | 4. Press Enter 🕶. You will see:                                   | Ethernet Menu<br>IP Address Res. |
|                                                                         | 5. Press <b>On Line 🗲 व</b> . You will see:                       | Ready                            |
|                                                                         | 1                                                                 | Table 3.13 Page 7 of 11          |

**3-58** ♦ DocuPrint N24, N32, and N40 System Administrator Guide

## Table 3.13 Ethernet Menu functions (continued)

| Menu Item and Function                                                                                                    | Keystrokes                                                                                                    | Display                             |
|----------------------------------------------------------------------------------------------------|----------------------------------------------------------------------------------------------------|-------------------------------------|
| IP Address<br>Set the four byte IP address. The                                                                                                    | 1. Press Menu Up 🔨 or Menu<br>Down 🖙 until you see:                                                                                                    | Menus<br>Ethernet Menu              |
| available values are:<br>xxx.xxx.xxx.xxx<br>Where xxx = 000 to 255.                                                                                                    | 2. Press Item Up                                                                                                    | Ethernet Menu<br>IP Address         |
| This item only appears if IP Address Res.<br>is set to <i>Control Panel</i> .                                                                                                    | 3. Press Value Up + 3 or Value<br>Down - 7. You will see:                                                                                                    | IP Address =<br><u>x</u> xx.xxx.xxx |
| For this item (after Step 3), <b>Item</b><br><b>Up</b> 2 moves the cursor to the right<br>through the displayed IP address and<br><b>Item Down</b> 6 moves the cursor to<br>the left. This allows you to change<br>characters within the string rather than<br>having to reenter the entire string.<br>With the cursor displayed under a<br>character, <b>Value Up</b> • 3 increments | 4. Press Value Up * 3 or Value<br>Down - 7 to change the value<br>of the character above the<br>cursor. The value is incremented<br>or decremented by 1 each time<br>the key is pressed. Holding<br>down Value Up + 3 or Value<br>Down - 7 causes continuous<br>scrolling through the values.                | IP Address =<br><u>x</u> xx.xxx.xxx |
| he value of that character and <b>Value</b><br><b>Down</b> • I decrements the value.                                                                                                    | <ul> <li>5. To change other characters in the IP address, press Item</li> <li>Up ^ 2 or Item Down ✓ 6 to scroll right or left respectively through the character string, then press Value Up + 3 or</li> <li>Value Down - 7 to change the value of the character above the cursor (as in Step 4).</li> </ul> | IP Address =<br>xxx.xxx.xxx         |
|                                                                                                    | 6. When you have completed setting the IP address, press Enter ← 4. You will see:                                                                                                    | Ethernet Menu<br>IP Address         |
|                                                                                                    | 7. Press <b>On Line 🕝</b> . You will see:                                                                                                    | Ready                               |
|                                                                                                    |                                                                                                    | Table 3.13 Page 8 of 11             |

| Table 3.13 | Ethernet | Menu | functions | (continued) |
|------------|----------|------|-----------|-------------|
|------------|----------|------|-----------|-------------|

| Menu Item and Function                                                                                                    | Keystrokes                                                                                                    | Display                              |
|----------------------------------------------------------------------------------------------------|----------------------------------------------------------------------------------------------------|--------------------------------------|
| Subnet Mask<br>Set the four byte Subnet Mask address.                                                                                                    | 1. Press Menu Up <a>1</a> or Menu<br>Down <a>9</a> until you see:                                                                                                    | Menus<br>Ethernet Menu               |
| The available values are:<br>xxx.xxx.xxx where xxx = 000 to 255.                                                                                                    | 2. Press Item Up 2 or Item<br>Down 6 until you see:                                                                                                    | Ethernet Menu<br>Subnet Mask         |
| This item only appears if IP Address Res.<br>is set to <i>Control Panel</i> .                                                                                                    | 3. Press Value Up + 3 or Value<br>Down - 7. You will see:                                                                                                    | Subnet Mask =<br><u>x</u> xx.xxx.xxx |
| For this item (after Step 3), <b>Item</b><br><b>Up</b> 2 moves the cursor to the right<br>through the displayed Subnet Mask<br>address and <b>Item Down</b> 6 moves<br>the cursor to the left. This allows you to<br>change characters within the string<br>rather than having to reenter the entire<br>string.<br>With the cursor displayed under a<br>character, <b>Value Up</b> 3 increments<br>the value of that character and <b>Value</b><br><b>Down</b> 3 decrements the value. | 4. Press Value Up + 3 or Value<br>Down - 7 to change the value<br>of the character above the<br>cursor. The value is incremented<br>or decremented by 1 each time<br>the key is pressed. Holding<br>down Value Up + 3 or Value<br>Down - 7 causes continuous<br>scrolling through the values. | Subnet Mask =<br><u>x</u> xx.xxx.xxx |
|                                                                                                    | <ul> <li>5. To change other characters in the Subnet Mask address, press Item Up 2 or Item Down 6 to scroll right or left respectively through the character string, then press Value Up • 3 or Value Down 7 to change the value of the character above the cursor (as in Step 4).</li> </ul> | Subnet Mask = xxx.xxx                |
|                                                                                                    | 6. When you have completed setting the Subnet Mask address, press <b>Enter</b> [2] 9. You will see:                                                                                                    | Ethernet Menu<br>Subnet Mask         |
|                                                                                                    | 7. Press <b>On Line 🕝</b> . You will see:                                                                                                    | Ready                                |
|                                                                                                    |                                                                                                    | Table 3.13 Page 9 of 11              |

## Table 3.13 Ethernet Menu functions (continued)

| Menu Item and Function                                                                                                    | Keystrokes                                                                                                    | Display                                     |
|----------------------------------------------------------------------------------------------------|----------------------------------------------------------------------------------------------------|---------------------------------------------|
| Default Gateway<br>Set the four byte Default Gateway<br>address. The available values are:<br>XXX.XXX.XXX<br>Where XXX = 000 to 255.<br>This item only appears if IP Address Res. is<br>set to Control Panel.<br>For this item (after Step 3), Item<br>Up <-> moves the cursor to the right<br>through the displayed Default Gateway<br>address and Item Down <-> moves<br>the cursor to the left. This allows you to<br>change characters within the string<br>rather than having to reenter the entire<br>string.<br>With the cursor displayed under a<br>character, Value Up +-> increments<br>the value of that character and Value<br>Down +-> decrements the value. | 1. Press <b>Menu Up 1</b> or <b>Menu</b><br><b>Down 5</b> until you see:                                                                                                    | Menus<br>Ethernet Menu                      |
|                                                                                                    | 2. Press Item Up 2 or Item<br>Down 6 until you see:                                                                                                    | Ethernet Menu<br>Default Gateway            |
|                                                                                                    | 3. Press Value Up + 3 or Value<br>Down - 7. You will see:                                                                                                    | Default Gateway=<br><u>x</u> xx.xxx.xxx.xxx |
|                                                                                                    | 4. Press Value Up + 3 or Value<br>Down - 7 to change the value<br>of the character above the<br>cursor. The value is incremented<br>or decremented by 1 each time<br>the key is pressed. Holding<br>down Value Up + 3 or Value<br>Down - 7 causes continuous<br>scrolling through the values.   | Default Gateway=<br><u>x</u> xx.xxx.xxx     |
|                                                                                                    | <ul> <li>5. To change other characters in the Default Gateway address, press Item Up a or Item Down e to scroll right or left respectively through the character string, then press Value Up e or Value Down e to change the value of the character above the cursor (as in Step 4).</li> </ul> | Default Gateway=<br>xxx.xxx.xxx             |
|                                                                                                    | <ol> <li>When you have completed<br/>setting theDefault Gateway<br/>address, press Enter 24. You<br/>will see:</li> </ol>                                                                                                    | Ethernet Menu<br>Default Gateway            |
|                                                                                                    | 7. Press <b>On Line &lt; 9</b> . You will see:                                                                                                    | Ready                                       |
|                                                                                                    |                                                                                                    | Table 3.13 Page 10 of 11                    |

| Table 3.13 | Ethernet | Menu | functions | (continued) |
|------------|----------|------|-----------|-------------|
|------------|----------|------|-----------|-------------|

| Menu Item and Function                                                                                                    | Keystrokes                                                        | Display                            |
|----------------------------------------------------------------------------------------------------|-------------------------------------------------------------------|------------------------------------|
| Port Timeout<br>Set the time for determining when to<br>end an incomplete print job and poll<br>the next port in the polling sequence.<br>The available values are:<br>5 - 300 seconds ( <b>30</b> *)<br>This item also causes an implicit job end<br>such as Control D in PostScript or<br><esc> E in PCL, and invokes the<br/>emulation functions associated with</esc> | 1. Press Menu Up <a>1</a> or Menu<br>Down <a>5</a> until you see: | Menus<br>Ethernet Menu             |
|                                                                                                    | 2. Press Item Up 2 or Item<br>Down 6 until you see:               | Ethernet Menu<br>Port Timeout      |
|                                                                                                    | 3. Press Value Up + 3 or Value<br>Down - 7 until you see:         | Port Timeout =<br><i>New Value</i> |
|                                                                                                    | 4. Press Enter 🛃. You will see:                                   | Ethernet Menu<br>Port Timeout      |
| this action (e.g., formfeed, reset, etc.).<br>The time changes incrementally by 1<br>second each time either Value Up + 3<br>or Value Down - 7 is pressed. Holding<br>down Value Up + 3 or Value<br>Down - 7 causes continuous scrolling<br>through the values.                                                                                                    | 5. Press <b>On Line ⊭</b> ø. You will see:                        | Ready                              |
| <b>Speed</b><br>Set the speed of the 10/100 Ethernet<br>Card. The available values are:<br><b>Auto*</b><br>10 Mbit<br>100 Mbit<br>This item appears only if the 10/100<br>Ethernet Card is installed in the printer.                                                                                                    | 1. Press Menu Up <a>1</a> or Menu<br>Down <a>5</a> until you see: | Menus<br>Ethernet Menu             |
|                                                                                                    | 2. Press Item Up 2 or Item<br>Down 6 until you see:               | Ethernet Menu<br>Speed             |
|                                                                                                    | 3. Press Value Up + 3 or Value<br>Down - 7 until you see:         | Speed =<br>New Value               |
|                                                                                                    | 4. Press Enter <i>e</i> 과. You will see:                          | Ethernet Menu<br>Speed             |
|                                                                                                    | 5. Press <b>On Line 🗲 9</b> . You will see:                       | Ready                              |
|                                                                                                    |                                                                   | Table 3.13 Page 11 of 11           |

# Token Ring Menu

When the Token Ring card is installed and the printer is rebooted, the Token Ring Menu appears in the Main Menu listing, replacing the Ethernet Menu. The Token Ring Menu hierarchy is shown in Figure 3.11. Menu options are discussed in Table 3.14 on page 3-65.

#### **<u>Click for Updated Information</u>**

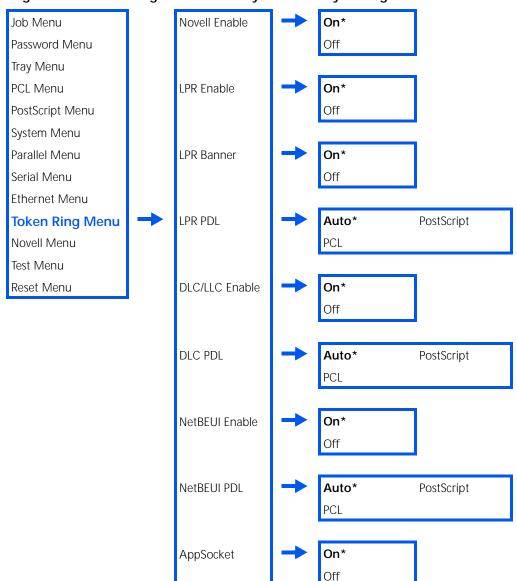

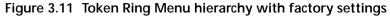

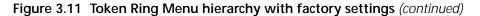

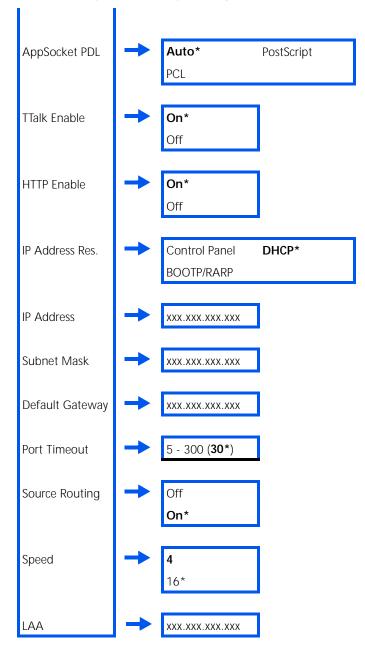

| Menu Item and Function                                                                                  | Keystrokes                                                        | Display                             |
|----------------------------------------------------------------------------------------------------|-------------------------------------------------------------------|-------------------------------------|
| Novell Enable<br>Enable or disable the Novell protocol.<br>The available values are:<br>On*<br>Off      | 1. Press Menu Up <a>1</a> or Menu<br>Down <a>5</a> until you see: | Menus<br>Token Ring Menu            |
|                                                                                                    | 2. Press Item Up 2 or Item<br>Down 6 until you see:               | Token Ring Menu<br>Novell Enable    |
|                                                                                                    | 3. Press Value Up + 3 or Value<br>Down - 7 until you see:         | Novell Enable =<br><i>New Value</i> |
|                                                                                                    | 4. Press Enter 🛃. You will see:                                   | Token Ring Menu<br>Novell Enable    |
|                                                                                                    | 5. Press <b>On Line Ke</b> . You will see:                        | Ready                               |
| LPR Enable<br>Enable or disable the Token Ring LPR<br>protocol. The available values are:<br>On*<br>Off | 1. Press Menu Up <a>1</a> or Menu<br>Down <a>5</a> until you see: | Menus<br>Token Ring Menu            |
|                                                                                                    | 2. Press Item Up 2 or Item<br>Down 6 until you see:               | Token Ring Menu<br>LPR Enable       |
|                                                                                                    | 3. Press Value Up + 3 or Value<br>Down - 7 until you see:         | LPR Enable =<br>New Value           |
|                                                                                                    | 4. Press Enter 🛃. You will see:                                   | Token Ring Menu<br>LPR Enable       |
|                                                                                                    | 5. Press <b>On Line 🕝</b> . You will see:                         | Ready                               |
|                                                                                                    | 1                                                                 | Table 3.13 Page 1 of 12             |

### Table 3.14 Token Ring Menu functions

| Table 3.14 | Token Ring | j Menu | functions | (continued) |
|------------|------------|--------|-----------|-------------|
|------------|------------|--------|-----------|-------------|

| Menu Item and Function                                                                           | Keystrokes                                                        | Display                       |
|--------------------------------------------------------------------------------------------------|-------------------------------------------------------------------|-------------------------------|
| LPR Banner<br>Enable or disable the LPR banner sheet.<br>The available values are:<br>On*<br>Off | 1. Press Menu Up <a>1</a> or Menu<br>Down <a>5</a> until you see: | Menus<br>Token Ring Menu      |
|                                                                                                  | 2. Press Item Up 2 or Item<br>Down 6 until you see:               | Token Ring Menu<br>LPR Banner |
|                                                                                                  | 3. Press Value Up + 3 or Value<br>Down - 7 until you see:         | LPR Banner =<br>New Value     |
|                                                                                                  | 4. Press Enter  e 4. You will see:                                | Token Ring Menu<br>LPR Banner |
|                                                                                                  | 5. Press <b>On Line ⊯</b> ∂. You will see:                        | Ready                         |
| LPR PDL<br>Set the default emulation for the Token                                               | 1. Press Menu Up 🔤 or Menu<br>Down 🖙 until you see:               | Menus<br>Token Ring Menu      |
| Ring LPR protocol. The available values<br>are:<br>Auto*<br>PCL<br>PostScript                    | 2. Press Item Up 2 or Item<br>Down 6 until you see:               | Token Ring Menu<br>LPR PDL    |
|                                                                                                  | 3. Press Value Up + 3 or Value<br>Down - 7 until you see:         | LPR PDL =<br>New Value        |
|                                                                                                  | 4. Press Enter <i>et a</i> . You will see:                        | Token Ring Menu<br>LPR PDL    |
|                                                                                                  | 5. Press <b>On Line 🗠 .</b> You will see:                         | Ready                         |
|                                                                                                  |                                                                   | Table 3.13 Page 2 of 12       |

| Table 3.14 | Token Ring | g Menu | functions | (continued) |
|------------|------------|--------|-----------|-------------|
|------------|------------|--------|-----------|-------------|

| Menu Item and Function                                                                                                | Keystrokes                                                        | Display                           |
|----------------------------------------------------------------------------------------------------|-------------------------------------------------------------------|-----------------------------------|
| DLC/LLC Enable<br>Enable or disable the DLC/LLC protocol.                                                             | 1. Press Menu Up <a>1</a> or Menu<br>Down <a>5</a> until you see: | Menus<br>Token Ring Menu          |
| The available values are:<br><b>On*</b><br>Off                                                                        | 2. Press Item Up 2 or Item<br>Down 6 until you see:               | Token Ring Menu<br>DLC/LLC Enable |
|                                                                                                    | 3. Press Value Up + 3 or Value<br>Down - 7 until you see:         | DLC/LLC Enable =<br>New Value     |
|                                                                                                    | 4. Press Enter 🕶. You will see:                                   | Token Ring Menu<br>DLC/LLC Enable |
|                                                                                                    | 5. Press <b>On Line ⊯</b> ø. You will see:                        | Ready                             |
| DLC PDL<br>Set the default emulation for the DLC<br>protocol. The available values are:<br>Auto*<br>PCL<br>PostScript | 1. Press Menu Up 🔨 or Menu<br>Down 🖙 until you see:               | Menus<br>Token Ring Menu          |
|                                                                                                    | 2. Press Item Up 🔁 or Item<br>Down 🕶 until you see:               | Token Ring Menu<br>DLC PDL        |
|                                                                                                    | 3. Press Value Up + 3 or Value<br>Down - 7 until you see:         | DLC PDL =<br>New Value            |
|                                                                                                    | 4. Press Enter e. You will see:                                   | Token Ring Menu<br>DLC PDL        |
|                                                                                                    | 5. Press <b>On Line Ke</b> . You will see:                        | Ready                             |
|                                                                                                    | •                                                                 | Table 3.13 Page 3 of 12           |

| Table 3.14 | Token Ring | Menu functions | (continued) |
|------------|------------|----------------|-------------|
|------------|------------|----------------|-------------|

| Menu Item and Function                                                                                                    | Keystrokes                                                        | Display                              |
|----------------------------------------------------------------------------------------------------|-------------------------------------------------------------------|--------------------------------------|
| NetBEUI Enable<br>Enable or disable the NetBEUI protocol.<br>The available values are:<br>On*<br>Off                             | 1. Press Menu Up <a>1</a> or Menu<br>Down <a>5</a> until you see: | Menus<br>Token Ring Menu             |
|                                                                                                    | 2. Press Item Up 2 or Item<br>Down 6 until you see:               | Token Ring Menu<br>NetBEUI Enable    |
|                                                                                                    | 3. Press Value Up + 3 or Value<br>Down - 7 until you see:         | NetBEUI Enable =<br><i>New Value</i> |
|                                                                                                    | 4. Press Enter 🕶. You will see:                                   | Token Ring Menu<br>NetBEUI Enable    |
|                                                                                                    | 5. Press <b>On Line ⊯</b> ∂. You will see:                        | Ready                                |
| NetBEUI PDL<br>Set the default emulation for the<br>NetBEUI protocol. The available values<br>are:<br>Auto*<br>PCL<br>PostScript | 1. Press Menu Up 1 or Menu<br>Down 5 until you see:               | Menus<br>Token Ring Menu             |
|                                                                                                    | 2. Press Item Up 2 or Item<br>Down 6 until you see:               | Token Ring Menu<br>NetBEUI PDL       |
|                                                                                                    | 3. Press Value Up + 3 or Value<br>Down 7 until you see:           | NetBEUI PDL =<br>New Value           |
|                                                                                                    | 4. Press Enter 🛃. You will see:                                   | Token Ring Menu<br>NetBEUI PDL       |
|                                                                                                    | 5. Press <b>On Line Ke</b> . You will see:                        | Ready                                |
|                                                                                                    | 1                                                                 | Table 3.13 Page 4 of 12              |

Table 3.13 Page 4 of 12

| Table 3.14 | Token | Ring | Menu | functions | (continued) |
|------------|-------|------|------|-----------|-------------|
|------------|-------|------|------|-----------|-------------|

| Menu Item and Function                                                                                          | Keystrokes                                                        | Display                              |
|----------------------------------------------------------------------------------------------------|-------------------------------------------------------------------|--------------------------------------|
| AppSocket Enable<br>Enable or disable the Token Ring                                                            | 1. Press Menu Up <a>1</a> or Menu<br>Down <a>5</a> until you see: | Menus<br>Token Ring Menu             |
| AppSocket protocol. The AppSocket in the printer supports ports 2000, 9100, and 2501. The available values are: | 2. Press Item Up 2 or Item<br>Down 6 until you see:               | Token Ring Menu<br>AppSocket Enabl   |
| <b>On*</b><br>Off                                                                                               | 3. Press Value Up + 3 or Value<br>Down - 7 until you see:         | AppSocket Enabl=<br><i>New Value</i> |
|                                                                                                    | 4. Press Enter  e 4. You will see:                                | Token Ring Menu<br>AppSocket Enabl   |
|                                                                                                    | 5. Press <b>On Line ⊯</b> ∂. You will see:                        | Ready                                |
| AppSocket PDL<br>Set the default emulation for the Token                                                        | 1. Press Menu Up <a>1</a> or Menu<br>Down <a>s</a> until you see: | Menus<br>Token Ring Menu             |
| Ring AppSocket protocol. The available values are:<br>Auto*                                                     | 2. Press Item Up 2 or Item<br>Down 6 until you see:               | Token Ring Menu<br>AppSocket PDL     |
| PCL<br>PostScript                                                                                               | 3. Press Value Up + 3 or Value<br>Down - 7 until you see:         | AppSocket PDL =<br>New Value         |
|                                                                                                    | 4. Press Enter <i>ea</i> . You will see:                          | Token Ring Menu<br>AppSocket PDL     |
|                                                                                                    | 5. Press <b>On Line ⊯</b> ø. You will see:                        | Ready                                |
|                                                                                                    |                                                                   | Table 3.13 Page 5 of 12              |

| Table 3.14 | Token Ring | Menu functions | (continued) |
|------------|------------|----------------|-------------|
|------------|------------|----------------|-------------|

| Menu Item and Function                                                                                      | Keystrokes                                                        | Display                            |
|----------------------------------------------------------------------------------------------------|-------------------------------------------------------------------|------------------------------------|
| TTalk Enable<br>Enable or disable the Token Ring TTalk<br>protocol. The available values are:<br>On*<br>Off | 1. Press Menu Up <a>1</a> or Menu<br>Down <a>5</a> until you see: | Menus<br>Token Ring Menu           |
|                                                                                                    | 2. Press Item Up 2 or Item<br>Down 6 until you see:               | Token Ring Menu<br>TTalk Enable    |
|                                                                                                    | 3. Press Value Up * 3 or Value<br>Down - 7 until you see:         | TTalk Enable =<br><i>New Value</i> |
|                                                                                                    | 4. Press Enter 🛃 . You will see:                                  | Token Ring Menu<br>TTalk Enable    |
|                                                                                                    | 5. Press <b>On Line 🖟 9</b> . You will see:                       | Ready                              |
| HTTP Enable<br>Enable or disable the Token Ring HTTP                                                        | 1. Press Menu Up A1 or Menu<br>Down 5 until you see:              | Menus<br>Token Ring Menu           |
| Server protocol. The available values are:<br>On*                                                           | 2. Press Item Up 2 or Item<br>Down 6 until you see:               | Token Ring Menu<br>HTTP Enable     |
| Off                                                                                                    | 3. Press Value Up + 3 or Value<br>Down - 7 until you see:         | HTTP Enable =<br>New Value         |
|                                                                                                    | 4. Press Enter 4. You will see:                                   | Token Ring Menu<br>HTTP Enable     |
|                                                                                                    | 5. Press <b>On Line 🖛 ୭</b> . You will see:                       | Ready                              |
| IP Address Res.<br>Set the method used to assign the IP                                                     | 1. Press Menu Up 1 or Menu<br>Down 5 until you see:               | Menus<br>Token Ring Menu           |
| address, including subnet mask and default gateway. The available values are:                               | 2. Press Item Up 2 or Item<br>Down 6 until you see:               | Token Ring Menu<br>IP Address Res. |
| Control Panel<br>BOOTP/RARP<br><b>DHCP*</b>                                                                 | 3. Press Value Up + 3 or Value<br>Down - 7 until you see:         | IP Address Res.=<br>New Value      |
|                                                                                                    | 4. Press Enter 🛃 . You will see:                                  | Token Ring Menu<br>IP Address Res. |
|                                                                                                    | 5. Press <b>On Line 🗠 •</b> ). You will see:                      | Ready                              |
|                                                                                                    | 1                                                                 | Table 3.13 Page 6 of 12            |

### Table 3.14 Token Ring Menu functions (continued)

| Menu Item and Function                                                                                                    | Keystrokes                                                                                                    | Display                             |
|----------------------------------------------------------------------------------------------------|----------------------------------------------------------------------------------------------------|-------------------------------------|
| IP Address<br>Set the four byte IP address. The                                                                                                    | 1. Press Menu Up <a>1</a> or Menu<br>Down <a>5</a> until you see:                                                                                                    | Menus<br>Token Ring Menu            |
| available values are:<br>xxx.xxx.xxx.xxx<br>Where xxx=000 to 255.                                                                                                    | 2. Press Item Up 2 or Item<br>Down 6 until you see:                                                                                                    | Token Ring Menu<br>IP Address       |
| This item only appears if IP Address Res. is set to <i>Control Panel</i> .                                                                                                    | 3. Press Value Up + 3 or Value<br>Down - 7. You will see:                                                                                                    | IP Address =<br><u>x</u> xx.xxx.xxx |
| For this item (after Step 3), <b>Item</b><br><b>Up I</b> moves the cursor to the right<br>through the displayed IP address and<br><b>Item Down I</b> moves the cursor to<br>the left. This allows you to change<br>characters within the string rather than<br>having to reenter the entire string.<br>With the cursor displayed under a<br>character, <b>Value Up I a</b> increments | 4. Press Value Up * 3 or Value<br>Down 7 to change the value<br>of the character above the<br>cursor. The value is incremented<br>or decremented by 1 each time<br>the key is pressed. Holding<br>down Value Up * 3 or Value<br>Down 7 causes continuous<br>scrolling through the values.                                            | IP Address =<br><u>x</u> xx.xxx.xxx |
| the value of that character and <b>Value Down</b> - decrements the value.                                                                                                    | 5. To change other characters in the IP address, press Item Up <sup>2</sup> or Item Down <sup>6</sup> to scroll right or left respectively through the character string, then press Value Up <sup>+</sup> <sup>3</sup> or Value Down <sup>-</sup> <sup>7</sup> to change the value of the character above the cursor (as in Step 4). | IP Address =<br>xxx.xxx.xxx         |
|                                                                                                    | 6. When you have completed<br>setting the IP address, press<br>Enter 같과. You will see:                                                                                                    | Token Ring Menu<br>IP Address       |
|                                                                                                    | 7. Press <b>On Line (~ 9</b> . You will see:                                                                                                    | Ready                               |
|                                                                                                    |                                                                                                    | Table 3.13 Page 7 of 12             |

| Table 3.14 | Token Ring | Menu | functions | (continued) |
|------------|------------|------|-----------|-------------|
|------------|------------|------|-----------|-------------|

| Menu Item and Function                                                                                                    | Keystrokes                                                                                                    | Display                              |
|----------------------------------------------------------------------------------------------------|----------------------------------------------------------------------------------------------------|--------------------------------------|
| Subnet Mask<br>Set the four byte Subnet Mask address.                                                                                                    | 1. Press Menu Up <a>1</a> or Menu<br>Down <a>5</a> until you see:                                                                                                    | Menus<br>Token Ring Menu             |
| The available values are:<br>xxx.xxx.xxx.xxx<br>Where xxx=000 to 255                                                                                                    | 2. Press Item Up 2 or Item<br>Down 6 until you see:                                                                                                    | Token Ring Menu<br>Subnet Mask       |
| This item only appears if IP Address Res. is set to <i>Control Panel</i> .                                                                                                    | 3. Press Value Up + 3 or Value<br>Down - 7. You will see:                                                                                                    | Subnet Mask =<br><u>x</u> xx.xxx.xxx |
| For this item (after Step 3), <b>Item</b><br><b>Up</b> <i>instant of the end of the state of the state of the</i> | 4. Press Value Up • 3 or Value<br>Down - 7 to change the value<br>of the character above the<br>cursor. The value is incremented<br>or decremented by 1 each time<br>the key is pressed. Holding<br>down Value Up • 3 or Value<br>Down - 7 causes continuous<br>scrolling through the values.       | Subnet Mask =<br><u>x</u> xx.xxx.xxx |
|                                                                                                    | <ul> <li>5. To change other characters in the Subnet Mask address, press Item Up ^ 2 or Item Down v 6 to scroll right or left respectively through the character string, then press Value Up + 3 or Value Down - 7 to change the value of the character above the cursor (as in Step 4).</li> </ul> | Subnet Mask =<br>xxx.xxx.xxx         |
|                                                                                                    | 6. When you have completed setting the Subnet Mask address, press <b>Enter</b> [4]. You will see:                                                                                                    | Token Ring Menu<br>Subnet Mask       |
|                                                                                                    | 7. Press On Line 🖝 o. You will see:                                                                                                    | Ready                                |
|                                                                                                    | ]                                                                                                    | Table 3.13 Page 8 of 12              |

### Table 3.14 Token Ring Menu functions (continued)

| Menu Item and Function                                                                                                    | Keystrokes                                                                                                    | Display                                 |
|----------------------------------------------------------------------------------------------------|----------------------------------------------------------------------------------------------------|-----------------------------------------|
| Default Gateway<br>Set the four byte Default Gateway<br>address. The available values are:<br>xxx.xxx.xxx.<br>Where xxx = 000 to 255.<br>This item only appears if IP Address Res.                                                                                                    | 1. Press <b>Menu Up </b> 1 or <b>Menu</b><br><b>Down </b> 5 until you see:                                                                                                    | Menus<br>Token Ring Menu                |
|                                                                                                    | 2. Press Item Up 2 or Item<br>Down 6 until you see:                                                                                                    | Token Ring Menu<br>Default Gateway      |
| This item only appears if IP Address Res. is set to <i>Control Panel</i> .                                                                                                    | 3. Press Value Up + 3 or Value<br>Down - 7. You will see:                                                                                                    | Default Gateway=<br><u>x</u> xx.xxx.xxx |
| For this item (after Step 3), <b>Item</b><br>Up 2 moves the cursor to the right<br>through the displayed Default Gateway<br>address and <b>Item Down</b> 2 moves<br>the cursor to the left. This allows you to<br>change characters within the string<br>rather than having to reenter the entire<br>string.<br>With the cursor displayed under a<br>character, Value Up 3 increments<br>the value of that character and Value<br>Down 2 decrements the value. | 4. Press Value Up • 3 or Value<br>Down - 7 to change the value<br>of the character above the<br>cursor. The value is incremented<br>or decremented by 1 each time<br>the key is pressed. Holding<br>down Value Up • 3 or Value<br>Down - 7 causes continuous<br>scrolling through the values.     | Default Gateway=<br><u>x</u> xx.xxx.xxx |
|                                                                                                    | <ul> <li>5. To change other characters in the Default Gateway address, press Item Up 2 or Item Down 6 to scroll right or left respectively through the character string, then press Value Up • 3 or Value Down 7 to change the value of the character above the cursor (as in Step 4).</li> </ul> | Default Gateway=<br>xxx.xxx.xxx         |
|                                                                                                    | 6. When you have completed setting the Default Gateway address, press <b>Enter</b> <i>et a</i> . You will see:                                                                                                    | Token Ring Menu<br>Default Gateway      |
|                                                                                                    | 7. Press <b>On Line 🗲 ø</b> . You will see:                                                                                                    | Ready                                   |
|                                                                                                    |                                                                                                    | Table 3.13 Page 9 of 12                 |

| Table 3.14 | Token Ring | Menu functions | (continued) |
|------------|------------|----------------|-------------|
|------------|------------|----------------|-------------|

| Menu Item and Function                                                                                                    | Keystrokes                                                        | Display                            |
|----------------------------------------------------------------------------------------------------|-------------------------------------------------------------------|------------------------------------|
| <b>Port Timeout</b><br>Set the time for determining when to                                                                                                    | 1. Press Menu Up <a>1</a> or Menu<br>Down <a>9</a> until you see: | Menus<br>Token Ring Menu           |
| end an incomplete print job and poll<br>the next port in the polling sequence.<br>The available values are:                                                                                                    | 2. Press Item Up                                                  | Token Ring Menu<br>Port Timeout    |
| 5 - 300 seconds ( <b>60*</b> )<br>This item also causes an implicit job end                                                                                                    | 3. Press Value Up + 3 or Value<br>Down - 7 until you see:         | Port Timeout =<br>New Value        |
| such as Control D in PostScript or<br><esc> E in PCL, and invokes the<br/>emulation functions associated with</esc>                                                                                                    | 4. Press Enter ea. You will see:                                  | Token Ring Menu<br>Port Timeout    |
| this action (e.g., form feed, reset, etc.).<br>The time changes incrementally by 1<br>second each time either Value Up + 3<br>or Value Down - 7 is pressed. Holding<br>down Value Up + 3 or Value<br>Down - 7 causes continuous scrolling<br>through the values. | 5. Press <b>On Line ⊭</b> ø. You will see:                        | Ready                              |
| Source Routing<br>Set the source routing option. The<br>available values are:<br>Off<br>On*                                                                                                    | 1. Press Menu Up <a>1</a> or Menu<br>Down <a>s</a> until you see: | Menus<br>Token Ring Menu           |
|                                                                                                    | 2. Press Item Up                                                  | Token Ring Menu<br>Source Routing  |
|                                                                                                    | 3. Press Value Up + 3 or Value<br>Down - 7 until you see:         | Source Routing<br><i>New Value</i> |
|                                                                                                    | 4. Press Enter e. You will see:                                   | Token Ring Menu<br>Source Routing  |
|                                                                                                    | 5. Press <b>On Line 🗠 9</b> . You will see:                       | Ready                              |
|                                                                                                    | 1                                                                 | Table 3.13 Page 10 of 12           |

| Table 3.14 | Token Ring | Menu | functions | (continued) |
|------------|------------|------|-----------|-------------|
|------------|------------|------|-----------|-------------|

| Menu Item and Function                           | Keystrokes                                                | Display                  |
|--------------------------------------------------|-----------------------------------------------------------|--------------------------|
| Speed<br>Set default ring speed for Token Ring   | 1. Press Menu Up 🔤 or Menu<br>Down 🖙 until you see:       | Menus<br>Token Ring Menu |
| interface. The available values are:<br>4<br>16* | 2. Press Item Up 2 or Item<br>Down 6 until you see:       | Token Ring Menu<br>Speed |
|                                                  | 3. Press Value Up + 3 or Value<br>Down - 7 until you see: | Speed<br>New Value       |
|                                                  | 4. Press Enter <i>स</i> . You will see:                   | Token Ring Menu<br>Speed |
|                                                  | 5. Press <b>On Line ⊯</b> ∂. You will see:                | Ready                    |
|                                                  |                                                           | Table 3.13 Page 11 of 12 |

| Table 3.14 | Token Ring | g Menu | functions | (continued) |
|------------|------------|--------|-----------|-------------|
|------------|------------|--------|-----------|-------------|

| Menu Item and Function                                                                                                    | Keystrokes                                                                                                    | Display                    |
|----------------------------------------------------------------------------------------------------|----------------------------------------------------------------------------------------------------|----------------------------|
| LAA<br>Set the six byte Locally Administered                                                                                                    | 1. Press Menu Up <a>1</a> or Menu<br>Down <a>5</a> until you see:                                                                                                    | Menus<br>Token Ring Menu   |
| Address. The valid values are:<br>xxxx.xxxx.xxxx<br>where the xxxx.xxxx.xxxx can equal any                                                                                                    | 2. Press Item Up 2 or Item<br>Down 6 until you see:                                                                                                    | Token Ring Menu<br>LAA     |
| value within the valid range of<br>4000 0000 0000 and 7FFF FFFF FFFF.                                                                                                    | 3. Press Value Up + 3 or Value<br>Down 7. You will see:                                                                                                    | LAA =<br><u>x</u> xxx.xxxx |
| For this item (after Step 3), <b>Item Up</b> 2<br>moves the cursor to the right through the<br>displayed Locally Administered Address and<br><b>Item Down</b> 6 moves the cursor to the<br>left. This allows you to change characters<br>within the string rather than having to<br>reenter the entire string.<br>With the cursor displayed under a<br>character, <b>Value Up</b> • 3 increments<br>the value of that character and <b>Value</b><br><b>Down</b> 7 decrements the value. | 4. Press Value Up + 3 or Value<br>Down - 7 to change the value<br>of the character above the<br>cursor. The value is incremented<br>or decremented by 1 each time<br>the key is pressed. Holding<br>down Value Up + 3 or Value<br>Down - 7 causes continuous<br>scrolling through the values.                        | LAA =<br><u>x</u> xxx.xxxx |
|                                                                                                    | <ul> <li>5. To change other characters in the Locally Administered Address, press Item Up &lt;2 or Item Down &lt;6 to scroll right or left respectively through the character string, then press Value Up &lt;3 or Value Down &lt;2 to change the value of the character above the cursor (as in Step 4).</li> </ul> | LAA =<br>xxxx.xxxx         |
|                                                                                                    | 6. When you have completed<br>setting the Locally Administered<br>Address, press <b>Enter</b> <i>군</i> . You<br>will see:                                                                                                    | Token Ring Menu<br>LAA     |
|                                                                                                    | 7. Press <b>On Line &lt; 9</b> . You will see:                                                                                                    | Ready                      |
|                                                                                                    |                                                                                                    | Table 3.13 Page 12 of 12   |

## Novell Menu

The Novell Menu allows you to modify Novell parameters. It appears only if Novell is enabled from the Ethernet or Token Ring Menu.

The Novell Menu hierarchy is shown in Figure 3.12. Tasks performed with the Novell Menu are listed in Table 3.15 on page 3-78.

#### **<u>Click for Updated Information</u>**

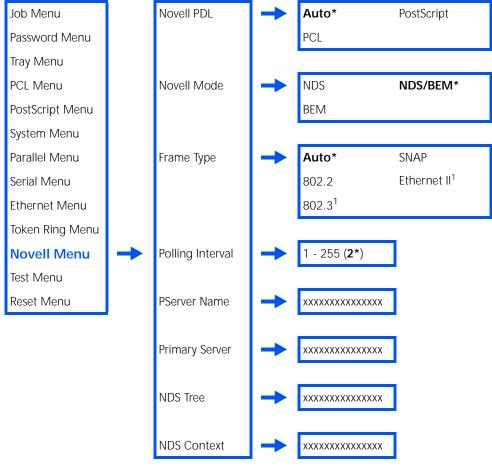

Figure 3.12 Novell Menu hierarchy with factory settings

<sup>1</sup> Do not appear when Token Ring is Installed rather than Ethernet.

### Table 3.15 Novell Menu functions

| Menu Item and Function                                                                                              | Keystrokes                                                        | Display                    |
|----------------------------------------------------------------------------------------------------|-------------------------------------------------------------------|----------------------------|
| Novell PDL<br>Set the default emulation for the Novell<br>protocol. The available values are:<br>Auto*<br>PCI       | 1. Press Menu Up <a>1</a> or Menu<br>Down <a>5</a> until you see: | Menus<br>Novell Menu       |
|                                                                                                    | 2. Press Item Up 2 or Item<br>Down 6 until you see:               | Novell Menu<br>Novell PDL  |
| PostScript                                                                                                    | 3. Press Value Up + 3 or Value<br>Down - 7 until you see:         | Novell PDL =<br>New Value  |
|                                                                                                    | 4. Press Enter 🛃. You will see:                                   | Novell Menu<br>Novell PDL  |
|                                                                                                    | 5. Press <b>On Line 🗠 9</b> . You will see:                       | Ready                      |
| Novell Mode<br>Set the PServer mode for the Novell<br>protocol. The available values are:<br>NDS<br>BEM<br>NDS/BEM* | 1. Press Menu Up <u>1</u> or Menu<br>Down <u>5</u> until you see: | Menus<br>Novell Menu       |
|                                                                                                    | 2. Press Item Up 🔁 or Item<br>Down 🕶 until you see:               | Novell Menu<br>Novell Mode |
|                                                                                                    | 3. Press Value Up + 3 or Value<br>Down - 7 until you see:         | Novell Mode =<br>New Value |
|                                                                                                    | 4. Press Enter e. You will see:                                   | Novell Menu<br>Novell Mode |
|                                                                                                    | 5. Press <b>On Line Ke</b> . You will see:                        | Ready                      |
|                                                                                                    | 1                                                                 | Table 3.15 Page 1 of 6     |

| Table 3.15 | Novell Menu functions | (continued) |
|------------|-----------------------|-------------|
|------------|-----------------------|-------------|

| Menu Item and Function                                                                                                    | Keystrokes                                                        | Display                         |
|----------------------------------------------------------------------------------------------------|-------------------------------------------------------------------|---------------------------------|
| Frame Type<br>Sets the frame type used for the Novell                                                                                                    | 1. Press Menu Up <a>1</a> or Menu<br>Down <a>5</a> until you see: | Menus<br>Novell Menu            |
| protocol. The available values for<br>Ethernet are:<br>Auto*                                                                                                    | 2. Press Item Up 2 or Item<br>Down 6 until you see:               | Novell Menu<br>Frame Type       |
| 802.2<br>802.3<br>SNAP<br>Ethernet II                                                                                                    | 3. Press Value Up + 3 or Value<br>Down - 7 until you see:         | Frame Type =<br>New Value       |
| The available values for Token Ring are:                                                                                                    | 4. Press Enter ea. You will see:                                  | Novell Menu<br>Frame Type       |
| Auto*<br>TR-802.2<br>TR-SNAP                                                                                                    | 5. Press <b>On Line ⊯</b> ø. You will see:                        | Ready                           |
| Polling Interval<br>Set the rate (in seconds) at which the<br>PServer issues polling requests for<br>assigned queues. The available values<br>are:<br>1 - 255 (2*)<br>The Polling Interval changes<br>incrementally by 1 each time either<br>Value Up + 3 or Value Down - 7 is<br>pressed. Holding down Value Up + 3 | 1. Press Menu Up <a>1</a> or Menu<br>Down <a>5</a> until you see: | Menus<br>Novell Menu            |
|                                                                                                    | 2. Press Item Up 🔎 or Item<br>Down 🔽 6 until you see:             | Novell Menu<br>Polling Interval |
|                                                                                                    | 3. Press Value Up + 3 or Value<br>Down 7 until you see:           | Polling Interval =<br>New Value |
|                                                                                                    | 4. Press Enter <i>ea</i> . You will see:                          | Novell Menu<br>Polling Interval |
| or Value Down - 7 causes continuous scrolling through the values.                                                                                                    | 5. Press <b>On Line 🖛 </b> . You will see:                        | Ready                           |
|                                                                                                    | 1                                                                 | Table 3.15 Page 2 of 6          |

Table 3.15 Page 2 of 6

| Table 3.15 | Novell Menu functions | (continued) |
|------------|-----------------------|-------------|
|------------|-----------------------|-------------|

| Menu Item and Function                                                                                                    | Keystrokes                                                                                                    | Display                          |
|----------------------------------------------------------------------------------------------------|----------------------------------------------------------------------------------------------------|----------------------------------|
| PServer Name<br>Set the name of the PServer in this<br>printer (a name of 2 to 47 characters in<br>length). The available values are:<br>A - Z, 0 - 9, hyphen (-),underscore (_)                                                                                                    | 1. Press Menu Up 🔨 or Menu<br>Down 🖙 until you see:                                                                                                    | Menus<br>Novell Menu             |
|                                                                                                    | 2. Press Item Up 2 or Item<br>Down 6 until you see:                                                                                                    | Novell Menu<br>PServer Name      |
| XRX_ <macaddress>*<br/>For this item (after Step 3), Item</macaddress>                                                                                                    | 3. Press Value Up + ₃ or Value<br>Down - ァ. You will see:                                                                                                    | PServer Name =<br><u>x</u> xxxxx |
| Up △2 moves the cursor to the right<br>through the displayed PServer name<br>and Item Down ○ moves the cursor<br>to the left. This allows you to change<br>characters within the string rather than<br>having to reenter the entire string.<br>With the cursor displayed under a<br>character, Value Up • 3 increments<br>the value of that character and Value<br>Down • 3 decrements the value. | 4. Press Value Up • 3 or Value<br>Down - 7 to change the value<br>of the character above the<br>cursor. The value is incremented<br>or decremented by 1 each time<br>the key is pressed. Holding<br>down Value Up • 3 or Value<br>Down - 7 causes continuous<br>scrolling through the values.    | PServer Name = <u>x</u> xxxxx    |
| From any cursor position, you<br>can null out (delete) to the end<br>of the string by selecting the<br>space character with Value<br>Up + 3 or Value Down + 3<br>and then pressing Enter (-4).                                                                                                    | 5. To change other characters in<br>the PServer name, press Item<br>Up △ 2 or Item Down ✓ 6 to<br>scroll right or left respectively<br>through the character string,<br>then press Value Up ← 3 or<br>Value Down - 7 to change the<br>value of the character above the<br>cursor (as in Step 4). | PServer Name =<br>xxxxxx         |
|                                                                                                    | 6. When you have completed<br>setting the PServer Name, press<br>Enter ← 4. You will see:                                                                                                    | Novell Menu<br>PServer Name      |
|                                                                                                    | 7. Press <b>On Line 🕝</b> . You will see:                                                                                                    | Ready                            |
|                                                                                                    |                                                                                                    | Table 3.15 Page 3 of 6           |

Table 3.15 Page 3 of 6

| Menu Item and Function                                                                                                    | Keystrokes                                                                                                    | Display                            |
|----------------------------------------------------------------------------------------------------|----------------------------------------------------------------------------------------------------|------------------------------------|
| Primary Server<br>Set the name of the Primary file server<br>(a name of 2 to 47 characters in<br>length). The available values are:<br>A - Z, 0 - 9, hyphen (-) and underscore (_) | 1. Press Menu Up A1 or Menu<br>Down 🕞 until you see:                                                                                                    | Menus<br>Novell Menu               |
|                                                                                                    | 2. Press Item Up 2 or Item<br>Down 6 until you see:                                                                                                    | Novell Menu<br>Primary Server      |
| Null*<br>For this item (after Step 3), Item                                                                                                    | 3. Press Value Up + 3 or Value<br>Down - 7. You will see:                                                                                                    | Primary Server = <u>x</u> xxxxx    |
| Up < 2                                                                                                    | 4. Press Value Up + 3 or Value<br>Down - 7 to change the value<br>of the character above the<br>cursor. The value is incremented<br>or decremented by 1 each time<br>the key is pressed. Holding<br>down Value Up + 3 or Value<br>Down - 7 causes continuous<br>scrolling through the values.                                 | Primary Server =<br><u>x</u> xxxxx |
|                                                                                                    | <ul> <li>5. To change other characters in the Primary Server name, press</li> <li>Item Up &lt;2 or Item Down &lt;6 to scroll right or left respectively through the character string, then press Value Up &lt;7 or</li> <li>Value Down &lt;2 to change the value of the character above the cursor (as in Step 4).</li> </ul> | Primary Server =<br>xxxxxx         |
|                                                                                                    | 6. When you have completed<br>setting the Primary Server Name,<br>press Enter ←▲. You will see:                                                                                                    | Novell Menu<br>Primary Server      |
|                                                                                                    | 7. Press <b>On Line 🕞</b> . You will see:                                                                                                    | Ready                              |
|                                                                                                    |                                                                                                    | Table 3.15 Page 4 of 6             |

### Table 3.15 Novell Menu functions (continued)

Table 3.15 Page 4 of 6

| Menu Item and Function                                                                                                    | Keystrokes                                                                                                    | Display                      |
|----------------------------------------------------------------------------------------------------|----------------------------------------------------------------------------------------------------|------------------------------|
| NDS Tree<br>Set the NDS Tree character string (from                                                                                                    | 1. Press Menu Up <a>1</a> or Menu<br>Down <a>5</a> until you see:                                                                                                    | Menus<br>Novell Menu         |
| 0 to 63 characters in length). The available values are:<br>Null                                                                                                    | 2. Press Item Up 2 or Item<br>Down 6 until you see:                                                                                                    | Novell Menu<br>NDS Tree      |
| A - Z, 0 - 9, hyphen (-) and underscore (_)<br>For this item (after Step 3), <b>Item</b>                                                                                                    | 3. Press Value Up + 3 or Value<br>Down - 7. You will see:                                                                                                    | NDS Tree =<br><u>x</u> xxxxx |
| <ul> <li>Up &lt;2 moves the cursor to the right through the displayed NDS Tree character string and Item Down &lt;6 moves the cursor to the left. This allows you to change characters within the string rather than having to reenter the entire string.</li> <li>With the cursor displayed under a character, Value Up &lt;10 increments the value of that character and Value Down &lt;10 decrements the value.</li> <li>From any cursor position, you can null out (delete) to the end of the string by selecting the space character with Value Up &lt;10 or Value Down &lt;10 or Value Down &lt;10 or Value Up &lt;10 or Value Up &lt;10 or Value</li></ul> | 4. Press Value Up * 3 or Value<br>Down - 7 to change the value<br>of the character above the<br>cursor. The value is incremented<br>or decremented by 1 each time<br>the key is pressed. Holding<br>down Value Up + 3 or Value<br>Down - 7 causes continuous<br>scrolling through the values.       | NDS Tree =<br><u>x</u> xxxxx |
|                                                                                                    | <ul> <li>5. To change other characters in the NDS Tree character string, press Item Up 2 or Item Down 6 to scroll right or left respectively through the character string, then press Value Up • 3 or Value Down 7 to change the value of the character above the cursor (as in Step 4).</li> </ul> | NDS Tree = xxxxxx            |
|                                                                                                    | 6. When you have completed<br>setting the NDS Tree, press<br>Enter 같과. You will see:                                                                                                    | Novell Menu<br>NDS Tree      |
|                                                                                                    | 7. Press <b>On Line Ko</b> . You will see:                                                                                                    | Ready                        |
|                                                                                                    | 1                                                                                                    | Table 3.15 Page 5 of 6       |

### Table 3.15 Novell Menu functions (continued)

| Menu Item and Function                                                                                                    | Keystrokes                                                                                                    | Display                         |
|----------------------------------------------------------------------------------------------------|----------------------------------------------------------------------------------------------------|---------------------------------|
| NDS Context<br>Set the NDS context string (from 0 to<br>127 characters in length). The available<br>values are:<br>Null                                                                                                    | 1. Press Menu Up 🔤 or Menu<br>Down 🕞 until you see:                                                                                                    | Menus<br>Novell Menu            |
|                                                                                                    | 2. Press Item Up 2 or Item<br>Down 6 until you see:                                                                                                    | Novell Menu<br>NDS Context      |
| A - Z, 0 - 9, hyphen (-), period (.), and underscore (_)                                                                                                    | 3. Press Value Up + 3 or Value<br>Down - 7. You will see:                                                                                                    | NDS Context =<br><u>x</u> xxxxx |
| For this item (after Step 3), <b>Item</b><br><b>Up</b> ▲ moves the cursor to the right<br>through the displayed NDS Context<br>string and <b>Item Down</b> ▲ moves the<br>cursor to the left. This allows you to<br>change characters within the string<br>rather than having to reenter the entire<br>string.<br>With the cursor displayed under a<br>character, <b>Value Up</b> ★ a increments<br>the value of that character and <b>Value</b><br><b>Down</b> ★ a decrements the value.<br>From any cursor position, you<br>can null out (delete) to the end<br>of the string by selecting the<br>space character with <b>Value</b><br><b>Up</b> ★ a or <b>Value Down</b> ★ a<br>and then pressing Enter ₹ 4. | 4. Press Value Up + 3 or Value<br>Down - 7 to change the value<br>of the character above the<br>cursor. The value is incremented<br>or decremented by 1 each time<br>the key is pressed. Holding<br>down Value Up + 3 or Value<br>Down - 7 causes continuous<br>scrolling through the values.                  | NDS Context =<br><u>x</u> xxxxx |
|                                                                                                    | <ul> <li>5. To change other characters in the NDS Context string, press</li> <li>Item Up 2 or Item Down 6 to scroll right or left respectively through the character string, then press Value Up • 3 or</li> <li>Value Down 2 to change the value of the character above the cursor (as in Step 4).</li> </ul> | NDS Context =<br>xxxxxx         |
|                                                                                                    | 6. When you have completed<br>setting the NDS Context, press<br>Enter 근④. You will see:                                                                                                    | Novell Menu<br>NDS Context      |
|                                                                                                    | 7. Press <b>On Line ⊯</b> . You will see:                                                                                                    | Ready                           |
|                                                                                                    | 1                                                                                                    | Table 3.15 Page 6 of 6          |

### Table 3.15 Novell Menu functions (continued)

### Test Menu

Test Menu options are used to generate printer reports. All options other than Restart Printer cause the printer to generate a printed report.

Figure 3.13 shows the Test Menu hierarchy. Tasks performed with the Test Menu are listed in Table 3.16 on page 3-85.

#### **Click for Updated Information**

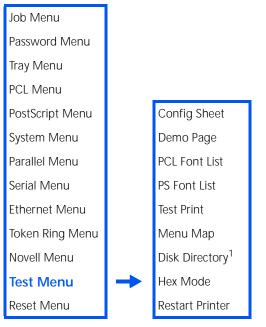

Figure 3.13 Test Menu hierarchy

<sup>1</sup> Appears only when the optional Hard Disk Drive is installed.

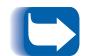

When Enter *4* is pressed, the selected report will print.

| Menu Item and Function                                                                                              | Keystrokes                                             | Display                     |
|----------------------------------------------------------------------------------------------------|--------------------------------------------------------|-----------------------------|
| Config Sheet<br>Print a Configuration Sheet showing                                                                 | 1. Press Menu Up 🔤 or Menu<br>Down 🕞 until you see:    | Menus<br>Test Menu          |
| the printer's current information and menu settings.                                                                | 2. Press Item Up 2 or Item<br>Down 9 until you see:    | Test Menu<br>Config Sheet   |
| The Configuration Sheet is printed<br>using the PCL default paper size,<br>regardless of the actual paper size.     | 3. Press Enter सिन. You will see:                      | Processing<br>Config Sheet  |
|                                                                                                    | 4. After the Configuration Sheet prints, you will see: | Ready                       |
| <b>Demo Page</b><br>Print a sample page demonstrating the                                                           | 1. Press Menu Up 🔨 or Menu<br>Down 🕶 until you see:    | Menus<br>Test Menu          |
| printer's capabilities.<br>The Demo Page is printed using the PCL<br>default paper size and type at 600x600<br>dpi. | 2. Press Item Up                                       | Test Menu<br>Demo Page      |
|                                                                                                    | 3. Press Enter स्थि. You will see:                     | Processing<br>Demo          |
|                                                                                                    | 4. After the Demo Page prints, you will see:           | Ready                       |
| PCL Font List<br>Print a list of PCL fonts currently loaded.                                                        | 1. Press Menu Up 🔨 or Menu<br>Down 🕶 until you see:    | Menus<br>Test Menu          |
|                                                                                                    | 2. Press Item Up 2 or Item<br>Down 6 until you see:    | Test Menu<br>PCL Font List  |
|                                                                                                    | 3. Press Enter स्थि. You will see:                     | Processing<br>PCL Font List |
|                                                                                                    | 4. After thePCL Font List prints,<br>you will see:     | Ready                       |
|                                                                                                    |                                                        | Table 3.16 Page 1 of 4      |

| Menu Item and Function                                                                                                    | Keystrokes                                                        | Display                    |
|----------------------------------------------------------------------------------------------------|-------------------------------------------------------------------|----------------------------|
| <b>PS Font List</b><br>Print a complete list of all PostScript<br>language typefaces. The list includes<br>printer resident fonts and fonts stored<br>on the hard disk. | 1. Press Menu Up <a>1</a> or Menu<br>Down <a>5</a> until you see: | Menus<br>Test Menu         |
|                                                                                                    | 2. Press Item Up                                                  | Test Menu<br>PS Font List  |
|                                                                                                    | 3. Press Enter e. You will see:                                   | Processing<br>PS Font List |
|                                                                                                    | 4. After the PostScript Font List<br>prints, you will see:        | Ready                      |
| Menu Map<br>Print a page showing the<br>configuration of the Control Panel<br>Menu Tree                                                                                 | 1. Press Menu Up an or Menu<br>Down 🖙 until you see:              | Menus<br>Test Menu         |
|                                                                                                    | 2. Press Item Up 2 or Item<br>Down 6 until you see:               | Test Menu<br>Menu Map      |
|                                                                                                    | 3. Press Enter <i>근</i> 계. You will see:                          | Processing<br>Menu Map     |
|                                                                                                    | 4. After the Menu Map prints, you will see:                       | Ready                      |
|                                                                                                    |                                                                   | Table 3.16 Page 2 of 4     |

| Menu Item and Function                                                                                                    | Keystrokes                                                        | Display                      |
|----------------------------------------------------------------------------------------------------|-------------------------------------------------------------------|------------------------------|
| Test Print                                                                                                    | 1. Press Menu Up <a>1</a> or Menu<br>Down <a>5</a> until you see: | Menus<br>Test Menu           |
| Print a "test pattern" for analysis of<br>print quality over the entire page<br>(intended for use by the service<br>technician).                                                                                          | 2. Press Item Up 2 or Item<br>Down 6 until you see:               | Test Menu<br>Test Print      |
| The number of Test Prints produced is determined by the values of Copies in                                                                                                    | 3. Press Enter e. You will see:                                   | Processing<br>Test           |
| the System Menu. Printed format is<br>determined by the Default Source and<br>Default Type. All test prints are printed<br>at 600x600 dpi.                                                                                | 4. After the Test Print prints, you will see:                     | Ready                        |
| <b>Disk Directory</b><br>Print a copy of the disk directory. One<br>copy is printed regardless of the Copies<br>value in the System Menu.<br>This item is only available if the optional<br>Hard Disk Drive is installed. | 1. Press Menu Up 🔨 or Menu<br>Down 🖙 until you see:               | Menus<br>Test Menu           |
|                                                                                                    | 2. Press Item Up 2 or Item<br>Down 6 until you see:               | Test Menu<br>Disk Directory  |
|                                                                                                    | 3. Press Enter 🛃. You will see:                                   | Processing<br>Disk Directory |
|                                                                                                    | 4. After the Disk Directory prints,<br>you will see:              | Ready                        |
|                                                                                                    | ·                                                                 | Table 3.16 Page 3 of 4       |

| Menu Item and Function                                                                                                    | Keystrokes                                                | Display                              |
|----------------------------------------------------------------------------------------------------|-----------------------------------------------------------|--------------------------------------|
| Hex Mode<br>Set print output as hexadecimal codes<br>instead of normal print data. The<br>available values are:<br>Off                                                                                                    | 1. Press Menu Up 🔨 or Menu<br>Down 🖙 until you see:       | Menus<br>Test Menu                   |
|                                                                                                    | 2. Press Item Up 2 or Item<br>Down 6 until you see:       | Test Menu<br>Hex Mode                |
| On                                                                                                    | 3. Press Value Up + 3 or Value<br>Down - 7 until you see: | Hex Mode =<br>New Value              |
|                                                                                                    | 4. Press Enter <i>e</i> . You will see:                   | Test Menu<br>Hex Mode                |
|                                                                                                    | 5. Press <b>On Line</b> 🗲 🖉. You will see:                | Ready                                |
| Restart Printer         Reboot the printer without powering it off and powering it on again. The available values are:         Yes         No*         You must select Yes and press         Enter er of this function to take effect.         Power on diagnostics are bypassed. | 1. Press Menu Up 🔨 or Menu<br>Down 🖙 until you see:       | Menus<br>Test Menu                   |
|                                                                                                    | 2. Press Item Up 2 or Item<br>Down 6 until you see:       | Test Menu<br>Restart Printer         |
|                                                                                                    | 3. Press Value Up + 3 or Value<br>Down - 7 until you see: | Restart Printer=<br><i>New Value</i> |
|                                                                                                    | 4. Press Enter 🛃. You will see:                           | Test Menu<br>Restart Printer         |
|                                                                                                    | 5. Press <b>On Line ⊯</b> . You will see:                 | Ready                                |
|                                                                                                    |                                                           | Table 3.16 Page 4 of 4               |

# **Reset Menu**

The Reset Menu is used to reset various printer functions. The Reset Menu only appears in the Main Menu if the printer is powered on while simultaneously holding down the **On Line (Fo)** and **Enter (e)** keys. It is removed after the printer is powered off. Figure 3.14 shows the Reset Menu hierarchy. Tasks performed with the Reset Menu are listed in Table 3.17 on page 3-90.

### **<u>Click for Updated Information</u>**

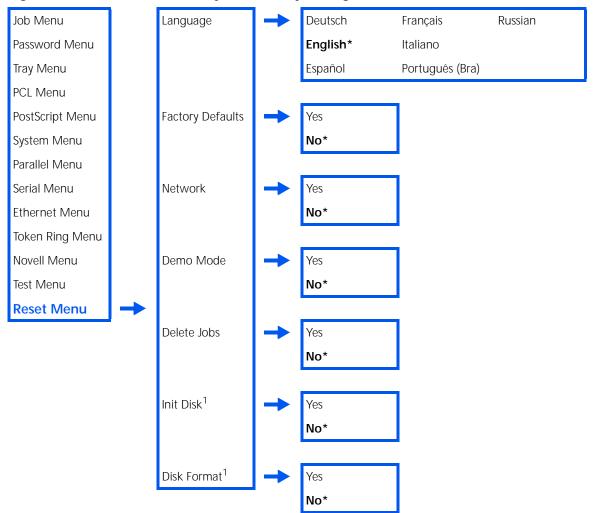

Figure 3.14 Reset Menu hierarchy with factory settings

<sup>1</sup> Requires the Hard Disk option.

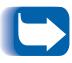

For all functions except "Language," you must select Yes and press Enter 44 before the function will take effect.

#### Table 3.17 Reset Menu functions

| Menu Item and Function                                                                    | Keystrokes                                  | Display                |
|-------------------------------------------------------------------------------------------|---------------------------------------------|------------------------|
| Language                                                                                  | 1. Press Menu Up <u>1</u> or Menu           | Menus                  |
| Specify the language in which Control                                                     | Down ᠵ 🗉 until you see:                     | Reset Menu             |
| Panel messages are displayed, and the language in which Configuration                     | 2. Press Item Up 2 or Item                  | Reset Menu             |
| Sheets, Font Lists, Demo Pages, etc.,                                                     | Down 🗸 🖻 until you see:                     | Language               |
| are printed. The available values are:<br>Deutsch                                         | 3. Press Value Up + 3 or Value              | Language =             |
| English                                                                                   | Down – 7 until you see:                     | New Value              |
| Español<br>Français                                                                       | 4. Press Enter 纪. You will see:             | Reset Menu             |
| Italiano<br>Português(Bra)                                                                |                                             | Language               |
| Russian                                                                                   | 5. Press <b>On Line 🗲 o</b> . You will see: | Ready                  |
| Language is not affected by resetting<br>Factory Defaults and therefore does not          | 6. Power the printer Off and On for         |                        |
| have a default value apart from the                                                       | the new language to take effect.            |                        |
| initial value of <i>English</i> (used when the printer is powered up for the first time). |                                             |                        |
|                                                                                           |                                             | Table 3.17 Page 1 of 4 |

**3-90** ♦ DocuPrint N24, N32, and N40 System Administrator Guide

| Menu Item and Function                                                                                                    | Keystrokes                                                        | Display                        |
|----------------------------------------------------------------------------------------------------|-------------------------------------------------------------------|--------------------------------|
| Factory Defaults<br>Reset all menus to factory defaults<br>(with the exception of "Language" in<br>the Reset Menu, "Defaults" in the<br>System Menu, and parameters in the | 1. Press Menu Up <a>1</a> or Menu<br>Down <a>5</a> until you see: | Menus<br>Reset Menu            |
|                                                                                                    | 2. Press Item Up 2 or Item<br>Down 6 until you see:               | Reset Menu<br>Factory Defaults |
| Ethernet, Token Ring, and Novell<br>Menus). The available values are:<br>Yes                                                                                               | 3. Press Value Up + 3 or Value<br>Down - 7 until you see:         | Factory Defaults =<br>Yes      |
| No*                                                                                                    | 4. Press Enter 🛃. You will see:                                   | Reset Menu<br>Factory Defaults |
|                                                                                                    | 5. Press <b>On Line 🗠 9</b> . You will see:                       | Ready                          |
| Network Defaults<br>Reset parameters in the Ethernet, Token<br>Ring, and Novell Menus to factory<br>defaults. The available values are:<br>Yes<br>No*                      | 1. Press Menu Up 🔨 or Menu<br>Down 🖙 until you see:               | Menus<br>Reset Menu            |
|                                                                                                    | 2. Press Item Up 2 or Item<br>Down 6 until you see:               | Reset Menu<br>Network Defaults |
|                                                                                                    | 3. Press Value Up + 3 or Value<br>Down - 7 until you see:         | Network Defaults<br>Yes        |
|                                                                                                    | 4. Press Enter 🕶. You will see:                                   | Reset Menu<br>Network Defaults |
|                                                                                                    | 5. Press <b>On Line Fo</b> . You will see:                        | Ready                          |
|                                                                                                    |                                                                   | Table 3.17 Page 2 of 4         |

| Table 3.17 | Reset Menu | functions |
|------------|------------|-----------|
|------------|------------|-----------|

| Menu Item and Function                                                                                                   | Keystrokes                                                        | Display                   |
|----------------------------------------------------------------------------------------------------|-------------------------------------------------------------------|---------------------------|
| <b>Demo Mode</b><br>Place the printer in the demo mode.                                                                  | 1. Press Menu Up <a>1</a> or Menu<br>Down <a>9</a> until you see: | Menus<br>Reset Menu       |
| The available values are:<br>Yes<br><b>No*</b>                                                                           | 2. Press Item Up 2 or Item<br>Down 6 until you see:               | Reset Menu<br>Demo Mode   |
| With the printer in demo mode,<br>different factory-installed demo pages<br>can be printed by using the eight            | 3. Press Value Up + 3 or Value<br>Down - 7 until you see:         | Demo Mode =<br>Yes        |
| Control Panel keys to select the type of demo page and the number of copies.                                             | 4. Press Enter <i>e</i> 과. You will see:                          | Reset Menu<br>Demo Mode   |
| Once Demo Mode is selected, the printer reenters this state automatically every time the power is cycled.                | 5. Press <b>On Line Fo</b> . You will see:                        | Ready                     |
| Demo Mode can be exited by Powering<br>On the N40 while holding down the<br><b>Online Key</b> and the <b>Enter Key</b> . |                                                                   |                           |
| Delete Jobs<br>Delete all Secure jobs from the hard<br>disk. The available values are:<br>Yes<br>No*                     | 1. Press Menu Up <a>1</a> or Menu<br>Down <a>s</a> until you see: | Menus<br>Reset Menu       |
|                                                                                                    | 2. Press Item Up                                                  | Reset Menu<br>Delete Jobs |
|                                                                                                    | 3. Press Value Up + 3 or Value<br>Down - 7 until you see:         | Delete Jobs =<br>Yes      |
|                                                                                                    | 4. Press Enter 🛃. You will see:                                   | Reset Menu<br>Delete Jobs |
|                                                                                                    | 5. Press <b>On Line 🕝</b> . You will see:                         | Ready                     |
|                                                                                                    | 1                                                                 | Table 3.17 Page 3 of 4    |

| Menu Item and Function                                                                            | Keystrokes                                                        | Display                    |
|---------------------------------------------------------------------------------------------------|-------------------------------------------------------------------|----------------------------|
| Init Disk<br>Initialize the Hard Disk Drive. The<br>available values are:<br>Yes<br>No*           | 1. Press Menu Up <a>1</a> or Menu<br>Down <a>5</a> until you see: | Menus<br>Reset Menu        |
|                                                                                                   | 2. Press Item Up 2 or Item<br>Down 6 until you see:               | Reset Menu<br>Init Disk    |
| This function is ignored if the disk is locked (write protected) via a PJL or SNMP command.       | 3. Press Value Up + 3 or Value<br>Down - 7 until you see:         | Init Disk =<br>Yes         |
|                                                                                                   | 4. Press Enter 🕶. You will see:                                   | Reset Menu<br>Init Disk    |
|                                                                                                   | 5. Press <b>On Line 🖟 9</b> . You will see:                       | Ready                      |
| Disk Format<br>Format the Hard Disk Drive. The<br>available values are:<br>Yes<br>No*             | 1. Press Menu Up <a>1</a> or Menu<br>Down <a>5</a> until you see: | Menus<br>Reset Menu        |
|                                                                                                   | 2. Press Item Up 2 or Item<br>Down 6 until you see:               | Reset Menu<br>Disk Format  |
| This function is ignored if the disk is<br>locked (write protected) via a PJL or<br>SNMP command. | 3. Press Value Up + 3 or Value<br>Down - 7 until you see:         | Disk Format =<br>Yes       |
|                                                                                                   | 4. Press Enter <i>e</i> . During formatting, you will see:        | Disk Format<br>Please Wait |
|                                                                                                   | 5. When the formatting is complete, you will see:                 | Ready                      |
|                                                                                                   | •                                                                 | Table 3.17 Page 4 of 4     |

Reset Menu

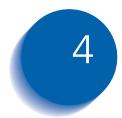

# **Printer Management Software and Drivers**

| Using CentreWare DP with the DocuPrint N40 | 4-2 |
|--------------------------------------------|-----|
| DocuPrint N40 PCL Emulation Printer Driver | 4-4 |
| DocuPrint N40 PostScript Printer Driver    | 4-5 |
| Driver Features                            | 4-6 |

# Using CentreWare DP with the DocuPrint N40

Xerox CentreWare DP is easy-to-use printer management software for Xerox printers. Through the ease of point-and-click navigation, you can install, connect, and configure the DocuPrint N40 on a network, quickly and easily.

CentreWare DP provides network administrators with simplified setup procedures and effortless management of networked Xerox DocuPrint N40 printers.

Table 4.1 lists CentreWare DP key features and benefits. For more specific information about CentreWare DP use and operation, see "The CentreWare DP User Guide."

| Feature                             | Benefit                                                                                                    |  |  |  |  |
|-------------------------------------|----------------------------------------------------------------------------------------------------|--|--|--|--|
| Setup Wizard                        | Provides a step-by-step guide to get your printer quickly up and running on the network.                        |  |  |  |  |
| Advanced Setup                      | Provides a tool to service multiple file servers and queues.                                                    |  |  |  |  |
| Instant Status                      | Allows you to select a printer from the<br>Printer List to see what that printer is doing<br>at any given time. |  |  |  |  |
| Remote Configuration and Management | Allows you to do most configuration and monitoring tasks from your workstation.                                 |  |  |  |  |
| Printer Upgrades                    | Allows you to upgrade your printer from your workstation.                                                       |  |  |  |  |

#### Table 4.1CentreWare DP key features and benefits

Centreware Sun OS/Solaris Services are also available to allow you to set up queues and also contain your N40 Drivers for Sun OS/Solaris.

All the CentreWare software and documentation is on your Client Services CD.

# DocuPrint N40 PCL Emulation Printer Driver

The DocuPrint N40 supports the PCL printer drivers listed in Table 4.2. To take full advantage of all the printer's features when printing PCL jobs, install the appropriate DocuPrint N40 PCL emulation printer driver(s).

#### Table 4.2 DocuPrint N40 PCL Emulation printer drivers

| Environment | Printer Driver           |
|-------------|--------------------------|
| Windows     | Windows 3.1x/ Windows 95 |
|             | Windows NT 3.5.1         |
|             | Windows NT 4.0           |

# DocuPrint N40 PostScript Printer Driver

The DocuPrint N40 supports the PostScript drivers listed in Table 4.3. To take full advantage of all the printer's features when printing PostScript jobs, install the appropriate DocuPrint N40 printer driver(s).

#### Table 4.3 DocuPrint N40 PostScript printer drivers

| Environment | Printer Driver                   |
|-------------|----------------------------------|
| Windows     | Windows 3.1x/Windows 95          |
|             | Windows NT 3.5.1                 |
|             | Windows NT 4.0                   |
| IBM OS/2    | OS/2 Ver. 2.1                    |
|             | OS/2 WARP                        |
| Macintosh   | System 6.x                       |
|             | System 7.x                       |
| UNIX        | Sun Solaris 2.4, 2.5, 2.5.1, 2.6 |
|             | Sun OS 4.14,                     |
|             | IBM AIX 4.1.x, 4.2.x             |
|             | HP-UX 9.x, 10.x                  |

# **Driver Features**

DocuPrint N40 drivers will support the following standard features:

- Input tray/Output bin selection
- Duplex selection
- Paper size, orientation and media
- Number of copies
- Collating

Table 4.4 on page 4-7 lists a general overview of features supported by the DocuPrint N40 drivers. Actual driver capabilities can be determined by invoking specific drivers.

Uni Drivers are universal drivers while custom devices are Xerox custom drivers.

**<u>Click for Updated Information</u>** 

| Table 4.4 DocuPrin | t N40 driver features |
|--------------------|-----------------------|
|--------------------|-----------------------|

| Driver                           | lmage<br>Quality | Cover<br>Sheets | Secure<br>Printing | Edge-to<br>-Edge | N-Up | Water-<br>Mark | Fit-to-<br>size <sup>1</sup> |
|----------------------------------|------------------|-----------------|--------------------|------------------|------|----------------|------------------------------|
| PCL                              |                  |                 |                    |                  |      |                |                              |
| Windows 3.1.x (Custom)           | Y                | Y               | Y                  | Y                | Ν    | N              | N                            |
| Windows 95 (Custom)              | Y                | Y               | Y                  | Y                | Ν    | N              | N                            |
| Windows NT 3.5.1 (Uni)           | N                | N               | N                  | N                | Ν    | N              | N                            |
| Windows NT 4.0 (Uni)             | Y                | N               | N                  | N                | Y    | N              | N                            |
| PS                               |                  |                 |                    |                  |      |                |                              |
| Windows 3.1.x (Custom)           | Y                | Y               | Y                  | Y                | Y    | Y              | Y                            |
| Windows 95 (Custom)              | Y                | Y               | Y                  | Y                | Y    | Y              | Y                            |
| Windows NT 3.5.1 (Uni)           | Y                | N               | N                  | N                | Ν    | N              | N                            |
| Windows NT 4.0 (Custom)          | Y                | Y               | Y                  | Y                | Y    | N              | Y                            |
| MAC PS                           | N                | N               | N                  | N                | Ν    | N              | N                            |
| OS/2 PS                          | N                | N               | N                  | N                | Ν    | N              | N                            |
| UNIX PS                          |                  |                 |                    |                  |      |                |                              |
| Sun Solaris 2.4, 2.5, 2.5.1, 2.6 | N                | N               | N                  | N                | Ν    | N              | N                            |
| Sun OS 4.14                      | N                | N               | N                  | N                | Ν    | N              | N                            |
| IBM AIX 4.1.x, 4.2.x             | N                | N               | N                  | N                | Ν    | N              | N                            |
| HP-UX 9.x, 10.x                  | N                | N               | N                  | N                | Ν    | N              | N                            |

<sup>1</sup> Page Policy

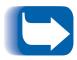

Xerox custom drivers are recommended for use with the DocuPrint N40 since they will generally support the most DocuPrint N40 features.

Driver Features

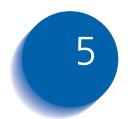

# Using the Hard Disk Drive / Downloading Fonts and Jobs

| Hard Drive Considerations                             | 5-2  |
|-------------------------------------------------------|------|
| Disk Initialization                                   | 5-2  |
| Downloading Fonts and Macros                          | 5-3  |
| FSDOWNLOAD Command                                    | 5-4  |
| FSDELETE Command                                      | 5-7  |
| Using the Hard Disk Drive for Secure and Proof Jobs . | 5-8  |
| Creating Secure Jobs                                  | 5-8  |
| Creating Proof Jobs                                   | 5-10 |
| Printing or Deleting Secure or Proof Jobs             | 5-12 |

# Hard Drive Considerations

If you install the optional Hard Disk Drive on the DocuPrint N40, it will significantly increase the amount of memory available for processing jobs and storing downloaded information (such as fonts, macros and jobs).

The hard disk is used for the following:

- Support of the PostScript file system.
- Support of the PJL/PCL file system.
- Received raw data for secure jobs, proof jobs, and collated copy jobs.
- Downloaded fonts and macros.

## **Disk Initialization**

The disk is preformatted and requires no initialization. The disk may be returned to its initial state, with no loaded fonts, macros or secure jobs, by selecting the Init Disk item from the Reset Menu or from CentreWare.

# Downloading Fonts and Macros

Xerox DocuPrint N40 printer drivers provide you with the ability to download fonts and PCL macros to the printer.

Fonts and macros can be downloaded to printer memory or to the optional hard drive via drivers.

- To download fonts you must first install the appropriate DocuPrint N40 Windows 3.1, Windows 95, Macintosh, Windows NT, or UNIX drivers. To download macros, you must install the DocuPrint N40 Windows PCL driver.
- Fonts downloaded to the Hard Disk Drive are stored in the PCL Fonts and PS Fonts directories. Macros downloaded to the hard drive are stored in the PCL Macros directory. Fonts and macros stored in these directories remain there until you delete them. They are not cleared from the hard disk when the printer is powered off. You can only delete a macro from the hard disk if you know the name of the macro. Since you cannot print a list of macros as you can for fonts, it is important to keep a record of all downloaded macros. Then, use the PJL FSDELETE command to delete fonts and macros.
- "Temporary" fonts/macros downloaded to printer memory on a job per job basis are cleared from the printer's memory after each job.
- "Permanent" fonts downloaded to printer memory are cleared from memory whenever the printer is powered off. When the printer switches PDLs, its automatic State Saving feature saves all fonts and macros.

In addition to downloading through drivers, the DocuPrint N40 will support downloading of fonts and macros to its disk by the use of the PJL command FSDOWNLOAD. These files may be deleted from the DocuPrint N40 disk by the PJL command FSDELETE.

## FSDOWNLOAD Command

The FSDOWNLOAD command is used to download fonts or macros to the DocuPrint N40 file system. If a file with the same name exists, the downloaded file overwrites it.

#### **<u>Click for Updated Information</u>**

**Syntax** @PJL FSDOWNLOAD FORMAT:BINARY [SIZE=int] [NAME = " *pathname*" ] [<CR>] <LF> <binary data><ESC>%-12345X

| Parameters | Parameter                | Functional Range         | Default |
|------------|--------------------------|--------------------------|---------|
|            | SIZE= <i>integer</i>     | 0 to 2 <sup>31</sup> - 1 | N/A     |
|            | NAME=" <b>pathname</b> " | ASCII 01 thru 255        | N/A     |

**SIZE** = *integer* — The size variable indicates the number of bytes in the file to be downloaded. The size indicates the number of bytes immediately following the <LF> to the next UEL command.

**NAME** = "*pathname*" — where "*pathname*" = 0:\PCL\FONTS\<fontname> to download a font named "fontname" to the DocuPrint N40 or = 0:\PCL\MACROS\<macroname> to download a macro named "macroname" to the DocuPrint N40. "Fontname/macroname" can be any combination of up to 512 alphanumeric characters.

<br/>binary data> — This is the binary file data to be downloaded, such as font files and macro data.

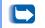

Use of 1 rather than 0 in the "pathname" will download the font or macro to the Flash RAM rather than to the hard drive.

The following is a sequence of commands that can be sent to the DocuPrint N40 to download a macro to the disk. In this example, the macro is named "a\_macro."

<ESC>%-12345X @PJL<CR><LF> @PJL FSDOWNLOAD FORMAT:BINARY NAME ="0:\pcl\macros\a\_macro" SIZE=29<CR><LF> <ESC>\*p900x1500YThis is the macro <ESC>%-12345X

In this example:

- <ESC>%-12345X is the PJL UEL command which starts this sequence.
- @PJL<CR><LF> is the mandatory PJL command following the UEL command.
- @PJL FSDOWNLOAD... downloads a macro of 29 bytes named "a\_macro."

The phrase "This is the macro" is positioned at x=900 and y=1500 by this macro.

• <ESC>%-12345X is the UEL command which ends this sequence.

Executing this macro requires the following PCL sequence:

| <esc>&amp;n8W<hex'04'>a_macro<cr,lf></cr,lf></hex'04'></esc> | Sets the current macro ID to the string ID<br>" a_macro"    |
|--------------------------------------------------------------|-------------------------------------------------------------|
| <esc>&amp;n8W<hex'05'>a_macro<cr,lf></cr,lf></hex'05'></esc> | Associates the current macro ID with the supplied string ID |
| <esc>&amp;f<hex'02'>x<cr,lf></cr,lf></hex'02'></esc>         | Executes this macro                                         |

Notes:

- 1. The macro ID must be the same case as in the original download command.
- 2. The byte count (after the "n" and before the "w") must equal the ID byte count plus 1.

The following is a sequence of commands that can be sent to the DocuPrint N40 to download a font to the disk.

```
<ESC>%-12345X @PJL<CR><LF>
@PJL FSDOWNLOAD FORMAT:BINARY NAME = "0:\pcl\fonts\font1" SIZE=XX<CR><LF>
<binary data><ESC>%-12345X
```

In this example:

- <ESC>%-12345X is the PJL UEL command which starts this sequence.
- @PJL<CR><LF> is the mandatory PJL command following the UEL command.
- @PJL FSDOWNLOAD... downloads a font named "font1" that is "XX" bytes in size.
- <ESC>%-12345X is the UEL command which ends this sequence.

Invoking this font requires the following PCL sequence:

| <esc>&amp;n6W<hex'00'>font1<cr,lf></cr,lf></hex'00'></esc> | Sets the current font ID to the given string ID<br>"font1"   |
|------------------------------------------------------------|--------------------------------------------------------------|
| <esc>&amp;n6W<hex'01'>font1<cr,lf></cr,lf></hex'01'></esc> | Associates the current font ID with the string ID "font1"    |
| <esc>&amp;n6W<hex'02'>font1<cr,lf></cr,lf></hex'02'></esc> | Selects the font referred to as "font1" for the primary font |

Notes:

- 1. The case of the string ID must be the same as the case of the fontname in the FSDOWNLOAD command.
- 2. The byte count ("6" in the above example) must equal the string ID byte count plus 1.

## **FSDELETE Command**

The FSDELETE command is used to delete files from the DocuPrint N40 file system.

| Syntax     | @PJL FSDELETE NAME = " path                              | nname" [ <cr>] <lf></lf></cr>                        |                     |
|------------|----------------------------------------------------------|------------------------------------------------------|---------------------|
| Parameters | Parameter                                                | Functional Range                                     | Default             |
|            | NAME=" pathname"                                         | ASCII 01 thru 255                                    | N/A                 |
|            |                                                          |                                                      |                     |
|            | <b>NAME</b> = "pathname" — wh<br>FSDOWNLOAD command (see | ere " <b>pathname</b> " has the same<br>e page 5-4). | e parameters as the |

# Using the Hard Disk Drive for Secure and Proof Jobs

Secure, collate copy, and proof jobs that have been submitted to the printer are stored in PCL or PostScript format on the Hard Disk Drive. These secure and proof jobs can be printed (or deleted) through the Password Menu where you enter the 4-digit password for the job or jobs to be printed. Procedures for printing or deleting secure jobs are listed in Table 3.6 on page 3-19.

The secure or proof job is placed at the top of the print queue, and will print following completion of the currently printing job. If more than one job is requested, jobs are placed on the print queue in the order requested. Secure or proof jobs having the same priority are printed on a first in, first out basis.

### **Creating Secure Jobs**

Secure printing delays printing of a job until a password associated with the job is entered at the printer's Control Panel. Entering the password at the Control Panel will provide access to only those jobs send with that password.

Secure jobs are normally created in PCL and PostScript by choosing the feature in a driver. When not using a driver, secure jobs may be created by preceding the job with the following PJL commands:

@PJL XSECUREJOB
@PJL XJOBPASSWORD = "number"

These commands must be immediately followed by a standard PJL "JOB" command that includes the "jobname."

Job names can be up to 16 alphanumeric characters and passwords must contain four numeric characters (0-7). The printer assigns a default job name if no name or a name with a syntax error is used. The job name is displayed on the Control Panel Password menu when the associated password is entered. If a password is not assigned or the password contains syntax errors, the job is not printed and is discarded.

The following example creates a Secure Job named "Bond" with a password of 0007:

```
<ESC>%-12345X@PJL XSECUREJOB
@PJL XJOBPASSWORD = 0007
@PJL JOB NAME = "Bond"
@PJL ENTER LANGUAGE = PCL
...PCL file...
<ESC>%-012345X@PJL EOJ
<ESC>%-012345X
```

The printer processes all data following the @PJL ENTER LANGUAGE = PCL command as part of the Secure Job named "Bond." The job is stored on the hard disk under the name "Bond" with a password of "0007" as defined in the @PJL XJOBPASSWORD command. The @PJL EOJ command signifies the end of the secure job. The EOJ command should be followed by a UEL command.

# Creating Proof

#### **<u>Click for Updated Information</u>**

Proof printing lets you print a single copy of a multiple copy job. You assign a password and copy count at your workstation or computer before printing. The first set is printed immediately. You can then go to the printer and proofread (proof) the first set. Depending on the outcome of the proofing, you can then decide either to continue printing the remaining sets or to delete the job after entering your password on the Printer Control Panel.

Proof jobs, if not sent by a driver with the proof job feature, may be invoked in both PCL and PostScript by preceding the job with the following PJL commands:

@PJL XPROOFJOB
@PJL XJOBPASSWORD = "number"

These commands must be immediately followed by a standard PJL "JOB" command that includes the "jobname" and the PJL command "XJOB PASSWORD".

The printer continues processing all subsequent data as part of the proof job of name "job name." The proof job is stored with the name "job name" and associated with the password defined in the PJL XPASSWORD command. The proof job ends when the PJL End of Job command is received (i.e., @PJL EPJ). The "EOJ" command should be followed by a UEL. The job name is limited to 16 alphanumeric characters in the range ASCII 30 through ASCII 255, <SP> and <HT>. The password must contain four numeric characters in the range ASCII 48 through ASCII 55. The printer assigns a default job name if no name or a name with a syntax error is called out. The job name is the name displayed on the Control Panel Password Menu when the associated password is entered. If no password is assigned or there is a password syntax error, the entire job is printed immediately and is not stored as a proof job.

The following example creates a PCL proof job with the name "Sample" associated with password "7777" requesting five collated sets.

<ESC>%-12345X@PJL XPROOFJOB @PJL XJOBPASSWORD = 7777 @PJL JOB NAME = "Sample" @PJL ENTER LANGUAGE = PCL ...PCL file... <ESC>%-012345X@PJL EOJ <ESC>%-012345X.

## Printing or Deleting Secure or Proof Jobs

Secure or proof jobs may be printed or deleted by using the Password Menu, as described in the section *"Password Menu"* (page 3-18). They may also be deleted by using the Delete Jobs function in the Reset Menu, as described in the section *"Reset Menu"* (page 3-89).

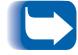

Collated set jobs can be created in the same manner as proof or secure jobs by using the "Select Collated Sets" PJL command (@PJL SET QTY...) described in Appendix F: DocuPrint N40 Unique Printer Commands.

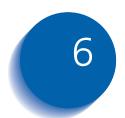

# 6 Troubleshooting

| Printer Operation Problems           | 6-2  |
|--------------------------------------|------|
| Control Panel Messages               | 6-5  |
| Diagnostic LED Flash Sequences       | 6-26 |
| Paper Jams                           | 6-28 |
| What Causes a Paper Jam?             | 6-28 |
| Clearing Paper Jams                  | 6-28 |
| Clearing Area A (No Duplex Module)   | 6-32 |
| Clearing Area A (With Duplex Module) | 6-35 |
| Clearing Area B                      | 6-38 |
| Clearing Area C                      | 6-38 |
| Clearing Area D                      | 6-39 |
| Clearing Tray 5                      | 6-40 |
| Clearing the Duplex Module           | 6-41 |
| Print Quality Problems               | 6-42 |

# Printer Operation Problems

Consult Table 6.1 for corrective actions when the printer will not print or when the printed output is not what you expect.

#### Table 6.1Printer operation problems

| Problem                                                                                           | Action                                                                                                    |
|---------------------------------------------------------------------------------------------------|----------------------------------------------------------------------------------------------------|
| The printer will not print<br>at all, or a file sent from<br>the client/server will not<br>print. | <ol> <li>Check with your network administrator to see that the printer is powered up, connected to the network and that the network is operational.</li> <li>Check Control Panel messages for "Paper Jam," "Door Open," etc.</li> <li>If the port (parallel or network) the printer is connected to is disabled, enable it. Check the Configuration Sheet for the port you are using to see if the Port Enable item in the appropriate Interface Menu is set to <i>On</i>. If it is set to <i>Off</i>, set it to <i>On</i> and try again.</li> <li>If the printer has printed recently, do the following:         <ul> <li>Attempt to print a Configuration Sheet. If it does not print, contact your dealer or Xerox.</li> <li>If the printer is configured properly, check the Configuration Sheet to confirm that the correct PDL is enabled for the port or protocol you are using.</li> <li>If the correct PDL is enabled and the printer continues not to print, contact your dealer or Xerox.</li> </ul> </li> </ol> |
|                                                                                                   | Table 6.1 Page 1 of 3                                                                                                    |

| Problem                                         | Action                                                                                                    |
|-------------------------------------------------|----------------------------------------------------------------------------------------------------|
| A printed page does not<br>look like it should. | <ol> <li>Make certain that the software application you are using to create your print<br/>job is configured properly. Refer to your software documentation.</li> <li>Make sure the correct driver is being used.</li> <li>Send a file containing PCL or PostScript commands to the printer.         <ul> <li>If your page prints as it should, your printer and interface are functioning<br/>properly.</li> <li>If your information prints correctly, but doesn't look right, you may have:</li></ul></li></ol> |
| The requested font for the job does not print.  | <ul> <li>Print a PCL Font List, or PostScript Font List if the job is PostScript.</li> <li>If fonts print on the Font List, your print job may need correcting.</li> <li>If fonts do not print on the Font List, reload the fonts and print another PCL or PostScript Font List.</li> </ul>                                                                                                    |
|                                                 | Table 6.1 Page 2 of 3                                                                                                    |

#### Table 6.1Printer operation problems

| Problem                                                              | Action                                                                                                    |
|----------------------------------------------------------------------|----------------------------------------------------------------------------------------------------|
| PostScript commands are<br>printed instead of the<br>PostScript job. | <ol> <li>Make certain that the software application you are using to create your job is<br/>configured properly. Refer to your software documentation.</li> <li>The job sent to the printer might have included an incorrect header, and<br/>therefore, not have indicated that a PostScript job was being sent.</li> <li>Check your software to make sure the PostScript header file is being sent<br/>to the printer.</li> <li>Set the Print Errors item in the PostScript Menu to <i>On</i> and resend the job.</li> <li>If an error page prints, there is a problem in the PostScript coding. Correct<br/>the coding problem and resend the job. Asking for features not available<br/>can cause a configuration error.</li> <li>If the job still does not print and an error page was not printed, the job may<br/>require additional memory.</li> </ol>                                                                                                    |
| A PostScript or PCL job<br>fails to print.                           | <ol> <li>Check that you are using a DocuPrint N32 PostScript printer driver.</li> <li>For a PostScript job, set the Print Errors item in the PostScript Menu to <i>On</i> and resend the job.</li> <li>If an error page prints, there is a problem in the PostScript coding. Correct the coding problem and resend the job. Asking for features not available can cause a configuration error.</li> <li>If the job still does not print and an error page was not printed, the job may require additional memory. See <i>Appendix A: DocuPrint N40 Ordering Information</i> for ordering more printer memory.</li> <li>For a PCL job, do the following:         <ul> <li>Check the output for PCL errors.</li> <li>If there is a problem in the PCL coding, correct the coding problem and resend the job.</li> <li>If there is no error message, resend the job.</li> <li>If the error message says " out of memory", the job may require additional memory. See <i>Appendix A: DocuPrint N40 Ordering</i> Information for ordering more printer memory.</li> </ul> </li> </ol> |

#### Table 6.1Printer operation problems

## Control Panel Messages

Listed in Table 6.2 are Control Panel messages that either:

- Cause the printer to stop printing.
- Require the user to call for service.

Also included in Table 6.2 are common, non-error messages you are likely to see. The messages are listed in alphabetical order.

#### **<u>Click for Updated Information</u>**

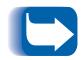

If you have a finisher, the finisher control messages are all on the finisher documentation on your product CD.

#### Table 6.2 Control Panel messages and corrective actions

| Message                                            | Description/Corrective Action                                                                                     |
|----------------------------------------------------|----------------------------------------------------------------------------------------------------|
| 0001 <sup>†</sup> -ESS                             | A fault condition has occurred.                                                                                   |
| † Appears in the upper left corner of the display. | ACTION: Power OFF and power ON the printer. If this code appears again at power ON, contact your dealer or Xerox. |
| 0003 <sup>†</sup> -ESS                             | A fault condition has occurred.                                                                                   |
| † Appears in the upper left corner of the display. | ACTION: Power OFF and power ON the printer. If this code appears again at power ON, contact your dealer or Xerox. |
| 0004 <sup>†</sup> -BASE RAM                        | A fault condition has occurred.                                                                                   |
| † Appears in the upper left corner of the display. | ACTION: Power OFF and power ON the printer. If this code appears again at power ON, contact your dealer or Xerox. |
| 0005 <sup>†</sup> -BASE ROM                        | A fault condition has occurred.                                                                                   |
| † Appears in the upper left corner of the display. | ACTION: Power OFF and power ON the printer. If this code appears again at power ON, contact your dealer or Xerox. |

Table 6.2 Page 1 of 21

| Message                                            | Description/Corrective Action                                                                                                    |
|----------------------------------------------------|----------------------------------------------------------------------------------------------------|
| 0006 <sup>†</sup> -COMM                            | A fault condition has occurred.                                                                                                    |
| † Appears in the upper left corner of the display. | ACTION: Power OFF and power ON the printer. If this code appears again at power ON, contact your dealer or Xerox.                                                                                                    |
| 0007 <sup>†</sup> -ASIC                            | A fault condition has occurred.                                                                                                    |
| † Appears in the upper left corner of the display. | ACTION: Power OFF and power ON the printer. If this code appears again at power ON, contact your dealer or Xerox.                                                                                                    |
| 0008 <sup>+</sup> -DMA                             | A fault condition has occurred.                                                                                                    |
| † Appears in the upper left corner of the display. | ACTION: Power OFF and power ON the printer. If this code appears again at power ON, contact your dealer or Xerox.                                                                                                    |
| 0009 <sup>†</sup> -ROM BOARD                       | A fault condition has occurred.                                                                                                    |
| † Appears in the upper left corner of the display. | ACTION: Power OFF and power ON the printer. If this code appears again at power ON, contact your dealer or Xerox.                                                                                                    |
| 0010 <sup>†</sup> -DISK                            | A fault condition has occurred.                                                                                                    |
| † Appears in the upper left corner of the display. | ACTION: Power OFF and power ON the printer. If this code appears again at power ON, contact your dealer or Xerox.                                                                                                    |
| 0040 <sup>†</sup>                                  | A fault condition has occurred.                                                                                                    |
| † Appears in the upper left corner of the display. | ACTION: Power OFF and power ON the printer. If this code appears again at power ON, contact your dealer or Xerox.                                                                                                    |
| 0101 <sup>†</sup>                                  | A fault condition has occurred in SIMM1.                                                                                                    |
| † Appears in the upper left corner of the display. | ACTION: If there is a memory SIMM in slot SIM1 remove it. Move the memory SIMM in slot SIM2 into SIM1, then test the printer again. If code 0101 is displayed at power ON, replace the SIMM. If code 0101 is not displayed at power ON, move the SIMM back to SIM2 and test the printer again. If code 0101 again displays at power ON, contact your dealer or Xerox. |
|                                                    | Table 6.2 Page 2 of 2                                                                                                    |

Table 6.2 Page 2 of 21

| Message                                               | Description/Corrective Action                                                                                                    |  |
|-------------------------------------------------------|----------------------------------------------------------------------------------------------------|--|
| 0102 <sup>†</sup> -SIMM2                              | A fault condition has occurred in SIMM2.                                                                                                    |  |
| † Appears in the upper left corner of the display.    | ACTION: If there is a memory SIMM in slot SIM2 remove it. Move the memory SIMM in slot SIM3 into SIM2, then test the printer again. If code 0102 is displayed at power ON, replace the SIMM. If code 0102 is not displayed at power ON, move the SIMM back to SIM3 and test the printer again. If code 0102 again displays at power ON, contact your dealer or Xerox.                                                                               |  |
| 0103 <sup>†</sup> -SIMM3                              | A fault condition has occurred in SIMM3.                                                                                                    |  |
| † Appears in the upper left<br>corner of the display. | ACTION: If there is a memory SIMM in slot SIM3 remove it. Move the memory SIMM in slot SIM4 into SIM3, then test the printer again. If code 0103 is displayed at power ON, replace the SIMM. If code 0103 is not displayed at power ON, move the SIMM back to SIM4 and test the printer again. If code 0103 again displays at power ON, contact your dealer or Xerox.                                                                               |  |
| 0104 <sup>†</sup> -SIMM4                              | A fault condition has occurred in SIMM4.                                                                                                    |  |
| † Appears in the upper left<br>corner of the display. | ACTION: If there is a memory SIMM in slot SIM4 remove it. Move the memory SIMM in slot SIM5 into SIM4, then test the printer again. If code 0104 is displayed at power ON, replace the SIMM. If code 0104 is not displayed at power ON, move the SIMM back to SIM5 and test the printer again. If code 0104 again displays at power ON, contact your dealer or Xerox.                                                                               |  |
| 0105 <sup>†</sup> -SIMM5                              | A fault condition has occurred in SIMM5.                                                                                                    |  |
| † Appears in the upper left<br>corner of the display. | ACTION: If there is a memory SIMM in slot SIM5 remove it. If there is a SIMM in slot SIM4 remove it and replace it with the SIMM from SIM5, then test the printer again. If this time the code 0104 is displayed at power ON, replace the SIMM. If code 0104 is not displayed at power ON, remove the SIMM from SIM4 and replace it in SIM5, put the SIM4 SIMM back in SIM4. If code 0105 again displays at power ON, contact your dealer or Xerox. |  |

| Table 6.2 | Control Panel messages and corrective actions | (continued) |
|-----------|-----------------------------------------------|-------------|
|-----------|-----------------------------------------------|-------------|

| Message                                            | Description/Corrective Action                                                                                                    |
|----------------------------------------------------|----------------------------------------------------------------------------------------------------|
| 1000 <sup>†</sup> -IOT                             | A fault condition has occurred.                                                                                                    |
| † Appears in the upper left corner of the display. | ACTION: Power OFF and power ON the printer. If this code appears again at power ON, contact your dealer or Xerox.                                                                                                    |
| 2000 <sup>†</sup> -XIE RAM                         | A fault condition has occurred.                                                                                                    |
| † Appears in the upper left corner of the display. | ACTION: Power OFF and power ON the printer. If this code appears again at power ON, contact your dealer or Xerox.                                                                                                    |
| 4000 <sup>†</sup> -NIC                             | A fault condition has occurred.                                                                                                    |
| † Appears in the upper left corner of the display. | ACTION: Power OFF and power ON the printer. If this code appears again at power ON, contact your dealer or Xerox.                                                                                                    |
| All Jobs<br>Delete                                 | This message appears for secure printing. You can delete all secure jobs in your queue.                                                                                                    |
|                                                    | ACTION: Press Value Up + 3 or Value Down - 7 to toggle between <i>Delete</i> and <i>Print</i> . Select <i>Delete</i> to delete all jobs and press Enter -                                                                                                    |
| All Jobs<br>Print                                  | This message appears for secure printing. You can print all secure jobs in your queue.                                                                                                    |
|                                                    | ACTION: Press Value Up + 3 or Value Down - 7 to toggle between Print<br>and Delete all jobs. Select Print to print all jobs and press<br>Enter 4.                                                                                                    |
| Any Tray<br><size> <type></type></size>            | The job requires a specific type of paper which can be loaded into any tray. The bottom line contains the paper size (e.g., Letter (8.5x11), A3 (297x420), A4 (210x297) and paper type (e.g., Plain, Preprinted, Letterhead, etc.). ACTION: Add the requested paper size and paper type to any tray. |
| Canceling Job                                      | A job is being canceled.                                                                                                    |
|                                                    | ACTION: None.                                                                                                    |
|                                                    | Table 6.2 Page 4 of 21                                                                                                    |

| Message                      | Description/Corrective Action                                                                                                    |
|------------------------------|----------------------------------------------------------------------------------------------------|
| Check Toner<br>Cartridge     | The Toner Cartridge is not seated correctly.                                                                                      |
|                              | ACTION: Reseat the Toner Cartridge. See <i>Appendix B: Maintaining the Printer</i> for Toner Cartridge installation instructions. |
| Clear Area A                 | A paper jam has occurred in Area A.                                                                                               |
| Clear Env/Bypass             | ACTION: Clear the Envelope Feeder or the Bypass Feeder. Then reseat Tray 1.                                                       |
| Clear Area A                 | A paper jam has occurred in Area A.                                                                                               |
| Reset Tray 1                 | Use one of the following procedures to clear Area A:                                                                              |
|                              | • "Clearing Area A (No Duplex Module)" (page 6-32).                                                                               |
|                              | • "Clearing Area A (With Duplex Module)" (page 6-35).                                                                             |
|                              | Then reseat Tray 1.                                                                                                    |
| Clear Area B                 | A paper jam has occurred in Area B.                                                                                               |
| Reset Tray 2                 | Use the procedure:                                                                                                    |
|                              | • "Clearing Area B" (page 6-38).                                                                                                  |
|                              | Then reseat Tray 2.                                                                                                    |
| Clear Area C                 | A paper jam has occurred in Area C.                                                                                               |
| Reset Tray 4                 | Use the procedure "Clearing Area C" (page 6-38) to clear Area C.                                                                  |
|                              | Then reseat Tray 4.                                                                                                    |
| Clear Area C<br>Reset Tray 5 | A paper jam has occurred in Area C.                                                                                               |
|                              | Use the procedure "Clearing Area C" (page 6-38) to clear Area C.                                                                  |
|                              | Then reseat Tray 5.                                                                                                    |
|                              | Table 6.2 Page 5 of 21                                                                                                    |

| Message                         | Description/Corrective Action                                                                    |
|---------------------------------|--------------------------------------------------------------------------------------------------|
| Clear Areas A,B<br>Reset Tray 2 | A paper jam has occurred in Areas A and B.                                                       |
|                                 | Use one of the following procedures to clear Area A:                                             |
|                                 | <ul> <li>"Clearing Area A (No Duplex Module)" (page 6-32)</li> </ul>                             |
|                                 | • "Clearing Area A (With Duplex Module)" (page 6-35).                                            |
|                                 | Then use the procedure "Clearing Area B" (page 6-38) to clear Area B. Then reseat Tray 2.        |
| Clear Area A,B                  | A paper jam has occurred in Areas A and B.                                                       |
| Reset Tray 3                    | Use one of the following procedures to clear Area A:                                             |
|                                 | <ul> <li>"Clearing Area A (No Duplex Module)" (page 6-32)</li> </ul>                             |
|                                 | • "Clearing Area A (With Duplex Module)" (page 6-35).                                            |
|                                 | Then use the procedure <i>"Clearing Area B"</i> (page 6-38) to clear Area B. Then reseat Tray 3. |
| Clear Area A,B,C                | A paper jam has occurred in Areas A, B, and C.                                                   |
| Reset Tray 4                    | Use one of the following procedures to clear Area A:                                             |
|                                 | <ul> <li>"Clearing Area A (No Duplex Module)" (page 6-32)</li> </ul>                             |
|                                 | <ul> <li>"Clearing Area A (With Duplex Module)" (page 6-35)</li> </ul>                           |
|                                 | Then use the procedure "Clearing Area B" (page 6-38) to clear Area B.                            |
|                                 | Then use the procedure "Clearing Area C" (page 6-38) to clear Area C.                            |
|                                 | Then reseat Tray 4.                                                                              |
| Clear Area A,B,C                | A paper jam has occurred in Areas A, B, and C.                                                   |
| Reset Tray 5                    | Use one of the following procedures to clear Area A:                                             |
|                                 | <ul> <li>"Clearing Area A (No Duplex Module)" (page 6-32)</li> </ul>                             |
|                                 | • "Clearing Area A (With Duplex Module)" (page 6-35).                                            |
|                                 | Then use the procedure "Clearing Area B" (page 6-38) to clear Area B.                            |
|                                 | Then use the procedure "Clearing Area C" (page 6-38) to clear Area C.                            |
|                                 | Then reseat Tray 5.                                                                              |
|                                 | Table 6.2 Page 6 of 21                                                                           |

Table 6.2 Page 6 of 21

| Message          | Description/Corrective Action                                                                                                    |
|------------------|----------------------------------------------------------------------------------------------------|
| Close Door A     | Door A is open.                                                                                                    |
|                  | ACTION: Close Door A.                                                                                                    |
| Close Door B     | Door B is open.                                                                                                    |
|                  | ACTION: Close Door B.                                                                                                    |
| Close Door C     | Door C is open.                                                                                                    |
|                  | ACTION: Close Door C.                                                                                                    |
| Close Door D     | Door D is open.                                                                                                    |
|                  | ACTION: Close Door D.                                                                                                    |
| Close Duplx Unit | The Duplex Module is open.                                                                                                    |
|                  | ACTION: Close the Duplex Module.                                                                                                    |
| CRUM Failure     | A Toner Cartridge memory failure has occurred.                                                                                                |
| Power Off/On     | ACTION: Power OFF and ON the printer. If the problem returns, printing cannot resume. Power OFF the printer and contact your dealer or Xerox. |
| Delete Jobs      | This Reset Menu selection allows you to delete secure or proof jobs from the hard disk.                                                       |
|                  | ACTION: Press Item Up A or Item Down 6 to toggle between Yes and No. Select Yes to delete the jobs and press Enter 4.                         |
|                  | Table 6.2 Page 7 of 21                                                                                                    |

Chapter 6: Troubleshooting \* 6-11

| Message                          | Description/Corrective Action                                                                                                    |
|----------------------------------|----------------------------------------------------------------------------------------------------|
| Deleting                         | The secure or proof job(s) you asked to delete is(are) being deleted.                                                                                                    |
|                                  | ACTION: None.                                                                                                    |
| Demo Mode                        | This Reset Menu selection allows you to enter the printer demonstration mode.                                                                                                    |
|                                  | ACTION: Press Value Up + 3 or Value Down - 7 to toggle between Yes<br>and No. Select Yes and press Enter 4 to enter the demonstration<br>mode.                                                                                              |
| Disk Failure                     | A general failure (such as read/write) of the hard disk has occurred.                                                                                                    |
|                                  | ACTION: Power OFF and power ON the printer. If this message appears again at power ON, contact your dealer or Xerox.                                                                                                    |
| Disk Full                        | A secure or proof job spooled to the disk exceeds the available free space on the hard disk. The job will be canceled and deleted after part of the first copy is printed.                                                                  |
|                                  | ACTION: The job is cancelled and deleted after printing the first copy of the partial job. Delete fonts, macros, or secure and proof jobs to make space.                                                                                    |
| Duplex Unit Fail<br>Power Off/On | The Duplex Module has failed. Printing from the Duplex Module cannot continue.                                                                                                    |
|                                  | ACTION: Power OFF the Printer. Remove and reinstall the Duplex Module following the instruction in <i>Appendix C: Installing and Removing Printer Options</i> . Then Power ON the printer. If it still fails, contact your dealer or Xerox. |
| Enter Password<br>_xxx           | This message appears when using the Password Menu. From this menu, the Job<br>Menu can be accessed in order to release jobs for printing.                                                                                                   |
|                                  | ACTION: Enter a valid 4 digit password using the Control Panel keys.                                                                                                    |
| Env. Feeder Empty                | The Envelope Feeder is no longer being used to print because it is empty.                                                                                                    |
|                                  | ACTION: Refill the Envelope feeder if it is to be used again.                                                                                                    |
|                                  | Table 6.2 Page 8 of 21                                                                                                    |

| Message                          | Description/Corrective Action                                                                                                    |
|----------------------------------|----------------------------------------------------------------------------------------------------|
| Env. Feeder Fail<br>Power Off/On | The Envelope Feeder has failed. Printing from the 100 Envelope Feeder cannot continue.                                                                                                    |
|                                  | ACTION: Power OFF the Printer. Remove and reinstall the 100 Envelope<br>Feeder following the instruction in <i>Appendix C: Installing and</i><br><i>Removing Printer Options</i> . Power ON the printer. If it still fails,<br>contact your dealer or Xerox.                                                            |
| Fan Failure                      | The fan is not working.                                                                                                    |
| Power OFF NOW!                   | ACTION: Power OFF the printer immediately and contact your dealer or Xerox.                                                                                                    |
| Flushing                         | The PostScript print job could not be printed and is being parsed out and discarded. This message remains on the display until the job being flushed is complete, which may require additional data to be sent from the host.                                                                                           |
|                                  | ACTION: None.                                                                                                    |
| Fuser Fan                        | The printer's fuser fan has failed.                                                                                                    |
| Failure                          | ACTION: Power OFF and ON the printer. If this message reappears, power OFF the printer and contact your dealer or Xerox.                                                                                                    |
| Fuser Temp.                      | The Fuser has failed; printing cannot resume.                                                                                                    |
| Problem                          | ACTION: Power OFF and power ON the printer to see if the problem occurs again. If you have just replaced the Fuser Cartridge, reseat it. If you have not replaced the maintenance kit, it may be time to do so. See <i>Appendix B: Maintaining the Printer</i> . If the problem persists, contact your dealer or Xerox. |
| Init Failed                      | This disk cannot be initialized because it has been locked via a PJL command.                                                                                                    |
| Disk Locked                      | ACTION: None.                                                                                                    |
|                                  | Table 6.2 Page 9 of 21                                                                                                    |

| Message         | Description/Corrective Action                                                                                                    |
|-----------------|----------------------------------------------------------------------------------------------------|
| Initializing    | This message appears for a few seconds while the printer is initializing.                                                                  |
|                 | ACTION: None.                                                                                                    |
| Insert Tray 1   | The printer cannot feed from Tray 1.                                                                                                    |
|                 | ACTION: Make sure Tray 1 is properly inserted in the printer.                                                                              |
| Insert Tray 2   | The printer cannot feed from Tray 2.                                                                                                    |
|                 | ACTION: Make sure Tray 2 is properly inserted in the printer.                                                                              |
| Insert Tray 3   | The printer cannot feed from Tray 3.                                                                                                    |
|                 | ACTION: Make sure Tray 3 is properly inserted in the printer.                                                                              |
| Insert Tray 4   | The printer cannot feed from Tray 4.                                                                                                    |
|                 | ACTION: Make sure Tray 4 is properly inserted in the printer.                                                                              |
| Insert Tray 5   | The printer cannot feed from Tray 5.                                                                                                    |
|                 | ACTION: Make sure Tray 5 is properly inserted in the printer.                                                                              |
| Install         | The Toner Cartridge is missing or is not installed correctly.                                                                              |
| Print Cartridge | ACTION: Reinstall the existing Toner Cartridge or install a new Toner<br>Cartridge. If the problem persists, contact your dealer or Xerox. |
| IOT Memory Fail | The Print Engine (IOT) memory has failed and printing cannot resume                                                                        |
| Power Off/On    | ACTION: Power OFF and ON the printer. If this message reappears, contact your dealer or Xerox.                                             |
|                 | Table 6.2 Page 10 of 21                                                                                                    |

Table 6.2 Page 10 of 21

| Message                       | Description/Corrective Action                                                                                                    |
|-------------------------------|----------------------------------------------------------------------------------------------------|
| IOT NVM Fail<br>Power Off/On  | Nonvolatile Memory (NVM) has failed on the print engine (also called the IOT—Image Output Terminal). Printing cannot resume.                                |
|                               | ACTION: Power OFF and ON the printer. If this message reappears, contact your dealer or Xerox.                                                              |
| Job n                         | This message appears after selecting a secure job to be printed or deleted. If the job was given a name, that name appears in place of "Job n".             |
|                               | ACTION: Print or delete the job (see the following two messages).                                                                                           |
| Job n<br>Delete               | This message appears from the Password Menu. It causes a specific job to be deleted. If the job was given a name, that name appears in place of "Job $n$ ". |
|                               | ACTION: Press Value Up + 3 or Value Down - 7 to toggle between <i>Delete</i> and <i>Print</i> . Select <i>Delete</i> to delete the job and press Enter -    |
| Job n<br>Print                | This message appears from the Password Menu. It causes a specific job to be printed. If the job was given a name, that name appears in place of "Job n".    |
|                               | ACTION: Press Value Up • 3 or Value Down - 7 to toggle between <i>Print</i> and <i>Delete</i> . Select <i>Print</i> to print the job and press Enter • 4.   |
| Laser Failure<br>Power Off/On | The laser assembly has failed and printing cannot continue.                                                                                                 |
|                               | ACTION: Power OFF and ON the printer. If this message reappears, contact your dealer or Xerox.                                                              |
|                               | Table 6.2 Page 11 of 21                                                                                                    |

| Message                                            | Description/Corrective Action                                                                                                    |   |
|----------------------------------------------------|----------------------------------------------------------------------------------------------------|---|
| Load <tray><br/><size> <type></type></size></tray> | This message appears on two lines. the top line contains the input tray name (e.g., Tray 1-5, Any Tray, MBF, or Envelope Feeder). The bottom line contains the paper size (e.g., Letter (8.5 x 11), A3 (297 x 420), A4 (210 x297), etc.) and paper type (e.g., Plain, Preprinted, Letterhead, etc.).                                                                                                    | е |
|                                                    | A tray may be out of the requested paper, or the printer is not configured for<br>the requested paper. The printer default settings determine whether to wait or<br>ignore the mismatch condition.                                                                                                    | r |
|                                                    | ACTION: If the tray is out of the requested paper, load the requested paper (size and type) in the appropriate tray and printing continues.                                                                                                    |   |
|                                                    | If the request is for paper not loaded in the printer (e.g., the job<br>requests 11x17 in. paper and a tray is not configured for 11x17),<br>you are prompted to load the requested paper in the first tray<br>designated by the Tray Sequence parameter.                                                                                                    |   |
|                                                    | If you do not want to load the requested paper in the first tray in the Tray Sequence, you can do the following:                                                                                                    | е |
|                                                    | One of the other trays can be loaded with the requested size paper<br>and reconfigured via the Tray Menu to match the requested paper<br>type.                                                                                                    |   |
|                                                    | Press Value Up • <sup>3</sup> or Value Down - <sup>7</sup> to scroll through all the trays, displaying the size and type paper in each tray. If an alternate paper is acceptable, press Enter • <sup>4</sup> to cause printing to continue on the new paper. However, data can be lost (off the page) or not formatted correctly when you allow a different paper size/type to be used. Trays are searched in the order specified in the Tray Sequence item on the Tray Menu. | e |

Table 6.2 Page 12 of 21

| Message                                    | Description/Corrective Action                                                                                                    |
|--------------------------------------------|----------------------------------------------------------------------------------------------------|
| Mailbox Failure<br>Power Off/On            | The 10-bin Mailbox/Collator has failed. Printing to the 10-bin Mailbox/Collator cannot continue. You can, however, send output to the standard output bin.                                                                   |
|                                            | ACTION: Power OFF and ON the printer. If the problem persists, contact your dealer or Xerox.                                                                                                    |
| Maintenance Kit                            | The Fuser, Bias Transfer Roll (BTR) and feedrolls have reached their end of life.                                                                                                    |
| Required                                   | ACTION: Install a new Maintenance Kit. See <i>Appendix B: Maintaining the Printer</i> for instructions.                                                                                                    |
| Manual Feed<br><size> <type></type></size> | The paper required for the job needs to be loaded in the Manual Tray. The bottom line contains the paper size (e.g., Letter (8.5x11), A3 (297x420), A4 (210x297) and paper type (e.g., Plain, Preprinted, Letterhead, etc.). |
|                                            | ACTION: Add the requested paper size and paper type to the manual tray.                                                                                                    |
| MCU Failure                                | The printer control program has been destroyed.                                                                                                    |
| Power Off/On                               | ACTION: Power OFF and ON the printer. If the problem persists, contact your dealer or Xerox.                                                                                                    |
| Memory Failure<br>Power Off/On             | The printer controller memory has failed; printing cannot resume.                                                                                                    |
|                                            | ACTION: Perform a Memory Check by powering OFF the printer, then powering it ON again. If the problem persists, contact your dealer or Xerox.                                                                                |
| Menu Locked                                | A submenu has been locked and the user is prohibited from making any changes to the configuration parameters in the sub-menu.                                                                                                |
|                                            | ACTION: The menu can only be unlocked with a PJL command or SNMP tool such as CentreWare DP.                                                                                                    |

| Message                           | Description/Corrective Action                                                                                                    |
|-----------------------------------|----------------------------------------------------------------------------------------------------|
| Motor Failure                     | The printer motor has failed; printing cannot resume.                                                                                                    |
| Power Off/On                      | ACTION: Power OFF and ON the printer. If the problem persists, contact your dealer or Xerox.                                                                                    |
| NV Memory Failure<br>Power Off/On | Nonvolatile memory on the printer controller has failed and printing cannot resume.                                                                                             |
|                                   | ACTION: Power OFF and ON the printer. If the problem persists, contact your dealer or Xerox.                                                                                    |
| OEM ID Mismatch                   | The Toner Cartridge is not a Xerox manufactured Toner Cartridge for this printer.                                                                                               |
|                                   | ACTION: Install the Toner Cartridge for this printer. To order a Toner Cartridge for this printer, see <i>Appendix A: DocuPrint N40 Ordering Information.</i>                   |
| Offline                           | The printer is offline, not in menu mode, and without any fault conditions.                                                                                                    |
|                                   | Offline does not mean the printer is disconnected from a host. It means page formatting and printing are halted.                                                                |
|                                   | ACTION: To put the printer online, press <b>Online F</b> .                                                                                                    |
|                                   | To select menus, press Menu Up 🔼 1 or Menu Down 🔽 5.                                                                                                    |
| Out of Memory                     | This message appears when the current PCL or PostScript job cannot print because it exceeds available memory.                                                                   |
|                                   | ACTION: Split the job into smaller jobs, or install additional memory. See<br><i>Appendix A: DocuPrint N40 Ordering Information</i> for information<br>on ordering more memory. |
|                                   | Table 6.2 Page 14 of 21                                                                                                    |

| Message                       | Description/Corrective Action                                                                                                    |
|-------------------------------|----------------------------------------------------------------------------------------------------|
| Out of Toner                  | This message appears when the Toner Cartridge is out of toner.                                                                                                    |
|                               | ACTION: Replace the Toner Cartridge following the instructions in <i>Appendix B: Maintaining the Printer.</i>                                                                                                    |
| Paper Jam<br>Clear Area A     | A paper jam has occurred in Area A.                                                                                                    |
|                               | ACTION: Open Door A and remove jammed paper. Refer to the section <i>"Clearing Paper Jams"</i> (page 6-28) and the procedure <i>"Clearing Area A (No Duplex Module)"</i> (page 6-32) or <i>"Clearing Area A (With Duplex Module)"</i> (page 6-35).                                                          |
| Paper Jam<br>Clear Areas A,B  | A paper jam has occurred in Areas A and B.                                                                                                    |
|                               | ACTION: Open Doors A and B and remove jammed paper. Refer to the section "Clearing Paper Jams" (page 6-28) and the procedures "Clearing Area A (No Duplex Module)" (page 6-32) or "Clearing Area A (With Duplex Module)" (page 6-35), and "Clearing Area B" (page 6-38).                                    |
| Paper Jam<br>Clear Area A,B,C | A paper jam has occurred in Areas A, B, and C.                                                                                                    |
|                               | ACTION: Open Doors A, B, and C and remove jammed paper. Refer to the section "Clearing Paper Jams" (page 6-28) and the procedures "Clearing Area A (No Duplex Module)" (page 6-32) or "Clearing Area A (With Duplex Module)" (page 6-35), "Clearing Area B" (page 6-38), and "Clearing Area C" (page 6-38). |
| Paper Jam<br>Clear Area B     | A paper jam has occurred in Area B.                                                                                                    |
|                               | ACTION: Open Door B and remove jammed paper. Refer to the section <i>"Clearing Paper Jams"</i> (page 6-28) and the procedure <i>"Clearing Area B"</i> (page 6-38).                                                                                                    |
|                               | Table 6.2 Page 15 of 21                                                                                                    |

| Table 6.2 | <b>Control Panel</b> | messages and | d corrective | actions | (continued) |
|-----------|----------------------|--------------|--------------|---------|-------------|
|           | oond of Function     | messages and |              | autions | (continued) |

| Message                     | Description/Corrective Action                                                                                                    |
|-----------------------------|----------------------------------------------------------------------------------------------------|
| Paper Jam<br>Clear Area B,C | A paper jam has occurred in Areas B and C.                                                                                                    |
|                             | ACTION: Open Doors B and C and remove jammed paper. Refer to the section <i>"Clearing Paper Jams"</i> (page 6-28) and the procedures <i>"Clearing Area B"</i> (page 6-38) and <i>"Clearing Area C"</i> (page 6-38). |
| Paper Jam                   | A paper jam has occurred in Area C.                                                                                                    |
| Clear Area C                | ACTION: Open Door C and remove jammed paper. Refer to the section<br><i>"Clearing Paper Jams"</i> (page 6-28) and the procedure <i>"Clearing Area C"</i> (page 6-38).                                               |
| Paper Jam                   | A paper jam has occurred in Area D (Mailbox/Collator).                                                                                                    |
| Clear Area D                | ACTION: Open Door D and remove jammed paper. Refer to the section <i>"Clearing Paper Jams"</i> (page 6-28) and the procedure <i>"Clearing Area D"</i> (page 6-39).                                                  |
| Paper Jam                   | A paper jam has occurred in the Duplex Module.                                                                                                    |
| Clear Duplx Unit            | ACTION: Open the Duplex Module and remove jammed paper. Refer to the section <i>"Clearing Paper Jams"</i> (page 6-28) and the procedure <i>"Clearing the Duplex Module"</i> (page 6-41).                            |
| Paper Jam                   | The printer cannot feed from the Envelope Feeder.                                                                                                    |
| Clear Env Feeder            | ACTION: Open the Envelope Feeder and remove any jammed envelopes.                                                                                                    |
| Paper Jam                   | A paper jam has occurred in Tray 5 of the 2,500 Sheet Feeder.                                                                                                    |
| Clear Tray 5                | ACTION: Open Tray 5 and remove jammed paper. Refer to the section <i>"Clearing Paper Jams"</i> (page 6-28) and the procedure <i>"Clearing Tray 5"</i> (page 6-40).                                                  |
| Power Saver On              | The printer has set itself to lower power mode (Power Saver is on). As soon as it receives the next print job, the printer leaves power saver mode.                                                                 |
|                             | ACTION: None.                                                                                                    |
|                             | Table 6.2 Page 16 of 21                                                                                                    |

| Message                                    | Description/Corrective Action                                                                                                    |
|--------------------------------------------|----------------------------------------------------------------------------------------------------|
| Press Menu                                 | This message appears when there are no secure jobs in the job queue.                                                                                                    |
|                                            | ACTION: Press Menu Up <a>1</a> or Menu Down <a>5</a> to return to the Main Menu.                                                                                                    |
| Print Using<br><size> <type></type></size> | This messages appears when the available paper size or type does not match what was requested and Value Up or Value Down was pressed.                                                                                                    |
|                                            | ACTION: Use Value Up + 3 or Value Down - 7 to find an acceptable<br>available size and type, then press Enter 4. If the paper size and<br>type that was substituted is not acceptable, load the requested<br>paper size and type and print the job again. |
| Processing<br><job name=""></job>          | This message appears when a job is being processed. The job's name appears on the second line.                                                                                                    |
|                                            | ACTION: None.                                                                                                    |
| Processing                                 | A Configuration Sheet is being printed.                                                                                                    |
| Config Sheet                               | ACTION: None.                                                                                                    |
| Processing<br>DEMO                         | A Demo Page is being printed.                                                                                                    |
|                                            | ACTION: None.                                                                                                    |
| Processing                                 | The Hard Drive directory is being created.                                                                                                    |
| Disk Directory                             | ACTION: None.                                                                                                    |
| Processing                                 | A list of the Control Panel menu structure is being printed.                                                                                                    |
| Menu Map                                   | ACTION: None.                                                                                                    |
| Processing<br>PCL Font List                | A PCL Font List is being printed.                                                                                                    |
|                                            | ACTION: None.                                                                                                    |
|                                            | Table 6.2 Page 17 of 21                                                                                                    |

| Message                         | Description/Corrective Action                                                |
|---------------------------------|------------------------------------------------------------------------------|
| Processing<br>PostScript        | A PostScript font list is being printed.                                     |
|                                 | ACTION: None.                                                                |
| Processing<br>TEST              | A Test Page is being printed.                                                |
|                                 | ACTION: None.                                                                |
| Ready                           | This messages indicates the printer is online and waiting for data to print. |
|                                 | ACTION: None.                                                                |
| Remove Output<br>Face-down Bin  | The Face-down Bin is full. Printing cannot continue.                         |
|                                 | ACTION: Remove the output from the Face-down Bin.                            |
| Remove Output                   | The Mailbox 1 output bin is full. Printing cannot continue.                  |
| From Mailbox 1                  | ACTION: Remove the output from the Mailbox 1 output bin.                     |
| Remove Output                   | The Mailbox 2 output bin is full. Printing cannot continue.                  |
| From Mailbox 2                  | ACTION: Remove the output from the Mailbox 2 output bin.                     |
| Remove Output<br>From Mailbox 3 | The Mailbox 3 output bin is full. Printing cannot continue.                  |
|                                 | ACTION: Remove the output from the Mailbox 3 output bin.                     |
| Remove Output                   | The Mailbox 4 output bin is full. Printing cannot continue.                  |
| From Mailbox 4                  | ACTION: Remove the output from the Mailbox 4 output bin.                     |
| Remove Output<br>From Mailbox 5 | The Mailbox 5 output bin is full. Printing cannot continue.                  |
|                                 | ACTION: Remove the output from the Mailbox 5 output bin.                     |
| Remove Output<br>From Mailbox 6 | The Mailbox 6 output bin is full. Printing cannot continue.                  |
|                                 | ACTION: Remove the output from the Mailbox 6 output bin.                     |

Table 6.2 Page 18 of 21

| Message                          | Description/Corrective Action                                                                                         |
|----------------------------------|----------------------------------------------------------------------------------------------------|
| Remove Output<br>From Mailbox 7  | The Mailbox 7 output bin is full. Printing cannot continue.                                                           |
|                                  | ACTION: Remove the output from the Mailbox 7 output bin.                                                              |
| Remove Output<br>From Mailbox 8  | The Mailbox 8 output bin is full. Printing cannot continue.                                                           |
|                                  | ACTION: Remove the output from the Mailbox 8 output bin.                                                              |
| Remove Output<br>From Mailbox 9  | The Mailbox 9 output bin is full. Printing cannot continue.                                                           |
|                                  | ACTION: Remove the output from the Mailbox 9 output bin.                                                              |
| Remove Output<br>From Mailbox 10 | The Mailbox 10 output bin is full. Printing cannot continue.                                                          |
|                                  | ACTION: Remove the output from the Mailbox 10 output bin.                                                             |
| Replace Print<br>Cartridge       | The Toner Cartridge has reached its end of life. Printing cannot resume.                                              |
|                                  | ACTION: Replace the Toner Cartridge as per the instructions in <i>Appendix</i><br><i>B: Maintaining the Printer</i> . |
| Reset ENV/Bypass                 | A jam may have occurred in the Envelope Feeder or Bypass Feeder                                                       |
|                                  | ACTION: Reseat the Envelope Feeder or Bypass Feeder.                                                                  |
| Reset Trays 2,3                  | A jam may have occurred in the Trays 2 and/or 3.                                                                      |
|                                  | ACTION: Reseat the trays.                                                                                             |
| ROS Trouble<br>Power Off/On      | This message indicates there is a problem with the ROS controlling ASIC.                                              |
|                                  | ACTION: Power OFF the printer and power it ON again. If the message appears again, contact your dealer or Xerox.      |

| Message           | Description/Corrective Action                                                                                                    |
|-------------------|----------------------------------------------------------------------------------------------------|
| SNMP Resetting    | SNMP MIB data base is being reinitialized.                                                                                                    |
|                   | ACTION: None. Please wait.                                                                                                    |
| Toner Low         | Toner is getting low in the Toner Cartridge, but printing will continue without interruption until the cartridge is empty.                                                                              |
|                   | ACTION: Replace the Toner Cartridge as soon as possible.                                                                                                    |
| Tray 1 Empty      | This tray is no longer being used to print because it is empty.                                                                                                    |
|                   | ACTION: Refill the tray if it is to be used again.                                                                                                    |
| Tray 2 Empty      | This tray is no longer being used to print because it is empty.                                                                                                    |
|                   | ACTION: Refill the tray if it is to be used again.                                                                                                    |
| Tray 3 Empty      | This tray is no longer being used to print because it is empty.                                                                                                    |
|                   | ACTION: Refill the tray if it is to be used again.                                                                                                    |
| Tray 4 Empty      | This tray is no longer being used to print because it is empty.                                                                                                    |
|                   | ACTION: Refill the tray if it is to be used again.                                                                                                    |
| Tray 5 Empty      | This tray is no longer being used to print because it is empty.                                                                                                    |
|                   | ACTION: Refill the tray if it is to be used again.                                                                                                    |
| V x.x<br>xx/xx/xx | This message appears when the printer is in power ON diagnostics. The first line contains the printer software version number. The second line contains creation date of this printer software version. |
|                   | ACTION: None, if there is no failure during power ON diagnostics. After other diagnostic messages, the final message will be that the printers is online and waiting for data.                          |
|                   | Table 6.2 Page 20 of 21                                                                                                    |

| Message    | Description/Corrective Action                                                                                                    |  |
|------------|----------------------------------------------------------------------------------------------------|--|
| Waiting    | The printer was busy processing data from a host but the print job was not completed.                                                                                                    |  |
|            | This message appears until:                                                                                                    |  |
|            | Another print job is received.                                                                                                    |  |
|            | The Port Timeout expires.                                                                                                    |  |
|            | The last page timeout expires.                                                                                                    |  |
|            | The PostScript "waittimeout" expires.                                                                                                    |  |
|            | ACTION: None.                                                                                                    |  |
| Warming Up | The Fuser has not warmed up yet.                                                                                                    |  |
|            | This message disappears when the printer is ready. The message displays at power ON and may display after the cover has been opened for some time or when the printer is exiting Power Saver mode. |  |
|            | ACTION: None.                                                                                                    |  |
|            | Table 6.2 Page 21 of 21                                                                                                    |  |

### Table 6.2 Control Panel messages and corrective actions (continued)

### Diagnostic LED Flash Sequences

When the printer is powered ON, a sequence of self test diagnostics are run. Some failures that are detected in these tests are identified by a flashing sequence indicated on the system controller diagnostic LED located on the Controller Board at the rear of the printer (see Figure 1.1 on page 1-6).

Table 6.3 identifies the faults associated with the flash sequences.

#### Table 6.3Diagnostic LED flash sequences

| firmly<br>lved, |
|-----------------|
|                 |
|                 |
| fault.          |
|                 |
|                 |

Table 6.3 Page 1 of 2

| Flash Sequence                               | Description/Corrective Action                                                                                                    |
|----------------------------------------------|----------------------------------------------------------------------------------------------------|
| 7-11 flashes — 1 second — 7-11 flashes. etc. | Slot SIMM1 - SIMM5 fault.                                                                                                    |
|                                              | • 7 flashes indicate SIMM1 fault.                                                                                                    |
|                                              | 8 flashes indicate SIMM2 fault.                                                                                                    |
|                                              | • 9 flashes indicate SIMM3 fault.                                                                                                    |
|                                              | 10 flashes indicate SIMM4 fault.                                                                                                    |
|                                              | 11 flashes indicate SIMM5 fault.                                                                                                    |
|                                              | ACTION: Perform the corrective actions listed under<br><b>0101</b> to <b>0105</b> in Table 6.2 on<br>page 6-5 to replace SIMM1 through<br>SIMM5. |
|                                              | Table 6.3 Page 2 of 2                                                                                                    |

### Table 6.3 Diagnostic LED flash sequences (continued)

| Paper Jams          | Your DocuPrint N40 printer has been designed to provide<br>reliable, trouble-free operation. However, you may<br>experience an occasional paper jam.                                                                                |  |
|---------------------|----------------------------------------------------------------------------------------------------|--|
|                     | When the printer detects a misfeed or a paper jam, the printing process is halted and a Control Panel message is displayed.                                                                                                    |  |
|                     | After the paper jam has been cleared, the printer will<br>resume operation to complete the print job. The pages in<br>the print engine will be reprinted when the jam is cleared<br>and printing resumes.                           |  |
| What Causes a Paper | Paper jams occur most often when:                                                                                                    |  |
| Jam?                | • The paper stock does not meet specification. See <i>Chapter 2: Paper Handling.</i>                                                                                                    |  |
|                     | • The paper stock is in poor condition.                                                                                                    |  |
|                     | The printer needs cleaning.                                                                                                    |  |
|                     | • Printer parts are worn and need to be replaced.                                                                                                    |  |
| Clearing Paper Jams | Table 6.4 lists the types of paper jams that may occur. If<br>you see a Control Panel message that indicates a paper<br>jam, find the message in the left-hand column and<br>perform the accompanying steps to clear the paper jam. |  |
|                     |                                                                                                    |  |

Be careful not to touch any of the components inside the printer when removing jammed paper. They may be very hot.

### Table 6.4Paper Jam Messages

| Message          | Description/Corrective Action                                                                    |  |  |
|------------------|--------------------------------------------------------------------------------------------------|--|--|
| Clear Area A     | A paper jam has occurred in Area A.                                                              |  |  |
| Clear Env/Bypass | ACTION: Clear the Envelope Feeder or the Bypass Feeder. Then reseat Tray 1.                      |  |  |
| Clear Area A     | A paper jam has occurred in Area A.                                                              |  |  |
| Reset Tray 1     | Use one of the following procedures to clear Area A:                                             |  |  |
|                  | <ul> <li>"Clearing Area A (No Duplex Module)" (page 6-32)</li> </ul>                             |  |  |
|                  | <ul> <li>"Clearing Area A (With Duplex Module)" (page 6-35).</li> </ul>                          |  |  |
|                  | Then reseat Tray 1.                                                                              |  |  |
| Clear Area B     | A paper jam has occurred in Area B.                                                              |  |  |
| Reset Tray 2     | Use the procedure:                                                                               |  |  |
|                  | "Clearing Area B" (page 6-38).                                                                   |  |  |
|                  | Then reseat Tray 2.                                                                              |  |  |
| Clear Area C     | A paper jam has occurred in Area C.                                                              |  |  |
| Reset Tray 4     | Use the procedure "Clearing Area C" (page 6-38) to clear Area C.                                 |  |  |
|                  | Then reseat Tray 4.                                                                              |  |  |
| Clear Area A,B   | A paper jam has occurred in Areas A and B.                                                       |  |  |
| Reset Tray 2     | Use one of the following procedures to clear Area A:                                             |  |  |
|                  | <ul> <li>"Clearing Area A (No Duplex Module)" (page 6-32)</li> </ul>                             |  |  |
|                  | <ul> <li>"Clearing Area A (With Duplex Module)" (page 6-35).</li> </ul>                          |  |  |
|                  | Then use the procedure <i>"Clearing Area B"</i> (page 6-38) to clear Area B. Then reseat Tray 2. |  |  |
| Clear Area C     | A paper jam has occurred in Area C.                                                              |  |  |
| Reset Tray 5     | Use the procedure "Clearing Area C" (page 6-38) to clear Area C.                                 |  |  |
|                  | Then reseat Tray 5.                                                                              |  |  |
|                  | Table 6.4 Page 1 of 3                                                                            |  |  |

### Table 6.4 Paper Jam Messages (continued)

| Message          | Description/Corrective Action                                                                    |  |
|------------------|--------------------------------------------------------------------------------------------------|--|
| Clear Area A,B   | A paper jam has occurred in Areas A and B.                                                       |  |
| Reset Tray 3     | Use one of the following procedures to clear Area A:                                             |  |
|                  | "Clearing Area A (No Duplex Module)" (page 6-32)                                                 |  |
|                  | • "Clearing Area A (With Duplex Module)" (page 6-35).                                            |  |
|                  | Then use the procedure <i>"Clearing Area B"</i> (page 6-38) to clear Area B. Then reseat Tray 3. |  |
| Clear Area A,B,C | A paper jam has occurred in Areas A, B, and C.                                                   |  |
| Reset Tray 4     | Use one of the following procedures to clear Area A:                                             |  |
|                  | "Clearing Area A (No Duplex Module)" (page 6-32)                                                 |  |
|                  | • "Clearing Area A (With Duplex Module)" (page 6-35).                                            |  |
|                  | Then use the procedure "Clearing Area B" (page 6-38) to clear Area B.                            |  |
|                  | Then use the procedure "Clearing Area C" (page 6-38) to clear Area C.                            |  |
|                  | Then reset Tray 4.                                                                               |  |
| Clear Area A,B,C | A paper jam has occurred in Areas A, B, and C.                                                   |  |
| Reset Tray 5     | Use one of the following procedures to clear Area A:                                             |  |
|                  | • "Clearing Area A (No Duplex Module)" (page 6-32).                                              |  |
|                  | • "Clearing Area A (With Duplex Module)" (page 6-35).                                            |  |
|                  | Then use the procedure "Clearing Area B" (page 6-38) to clear Area B.                            |  |
|                  | Then use the procedure "Clearing Area C" (page 6-38) to clear Area C.                            |  |
|                  | Then reset Tray 5.                                                                               |  |
| Paper Jam        | A paper jam has occurred in Area A.                                                              |  |
| Clear Area A     | Use one of the following procedures:                                                             |  |
|                  | • "Clearing Area A (No Duplex Module)" (page 6-32).                                              |  |
|                  | • "Clearing Area A (With Duplex Module)" (page 6-35).                                            |  |
|                  | Table 6.4 Page 2 of 3                                                                            |  |

### Table 6.4 Paper Jam Messages (continued)

| Message                       | Description/Corrective Action                                                                                                    |  |  |
|-------------------------------|----------------------------------------------------------------------------------------------------|--|--|
| Paper Jam                     | A paper jam has occurred in Areas A and B.                                                                                                    |  |  |
| Clear Areas A,B               | First use one of the following procedures to clear Area A:                                                                                                    |  |  |
|                               | "Clearing Area A (No Duplex Module)" (page 6-32).                                                                                                    |  |  |
|                               | • "Clearing Area A (With Duplex Module)" (page 6-35).                                                                                                    |  |  |
|                               | Then use the procedure "Clearing Area B" (page 6-38) to clear Area B.                                                                                              |  |  |
| Paper Jam<br>Clear Area A,B,C | A paper jam has occurred in Areas A, B, and C. First use one of the following procedures to clear Area A:                                                          |  |  |
|                               | • "Clearing Area A (No Duplex Module)" (page 6-32).                                                                                                    |  |  |
|                               | • "Clearing Area A (With Duplex Module)" (page 6-35).                                                                                                    |  |  |
|                               | Then use the procedure "Clearing Area B" (page 6-38) to clear Area B.                                                                                              |  |  |
|                               | Then use the procedure "Clearing Area C" (page 6-38) to clear Area C.                                                                                              |  |  |
| Paper Jam                     | A paper jam has occurred in Area B.                                                                                                    |  |  |
| Clear Area B                  | Use the procedure "Clearing Area B" (page 6-38).                                                                                                    |  |  |
| Paper Jam                     | A paper jam has occurred in Areas B and C.                                                                                                    |  |  |
| Clear Area B,C                | First use the procedure "Clearing Area B" (page 6-38) to clear Area B.                                                                                             |  |  |
|                               | Then use the procedure "Clearing Area C" (page 6-38) to clear Area C.                                                                                              |  |  |
| Paper Jam                     | A paper jam has occurred in Area C (2,500 Sheet Feeder).                                                                                                    |  |  |
| Clear Area C                  | Use the procedure "Clearing Area C" (page 6-38).                                                                                                    |  |  |
| Paper Jam                     | A paper jam has occurred in Area D (Mailbox/Collator).                                                                                                    |  |  |
| Clear Area D                  | Use the procedure "Clearing Area D" (page 6-39).                                                                                                    |  |  |
| Paper Jam                     | A paper jam has occurred in the Duplex Module.                                                                                                    |  |  |
| Clear Duplx Unit              | Use the procedure "Clearing the Duplex Module" (page 6-41).                                                                                                    |  |  |
| Paper Jam                     | The printer cannot feed from the Envelope Feeder.                                                                                                    |  |  |
| Clear Env Feeder              | ACTION: Open the Envelope Feeder and remove any jammed envelopes.                                                                                                  |  |  |
| Paper Jam                     | A paper jam has occurred in Tray 5 (2,500 Sheet Feeder).                                                                                                    |  |  |
| Clear Tray 5                  | ACTION: Open Tray 5 and remove jammed paper. Refer to the section <i>"Clearing Paper Jams"</i> (page 6-28) and the procedure <i>"Clearing Tray 5"</i> (page 6-40). |  |  |
|                               | Table 6.4 Page 3 of 3                                                                                                    |  |  |

### Clearing Area A (No Duplex Module)

Follow the procedure below to clear a paper jam from Area A when the Control Panel display reads Clear Area A and the printer does not have the Duplex Module installed.

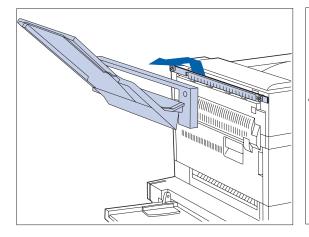

**1** Remove the Face-up Bin by lifting it up and out.

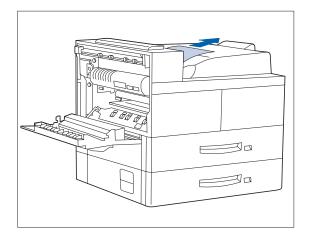

**)** Open Door A.

**3** Remove any jammed paper.

A If the leading edge of the paper is already in the Face-down Bin, gently pull out the paper until it is completely removed.

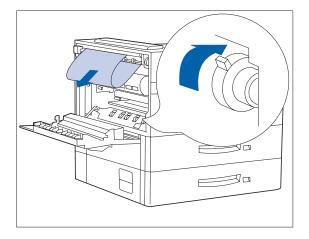

B If the paper is jammed in the Fuser area, remove it carefully without touching the Fuser. If it becomes difficult to pull out the paper, locate the green knob— at the same time, press it in and turn it until the paper is adequately out and easy to pull.

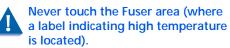

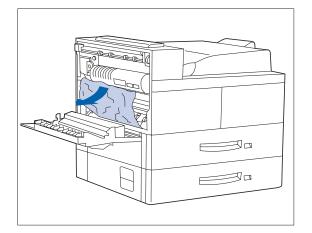

**C** If the paper jammed in Area A is below the Fuser, remove it by gently pulling it away from the printer.

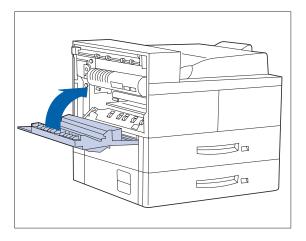

**4** Close Door A, then reattach the Face-up Bin.

E

If the Control Panel message indicates an Area B jam, continue to the section "Clearing Area B" (page 6-38).

 $\nabla \Box$ 

### Clearing Area A (With Duplex Module)

Follow the procedure below to clear a paper jam from Area A when the Control Panel display reads Clear Area A and there is a Duplex Module installed on the printer.

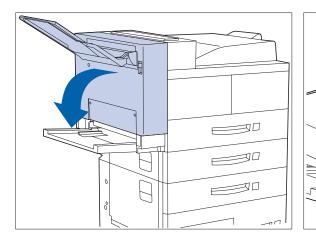

**1 Remove any paper from the Face-up Tray, then open the Duplex Module.** 

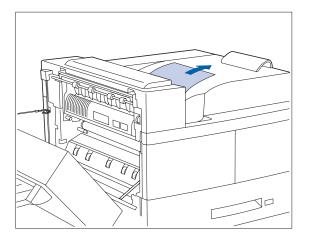

- **)** Open Door A.
- **3** Remove any jammed paper:
  - A If the leading edge of the paper is already in the Face-down Bin, gently pull out the paper until it is completely removed.

Paper Jams

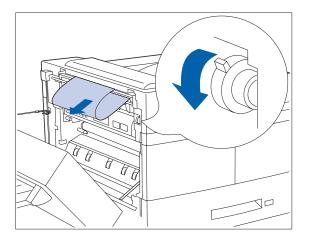

B If the paper is jammed in the Fuser area, remove it carefully without touching the Fuser. If it becomes difficult to pull out the paper, locate the green knob— at the same time, press it in and turn it until the paper is adequately out and easy to pull.

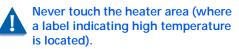

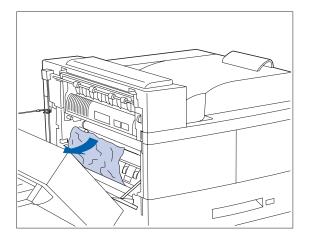

**C** If the paper jammed in Area A is below the Fuser, remove it by pulling it away from the printer.

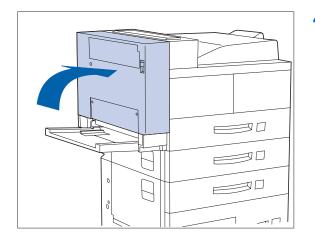

### 4 Close Door A, then close the Duplex Module.

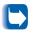

If the Control Panel message indicates an Area B jam, continue to the section "Clearing Area B" (page 6-38).

### **Clearing Area B**

Follow the procedure below to clear a paper jam from Area B of the printer when the Control Panel display reads Clear Area B.

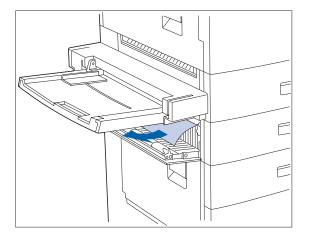

- Open Door B and remove any jammed paper.
  - For easier access to Door B, you can fold up the 50 Sheet Bypass Feeder (shown at left) or pull out the Envelope Feeder (if installed).
- **?** Close Door B by pressing it in the middle.
  - If the Control Panel message indicates an Area C jam, continue to the section "Clearing Area C" below.

### **Clearing Area C**

Follow the procedure below to clear a paper jam from Area C of the 2,500 Sheet Feeder when the Control Panel display reads Clear Area C.

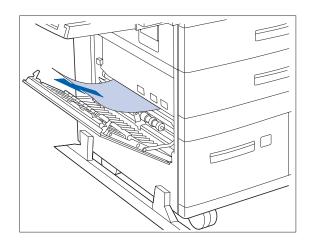

- 1 Open Door C and remove any jammed paper.
- **?** Close Door C by pressing it in the middle.

### **Clearing Area D**

Follow the procedure below to clear a paper jam from Area D (Mailbox/Collator) when the Control Panel display reads Clear Area D.

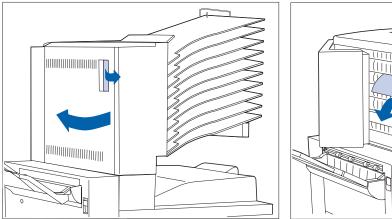

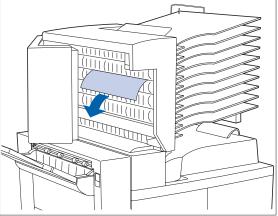

**1** Open Door D.

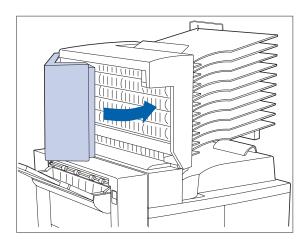

- **7** Remove any jammed paper.
- **3** Close Door D.

### **Clearing Tray 5**

Follow the procedure below to clear a paper jam from Tray 5 of the 2,500 Sheet Feeder when the Control Panel display reads **Reset Tray 5**.

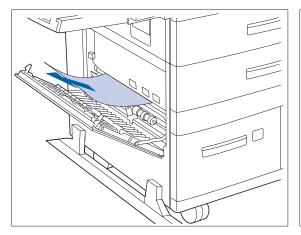

1 Open Door C and remove any jammed paper. Then close Door C.

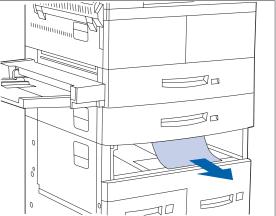

2 Open and remove Tray 3 by lifting the tray from the front. Carefully pull out any jammed paper. Reseat the paper, then replace and close Tray 3.

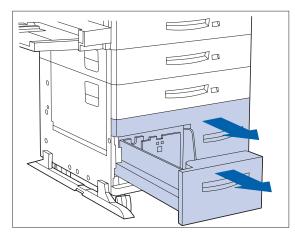

**3** Open Trays 4 and 5. Carefully remove any jammed paper. Reseat the paper in the trays.

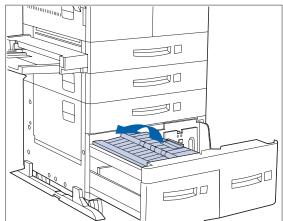

4 Lift the Tray 5 transport and carefully remove any jammed paper, then close Trays 4 and 5.

## Clearing the Duplex Module

Follow the procedure below to clear a paper jam from the Duplex Module when the Control Panel display reads Clear Duplx Unit.

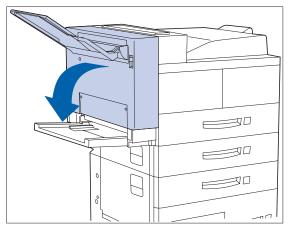

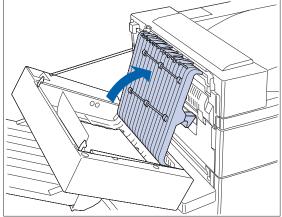

**1** Open the Duplex Module.

**2** Open the inside cover of the Duplex Module.

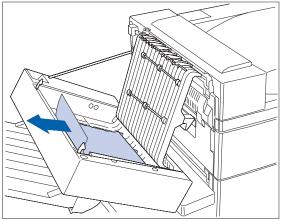

**3** Remove any jammed paper in the direction of the arrow.

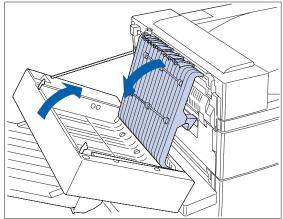

4 Close the inside cover of the Duplex Module, then close the Duplex Module.

### Print Quality Problems

Table 6.5 lists common print quality problems, the possible cause, and recommended actions.

### Table 6.5Print quality problems

| Problem                               | Possible Cause(s)      | Corrective Action(s)                                                                                                    |
|---------------------------------------|------------------------|----------------------------------------------------------------------------------------------------|
| Light/faint prints                    | Toner Saver mode.      | Turn off Toner Saver.                                                                                                    |
| Overall image is lighter than normal. |                        |                                                                                                    |
|                                       | Toner level low/empty. | Remove the Toner Cartridge carefully and vigorously shake it several times, then reinstall it. (This may help redistribute the remaining toner before having to replace the cartridge.) See <i>Appendix B: Maintaining the Printer</i> for instructions on replacing the Toner Cartridge. |
|                                       | Damp paper stock.      | Replace paper stock.                                                                                                    |
|                                       | ·                      | Table 6.5 Page 1 of 8                                                                                                    |

| Problem                                                                   | Possible Cause(s)                                                           | Corrective Action(s)                                                                                                    |
|---------------------------------------------------------------------------|-----------------------------------------------------------------------------|----------------------------------------------------------------------------------------------------|
| Blank Prints<br>Entire printed page is<br>blank with no visible<br>print. | If just installed, the Toner Cartridge insert (tape) may still be in place. | Remove the tape insert.                                                                                                    |
|                                                                           | Multiple sheets are being fed from the paper tray at the same time.         | Remove the paper from the paper tray and<br>fan it. Ensure that paper is correctly loaded<br>in the tray with edges under metal corners. |
|                                                                           | No printable data received from computer.                                   | Print a Test Print. If the Test Print is normal, check the following:                                                                    |
|                                                                           |                                                                             | <ul> <li>Interface cable between computer and<br/>printer</li> </ul>                                                                     |
|                                                                           |                                                                             | Printer set up and application software                                                                                                  |
|                                                                           |                                                                             | If the Test Print is blank, contact your dealer or Xerox.                                                                                |
|                                                                           | Defective Toner Cartridge or low on toner.                                  | Replace the Toner Cartridge.                                                                                                    |
| <b>Black prints</b><br>The page is entirely black.                        | Defective Toner Cartridge, or the Toner Cartridge is at its end of life.    | Replace the Toner Cartridge.                                                                                                    |
|                                                                           | Printer power supply has failed.                                            | Contact your dealer or Xerox.                                                                                                    |
|                                                                           |                                                                             | Table 6.5 Page 2 of                                                                                                    |

Table 6.5 Page 2 of 8

| Problem                                                                                    | Possible Cause(s)                                                           | Corrective Action(s)                       |
|--------------------------------------------------------------------------------------------|-----------------------------------------------------------------------------|--------------------------------------------|
| Spot deletions                                                                             | Damp paper stock.                                                           | Replace the paper stock.                   |
| Areas of the print are<br>extremely light or<br>missing.                                   | Defective Toner Cartridge, or the<br>Toner Cartridge is at its end of life. | Replace the Toner Cartridge.               |
| Vertical line deletions<br>Localized print deletions                                       | Toner Cartridge not installed correctly                                     | Remove then reinstall the Toner Cartridge. |
| forming narrow lines<br>running in the direction<br>of paper movement.<br>PRINCED<br>IMACE | Defective Toner Cartridge, or the<br>Toner Cartridge is at its end of life  | Replace the Toner Cartridge.               |

Table 6.5 Page 3 of 8

| Problem                                                                                                    | Possible Cause(s)                                                        | Corrective Action(s)                                                                                                    |
|----------------------------------------------------------------------------------------------------|--------------------------------------------------------------------------|----------------------------------------------------------------------------------------------------|
| Horizontal line<br>deletions                                                                                                    | Defective paper stock, creases, folds, etc.                              | Replace the paper stock.                                                                                                    |
| Localized print deletions<br>appearing as bands<br>running across the page<br>perpendicular to the<br>direction of paper<br>movement. |                                                                          |                                                                                                    |
| PRINTED                                                                                                    |                                                                          |                                                                                                    |
| INAGE                                                                                                    |                                                                          |                                                                                                    |
| PRINTED                                                                                                    |                                                                          |                                                                                                    |
| Vertical dark streaks<br>Black lines running across                                                                                   | Defective Toner Cartridge, or the Toner Cartridge is at its end of life. | Replace the Toner Cartridge.                                                                                                    |
| the print in the direction<br>of paper movement.                                                                                      | Defective Fuser.                                                         | Replace the Fuser. See Appendix<br>A: DocuPrint N40 Ordering Information for<br>ordering information and Appendix<br>B: Maintaining the Printer for removal and<br>installation instructions. |
|                                                                                                    |                                                                          | Table 6.5 Page 4 of 8                                                                                                    |

| Problem                                                                                        | Possible Cause(s)                                                           | Corrective Action(s)                                                   |
|------------------------------------------------------------------------------------------------|-----------------------------------------------------------------------------|------------------------------------------------------------------------|
| Repetitive horizontal<br>dark streaks                                                          | Contaminated paper path.                                                    | Print several blank sheets of paper to remove any toner accumulations. |
| Black lines running across<br>the page perpendicular<br>to the direction of paper<br>movement. | Defective Toner Cartridge, or the<br>Toner Cartridge is at its end of life. | Replace the Toner Cartridge.                                           |
| Dark spots/marks                                                                               | Defective Toner Cartridge.                                                  | Replace the Toner Cartridge.                                           |
| PRINTED<br>IMAGE<br>•                                                                          |                                                                             |                                                                        |

Table 6.5 Page 5 of 8

| Problem                                                                                     | Possible Cause(s)             | Corrective Action(s)                                                                                                    |
|---------------------------------------------------------------------------------------------|-------------------------------|----------------------------------------------------------------------------------------------------|
| Unfused or partially<br>fused image<br>The printed image is not<br>fully fused to the paper | Damp paper stock.             | Replace paper stock.                                                                                                    |
|                                                                                             | Heavy or unusual paper stock. | Use only approved paper/media. (See <i>Chapter 2: Paper Handling</i> ).                                                                                                    |
| PRINTED                                                                                     | Defective Fuser.              | Replace the Fuser. See Appendix<br>A: DocuPrint N40 Ordering Information for<br>ordering information and Appendix<br>B: Maintaining the Printer for removal and<br>installation instructions. |
| <br>Wrinkled prints                                                                         | Poor paper condition.         | Inspect/replace the paper stock.                                                                                                    |
| Prints are wrinkled,                                                                        | Paper is damp.                | Replace paper stock.                                                                                                    |
| creased, or torn.                                                                           | Fuser is at its end of life   | Replace the Fuser. See Appendix<br>A: DocuPrint N40 Ordering Information for<br>ordering information and Appendix<br>B: Maintaining the Printer for removal and<br>installation instructions. |
|                                                                                             |                               |                                                                                                    |

Table 6.5 Page 6 of 8

| Problem                           | Possible Cause(s)     | Corrective Action(s)             |
|-----------------------------------|-----------------------|----------------------------------|
| Blurred prints                    | Poor paper condition. | Inspect/replace the paper stock. |
| Image is blurred at the edges.    | Paper is damp.        | Replace the paper stock.         |
| Random deletions                  | Poor paper condition. | Inspect/replace the paper stock. |
| Random light areas and deletions. | Paper is damp.        | Replace the paper stock.         |

Table 6.5 Page 7 of 8

| Problem                                                                                                    | Possible Cause(s)                                                                                   | Corrective Action(s)                                                                                  |
|----------------------------------------------------------------------------------------------------|----------------------------------------------------------------------------------------------------|----------------------------------------------------------------------------------------------------|
| Grainy Graphics<br>A graphic image is coarse<br>or grainy (like a brick or<br>checkerboard pattern)<br>rather than a smooth<br>halftone. | Lossy compression. The printer<br>tried to print a complex graphic<br>image with inadequate memory. | Refer to the section <i>"Memory</i><br><i>Considerations"</i> (page 1-17) for memory<br>requirements. |
| Broken Page/Page Too<br>Complex<br>The printed image is<br>missing all of the image<br>print after a straight line.                      | The printer tried to print a complex<br>graphic image with inadequate<br>memory.                    | Refer to the section <i>"Memory Considerations"</i> (page 1-17) for memory requirements.              |
|                                                                                                    |                                                                                                    | Table 6.5 Page 8 of 8                                                                                 |

Print Quality Problems

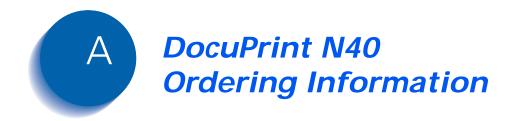

Contact your dealer or Xerox to order any of the printer options and accessories listed in Table A.1.

**<u>Click for Updated Information</u>** 

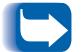

In the following table, "WH" indicates Western Hemisphere and "EU" indicates Europe.

### Table A.1 Printer options and accessories

| Option                            | Part No.                         | Comments                                                                                |
|-----------------------------------|----------------------------------|-----------------------------------------------------------------------------------------|
| Customer Replaceabl               | e Units                          |                                                                                         |
| Toner Cartridge                   | 113R00173 (WH)<br>113R00184 (EU) |                                                                                         |
| Maintenance Kit                   | 109R00348 (WH)<br>109R00349 (EU) | Includes Fuser Cartridge, Bias Transfer Roll (BTR) and Feedrolls (15).                  |
| Staple Cartridge                  | 108R00158                        | Staple Cartridge                                                                        |
| Paper Handling Optic              | ons                              | ,                                                                                       |
| 2,500 Sheet Feeder                | 97K24860                         | Includes one 500 sheet universal tray and two 1,000 sheet trays (A4 and Letter only).   |
| Duplex Module                     | 97K24880                         | Requires Face-up Tray mounting hardware from original printer packaging.                |
| 10-bin Mailbox/Collator           | 97K29430                         | Requires either the Tabletop Bracket Kit or the Console Bracket Kit, each listed below. |
| Mailbox Bracket Kit -<br>Tabletop | 98K57190                         | Used with 10-bin Mailbox/Collator on printer in tabletop configuration.                 |
| Mailbox Bracket Kit -<br>Console  | 98K57180                         | Used with 10-bin Mailbox/Collator on printer in console configuration.                  |
| 100 Envelope Feeder               | 97K24870                         | Replaces 50 Sheet Bypass Feeder when installed.                                         |
| Finisher                          | 97K24890                         | 110V                                                                                    |
|                                   | 97K26870                         | 220V                                                                                    |

Table A.1 Page 1 of 2

| Option            | Part No. | Comments                    |
|-------------------|----------|-----------------------------|
| Memory Options    |          |                             |
| 8 MB Memory SIMM  | 97S02032 | SIMM specifications:        |
|                   |          | No parity                   |
|                   |          | • 70 nanosecond access time |
|                   |          | • 2M x 32 bits              |
|                   |          | • 72 pin                    |
| 16 MB Memory SIMM | 97K15300 | SIMM specifications:        |
|                   |          | No parity                   |
|                   |          | • 70 nanosecond access time |
|                   |          | • 4M x 32 bits              |
|                   |          | • 72 pin                    |
| 32 MB Memory SIMM | 97K22330 | SIMM specifications:        |
|                   |          | No parity                   |
|                   |          | 70 nanosecond access time   |
|                   |          | • 8M x 32 bits              |
|                   |          | • 72 pin                    |
| 8 MB Flash SIMM   | 97S02083 |                             |
| Hard Disk Drive   | 97S02217 |                             |
| Network Cards     |          |                             |
| Token Ring        | 97S02035 |                             |
| 10/100 Ethernet   | 97S02i89 |                             |
|                   | ·        | Table A.1 Page 2 of 2       |

 Table A.1
 Printer options and accessories (continued)

DocuPrint N40 Ordering Information

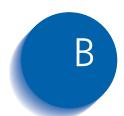

### Maintaining the Printer

| Replacing the Toner Cartridge         | B-2  |
|---------------------------------------|------|
| Standard Configuration                | В-З  |
| Duplex Configuration                  | В-7  |
| Installing the Maintenance Kit        | B-11 |
| Replacing the Fuser Cartridge and BTR | B-12 |
| Replacing the Feedrolls               | B-17 |
| Resetting the Counter                 | В-22 |
| Cleaning the Printer                  | В-23 |
| Exterior Cleaning                     | B-23 |
| Interior Cleaning                     | В-24 |

# Replacing the Toner Cartridge

This section describes how to replace the DocuPrint N40 Toner Cartridge in both a standard configuration printer and a printer with a Duplex Module attached.

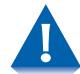

- Do not expose the Toner Cartridge to direct sunlight or artificial light for more than 15 minutes. Overexposure will permanently damage the photosensitive imaging drum.
- Do not open the drum shutter or touch the green imaging drum surface.
- Be sure to shake the Toner Cartridge as directed to distribute the toner inside the cartridge. Print quality may be degraded if the toner is not evenly distributed. If the toner has not been properly freed by shaking the cartridge, you may hear a noise when powering on the printer, and the Toner Cartridge may be damaged.
- Never touch the Fuser area inside the printer (where a label indicates high temperature).

If your printer does not have a Duplex Module installed, go to the section *"Standard Configuration"* (page B-3).

If your printer has the Duplex Module installed, go to the section *"Duplex Configuration"* (page B-7).

# Standard Configuration

Follow this procedure to replace the Toner Cartridge on a standard configuration printer.

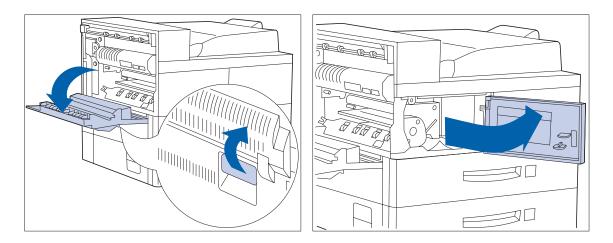

**1** Open Door A.

**2** Open the front cover (which is spring loaded; you must hold it open or else it will shut).

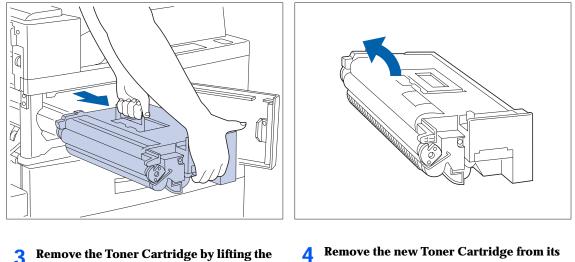

**3** Remove the Toner Cartridge by lifting the amber handle and gently pulling it out.

Wrap the used Toner Cartridge in its original packing and return it as per directions in the packaging. 4 Remove the new Toner Cartridge from its package and pull out the protective paper sheet from the drum shutter.

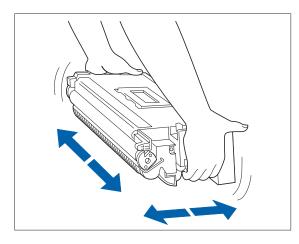

5 Hold the Toner Cartridge horizontally and gently shake it 5 to 6 times to evenly distribute the toner inside.

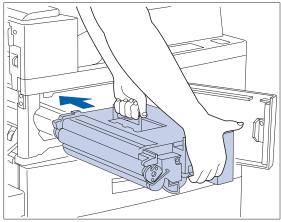

6 Hold the amber handle with one hand and gently push the Toner Cartridge all the way into the printer.

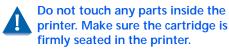

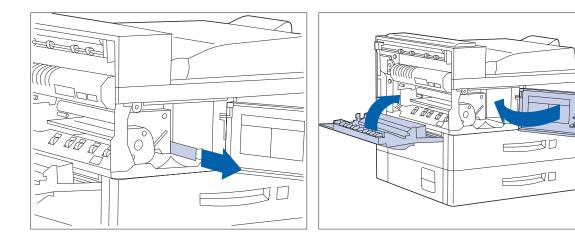

7 Gently pull the sealing tape straight out in the direction of the arrow.

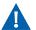

If the tape is pulled out at an angle, it may break.

**8** Close the front cover and Door A.

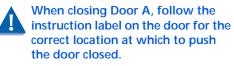

### **Duplex Configuration**

Follow this procedure to replace the Toner Cartridge on a printer with the Duplex Module installed.

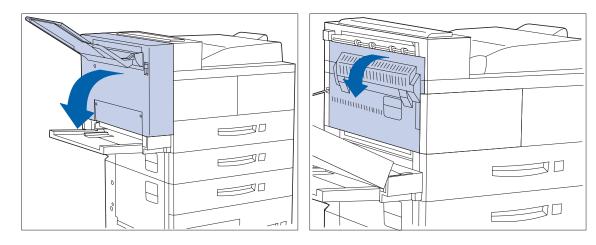

- **1** Open the Duplex Module by pulling on its latch.
- **2** Open Door A.

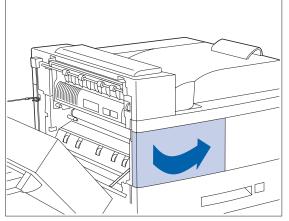

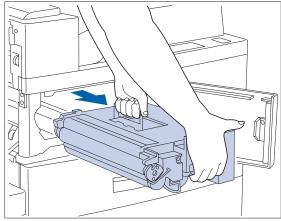

**3** Open the front cover.

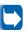

The printer's front cover is spring loaded and will not stay open. You must hold it open or else it will shut. **4 Remove the Toner Cartridge by lifting the amber handle and gently pulling it out.** 

Wrap the used Toner Cartridge in its original packing and return it as per directions on the packaging.

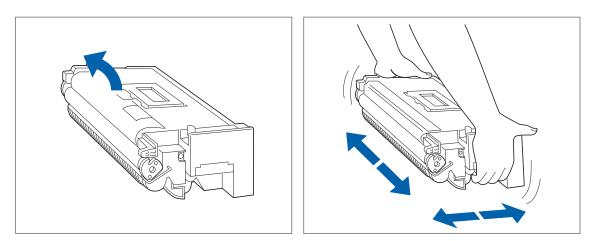

- 5 Remove the new Toner Cartridge from its package and pull out the protective paper sheet from the drum shutter.
- 6 Hold the Toner Cartridge horizontally and gently shake it 5 to 6 times to evenly distribute the toner inside.

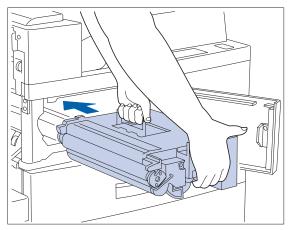

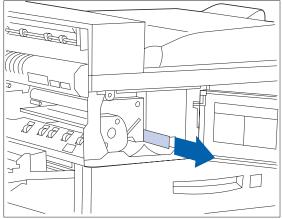

7 Hold the amber handle with one hand and gently push the Toner Cartridge all the way into the printer.

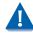

Do not touch any parts inside the printer. Make sure the cartridge is firmly seated in the printer. **8** Gently pull the sealing tape straight out in the direction of the arrow.

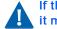

If the tape is pulled out at an angle, it may break.

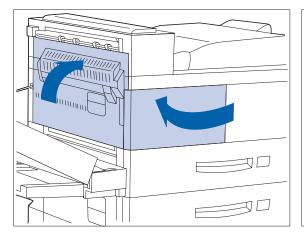

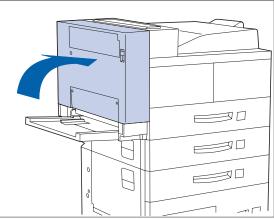

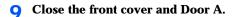

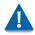

When closing Door A, do not use the latch on the cover. Instead, follow the instruction label on the cover for the correct location at which to push the cover closed. **10** Close the Duplex Module.

# Installing the Maintenance Kit

The Maintenance Kit is comprised of three items:

- Fuser Cartridge
- Bias Transfer Roll (BTR)
- 15 feedrolls (three for each paper input tray)

The Fuser Cartridge, feedrolls and BTR have expected useful lives of 300,000 impressions. Although printing can continue, to ensure optimum print quality you should order and replace the Maintenance Kit as soon as possible.

This section describes how to replace the DocuPrint N40 Maintenance Kit.

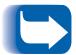

Ideally, all three items of the Maintenance Kit should be replaced at the same time to maintain a consistent maintenance cycle. It is your responsibility to install the Maintenance Kit to keep the machine in optimal condition. It is also your responsibility to determine when this kit installation is required. A Xerox Service Representative can be called to install this kit for a fee.

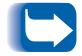

Loose toner may get on your hands during this procedure. You can use the supplied cleaning pad to clean your hands after completing the installation.

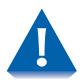

The Fuser area becomes extremely hot during use of the printer. Be sure to power OFF the printer and leave it to cool off for at least 15 minutes before replacing the Fuser Cartridge.

## **Replacing the Fuser Cartridge and BTR**

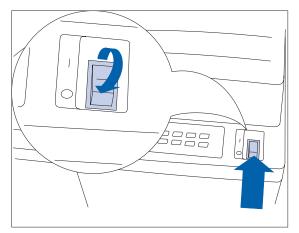

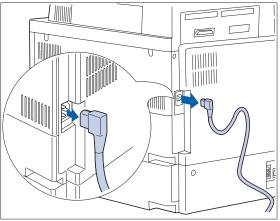

#### Power OFF the printer. 1

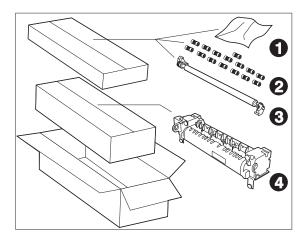

- 2 Disconnect the GFI power cord from the printer.
- While the printer is cooling, unpack the 2 Maintenance Kit and gather its parts:
  - 1 Cleaning Pad
  - 2 Feedrolls (15)
  - 3 BTR (Bias Transfer Roll)
  - 4 Fuser Cartridge

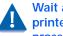

Wait at least 15 minutes for the printer to cool off before proceeding with the next step.

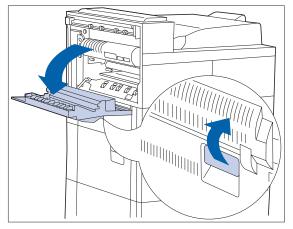

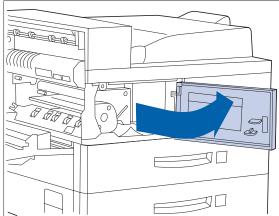

### 4 Open Door A.

**5** Open the front cover.

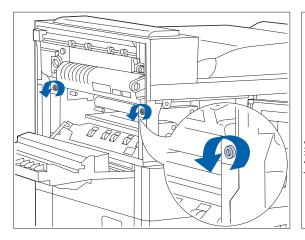

**6** Loosen the two locking screws by turning them counterclockwise.

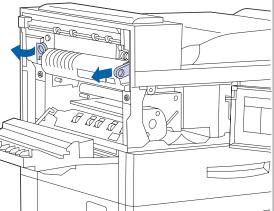

**7** Pull out the amber rings.

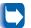

You cannot remove the screws completely.

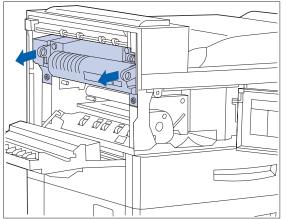

8 Pull out the Fuser Cartridge by the two rings as indicated above.

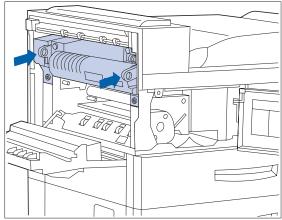

**9** Remove the new Fuser Cartridge from its packaging and, holding it by the two rings, push it into the printer.

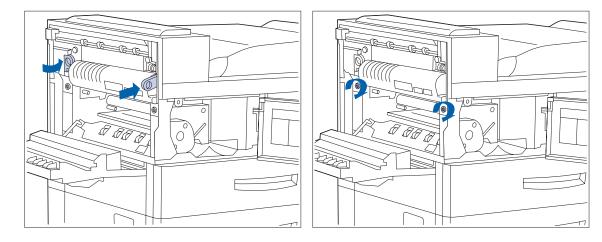

**10** Push in the amber rings.

**11** Tighten the two locking screws by turning them clockwise.

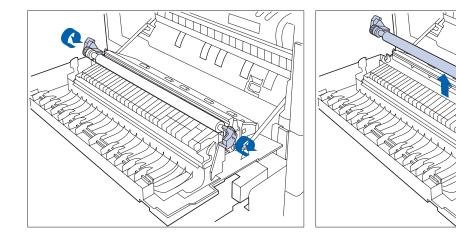

### **12** Unlock the BTR by lifting up its handles.

**13** Remove the BTR.

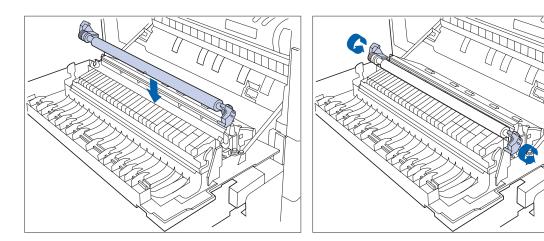

**14** Unpack and insert a new BTR, pressing down to hold the roller in place.

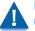

Be very careful NOT to touch the rubber roller.

**15** Lock the BTR in place by pushing the handles.

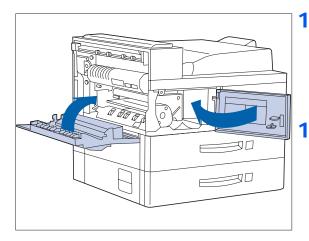

**16** Close the front cover and Door A.

When closing Door A, do not use the latch on the door. Instead, follow the instruction label on the door for the correct location at which to push the door closed.

**17** Proceed to the next page for feedroll replacement instructions.

## Replacing the Feedrolls

There are three feedrolls for each paper input tray. Figure B.1 shows how to replace a feedroll. To locate the feedrolls, use the procedures starting on the next page.

If you have a tabletop configuration printer (it does not have the 2,500 Sheet Feeder installed), you only need to replace the feedrolls for paper input Trays 1 and 2. Procedures for all trays (standard and optional) are included in this section.

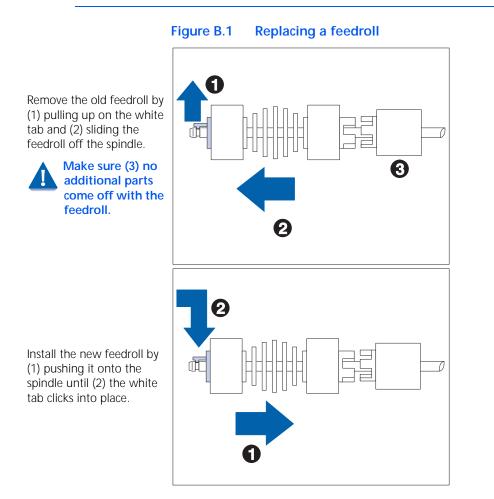

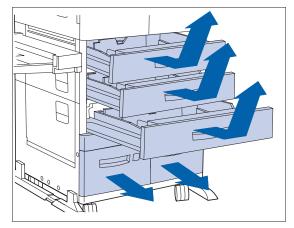

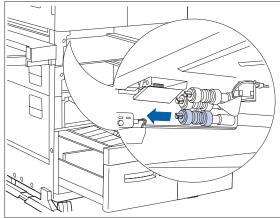

**1** Remove paper input Trays 1, 2 and 3 and pull out Trays 4 and 5.

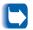

Make sure trays 4 and 5 are all the way out.

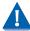

Do not place the trays on carpet; place them on a hard surface.

2 Locate the feedrolls for Tray 1 and replace the lower feedroll. (Refer to Figure B.1 on page B-17 if necessary.)

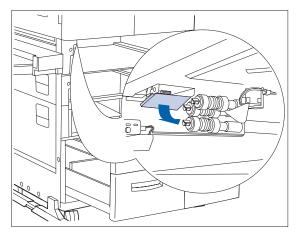

**3** Pull down the cover to expose the upper two feedrolls.

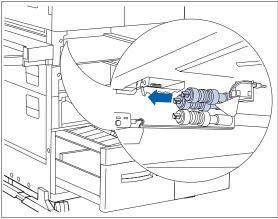

**4** Replace the upper two feedrolls. (Refer to Figure B.1 on page B-17 if necessary.)

For a tabletop configuration printer, complete the procedure by repeating Steps 2 to 4 for Tray 2. Replace and close Trays 1 and 2 when done.

For a console configuration printer, repeat Steps 2 to 4 for Trays 2 and 3, then continue with Step 5 on page B-20.

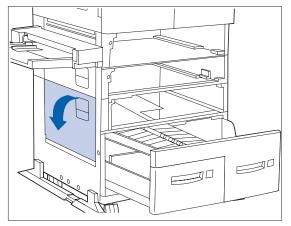

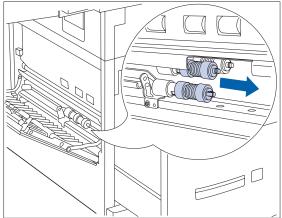

**5** Open Door C.

6 Replace the two outer feedrolls for Tray 4. (Refer to Figure B.1 on page B-17 if necessary.)

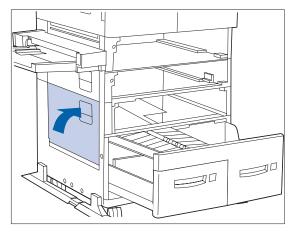

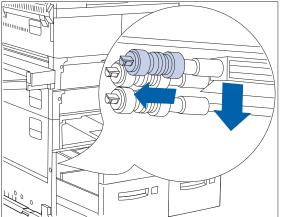

8 Replace the third feedroll for Tray 4. (Refer to Figure B.1 on page B-17 if necessary.)

7 Close Door C.

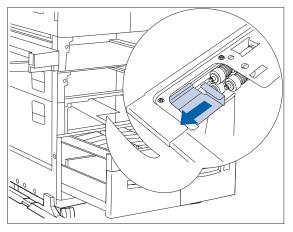

9 Slide the cover open to expose the three feedrolls for Tray 5.

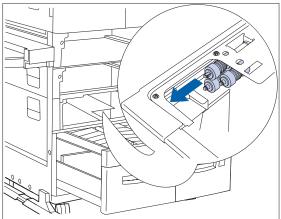

- **10** Replace the three feedrolls. (Refer to Figure B.1 on page B-17 if necessary.)
- **11** Replace and close all paper input trays.
- **12** Reattach the power cord to the printer.
- **13** To reset the Maintenance Kit counter:
  - Hold down keys **2** and **6** at the same time and power ON the printer.
  - Keep holding down keys **2** and **3** until the message **\*IOT?\*** appears.
  - Then within five seconds after the message appears, hold down keys (< 0 and < 5 at the same time until the next message Reset Completed Please Reboot appears. This confirms the counter reset.</li>

# Resetting the Counter

After the kit is installed, you can reset the counter following this procedure:

- Power OFF the printer.
- Press down both Key 2 <Item Up> and Key 6 <Item Down> at the same time and Power ON the printer.
- Keep holding down both keys until this message appears:
   \*IOT?\*
- Then, within five seconds after this message appears, press down both the #0 <On Line> and #5 <Menu Down> keys at the same time until this message appears:

```
Reset Completed -
Please Reboot
```

This confirms that the counter has been reset.

# Cleaning the Printer

Cleaning the exterior and interior of the printer as described in this section will help keep your printer in optimum working condition.

Use only water or mild detergent on exterior surfaces. Do not use cleaning alcohol or other volatile substances that may discolor, crack or deform the printer casing.

Be sure to power OFF the printer and disconnect the power cord before cleaning the interior of the printer.

The Fuser area becomes very hot in operation. It is best to wait at least 15 minutes for the printer to cool off before attempting to clean the interior of the printer.

### **Exterior Cleaning**

Clean the exterior of the printer about once a month, using a soft, slightly damp cloth (see Figure B.2 below). For stubborn stains, soak the cloth in a mild detergent solution before cleaning. Always finish by wiping the printer again with a soft, dry cloth.

#### Figure B.2 Cleaning the exterior of the printer

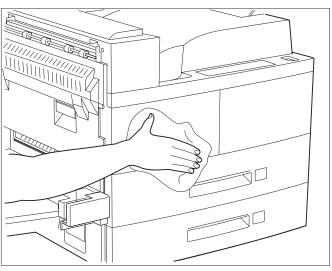

### **Interior Cleaning**

After removing a paper jam or replacing the Toner Cartridge, remove any paper scraps and wipe off paper dust with a dry, clean cloth (as shown in Figure B.3).

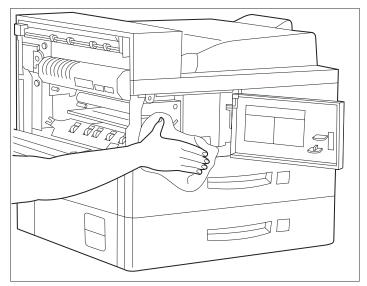

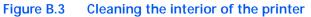

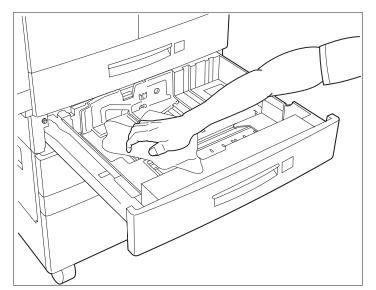

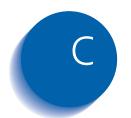

# Installing and Removing Prin **Removing Printer Options**

| Precautions                              |
|------------------------------------------|
| 2,500 Sheet Feeder                       |
| Installing C-4                           |
| Removing C-8                             |
| Duplex Module                            |
| Installing C-11                          |
| Removing C-17                            |
| 10-bin Mailbox/Collator C-21             |
| Installing (Console Configuration) C-21  |
| Removing (Console Configuration)         |
| Installing (Tabletop Configuration) C-29 |
| Removing (Tabletop Configuration) C-33   |
| 100 Envelope Feeder C-37                 |
| Installing C-37                          |
| Removing C-38                            |

| Hard Disk Drive                     | C-40 |
|-------------------------------------|------|
| Installing                          | C-41 |
| Removing                            | C-44 |
| Memory SIMM                         | C-46 |
| Installing                          | C-47 |
| Removing                            | C-49 |
| Xerox Network Interface Card (XNIC) | C-51 |
| Installing the XNIC                 | C-51 |
| Removing the XNIC                   | C-56 |

# Precautions

The DocuPrint N40 printer options are easy to install, however before you attempt to install (or remove) any printer options, please read and observe the following precautions.

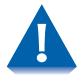

TWO PEOPLE ARE REQUIRED WHEN LIFTING OR CARRYING THE PRINTER: The weight of the main unit without paper cassette, consumables, and paper is about 95 lbs. (43 kg). Never attempt to lift the printer by yourself. The printer should always be carried by two people.

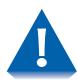

POWER OFF THE PRINTER: The printer determines which options are installed through a self-test. The self-test is run when you power ON the printer. Therefore, for proper operation, you must power OFF the printer before installing/ removing an option, then power it back ON after installing/ removing an option.

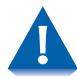

DISCONNECT THE GFI POWER CORD: Never remove the printer controller board while the printer is plugged in. To avoid the possibility of electrical shock, always disconnect the power cord when installing or removing ANY internal or external printer option.

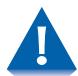

DISCHARGE STATIC ELECTRICITY: The controller board and internal printer options (SIMMs, Hard Disk Drive) are sensitive to static electricity. Before installing or removing an internal option, discharge static electricity from your body by touching something metal, such as the metal back plate on any device plugged into a grounded power source. If you walk around before finishing the installation, again discharge any static electricity.

# 2,500 Sheet Feeder

This section contains two sets of instructions:

- "Installing" (below)
  - "Removing" (page C-8)

### Installing

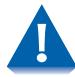

If a 10-bin Mailbox/Collator is installed, remove it before installing the 2,500 Sheet Feeder. See page C-33 for removal instructions.

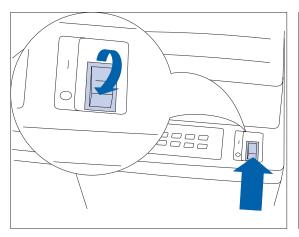

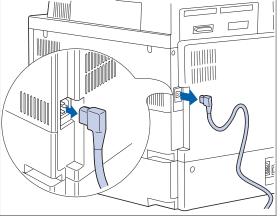

**1** Power OFF the printer.

**2** Disconnect the GFI power cord.

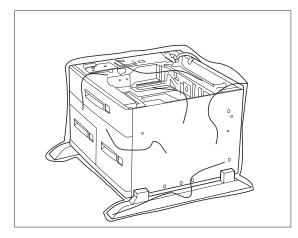

**3** Unpack the 2,500 Sheet Feeder. Set aside the pair of mounting brackets and screws to be used in Step 8 on page C-6.

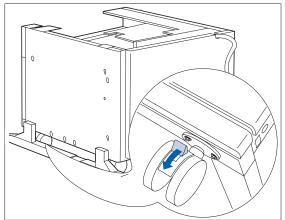

**<u>1</u>** Lock the two front wheels.

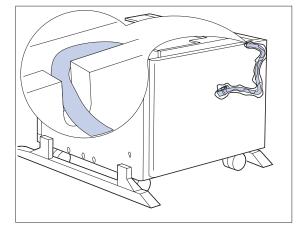

5 Remove all packing tape and the plastic from around the connecting cord, and make sure that the connecting cord is in the side notch.

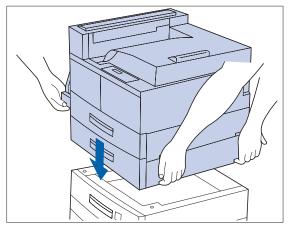

6 With two people, gently lower the printer onto the 2,500 Sheet Feeder, aligning it to seat securely in the notches.

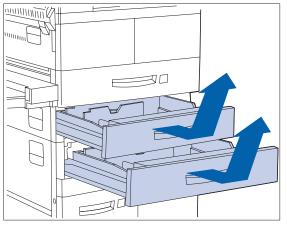

- 7 Remove Tray 2 from the printer by pulling it out all the way, then lifting it up and out of the printer. Repeat for Tray 3 in the 2,500 Sheet Feeder.
- 8 Attach the left and right mounting brackets, securing them with the supplied screws.

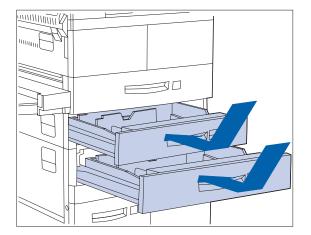

**Q** Reinsert the paper trays.

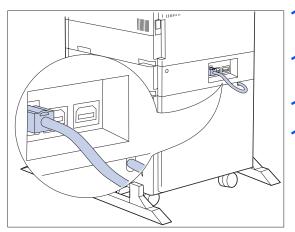

- **10** Attach the 2,500 Sheet Feeder's connector cord to the printer.
- **11** Reattach the GFI power cord to the printer.
- **12** Power ON the printer.
- **13** Print a Configuration Sheet (see page 3-85) and confirm that Trays 3, 4 and 5 appear in the upper right section of the Configuration Sheet under "Installed Options."

2,500 Sheet Feeder

# Removing

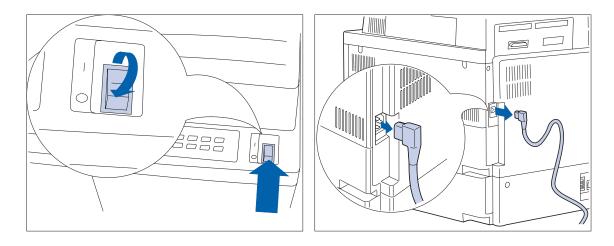

**1** Power OFF the printer.

**2** Disconnect the GFI power cord from the printer.

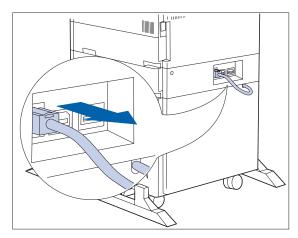

**3** Disconnect the connector cord from the printer.

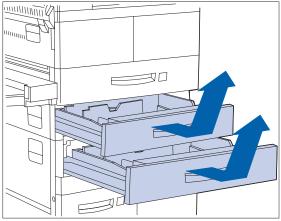

**4** Remove Tray 2 from the printer by pulling it out all the way, then lifting it up and out of the printer. Repeat for Tray 3 in the HCF.

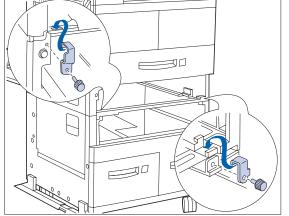

**5** Loosen the screws and remove the left and right mounting brackets.

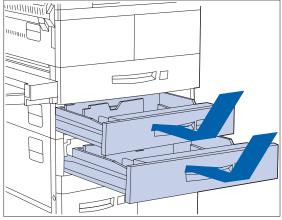

6 Reinsert the paper trays.

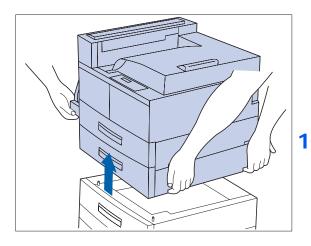

- 7 With two people, lift away the printer from the HCF.
- 8 Reattach the GFI power cord to the printer.
- **9** Power ON the printer.
- **10** Print a Configuration Sheet (see page 3-85) and confirm that Trays 3, 4 and 5 no longer appear in the upper right section of the Configuration Sheet under "Installed Options."

# **Duplex Module**

This section contains two sets of instructions:

- *"Installing"* (page C-11)
- *"Removing"* (page C-17)

### Installing

Follow the procedure below to install the Duplex Module onto a printer that is already in service. If installing onto a printer that has not been set up with the Face-up Bin and powered ON, start with Step 7 on page C-13.

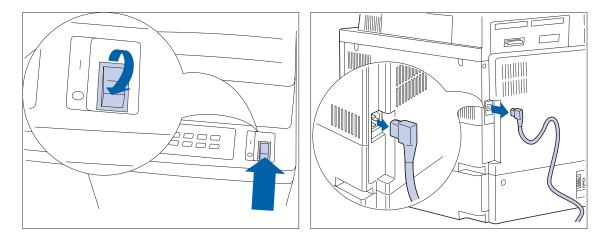

**1 Power OFF the printer.** 

**?** Disconnect the GFI power cord.

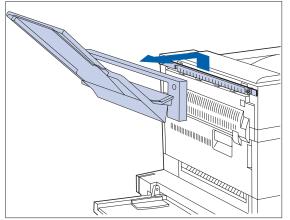

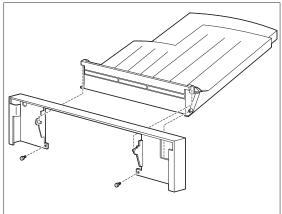

- **3** Remove the Face-up Bin and its connecting plate from the printer.
- **4** Detach the Face-up Bin from the connecting plate.

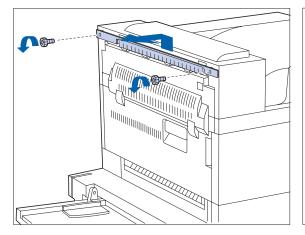

**5** Remove the mounting bracket from the printer.

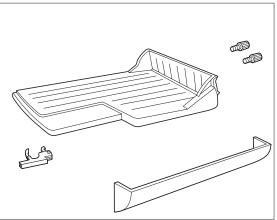

**6** Gather the Face-up Bin holder, support bracket and screws from the original printer packaging.

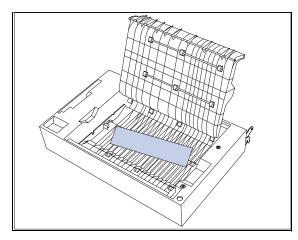

7 Unpack the Duplex Module and remove any packing material.

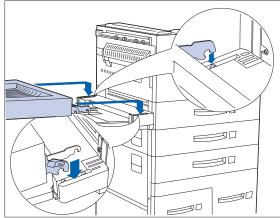

8 With both hands, position the Duplex Module at the printer, placing the smaller hooks over the mounting pins on both sides.

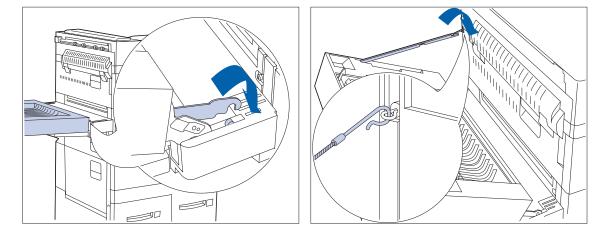

- **9** After engaging the closest hook and pin, rock the Duplex Module forward to engage the other hook.
- **1** Attach the safety wire by its hook.

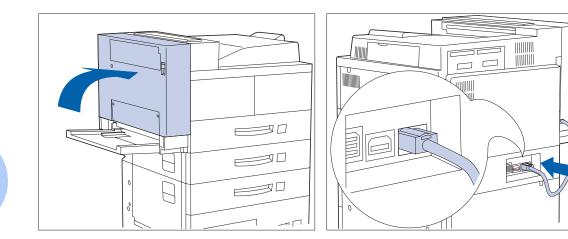

**11** Close the Duplex Module, snapping it into place.

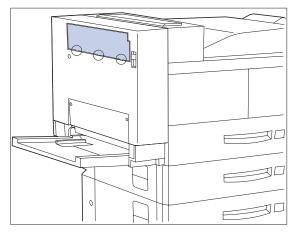

**12** Attach the connecting cord to the printer.

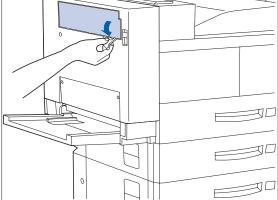

- **13** Insert the Face-up Bin support bracket into one of the three connecting tabs on the lower end of the filler panel.
- **14** Use the support bracket to break the connecting tab by pushing it down, then repeat for the other two connecting tabs.

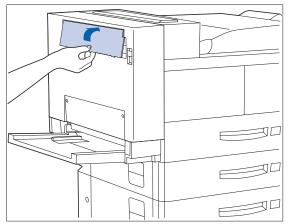

**15** Lift the filler panel up to break it off.

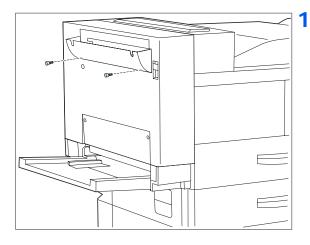

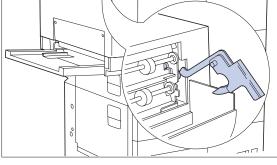

- 16 Insert the support bracket into the Duplex Module.
- **17** Attach the Face-up Bin holder to the Duplex Module and tighten the thumbscrews.

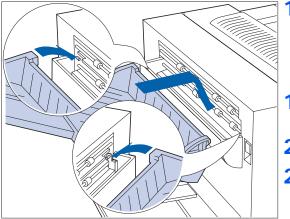

- **18** Hook the Face-up Bin onto the Duplex Module, securing the projecting part of the Duplex Module into the opening in the left side of the bin. Make sure the Face-up Bin is firmly seated.
- **19** Reattach the GFI power cord to the printer.
- **20** Power ON the printer.
- 21 Print a Configuration Sheet (see page 3-85) and confirm that the Duplex item appears in the System Menu section of the Configuration Sheet.

# Removing

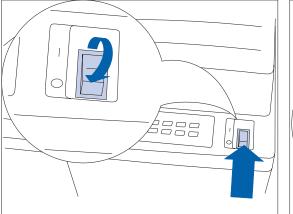

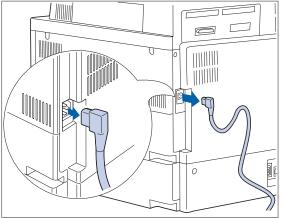

**1** Power OFF the printer.

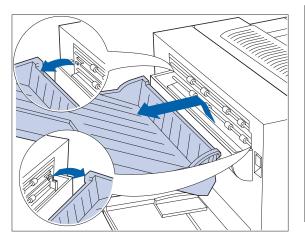

**3** Lift the Face-up Bin to unlock it and pull it away from the Duplex Module.

**2** Disconnect the GFI power cord from the printer.

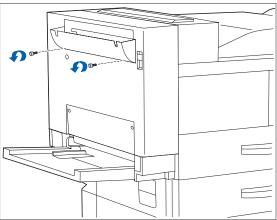

**4** Loosen and remove the screws, then remove the Face-up Bin holder.

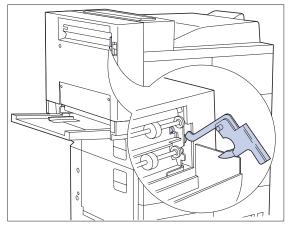

5 Remove the support bracket and store it with the Face-up Bin holder and screws in a safe place should you ever need to reinstall the bin in the Duplex Module.

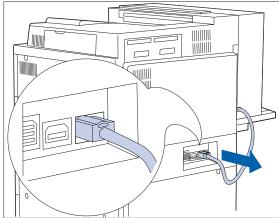

**6** Disconnect the Duplex Module connector cord from the printer.

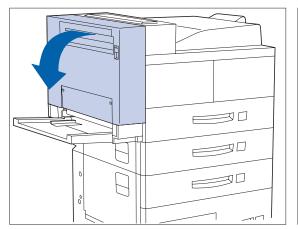

**7** Open the Duplex Module.

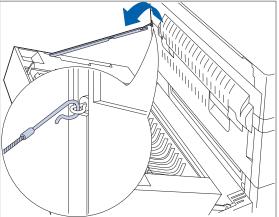

8 Unhook the safety wire.

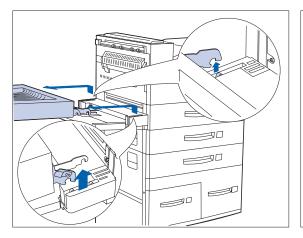

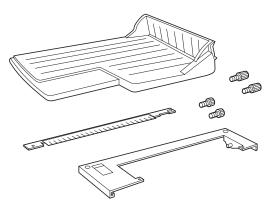

- 9 Using both hands, tilt back and lift up the Duplex Module and pull it away from the printer.
- **10** Gather the Face-up Bin bracket, connecting plate and screws (two pairs) from the original printer packaging.

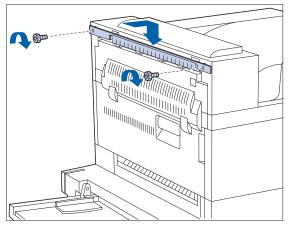

**11** Attach the bracket to the printer with the supplied screws. Tighten by hand.

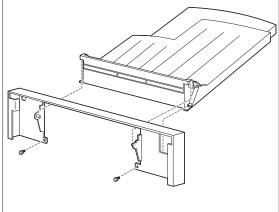

**12** Attach the bin to the connecting plate with the supplied screws.

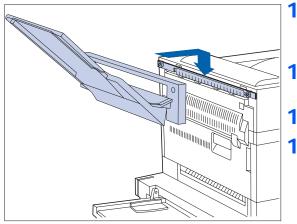

- **13** Hang the bin and connecting plate on the bracket. Make sure they are firmly seated.
- **14** Reattach the GFI power cord to the printer.
- **15** Power ON the printer.
- **16** Print a Configuration Sheet (see page 3-85) and confirm that the Duplex item no longer appears in the System Menu section of the Configuration Sheet.

# 10-bin Mailbox/ Collator

This section contains four sets of instructions:

- "Installing (Console Configuration)" (page C-21)
  - "Removing (Console Configuration)" (page C-26)
- "Installing (Tabletop Configuration)" (page C-29)
- "Removing (Tabletop Configuration)" (page C-33)

## Installing (Console Configuration)

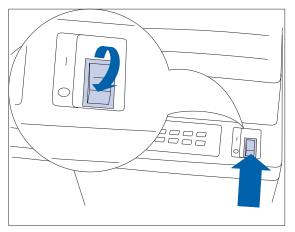

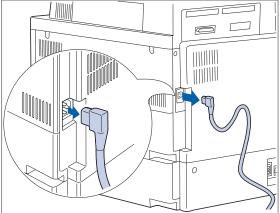

**1** Power OFF the printer.

**2** Disconnect the GFI power cord.

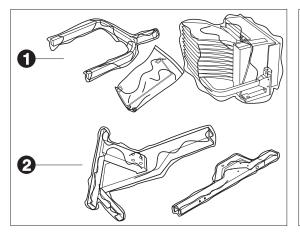

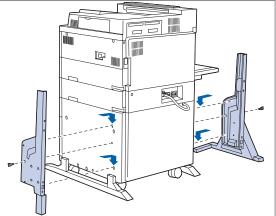

- **3** Unpack the Mailbox from its two boxes (1 and 2), remove any tape, and gather its parts for installation.
- **4** Attach the two lower stands to the printer and hand tighten the supplied screws.

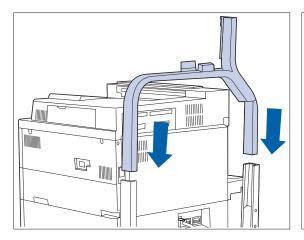

**5** Insert the upper stand into the lower stands and snap into place.

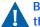

Be sure the upper stand is facing in the correct direction.

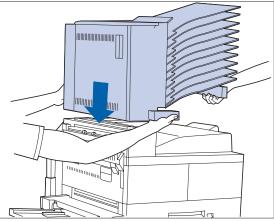

6 If the Face-up Bin is installed, remove it. Then, with two people, lower the Mailbox/Collator onto the printer.

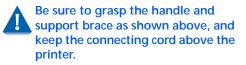

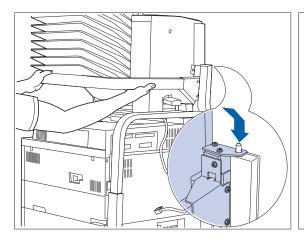

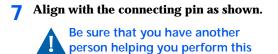

step.

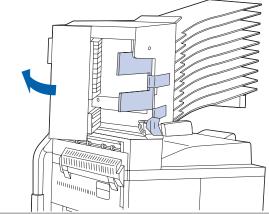

8 Open Door D and remove all packing tape.

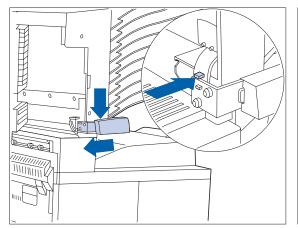

9 Press the indicated button and remove the blue haze handle from the Mailbox/ Collator by pushing the handle down and to the left.

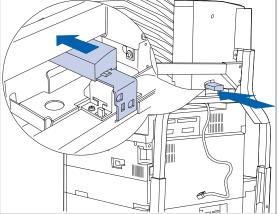

**10** Insert the handle to the back of (behind) the Mailbox/Collator stopper as shown.

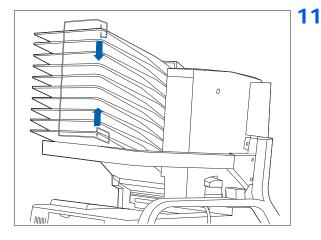

# 

#### Attach the paper stopper.

- **12** Attach the Mailbox connector cord to the printer.
- **13** Reattach the Face-up Bin (if it was removed).
- **14** Reattach the GFI power cord to the printer.
- **15** Power ON the printer.
- **16** Print a Configuration Sheet (see page 3-85) and confirm that the Mailbox/ Collator appears in the upper right section of the Configuration Sheet under "Installed Options."

## Removing (Console Configuration)

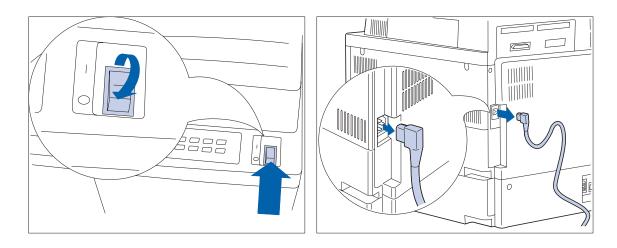

#### **1** Power OFF the printer.

**2** Disconnect the GFI power cord from the printer.

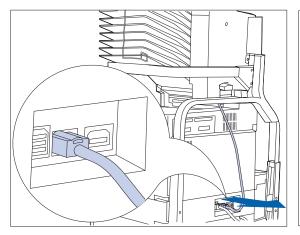

**3** Disconnect the Mailbox connector cord from the printer.

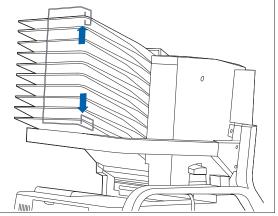

**4** Remove the paper stopper.

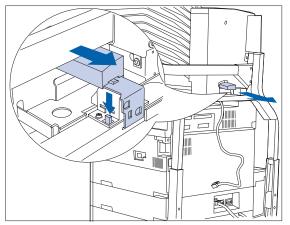

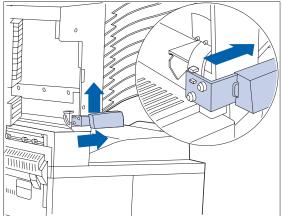

- 5 Remove the Mailbox/Collator handle from the Mailbox stopper by pressing the button down and pulling out the handle.
- **6** Open Door D. Insert the handle in its original position.

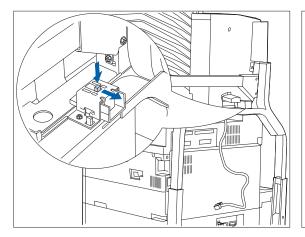

7 Press the button down and retract the Mailbox stopper.

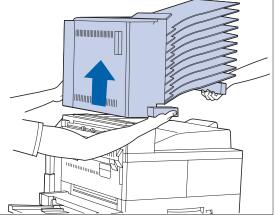

8 With two people, lift up the Mailbox and carry it away from the printer.

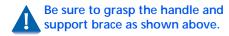

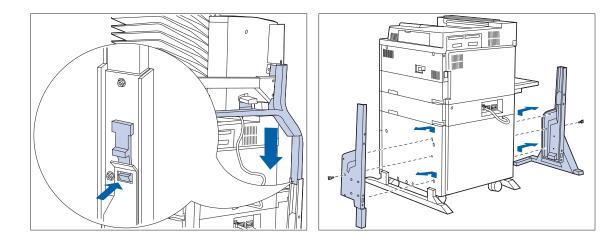

- **9** Press the stopper on either side of the upper stand to unlock it, then lift it from the lower stand to remove it.
- **10** Loosen the two screws and remove the two lower stands.
- **11** Reattach the power cord to the printer and power ON the printer.
- **12** Print a Configuration Sheet (see page 3-85) and confirm that the Mailbox/ Collator no longer appears in the upper right section of the Configuration Sheet under "Installed Options."

## Installing (Tabletop Configuration)

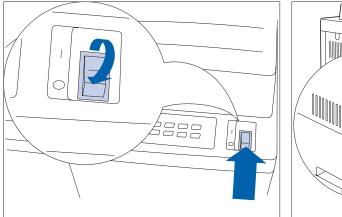

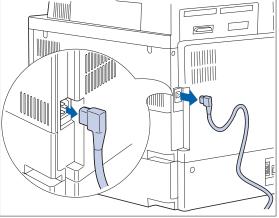

#### **1** Power OFF the printer.

- **3** Detach the interface cable.

**2** Disconnect the GFI power cord.

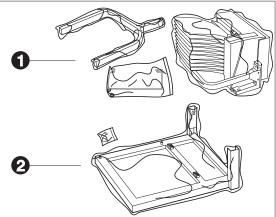

4 Unpack the Mailbox/Collator and accessory boxes (1 and 2), and gather its parts for installation.

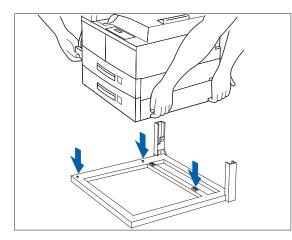

5 With two people, lower the printer onto the Mailbox/Collator support base.

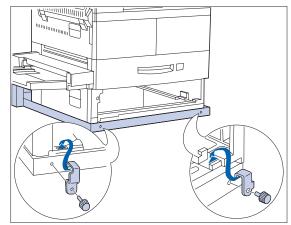

6 Remove Tray 2 and install the brackets. Secure with supplied screws.

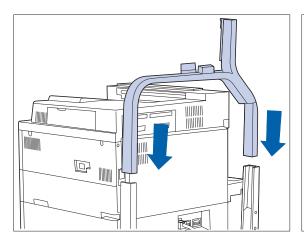

7 Insert the upper stand into the lower stands and snap into place.

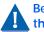

Be sure the upper stand is facing in the correct direction.

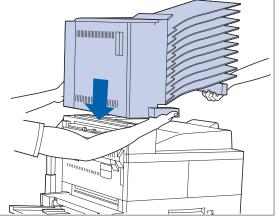

8 With two people, lower the Mailbox/ Collator onto the printer.

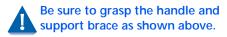

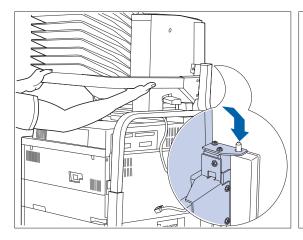

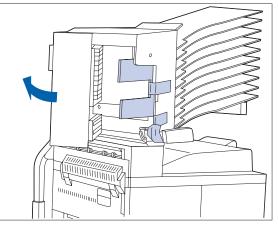

**9** Align with the connecting pin as shown.

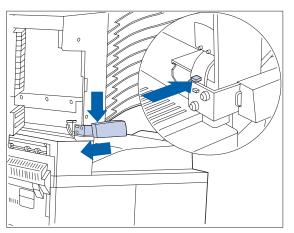

**11** Press the indicated button and remove the handle from the Mailbox/Collator by pushing the handle down. **10** Open Door D and remove all packing tape.

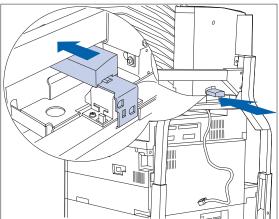

**12** Insert the handle to the back of (behind) the Mailbox/Collator stopper as shown.

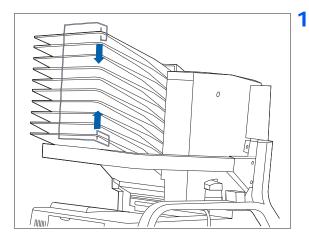

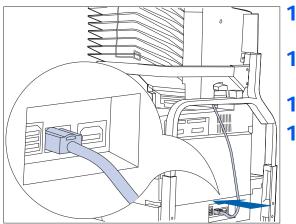

#### **13** Attach the paper stopper.

- **14** Attach the Mailbox/Collator connector cord to the printer.
- **15** Reattach the GFI power cord and interface cable to the printer.
- **16** Power ON the printer.
- **17** Print a Configuration Sheet (see page 3-85) and confirm that the Mailbox/ Collator appears in the upper right section of the Configuration Sheet under "Installed Options."

## Removing (Tabletop Configuration)

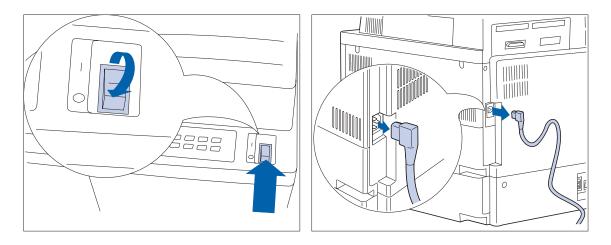

#### **1** Power OFF the printer.

**2** Disconnect the GFI power cord from the printer.

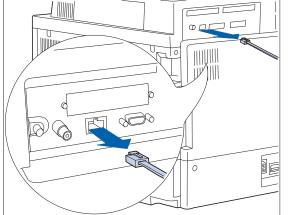

**3** Detach the interface cable.

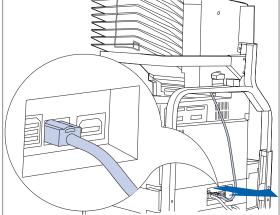

**4** Disconnect the Mailbox connector cord from the printer.

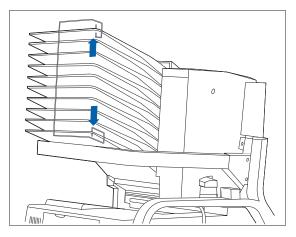

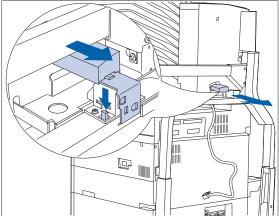

**5** Remove the paper stopper.

6 Remove the Mailbox/Collator handle from the Mailbox stopper by pressing the button and pulling out the handle.

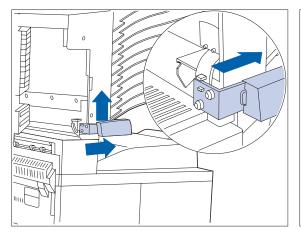

**7** Insert the handle in its original position.

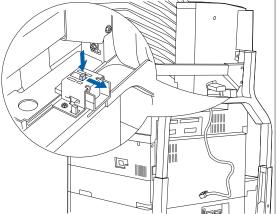

8 Press the button and retract the Mailbox stopper.

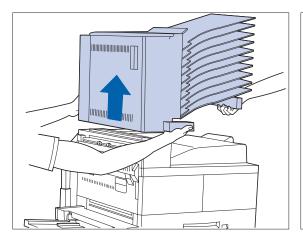

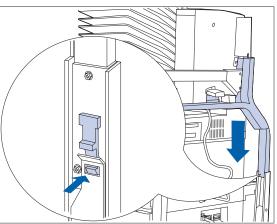

**9** With two people, lift up the Mailbox and carry it away from the printer.

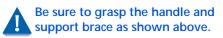

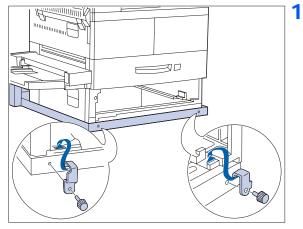

- **10** Press the stopper on either side of the upper stand to unlock it, then lift it from the support base to remove it.
- **11** Remove Tray 2 and remove the brackets. Then replace Tray 2.

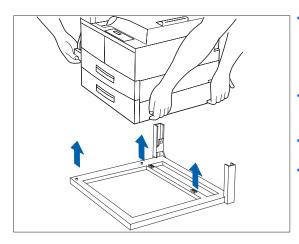

- **12** With two people, lift the printer up and away from the Mailbox/Collator support base. Set the printer down in its new location.
- **13** Reattach the GFI power cord and interface cable to the printer.
- **1 4** Power ON the printer.
- **15** Print a Configuration Sheet (see page 3-85) and confirm that the Mailbox/ Collator no longer appears in the upper right section of the Configuration Sheet under "Installed Options."

# 100 Envelope Feeder

This section contains two sets of instructions:

- "Installing" (below)
  - "Removing" (page C-38)

## Installing

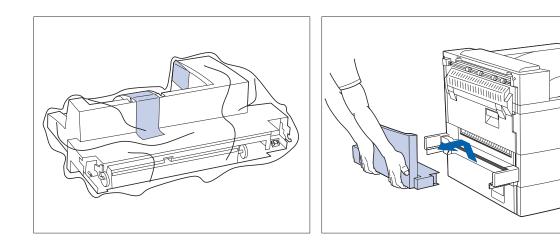

- **1** Unpack the Envelope Feeder and remove packing tape.
- 2 Rotate the 50 Sheet Bypass Feeder tray up and detach it from the printer by pulling it UP and OUT.

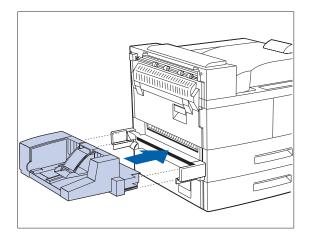

- **3** Hold the Envelope Feeder horizontally and insert it into the bracket where the 50 Sheet Bypass Feeder was installed. Make sure it is securely attached.
- **A** Power OFF and ON the printer.
- 5 Print a Configuration Sheet (see page 3-85) and confirm that the Envelope Size item appears in the Tray Menu section of the Configuration Sheet.

## Removing

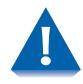

The printer should always have either the 50 Sheet Bypass Feeder or the Envelope Feeder installed. Otherwise, internal moving parts of the printer will be exposed.

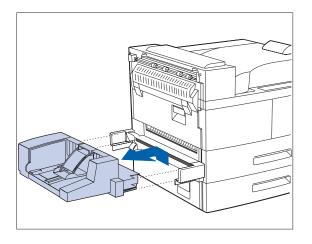

**1** Detach the Envelope Feeder from the printer by pulling it UP and OUT.

- 2 Hold the 50 Sheet Bypass Feeder horizontally and insert it into the bracket where the Envelope Feeder was installed. Make sure it is securely attached.
- **3** Power OFF and ON the printer.
- **4** Print a Configuration Sheet (see page 3-85) and confirm that the MBF Size item appears in the Tray Menu section of the Configuration Sheet.

# Hard Disk Drive

This section contains two sets of instructions:

- "Installing" (page C-41)
- *"Removing"* (page C-44)

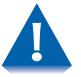

The Hard Disk Drive and the printer's controller board are sensitive to static electricity. Before installing or removing the drive, discharge static electricity from your body by touching something metal, such as the metal back plate on any device plugged into a grounded power source. If you walk around before finishing the procedure, again discharge any static electricity.

Never remove the printer controller board while the printer is plugged in.

## Installing

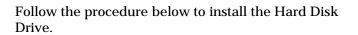

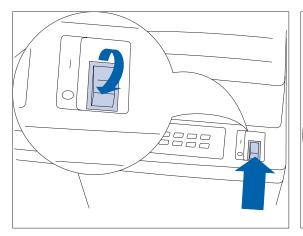

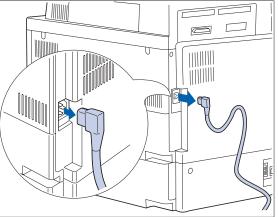

**1** Power OFF the printer.

**2** Disconnect the GFI power cord.

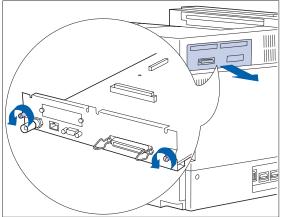

**3** Loosen the thumbscrews and pull out the controller board.

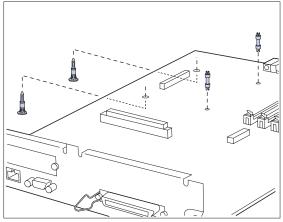

- **1** Insert the four support posts as follows:
  - A Push the two long posts up through the controller board from the bottom.
  - B Insert the two short posts into the holes in the top of the controller board by inserting them at a 45° angle and then rocking them forward.
- 5 Set the controller board down on a flat surface. Align the drive with the posts and connector, then push down on the drive until all four corners latch into place.

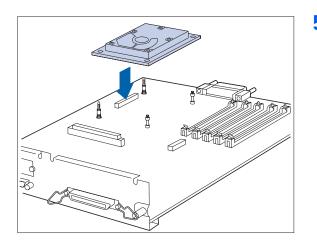

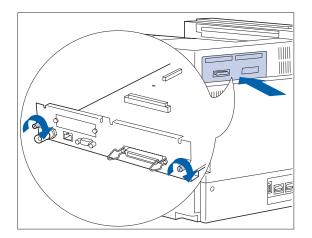

- 6 Replace the controller board and tighten the screws by hand.
- 7 Reattach the GFI power cord to the printer.
- **Power ON the printer.**
- 9 Print a Configuration Sheet (see page 3-85) and confirm that the Password Menu appears on the Configuration Sheet.

## Removing

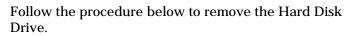

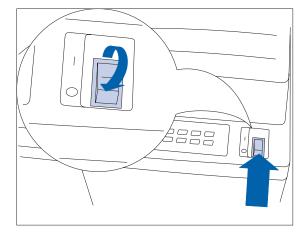

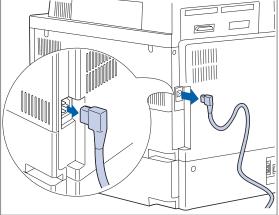

**1** Power OFF the printer.

**7** Disconnect the GFI power cord.

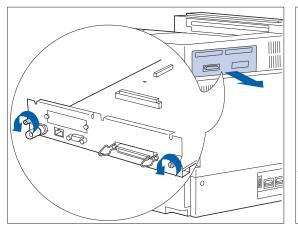

**3** Loosen the thumbscrews and pull out the controller board. Set it down on a flat surface.

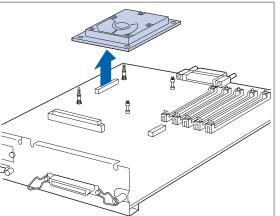

**4** Gently unlatch the drive from the posts, and lift it from the controller board.

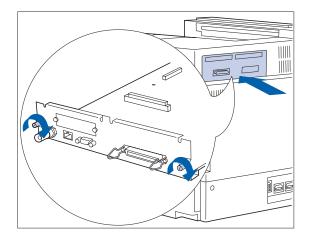

- **5** Replace the controller board and tighten the screws by hand.
- 6 Reattach the GFI power cord to the printer.
- **7** Power ON the printer.
- 8 Print a Configuration Sheet (see page 3-85) and confirm that the Password Menu no longer appears on the Configuration Sheet.

# **Memory SIMM**

This section contains two sets of instructions:

- *"Installing"* (page C-47)
- *"Removing"* (page C-49)

These instructions are for installing either DRAM or Flash memory SIMMs.

DRAM SIMMs for the DocuPrint N40 are available in the following sizes:

- 8 MB
- 16 MB
- 32 MB

The Flash Memory SIMM is available in an 8MB size. See Appendix A to order additional memory.

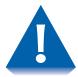

Memory SIMMs and the printer's controller board are sensitive to static electricity. Before installing or removing a memory SIMM, discharge static electricity from your body by touching something metal, such as the metal back plate on any device plugged into a grounded power source. If you walk around before finishing the procedure, again discharge any static electricity.

Never remove the printer controller board while the printer is plugged in.

### Installing

Follow the procedure below to install a memory SIMM.

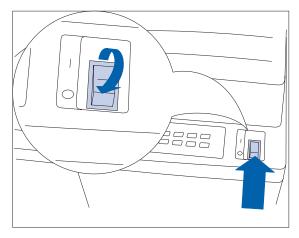

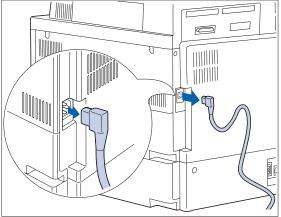

#### **1** Power OFF the printer.

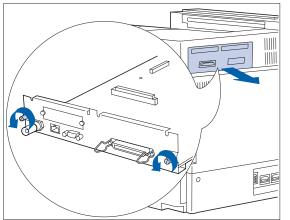

**3** Loosen the thumbscrews and pull out the controller board. Set it down on a flat surface.

**2** Disconnect the GFI power cord.

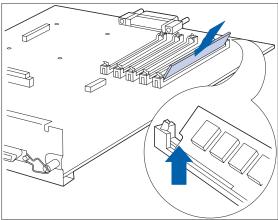

- **4** Insert the SIMM into the slot at an angle.
  - The SIMM has a notch at one end to aid in proper placement. The SIMM will only fit one way.

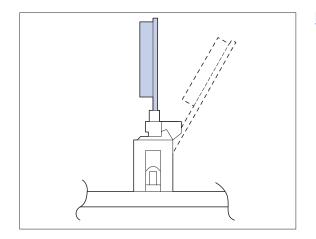

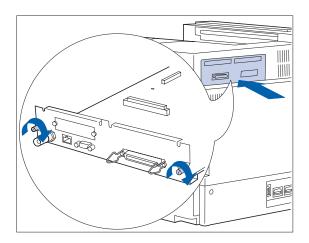

**5** Rotate the SIMM into its upright position until it clicks into place.

- 6 Replace the controller board and tighten the screws by hand.
- 7 Reattach the GFI power cord to the printer.
- **8** Power ON the printer.
- 9 Print a Configuration Sheet (see page 3-85) and confirm that the total system memory has been incremented in the upper left section of the Configuration Sheet.

### Removing

Follow the procedure below to remove a memory SIMM.

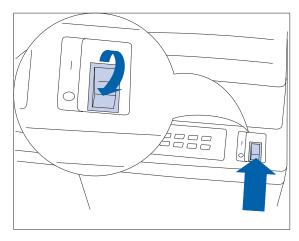

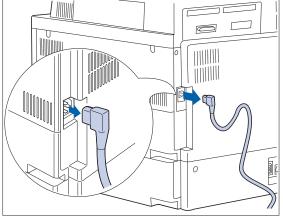

#### **1** Power OFF the printer.

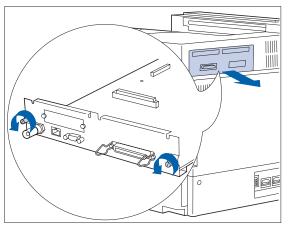

**3** Loosen the thumbscrews and pull out the controller board. Set it down on a flat surface.

**2** Disconnect the GFI power cord.

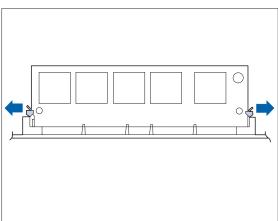

**4** Carefully pull out the locking clips to release the SIMM, then rotate it down 45° and lift it out of the socket.

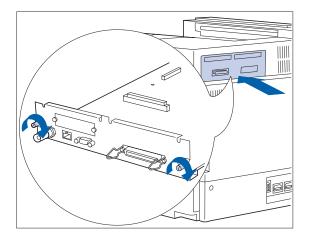

- **5** Replace the controller board and tighten the screws by hand.
- 6 Reattach the GFI power cord to the printer.
- **7** Power ON the printer.
- 8 Print a Configuration Sheet (see page 3-85) and confirm that the total system memory has been decremented in the upper left section of the Configuration Sheet.

**Xerox Network Interface Card** (XNIC)

This section contains two sets of instructions:

- "Installing the XNIC" (page C-51)
- "Removing the XNIC" (page C-56).

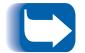

These instructions apply to both the 10/100 Ethernet and the Token Ring Network Interface Cards (NIC).

## Installing the XNIC

Follow the procedure below to install a NIC. To install the card you will need either a Phillips head screwdriver or a hex-head nut driver.

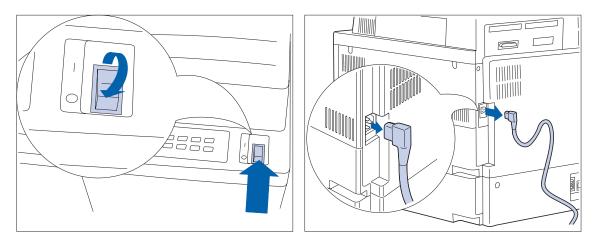

Power OFF the printer.

**Disconnect the printer GFI power cord.** 2 Disconnect any cables attached to printer ports.

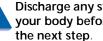

Discharge any static electricity from your body before continuing with

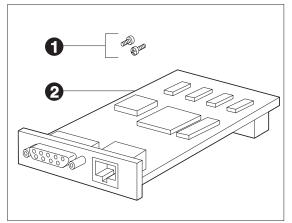

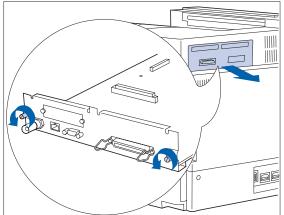

**3** Unpack the NIC kit. It should include these items:

(1) Two hex-head screws notched for a Phillips head screwdriver.

(2) The NIC.

**4** Loosen the thumbscrews and pull out the controller board. Set it on a flat surface.

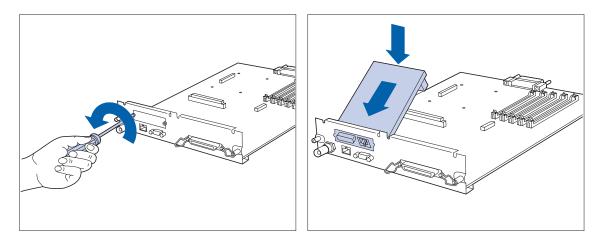

- 5 Use the screw driver/nut driver to remove the two screws holding the cover plate on the controller board as illustrated. Set the screws and the cover plate aside.
  - E

These screws are the same as the screws packed with the NIC. You will not need the cover plate when the NIC is installed but you should keep it in a safe place in case you remove the card in the future.

- **6** Insert the NIC into the controller board as illustrated.
  - Align the 96 pin connector on the rear underside of the card with the 96 pin receptacle in the controller board. Align the screw receptacles on the front edge of the NIC with the screw slots on the front of the controller board.

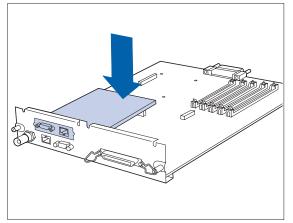

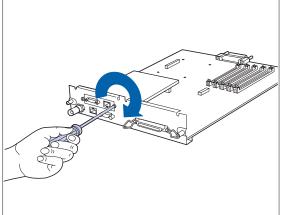

- 7 Gently push on the top rear of the card until the 96 pin connector is firmly seated into the 96 pin receptacle.
- 8 Align the two screw receptacles on the NIC with the slots in the front of the controller board and insert the screws. Tighten the screws using either a nut driver or Phillips head screwdriver.
  - D

Use either the screws that you removed from the controller board earlier, or the two screws that were packed with the NIC.

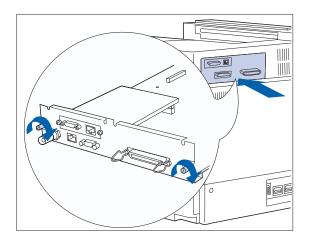

- **1** Replace the controller board and tighten the thumbscrews by hand.
- 2 Reattach the GFI power cord to the printer. Reattach any cables to printer ports.
- **?** Power ON the printer.
- **4** Print a Configuration Sheet. (page 3-85) and confirm that the proper Network Interface appears on the sheet.
  - If the proper NIC does not appear on the Configuration Sheet or if an error message appears, perform steps 1 through 5 of the next section "Removing the XNIC". Then reinstall the NIC and print another Configuration Sheet. If the proper NIC still does not appear on the sheet or the error message is still present, contact the dealer from which you bought your printer, or contact Xerox.

### **Removing the XNIC**

Follow the procedure below to remove the XNIC. To remove the card you will need either a Phillips head screwdriver or a hex head nut driver.

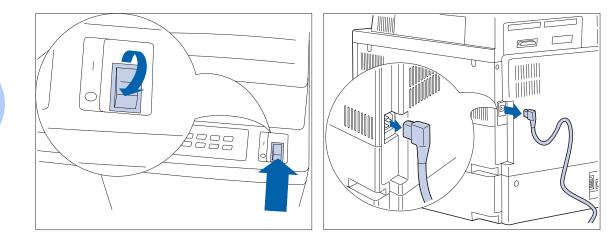

**1** Power OFF the printer.

2 Disconnect the printer GFI power cord. Disconnect any cables attached to printer ports.

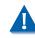

Discharge any static electricity from your body before continuing with the next step.

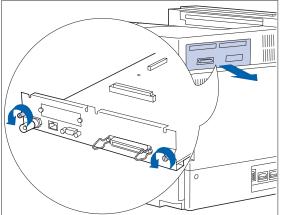

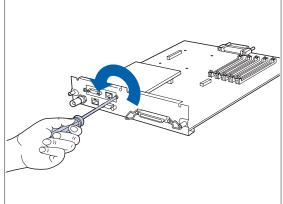

- **3** Loosen the thumbscrews and pull out the controller board. Set it on a flat surface.
- **4** Use the screw driver/nut driver to remove the two screws that hold the NIC in place as illustrated. Set the screws aside.

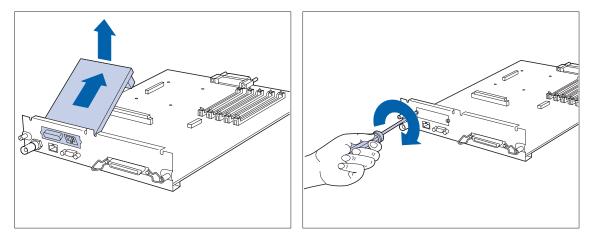

- **5** Remove the NIC by gently lifting it away from the 96 pin receptacle and pulling it away from the controller board.
- 6 Reinstall the cover plate on the controller board using the two screws.

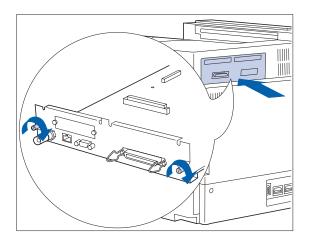

- **1** Replace the controller board and tighten the thumbscrews by hand.
- 2 Reattach the GFI power cord to the printer. Reattach any cables to printer ports.
- **3** Power ON the printer.
- **4** Print a Configuration Sheet (page 3-85) and confirm that the proper network interface is now indicated on the Configuration Sheet.

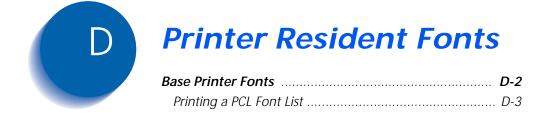

 PostScript Fonts
 D-4

 Printing a PostScript Font List
 D-5

## Base Printer Fonts

The DocuPrint N40 base printer is equipped with resident fonts (see Table D.1) that can be used for PCL jobs:

- 10 TrueType scalable typefaces
- 35 Intellifont scalable typefaces
- 1 Bitmap typeface (Line Printer)

### Table D.1 DocuPrint N32 base printer fonts

| TrueType Fonts                                                                                                    | Intell                                                                                                    | ifonts                                                                                                    |
|----------------------------------------------------------------------------------------------------|----------------------------------------------------------------------------------------------------|----------------------------------------------------------------------------------------------------|
| Arial<br>Arial Bold<br>Arial Italic<br>Arial Bold Italic<br>Times New<br>Times New Bold<br>Times New Italic<br>Times New Bold Italic<br>Symbol<br>Wingdings | Antique Olive<br>Antique Olive Bold<br>Antique Olive Italic<br>Albertus <sup>®</sup> Medium<br>Albertus Extra Bold<br>CG Times Bold<br>CG Times Bold<br>CG Times Bold Italic<br>CG Omega<br>CG Omega Bold<br>CG Omega Bold<br>CG Omega Bold Italic<br>CG Omega Bold Italic<br>Clarendon Condensed<br>Coronet<br>Courier<br>Courier Bold<br>Courier Italic<br>Courier Bold Italic | Garamond Antiqua<br>Garamond Halbfett<br>(Bold)<br>Garamond Kursiv<br>Italic)<br>Garamond Kursiv<br>Halbfett (Bold Italic)<br>Letter Gothic Bold<br>Letter Gothic Bold<br>Letter Gothic Italic<br>Marigold<br>Univers <sup>®</sup> Medium<br>Univers Bold<br>Univers Medium Italic<br>Univers Medium<br>Condensed<br>Univers Bold<br>Condensed Italic<br>Univers Bold<br>Condensed Italic |

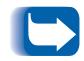

To review the PCL fonts in your printer, print a PCL Font List, as described below.

### **Printing a PCL Font**

## List 1 Press Menu Up △ ¹ or Menu Down ∨ ⁵ until you see: Menus Test Menu 2 Press Item Up △ ² or Item Down ∨ ⁶ until you see: Test Menu PCL Font List 3 Press Enter < ⁴ to print the PCL Font List. The printer will return to its ready state when printing is finished.

## **PostScript Fonts**

There are 35 resident PostScript fonts available for printing PostScript jobs (as shown in Table D.2).

### Table D.2PostScript fonts

AvantGarde-Book AvantGarde-BookOblique AvantGarde-Demi AvantGarde-DemiOblique

Bookman-Demi Bookman-Demiltalic Bookman-Light Bookman-LightItalic

Courier Courier-Bold Courier-BoldOblique Courier-Oblique

Helvetica Helvetica-Bold Helvetica-BoldOblique Helvetica-Oblique

Helvetica-Narrow-Bold Helvetica-Narrow-BoldOblique Helvetica-Narrow-Oblique NewCenturySchlbk-Bold NewCenturySchlbk-BoldItalic NewCenturySchlbk-Italic NewCenturySchlbk-Roman

Palatino-Bold Palatino-BoldItalic Palatino-Italic Palatino-Roman

Symbol

Times-Bold Times-BoldItalic Times-Italic Times-Roman

Zapf Chancery-MediumItalic

Zapf Dingbats

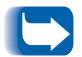

To review the PostScript fonts in your printer, print a PostScript Font List, as described on the next page.

### Printing a PostScript Font List **1**

### **1** Press Menu Up [<u>^1</u>] or Menu Down [<u>> 5</u>] until you see:

Menus Test Menu

**7** Press Item Up [^ 2] or Item Down [> 6] until you see:

Test Menu PS Font List

### **3** Press Enter 4 to print the PostScript Font List.

The printer will return to its ready state when printing is finished.

PostScript Fonts

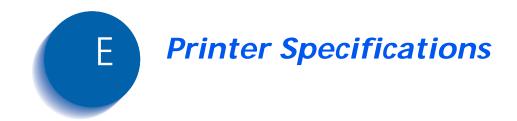

### Printer Specifications

| Imaging Method                | Electro-Photography                                                                                       |
|-------------------------------|----------------------------------------------------------------------------------------------------|
| Exposure System               | Semiconduction laser beam (laser diode) scanning                                                          |
| Image Resolution              | 600x600 dpi                                                                                               |
| Warm Up Time                  | Less then 60 seconds after power on                                                                       |
| <b>Continuous Print Speed</b> | Up to 40 ppm                                                                                              |
| Printable Area                | Full size of the paper                                                                                    |
| Processor                     | Intel 960-HD 66 MHz                                                                                       |
| Maximum Monthly Duty Cycle    | Up to 150,000 prints                                                                                      |
| Nominal Voltage               | 117 - 127 V or 220 - 240 V                                                                                |
| Nominal Frequency             | 50 Hz or 60 Hz                                                                                            |
| Power Consumption             | Less than 1180 W during operation                                                                         |
|                               | Power Saver mode operational after specified period of not printing (15, 30, 60, 90, 120 minutes, or Off) |
| Noise Level                   | 69.2 dBA during print per ISO 7779<br>42 dBA in standby per ISO 7779                                      |
| Temperature                   | 5 - 35 degrees C during operation                                                                         |
| Relative Humidity             | 15% to 85% during operation                                                                               |
| Dimensions                    | 486x642x523 mm (HxWxD)                                                                                    |
| Weight                        | 110 V version: 41.1 kb (90.6 lbs.) without paper                                                          |
|                               | 220 V version: 43.6 kb (96.1 lbs.) without paper                                                          |
| Memory Capacity               | 128 MB                                                                                                    |

| Factory Provided Features | • 2 adjustable trays (500 sheet each) standard (desktop)                                                                                                    |
|---------------------------|----------------------------------------------------------------------------------------------------|
|                           | 50 Sheet Bypass Feeder                                                                                                    |
|                           | Face-down Bin (500 sheets)                                                                                                    |
|                           | • Face-up Bin                                                                                                    |
|                           | 16 Mbyte RAM Memory                                                                                                    |
|                           | 8 Mbyte Flash ROM                                                                                                    |
|                           | IEEE 1284 Parallel Interface                                                                                                    |
|                           | RS232 Serial Interface                                                                                                    |
|                           | Ethernet 10Base2 and 10BaseT                                                                                                    |
|                           | CentreWare administration software                                                                                                    |
|                           | Unidirectional Windows drivers (Windows 3.11 and Windows 95)                                                                                                    |
|                           | Internet Printer Administration Embedded HTTP Server                                                                                                    |
|                           | PostScript LanguageLevel 3                                                                                                    |
|                           | Oligity for a line data of the former attack                                                                                                    |
|                           | Click for Updated Information                                                                                                    |
| Available Options         | (See Appendix A: DocuPrint N40 Ordering Information for ordering information)                                                                                                    |
| Available Options         | (See Appendix A: DocuPrint N40 Ordering Information for ordering                                                                                                    |
| Available Options         | (See Appendix A: DocuPrint N40 Ordering Information for ordering information)                                                                                                    |
| Available Options         | <ul><li>(See Appendix A: DocuPrint N40 Ordering Information for ordering information)</li><li>Hard Disk Drive</li></ul>                                                                                                    |
| Available Options         | <ul> <li>(See Appendix A: DocuPrint N40 Ordering Information for ordering information)</li> <li>Hard Disk Drive</li> <li>8, 16 and 32 Mbyte SIMMs</li> </ul>                                                                                                    |
| Available Options         | <ul> <li>(See Appendix A: DocuPrint N40 Ordering Information for ordering information)</li> <li>Hard Disk Drive</li> <li>8, 16 and 32 Mbyte SIMMs</li> <li>8 Mbyte Flash SIMM</li> <li>2,500 Sheet Feeder with one 500 sheet tray (adjustable) and two</li> </ul>                                                                                                    |
| Available Options         | <ul> <li>(See Appendix A: DocuPrint N40 Ordering Information for ordering information)</li> <li>Hard Disk Drive</li> <li>8, 16 and 32 Mbyte SIMMs</li> <li>8 Mbyte Flash SIMM</li> <li>2,500 Sheet Feeder with one 500 sheet tray (adjustable) and two 1,000 sheet trays (Letter, Executive or A4 only)</li> </ul>                                                                             |
| Available Options         | <ul> <li>(See Appendix A: DocuPrint N40 Ordering Information for ordering information)</li> <li>Hard Disk Drive</li> <li>8, 16 and 32 Mbyte SIMMs</li> <li>8 Mbyte Flash SIMM</li> <li>2,500 Sheet Feeder with one 500 sheet tray (adjustable) and two 1,000 sheet trays (Letter, Executive or A4 only)</li> <li>Duplex Module</li> </ul>                                                      |
| Available Options         | <ul> <li>(See Appendix A: DocuPrint N40 Ordering Information for ordering information)</li> <li>Hard Disk Drive</li> <li>8, 16 and 32 Mbyte SIMMs</li> <li>8 Mbyte Flash SIMM</li> <li>2,500 Sheet Feeder with one 500 sheet tray (adjustable) and two 1,000 sheet trays (Letter, Executive or A4 only)</li> <li>Duplex Module</li> <li>10 Bin Mailbox</li> </ul>                              |
| Available Options         | <ul> <li>(See Appendix A: DocuPrint N40 Ordering Information for ordering information)</li> <li>Hard Disk Drive</li> <li>8, 16 and 32 Mbyte SIMMs</li> <li>8 Mbyte Flash SIMM</li> <li>2,500 Sheet Feeder with one 500 sheet tray (adjustable) and two 1,000 sheet trays (Letter, Executive or A4 only)</li> <li>Duplex Module</li> <li>10 Bin Mailbox</li> <li>100 Envelope Feeder</li> </ul> |

Printer Specifications

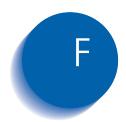

# **DocuPrint N40 Unique Printer Commands**

| Overview             | F-2 |
|----------------------|-----|
| Paper Size Selection | F-3 |
| Paper Type Selection | F-4 |
| Input Tray Selection | F-5 |
| Output Selection     | F-6 |
| PJL Commands         | F-7 |

## Overview

In addition to the standard PCL and PJL printer commands, Xerox has added some unique settings for the DocuPrint N40 in the following areas:

• Paper Size

See the section "Paper Size Selection" (page F-3).

• Paper Type

See the section "Paper Type Selection" (page F-4).

- Input Tray See the section "Input Tray Selection" (page F-5).
- Output See the section "*Output Selection*" (page F-6).
- Additional PJL

See the section "PJL Commands" (page F-7).

## Paper Size Selection

Table F.1 lists the paper sizes supported by the DocuPrint N40 along with the PCL commands for selecting them, the corresponding devices that support them, and the supported paper feed direction.

#### Table F.1 Paper size selection and support

| Paper Size          | Command <sup>1</sup> | Supported Devices                         | Feed Direction  |
|---------------------|----------------------|-------------------------------------------|-----------------|
| A3 297x420          | E <sub>c</sub> &I27A | Trays 1-3, Bypass Feeder, Mailbox, Duplex | Short Edge Feed |
| A4 210x297          | E <sub>c</sub> &I26A | Trays 1-5, Bypass Feeder, Mailbox, Duplex | Long Edge Feed  |
| <b>A5</b> 148x210   | E <sub>c</sub> &I25A | Tray 1, Bypass Feeder, Mailbox, Duplex    | Long Edge Feed  |
| <b>A6</b> 105x148   | E <sub>c</sub> &I24A | Bypass Feeder                             | Short Edge Feed |
| Statement 5.5x8.5   | E <sub>c</sub> &I15A | Tray 1, Bypass Feeder, Mailbox, Duplex    | Long Edge Feed  |
| Executive 7.25x10.5 | E <sub>c</sub> &I1A  | Trays 1-5, Bypass Feeder, Mailbox, Duplex | Long Edge Feed  |
| Letter 8.5x11       | E <sub>c</sub> &I2A  | Trays 1-5, Bypass Feeder, Mailbox, Duplex | Long Edge Feed  |
| Folio 8.5x13        | E <sub>c</sub> &I10A | Trays 1-3, Bypass Feeder, Mailbox, Duplex | Short Edge Feed |
| Legal 8.5x14        | e <sub>c</sub> &I3A  | Trays 1-3, Bypass Feeder, Mailbox, Duplex | Short Edge Feed |
| Ledger 11x17        | E <sub>c</sub> &I6A  | Trays 1-3, Bypass Feeder, Mailbox, Duplex | Short Edge Feed |
| COM-10 4.12x9.5     | E <sub>c</sub> &I81A | Envelope Feeder, Bypass Feeder            | Long Edge Feed  |
| Monarch 3.87x7.5    | E <sub>c</sub> &I80A | Envelope Feeder, Bypass Feeder            | Long Edge Feed  |
| <b>DL</b> 110x220   | E <sub>c</sub> &I90A | Envelope Feeder, Bypass Feeder            | Long Edge Feed  |
| <b>C5</b> 162x229   | E <sub>c</sub> &I91A | Envelope Feeder, Bypass Feeder            | Long Edge Feed  |

<sup>1</sup> The character following the "&" in the command string is the lower case character "L."

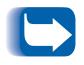

Paper sizes for Trays 1-5 are automatically sensed by the tray. The paper size for the 50 Sheet Bypass Feeder must be loaded via the Control Panel.

## Paper Type Selection

Table F.2 lists the paper types supported by the DocuPrint N40 along with the PCL commands for selecting them.

| Table F.2 | Paper type selection |
|-----------|----------------------|
|           |                      |

| Paper Type   | Command                           |
|--------------|-----------------------------------|
| Plain        | E <sub>c</sub> &n6WdPlain         |
| Preprinted   | E <sub>c</sub> &n11WdPreprinted   |
| Letterhead   | E <sub>c</sub> &n11WdLetterhead   |
| Transparency | E <sub>c</sub> &n13WdTransparency |
| Prepunched   | E <sub>c</sub> &n11WdPrepunched   |
| Labels       | E <sub>c</sub> &n7WdLabels        |
| Bond         | E <sub>c</sub> &n5WdBond          |
| Recycled     | E <sub>c</sub> &n9WdRecycled      |
| Color        | E <sub>c</sub> &n6WdColor         |
| Card Stock   | E <sub>c</sub> &n11WdCardStock    |
| User Type 1  | E <sub>c</sub> &n10WdUserType 1   |
| User Type 2  |                                   |
| User Type 3  |                                   |
| User Type 4  |                                   |
| User Type 5  |                                   |

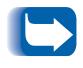

The first 10 types listed in Table F.2 are permanently available on the Control Panel. The last five types are user-defined (User Type x) and are only available if loaded from Network Administration software with a maximum of 24 characters each.

## Input Tray Selection

Table F.3 lists the input sources supported by the DocuPrint N40 along with the PCL commands to select them and the source used if a selected option is not installed.

### Table F.3Input tray selection

| Paper Source               | Command <sup>1</sup>                   | Source Used If Option Not Installed       |
|----------------------------|----------------------------------------|-------------------------------------------|
| Tray 1                     | E <sub>c</sub> &I1H                    | n/a                                       |
| Tray 2                     | E <sub>c</sub> &I4H                    | n/a                                       |
| Tray 3                     | E <sub>c</sub> &I5H                    | Tray 1                                    |
| Tray 4                     | E <sub>c</sub> &I20H                   | Tray 1                                    |
| Tray 5                     | E <sub>c</sub> &l21H                   | Tray 1                                    |
| Manual (MBF <sup>2</sup> ) | E <sub>c</sub> &I2H                    | Envelope Feeder                           |
| Manual Envelopes (MBF)     | E <sub>c</sub> &I3H                    | Envelope Feeder                           |
| MBF (multi-sheet)          | E <sub>c</sub> &I8H                    | Envelope Feeder                           |
| Envelope Feeder            | $E_c$ &I6H or $E_c$ &I3H or $E_c$ &I2H | 50 Sheet Bypass Feeder (multi-sheet mode) |
| Auto Select                | E <sub>c</sub> &I7H                    | n/a                                       |
| Page Eject                 | E <sub>c</sub> &IOH                    | n/a                                       |
| Unknown                    | E <sub>c</sub> &IxH <sup>3</sup>       | Tray 1                                    |

<sup>1</sup> The character following the " &" in the command string is the lower case character " L."

<sup>2</sup> The Control Panel MBF selection refers to the 50 Sheet Bypass Feeder.

<sup>3</sup> Parameter for paper source is invalid.

## **Output Selection**

Table F.4 lists the output destinations supported by the DocuPrint N40 along with the PCL commands and PJL values to select them. (The values listed in the PJL column are the settings associated with the PJL "OUTBIN" variable.

### **<u>Click for Updated Information</u>**)

| Destination            | PCL Command <sup>1</sup> | PJL Value for variable "OUTBIN"       |
|------------------------|--------------------------|---------------------------------------|
| Automatic (no request) | E <sub>c</sub> &IOG      |                                       |
| Top (Face-down Bin)    | E <sub>c</sub> &I1G      | FACEDOWN or UPPER                     |
| Face-Up Bin            | E <sub>c</sub> &I2G      | FACEUP or LOWER or OPTIONALOUTPUTBIN1 |
| Bin 1 (Mailbox)        | E <sub>c</sub> &I4G      | OPTIONALOUTPUTBIN2                    |
| Bin 2 (Mailbox)        | E <sub>c</sub> &I5G      | OPTIONALOUTPUTBIN3                    |
| Bin 3 (Mailbox)        | E <sub>c</sub> &I6G      | OPTIONALOUTPUTBIN4                    |
| Bin 4 (Mailbox)        | E <sub>c</sub> &I7G      | OPTIONALOUTPUTBIN5                    |
| Bin 5 (Mailbox)        | E <sub>c</sub> &I8G      | OPTIONALOUTPUTBIN6                    |
| Bin 6 (Mailbox)        | E <sub>c</sub> &I9G      | OPTIONALOUTPUTBIN7                    |
| Bin 7 (Mailbox)        | E <sub>c</sub> &I10G     | OPTIONALOUTPUTBIN8                    |
| Bin 8 (Mailbox)        | E <sub>c</sub> &I11G     | OPTIONALOUTPUTBIN9                    |
| Bin 9 (Mailbox)        | E <sub>c</sub> &I12G     | OPTIONALOUTPUTBIN10                   |
| Bin 10 (Mailbox)       | E <sub>c</sub> &I13G     | OPTIONALOUTPUTBIN11                   |
| SORTER                 | E <sub>c</sub> &I99G     | SORTER                                |

### Table F.4 Output selection

<sup>1</sup> The character following the " &" in the command string is the lower case character " L."

## PJL Commands

The DocuPrint N40 supports the standard set of PJL commands. Table lists the PJL extensions specific to the DocuPrint N40.

### **<u>Click for Updated Information</u>**

### Table F.5 DocuPrint N40 specific PJL commands

| Function                         | PJL Command                                       | Value Range                                  |
|----------------------------------|---------------------------------------------------|----------------------------------------------|
| Start Secure Job                 | @PJL XSECUREJOB                                   | n/a                                          |
| Start Proof Job                  | @PJL XPROOFJOB                                    | n/a                                          |
| Job Password Assign              | @PJL SET XJOBPASSWORD = integer                   | 4-digit string (0-7)                         |
| Select Collated Sets             | @PJL SET QTY = integer                            | 0-999                                        |
| Select an Emulation              | @PJL ENTER LANGUAGE= "language"                   | PostScript, PCL, PCLXL                       |
| Hard Disk Drive File Delete      | <pre>@PJL FSDELETE NAME = " pathname"</pre>       |                                              |
| Hard Disk Drive File Download    | @PJL FSDOWNLOAD                                   |                                              |
| Hard Disk Drive Initialize       | <pre>@PJL FSINIT VOLUME = " pathname"</pre>       |                                              |
| Hard Disk Drive Directory Create | @PJL FSMKDIR NAME = " <i>pathname</i> "           |                                              |
| Line Termination                 | @PJL SET XLINETERMINATION = value                 | ON, OFF                                      |
| Page Size Continue (Page Policy) | <pre>@PJL SET PAGESIZECONTINUE = value</pre>      | IGNORESIZE, IGNORETYPE,<br>IGNORETYPEANDSIZE |
| Edge to Edge                     | @PJL SET XEDGETOEDGE = value                      | ON, OFF                                      |
| Tray Sequence                    | <pre>@PJL SET XTRAYSEQUENCE = value</pre>         | TRAYMBF, TRAYMBF1,<br>TRAYMBF12, TRAY12,     |
| Novell PServer Name              | <pre>@PJL DEFAULT XPSERVERNAME = " name"</pre>    | 2-47 characters                              |
| Novell PServer Primary Server    | <pre>@PJL DEFAULT XPSERVERFSERVER = " name"</pre> | 2-47 characters                              |
| Novell Server NDSMode            | @PJL DEFAULT XNOVELLMODE = value                  | NDS, BEM, NDSBEM                             |
| Novell NDS Tree                  | <pre>@PJL DEFAULT XNDSTREE = " tree name"</pre>   | 0-63 characters                              |
| Novell NDS Context               | @PJL DEFAULT XNDSCONTEXT = " context"             | 0-127 characters                             |

PJL Commands

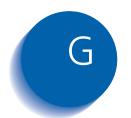

# Environmental Specifications

| The Xerox Commitment to Environmental Quality    | G-2 |
|--------------------------------------------------|-----|
| Acoustic Noise Figures                           | G-2 |
| FCC Compliance Statement for United States Users | G-3 |
| Compliance Statement for International Users     | G-4 |
| Operational Safety                               | G-5 |
| Laser Safety                                     | G-7 |
| Laser Safety Warning for Finland and Sweden      | G-7 |

Environmental Specifications

### The Xerox Commitment to Environmental Quality

Xerox Corporation is committed to an international program to safeguard our environment by diverting certain products and materials from the solid waste stream. We do this by reusing serviceable components and remanufacturing selected products.

To support this effort, we have made it easy for you to return selected printer equipment and empty print cartridges to Xerox. We recondition the print cartridges and refill them with Xerox toner and developer. All products we manufacture meet our stringent performance standards.

The world-wide effort to remanufacture printer equipment and recall EP (print) cartridges benefits the environment and conserves our natural resources by reducing waste going into our landfills. Besides, it makes good business sense for Xerox and Xerox customers. Please join us in this effort.

### Acoustic Noise Figures

Standby: 42 dB(A); per ISO 7779. Printing: 69.2 dB(A); per ISO 7779.

### FCC Compliance Statement for United States Users

### **Class B:**

This equipment has been tested and found to comply with the limits for a Class B digital device, pursuant to Part 15 of the FCC Rules. These limits are designed to provide reasonable protection against harmful interference in a residential installation. This equipment generates, uses, and can radiate radio frequency energy and, if not installed and used in accordance with the instructions, may cause harmful interference to radio communications. However, there is no guarantee that interference will not occur in a particular installation. If this equipment does cause harmful interference to radio or television reception, which can be determined by turning the equipment off and on, the user is encouraged to try to correct the interference by one or more of the following measures:

- Reorient or relocate the receiving antenna.
- Increase the separation between the equipment and receiver.
- Connect the equipment into an outlet on a circuit different from that to which the receiver is connected.
- Consult the dealer or an experienced radio/television technician for help.

Shielded cables must be used with this equipment to maintain compliance with FCC regulations.

**Caution:** Changes or modifications not expressly approved by Xerox Corporation could void the user's authority to operate the equipment.

### Compliance Statement for International Users

### **European EME Regulations:**

"The CE marking applied to this product symbolizes Xerox Declaration of Conformity with the following applicable Directives of the European Union as of the dates indicated:

January 1, 1995: - Council Directive 73/23/EEC amended by Council Directive 93/68/EEC, approximation of the laws of the member states related to low voltage equipment.

January 1, 1996: - Council Directive 89/336/EEC, approximation of the laws of the member states related to electromagnetic compatibility.

A full declaration defining the relevant Directives and referenced standards can be obtained from your Xerox representative."

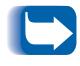

The Base Printer with either a Token Ring, or 10/100 Ethernet Network Interface Card, or a Finisher is a Class A product. In a domestic environment, this product may cause radio interference, in which case, the user may be required to take adequate measures.

### **Operational Safety**

Your Xerox equipment and supplies were designed and tested to meet strict safety requirements. These include safety agency examination, approval, and compliance with established environmental standards.

Attention to the following notes ensures the continued safe operation of your equipment.

**Always** connect the equipment to a properly grounded power source receptacle. If in doubt, have the receptacle checked by a qualified electrician.

**WARNING**: Improper connection of the equipment grounding conductor can result in electrical shock.

**Always** follow all warnings and instructions marked on, or supplied with, the equipment.

**Always** locate the equipment on a solid support surface with adequate strength for the weight of the machine.

**Always** exercise care in moving or relocating the equipment.

**Always** place the equipment in an area which provides adequate room area for ventilation and servicing.

**Always** use the materials and supplies specifically designed for your Xerox equipment. Use of unsuitable materials may result in poor performance and, possibly, a hazardous situation.

**Always** use the GFI power cord; otherwise Xerox does not guarantee the successful operation of your machine.

**Never** use a ground adaptor plug to connect the equipment to a power source receptacle that lacks a ground connection terminal.

**Never** attempt any maintenance function that is not specifically described in this documentation.

**Never** obstruct ventilation openings. These are provided to prevent overheating.

**Never** install the equipment near a radiator or any other heat source.

**Never** override or "cheat" electrical or mechanical interlock devices.

**Never** push objects of any kind into the ventilation openings.

**Never** operate the equipment if you notice unusual noises or odors. Disconnect the power cord from the power source receptacle and contact your dealer or Xerox to correct the problem.

If you need any additional safety information concerning the equipment or materials, contact your dealer or Xerox.

**WARNING:** Use of controls, adjustments, or performance of procedures other than those specified herein may result in a hazardous radiation exposure.

This product will produce less than 0.1 ppm ozone during normal operation. The ozone produced is dependent on copy volume and is heavier than air. Providing the proper environmental parameters as specified by Xerox will ensure that concentration levels meet safe limits.

If additional information concerning ozone is needed, request the Xerox publication (600P83222), "Ozone," by calling in the USA 1-800-828-6571.

| Laser Safety | <b>WARNING</b> : Use of controls or adjustments or performance of procedures other than those specified herein may result in hazardous light exposure.                                                                                                    |
|--------------|----------------------------------------------------------------------------------------------------|
|              | This equipment complies with appropriate safety standards.                                                                                                    |
|              | With specific regard to lasers, the equipment complies<br>with laser product performance standards set by<br>governmental, national, and international agencies as a<br>Class 1 laser product. It does not emit hazardous light as<br>the beam is totally enclosed during all phases of customer<br>operation and maintenance.                                                      |
|              | When you perform various operator functions, laser<br>danger labels may be visible. These labels are for your<br>dealer or service technician and are placed on or near<br>panels, or shields, which require a tool for removal.<br><b>THESE PANELS ARE NOT TO BE REMOVED BY USERS</b><br><b>OF THE PRINTER. THERE ARE NO USER</b><br><b>SERVICEABLE AREAS INSIDE THESE COVERS.</b> |
|              |                                                                                                    |

### Laser Safety Warning for Finland and Sweden

Luokitus on tehty standardin EN 60825 mukaisesti Klassningen är gjord i enlighet met standarden EN 60 825

LUOKAN 1 LASERLAITE KLASS 1 LASER APPARAT

### VAROITUS!

Laitteen käyttäminen muulla kuin tässä käyttöohjeessa mainitulla tavalla saattaa altistaa käyttäjän turvallisuusluokan 1 ylittävälle näkymättömälle lasersäteilylle.

### VARNING!

Om apparaten används på annat sätt än i denna bruksansvisning specficerats, kan användaren utsättas för osynlig laserstrålning, som överskrider gränsen för laserklass 1. Environmental Specifications

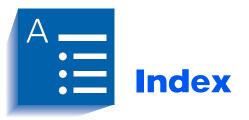

#### **Numerics**

**100 Envelope Feeder** Capacity 2-4 Control Panel settings 3-22, 3-23 Envelope orientation 2-18 Envelope sizes supported 2-4 Installing on printer C-37 Loading envelopes 2-19 Location on printer 1-7 Ordering A-2, 34 Removing from printer C-38 Tray Sequence default settings 2-21, 3-27 10-bin Mailbox/Collator Bin capacity 1-14, 2-4, 2-28 Bin selection 3-42 **Control Panel settings 3-42** Installing on printer Console configuration C-21 to C-25 Tabletop configuration C-29 to C-32 Location on printer 1-7 Ordering A-2, 34 Paper sizes supported 2-4 Removing from printer Console configuration C-26 to C-28

Tabletop configuration C-33 to C-36 Setting as output destination 3-42 Using 2-28

2,500 Sheet Feeder *Also see* Tray 3, Tray 4 and Tray 5 Installing on printer C-4 to C-7 Location on printer 1-7 Ordering A-2, 34 Removing from printer C-8 to C-10

50 Sheet Bypass Feeder Capacity 2-4 Loading 2-14 to 2-18 Location on printer 1-6 Paper orientation 2-16 to 2-18 Paper sizes supported 2-4

### Α

A3 size paper Dimensions 2-4 Supported trays/bins 2-4 A4 size paper Dimensions 2-4 Supported trays/bins 2-4

A5 size paper

Dimensions 2-4 Supported trays/bins 2-4

A6 size paper Dimensions 2-4 Supported trays/bins 2-4

AppSocket Enable In Ethernet Menu hierarchy 3-51 In Token Ring Menu hierarchy 3-64 Setting 3-56, 3-69

AppSocket PDL In Ethernet Menu hierarchy 3-51 In Token Ring Menu hierarchy 3-64 Setting 3-56, 3-69

#### В

Bias Transfer Roll (BTR) Also see Maintenance Kit Location in printer 1-7
Bi-directional In Parallel Menu hierarchy 3-44, 3-47 Setting 3-46
Binary PS

Setting 3-34

Bins Face-down Bin See Face-down Bin Face-up Bin See Face-up Bin Mailbox See 10-bin Mailbox/Collator

### С

C5 size envelopes Dimensions 2-4 Supported trays/bins 2-4 Cancel Job In Job Menu hierarchy 3-16 Performing 3-17 CentreWare DP Description 4-2 Features 4-2 Usage Defining customer paper types 3-22 Initializing the Hard Disk Drive 5-2 Locking menus 3-11 Offsetting output 2-27

Com10 size envelopes Dimensions 2-4

Supported trays/bins 2-4 **Configuration Sheet** In Test Menu hierarchy 3-84 Printing 3-85 Control Panel 3-3 to 3-9 Display **Description 3-4** Location on printer 3-3 Indicator lights Description 3-4 to 3-5 Location on printer 3-3 Keys Description 3-6 to 3-9 Location on printer 3-3 Location on printer 1-6 Locking menus 3-11 Menu system See Menus Messages 6-5 to 6-25 Controller Board Location on printer 1-6 Copies In System Menu hierarchy 3-35 Setting 3-39

#### D

Default Gateway In Ethernet Menu hierarchy 3-51 In Token Ring Menu hierarchy 3-64 Setting 3-61, 3-73 Defaults In System Menu hierarchy 3-36 Setting 3-43 **Delete Jobs** In Reset Menu hierarchy 3-89 Performing 3-92 Demo Mode In Reset Menu hierarchy 3-89 Setting 3-92 Demo Page In Test Menu hierarchy 3-84 Printing 3-85 Diagnostics LED flash sequences 6-26 **Disk Directory** In Test Menu hierarchy 3-84 Printing 3-87 DL size envelopes

#### В

**Dimensions 2-4** Supported trays/bins 2-4 DLC PDL In Ethernet Menu hierarchy 3-50 In Token Ring Menu hierarchy 3-63 Setting 3-54, 3-67 DLC/LLC Enable In Ethernet Menu hierarchy 3-50 In Token Ring Menu hierarchy 3-63 Setting 3-54, 3-67 DocuPrint N32 Components 1-6 to 1-7 Drivers See Drivers Family of printers 1-3 Features 1-8 to 1-15 Installation 1-19 to 1-31 Also see Installation Maintenance 1-32, B-1 to B-24 Also see Maintenance Kit Cleaning the printer 1-32, B-23 to B-24 Moving 1-35 Options Installing C-1 to C-50 Ordering A-2 to A-3, ?? to 35 Removing from printer C-1 to C-50 Serial number location 1-25 Technical Support 1-37 Also see Troubleshooting Transporting 1-36 Troubleshooting See Troubleshooting Unique printer commands See PCL commands. PJL commands DocuPrint N40 Specifications E-2 to E-3 Door A Location on printer 1-6 Door B Location on printer 1-6 Downloading Fonts 5-3 Macros 5-3 to 5-7 Draft Mode In System Menu hierarchy 3-36 Setting 3-40 Drivers

Obtaining latest versions 1-37 PCL emulation **Description 4-4** Features 4-6 PostScript **Description 4-5** Features 4-6 Usage Defining secure jobs 1-11 Downloading fonts 5-3 Downloading macros 5-3 Enabling secure jobs 3-18 Setting Draft Mode 1-9 Setting duplex printing 2-29 Setting Edge-to-Edge 1-9 Setting output destination 2-28 Duplex In System Menu hierarchy 3-36 Setting 3-40 Duplex Module Also see Duplex printing Installing on printer C-11 to C-16 Location on printer 1-7 Ordering A-2, 34 Removing from printer C-17 to C-20 Duplex printing Also see Duplex Module Control Panel settings 2-30 Long edge feed Landscape orientation 2-30 Portrait orientation 2-30 Paper orientation 50 Sheet Bypass Feeder 2-16, 2-17 Trays 1,2 and 3 2-9, 2-10 Trays 4 and 5 2-13 Paper sizes supported 2-29 Short edge feed Landscape orientation 2-30 Portrait orientation 2-30

#### Е

Edge-to-Edge In System Menu hierarchy 3-36 Setting 3-41 Envelope Feeder *See* 100 Envelope Feeder Envelope Size In Tray Menu hierarchy 3-22 Setting 3-23 Envelopes Control Panel settings 3-22, 3-23, 3-43, 15 Duplex printing 2-29 Loading in 100 Envelope Feeder 2-19 Loading in 50 Sheet Bypass Feeder 2-14 Orientation 2-18, 2-19 Sizes supported 2-4 ETalk Enable In Ethernet Menu hierarchy 3-51 Setting 3-57 Ethernet Menu **Description 3-50** Hierarchy 3-50 Items AppSocket Enable 3-51, 3-56 AppSocket PDL 3-51, 3-56 Default Gateway 3-51, 3-61 DLC PDL 3-50, 3-54 DLC/LLC Enable 3-50, 3-54 ETalk Enable 3-51, 3-57 HTTP Enable 3-51, 3-57 IP Address 3-51, 3-59 IP Address Reset 3-51, 3-58 LPR Banner 3-50, 3-53 LPR Enable 3-50, 3-52 LPR PDL 3-50, 3-53 NetBEUI Enable 3-50, 3-55 NetBEUI PDL 3-50, 3-55 Novell Enable 3-50, 3-52 Port Timeout 3-51, 3-62 Sub Net Mask 3-51, 3-60

Executive size paper Dimensions 2-4 Supported trays/bins 2-4

### F

Face-down Bin Capacity 2-4 Location on printer 1-6 Paper sizes supported 2-4 Setting as output destination 3-42 Face-up Bin Capacity 2-4 Installing on Duplex Module C-15 to C-16 Installing on printer 1-27 Location on printer 1-6, 1-7 Paper sizes supported 2-4 Removing from Duplex Module C-17 Removing from printer C-12 Setting as output destination 3-42 Factory Defaults In Reset Menu hierarchy 3-89 Resetting to 3-91 Feedrolls Also see Maintenance Kit Location in printer 1-7 Folio size paper Dimensions 2-4 Supported trays/bins 2-4 Font Number In PCL Menu hierarchy 3-28 Setting 3-29 Fonts Base printer D-2 Downloading 5-3 PostScript D-5 Printing a font list PCL 3-85, D-4 PostScript 3-86, D-6 Form Feed Forcing 3-17 In Job Menu hierarchy 3-16 Form Length In PCL Menu hierarchy 3-28 Setting 3-31 Frame Type In Novell Menu hierarchy 3-77 Setting 3-79 Front cover Location on printer 1-6 Fuser/Fuser Cartridge Also see Maintenance Kit Location in printer 1-7

#### Η

Hand grips Location on printer 1-6 Hard Disk Drive Control Panel settings 3-84, 3-87, 3-93 Description 5-2 Initializing 5-2 Installing in printer C-41 to C-43 Ordering A-3, 35 Removing from printer C-44 to C-45 Usage Downloading fonts 5-3 Downloading macros 5-3 Printing secure jobs and proof jobs 5-8 to 5-12 Hex Mode

In Test Menu hierarchy 3-84 Setting 3-88

HTTP Enable In Ethernet Menu hierarchy 3-51 In Token Ring Menu hierarchy 3-64 Setting 3-57, 3-70

### 

Initialize Disk In Reset Menu hierarchy 3-89 Performing 3-93 Installation Base printer 1-19 to 1-31 Options C-3 to C-50 10-bin Mailbox/Collator (Console) C-21 to C-25 10-bin Mailbox/Collator (Tabletop) C-29 to C-32 2.500 Sheet Feeder C-4 to C-7 Duplex Module C-11 to C-16 Envelope Feeder C-37 Hard Disk Drive C-41 to C-43 Memory SIMM C-47 to C-48 Network Interface Card C-51 to C-55 **IP Address** 

In Ethernet Menu hierarchy 3-51 In Token Ring Menu hierarchy 3-64 Setting 3-59, 3-71

IP Address Reset In Ethernet Menu hierarchy 3-51 In Token Ring Menu hierarchy 3-64 Setting 3-58, 3-70

### J

Job Menu Description 3-16 Hierarchy 3-16 Items Cancel Job 3-16, 3-17 Form Feed 3-16, 3-17

### L

LAA 3-64 In Token Ring Menu hierarchy 3-64

Setting 3-76 Labels Sizes supported 2-4 Supported Trays/Bins 2-4 Language In Reset Menu hierarchy 3-89 Setting 3-90 Ledger size paper **Dimensions 2-4** Supported trays/bins 2-4 LEDs **Diagnostics 6-26** Legal size paper **Dimensions 2-4** Supported trays/bins 2-4 Letter size paper **Dimensions 2-4** Supported trays/bins 2-4 Line Terminat. In PCL Menu hierarchy 3-28 Setting 3-32 LPR Banner In Ethernet Menu hierarchy 3-50 In Token Ring Menu hierarchy 3-63 Setting 3-53, 3-66 LPR Enable In Ethernet Menu hierarchy 3-50 In Token Ring Menu hierarchy 3-63 Setting 3-52, 3-65 LPR PDL In Ethernet Menu hierarchy 3-50 In Token Menu hierarchy 3-63 Setting 3-53, 3-66

### Μ

Macros Downloading 5-3 to 5-7 Mailbox See 10-bin Mailbox Collator Main Menu Description 3-15 Maintenance Kit Bias Transfer Roll B-11 Replacing B-15 to B-16 Description B-11

Feedrolls B-11 Replacing B-17 to B-21 Fuser Cartridge B-11 Replacing B-12 to B-14 Installing in printer B-11 to B-21 Bias Transfer Roll B-15 to B-16 Feedrolls B-17 to B-21 Fuser Cartridge B-12 to B-14 Ordering A-2, 34 MBF Size In Tray Menu hierarchy 3-22 Setting 3-23 MBF Type In Tray Menu hierarchy 3-22 Setting 3-24 Memory Also see SIMMs Requirements 1-17 Specifications 1-17 Menu Map In Test Menu heirarchy 3-84 In Test Menu hierarchy 3-84 Menus Ethernet Menu See Ethernet Menu Job Menu See Job Menu Locking 3-11 Main Menu See Main Menu Novell Menu See Novell Menu Parallel Menu See Parallel Menu Password Menu See Password Menu PCL Menu See PCL Menu PostScript Menu See PostScript Menu Reset Menu See Reset Menu Setting options 3-13 to 3-14 System Menu See System Menu Test Menu See Test Menu Tray Menu See Tray Menu

Monarch size envelopes **Dimensions 2-4** 

Supported trays/bins 2-4

#### Ν

NDS Context In Novell Menu hierarchy 3-77 Setting 3-83 NDS Tree In Novell Menu hierarchy 3-77 Setting 3-82 NetBEUI Enable In Ethernet Menu hierarchy 3-50 In Token Ring Menu hierarchy 3-63 Setting 3-55, 3-68 NetBEUI PDL In Ethernet Menu hierarchy 3-50 In Token Ring Menu hierarchy 3-63 Setting 3-55, 3-68 Network Defaults In Reset Menu hierarchy 3-89 Resetting to 3-91 Novell Enable In Ethernet Menu hierarchy 3-50 In Token Ring Menu hierarchy 3-63 Setting 3-52, 3-65 Novell Menu **Description 3-77** Hierarchy 3-77 Items Frame Type 3-77, 3-79 NDS Context 3-77, 3-83 NDS Tree 3-77, 3-82 Novell Mode 3-77, 3-78 Novell PDL 3-77, 3-78 Polling Interval 3-77, 3-79 Primary Server 3-77, 3-81 PServer Name 3-77, 3-80 Novell Mode In Novell Menu hierarchy 3-77 Setting 3-78 Novell PDL In Novell Menu hierarchy 3-77 Setting 3-78 0

Orientation In System Menu hierarchy 3-35 Setting 3-39 Output bins

Face-down Bin See Face-down Bin Face-up Bin See Face-up Bin Mailbox See 10-bin Mailbox/Collator Output Destination In System Menu hierarchy 3-36

Setting 3-42 Output Offset In System Menu hierarchy 3-36 Setting 3-42

Output Timeout In System Menu hierarchy 3-36 Setting 3-41

#### Ρ

Page Policy In System Menu hierarchy 3-35 Setting 3-38 Page Timeout In System Menu hierarchy 3-35 Setting 3-38 Paper Jam removal See Paper jams Jams See Paper jams Loading 2-6 to 2-19 50 Sheet Bypass Feeder 2-14 to 2-18 Tray 1 2-7 to 2-10 Tray 2 2-7 to 2-10 Tray 3 2-7 to 2-10 Tray 4 2-11 to 2-13 Tray 5 2-11 to 2-13 Offsetting output 2-27 Orientation 50 Sheet Bypass Feeder 2-16 to 2-18 Tray 1 2-9 to 2-10 Tray 2 2-9 to 2-10 Tray 3 2-9 to 2-10 Tray 4 2-13 Tray 5 2-13 Selecting for use 2-2 Sizes supported 10-bin Mailbox/Collator 2-4 50 Sheet Bypass Feeder 2-4 Face-down Bin 2-4 Face-up Bin 2-4

Tray 1 2-4 Tray 2 2-4 Tray 3 2-4 Tray 4 2-4 Tray 5 2-4 Storing 2-5 Unacceptable for use 2-2 Weights supported 2-2 Paper jams 6-28 to 6-41 Causes 6-28 Clearing 6-28 to 6-41 From Area A (with Duplex Module) 6-35 to 6-37 From Area A (without Duplex Module) 6-32 to 6-34 From Area B 6-38 From Area C 6-38 From Area D 6-39 From Duplex Module 6-41 From Tray 5 6-40 Paper Size In System Menu hierarchy 3-35 Setting 3-37 Paper trays See Tray 1, Tray 2, Tray 3, Tray 4, Tray 5 Paper Type In System Menu hierarchy 3-35 Setting 3-37 Parallel Menu **Description 3-44** Hierarchy 3-44, 3-47 Items Bi-directional 3-44, 3-46, 3-47 Parallel PDL 3-44, 3-46, 3-47, 3-49 Port Enable 3-44, 3-45, 3-47, 3-48 Port Timeout 3-44, 3-45, 3-47, 3-48 Parallel PDL In Parallel Menu hierarchy 3-44, 3-47 Setting 3-46, 3-49 Password Menu **Description 3-18** Hierarchy 3-18 Usage 3-19 to 3-20 PCL commands Input trav F-5 **Output destination F-6** Paper size F-3 Paper type F-4

PCL emulation Drivers

Description 4-4

PCL Font List In Test Menu hierarchy 3-84 Printing 3-85

PCL Menu

Description 3-28 Hierarchy 3-28 Items Font Number 3-28, 3-29 Form Length 3-28, 3-31 Line Terminat. 3-28, 3-32 Pitch 3-28, 3-29 Point Size 3-28, 3-30 Symbol Set 3-28, 3-32

#### Pitch

In PCL Menu hierarchy 3-28 Setting 3-29

PJL commands F-7

Point Size In PCL Menu hierarchy 3-28 Setting 3-30

Polling Interval In Novell Menu hierarchy 3-77 Setting 3-79

Port Enable In Parallel Menu hierarchy 3-44, 3-47 Setting 3-45, 3-48

Port Timeout In Ethernet Menu hierarchy 3-51 In Parallel Menu hierarchy 3-44, 3-47 In Token Ring Menu hierarchy 3-64 Setting 3-74 In Ethernet Menu 3-62 In Parallel Menu 3-45, 3-48

PostScript Drivers Description 4-5 Fonts D-5

PostScript Font List In Test Menu hierarchy 3-84 Printing 3-86

PostScript Menu Description 3-33 Hierarchy 3-33 Items Binary PS 3-34

Print Errors 3-33, 3-34 Power receptacle Location on printer 1-6 Power Saver In System Menu hierarchy 3-36 Setting 3-43 Power switch Location on printer 1-6 **Primary Server** In Novell Menu hierarchy 3-77 Setting 3-81 Print Errors In PostScript Menu hierarchy 3-33 Setting 3-34 Print quality problems 6-42 to 6-49 Printer drivers See Drivers Proof jobs Creating 5-10 to 5-11, 30 to 31 PServer Name In Novell Menu hierarchy 3-77 Setting 3-80

#### R

Reset Menu Description 3-89 Hierarchy 3-89 Items Delete Jobs 3-89, 3-92 Demo Mode 3-89, 3-92 Factory Defaults 3-89, 3-91 Initialize Disk 3-89, 3-93 Language 3-89, 3-90 Network Defaults 3-89, 3-91 Restart Printer In Test Menu hierarchy 3-84

S

Setting 3-88

Secure jobs Creating 5-8 to 5-9 Serial number Location in printer 1-25 Sheet C-58 SIMMs Installing in printer C-47 to C-48

Ordering A-3, 35, 36 Removing from printer C-49 to C-50 Specifications 1-17, A-3, 35, 36 Source 3-64 Source Routing In Token Ring Menu hierarchy 3-64 Setting 3-74, 3-75 Speed 3-64 In Token Ring Menu 3-64 Statement size paper **Dimensions 2-4** Supported trays/bins 2-4 Sub Net Mask In Ethernet Menu hierarchy 3-51 In Token Ring Menu hierarchy 3-64 Setting 3-60, 3-72 Symbol Set In PCL Menu hierarchy 3-28 Setting 3-32 System Menu **Description 3-35** Hierarchy 3-35 to 3-36 Items Copies 3-35, 3-39 Defaults 3-36, 3-43 Draft Mode 3-36, 3-40 Duplex 3-36, 3-40 Edge-to-Edge 3-36, 3-41 Orientation 3-35, 3-39 Output Destination 3-36, 3-42 Output Offset 3-36, 3-42 Output Timeout 3-36, 3-41 Page Policy 3-35, 3-38 Page Timeout 3-35, 3-38 Paper Size 3-35, 3-37 Paper Type 3-35, 3-37 Power Saver 3-36, 3-43 т

Technical Support 1-37 Also see Troubleshooting Test Menu Description 3-84 Hierarchy 3-84 Items Configuration Sheet 3-84, 3-85 Demo Page 3-84, 3-85

Disk Directory 3-84, 3-87 Hex Mode 3-84, 3-88 Menu Map 3-84 PCL Font List 3-84, 3-85 PostScript Font List 3-84, 3-86 Restart Printer 3-84, 3-88 Test Print 1-2, 3-84, 3-87 Test Print In Test Menu hierarchy 1-2, 3-84 Printing 3-87 **Token Ring Menu** Items AppSocket Enable 3-64, 3-69 AppSocket PDL 3-64, 3-69 Default Gateway 3-64, 3-73 DLC PDL 3-63, 3-67 DLC/LLC Enable 3-63, 3-67 HTTP Enable 3-64, 3-70 IP Address 3-64, 3-71 IP Address Reset 3-64, 3-70 LAA 3-64, 3-76 LPR Banner 3-63, 3-66 LPR Enable 3-63, 3-65 LPR PDL 3-63, 3-66 NetBEUI Enable 3-63, 3-68 NetBEUI PDL 3-63, 3-68 Novell Enable 3-63, 3-65 Port Timeout 3-64, 3-74 Source Routing 3-64, 3-74, 3-75 Speed 3-64 Sub Net Mask 3-64, 3-72 TTalk Enable 3-64, 3-70 Toner Also see Toner Cartridge Reducing usage of 1-9, 3-40 **Toner Cartridge** Installing in printer 1-25 to 1-26 Location in printer 1-7 Ordering A-2, 34 Recycling B-4, B-8 Replacing B-2 to B-10 With Duplex Module B-7 to B-10 Without Duplex Module B-3 to B-6 Transparencies Sizes supported 2-4 Supported Trays/Bins 2-4 Tray 1 Capacity 2-4 Loading 2-7 to 2-10

Location on printer 1-6 Paper orientation 2-9 to 2-10 Paper sizes supported 2-4 Tray 1 Type In Tray Menu hierarchy 3-22 Setting 3-24 Tray 2 Capacity 2-4 Loading 2-7 to 2-10 Location on printer 1-6 Paper orientation 2-9 to 2-10 Paper sizes supported 2-4 Tray 2 Type In Tray Menu hierarchy 3-22 Setting 3-25 Tray 3 Capacity 2-4 Loading 2-7 to 2-10 Location on printer 1-7 Paper orientation 2-9 to 2-10 Paper sizes supported 2-4 Tray 3 Type In Tray Menu hierarchy 3-22 Setting 3-25 Tray 4 Capacity 2-4 Loading 2-11 to 2-13 Location on printer 1-7 Paper orientation 2-13 Paper sizes supported 2-4 Tray 4 Type In Tray Menu hierarchy 3-22 Setting 3-26 Tray 5 Capacity 2-4 Loading 2-11 to 2-13 Location on printer 1-7 Paper orientation 2-13 Paper sizes supported 2-4 Tray 5 Type In Tray Menu hierarchy 3-22 Setting 3-26 Tray Menu Description 3-21 Hierarchy 3-22 Items Envelope Size 3-22, 3-23 MBF Size 3-22, 3-23 MBF Type 3-22, 3-24

Tray 1 Type 3-22, 3-24 Tray 2 Type 3-22, 3-25 Tray 3 Type 3-22, 3-25 Tray 4 Type 3-22, 3-26 Tray 5 Type 3-22, 3-26 Tray Sequence 3-22, 3-27 **Tray Sequence** Also see Tray switching In Tray Menu hierarchy 3-22 Setting 3-27 Usage examples 2-25 Usage rules 2-24 Tray switching Also see Tray Sequence Description 2-20 to 2-26 Examples 2-25 Paper handling exception conditions 2-22 to 2-23 Paper size/type mismatch 2-26 Rules 2-24 Tray Sequence settings 2-21 Troubleshooting Control Panel messages 6-5 to 6-25 Paper jams 6-28 to 6-41 Print quality problems 6-42 to 6-49 Printer operation problems 6-2 to 6-4 TTalk Enable In Token Ring Menu hierarchy 3-64 Setting 3-70

#### Х

Xerox Corporation FTP Site 1-37 On the World Wide Web 1-37

XNIC Installing in printer C-51 to C-55 Removing from printer C-56 to C-58

# Xerox DocuPrint N24/N32/N40 Documentation Update

This document contains new information about your Xerox DocuPrint N24/N32/N40 printer. Please read it carefully, then store it with your other printer documentation.

| General Product Information     |
|---------------------------------|
| Memory Slots                    |
| Send Once, RIP Once, Print Many |
| PDL Support                     |
| Mailbox Sorter Modes            |
| Control Panel and Menu 10       |
| Job Menu                        |
| Tray Menu                       |
| PCL Menu                        |
| PostScript Menu                 |
| System Menu                     |
| Parallel Menu                   |
| Serial Menu                     |
| Ethernet Menu                   |
| Token Ring Menu                 |
| Novell Menu                     |
| Print Menu                      |
| Reset Menu                      |
| Driver Features                 |
| Downloading Fonts and Macros    |
| FSDOWNLOAD Command              |
| Creating Proof Jobs             |
| Control Panel Messages 32       |
| Finisher Updates                |
| Finisher Media Sizes            |
| Ordering Information            |
| New Specifications              |
| Unique Printer Commands         |
| Output Selection Commands       |
| PJL Commands                    |

# General<br/>ProductThis information supplements and updates Chapter 1 of the System<br/>Administrator Guide.Information

# Memory SlotsThe printer comes with 24 MB of DRAM memory installed.<br/>Additional slots are available for additional DRAM memory or Flash<br/>SIMMs. SIMM specifications are listed below.

# **SIMM Specifications by Printer**

| Option          | N24/N32                                                                                                | N40                                                                                                    |
|-----------------|----------------------------------------------------------------------------------------------------|----------------------------------------------------------------------------------------------------|
| 8 MB DRAM SIMM  | <ul> <li>No parity</li> <li>≤70 nanosecond access time</li> <li>2M x 32bits</li> <li>72 pin</li> </ul> | <ul> <li>No parity</li> <li>≤50 nanosecond access time</li> <li>2M x 32bits, EDO</li> <li>72 pin</li> </ul> |
| 16 MB DRAM SIMM | <ul> <li>No parity</li> <li>≤70 nanosecond access time</li> <li>4M x 32bits</li> <li>72 pin</li> </ul> | <ul> <li>No parity</li> <li>≤50 nanosecond access time</li> <li>4M x 32bits, EDO</li> <li>72 pin</li> </ul> |
| 32 MB DRAM SIMM | <ul> <li>No parity</li> <li>≤70 nanosecond access time</li> <li>8M x 32bits</li> <li>72 pin</li> </ul> | <ul> <li>No parity</li> <li>≤50 nanosecond access time</li> <li>8M x 32bits, EDO</li> <li>72 pin</li> </ul> |
| 8 MB Flash SIMM | <ul> <li>≤120 nanosecond access time</li> <li>2M x 32bits</li> <li>72 pin</li> </ul>                   | <ul> <li>≤120 nanosecond access time</li> <li>2M x 32bits, EDO</li> <li>72 pin</li> </ul>                   |

#### Send Once, RIP Once, Print Many

The base printer is configured with 8 MB flash memory and 24MB of DRAM, which is sufficient to print most jobs. The printer uses the available memory to store all of the compressed Rasterized Imaged Processed (RIPped) jobs to support the "Send Once, RIP Once, Print Many" capabilities when printing collated sets. This productivity feature allows subsequent copies of a multiple set job to print at rated speed.

Additional memory or the hard disk drive option may be needed to handle collated sets of large and/or complex jobs. When the hard disk option is installed, even very large collated sets can be accommodated.

Using the hard disk drive, the printer utilizes the "Intelligent RIP Once" feature. First, the printer will determine if the job will fit into the available memory.

- If the job will fit into memory, the printer will RIP the job and print the requested number of collated sets from the processed data in memory.
- If the job does not fit into available memory, the printer will RIP the job and store it on the hard disk. Collated sets are imaged from the processed data on the disk.

When the hard disk is not installed, and there is insufficient memory for the printer to handle the entire job, then the printer will process the job "chunk-by-chunk". The system will print as much of the job as it can handle at once. For example, if a job is 50 pages long, and available memory can store the first 35 pages, the system will print the first 35 pages of every set. The system will then print the remaining 15 pages of every set.

ter are

**PDL Support** The Print Description Languages that are standard on the printer are PCL5e, PCL6 (XL), and Adobe PostScript 3.

The PostScript 3 interpreter is true Adobe PostScript 3. The PCL interpreter is an emulation.

## Mailbox Sorter Modes

This information about the 10-Bin Collator updates information contained in Chapters 1 and 2 of the *System Administrator Guide*.

There are two different Mailbox/Sorter modes provided by the 10-Bin Collator:

- **Mailbox Mode:** Each mailbox bin can be addressed individually using the job destination functionality contained in the printer driver.
- **Sorter Destination Mode:** The mailbox works like a copier sorter when multiple sets are printed. When up to 10 sets are requested, the first page is sent to Bin 1, the second set to Bin 2, and so on.

If more than 10 copies are selected, the entire job is sent to the Face Down Bin.

# Control Panel and Menu

The *DocuPrint N24/N32/N40 Menu Map* is an overview of the printer menu and its options. This single page document is available on the CD packed with your printer. It replaces the Menu Map contained in Chapter 2 of the *User Guide*. Information that has been changed or updated is indicated in **Bold Italics** on the Menu Map.

This chapter updates menu options contained in Chapter 3 of the *System Administrator Guide* on a menu-by-menu basis. Default values are printed in **bold** followed by an asterisk "\*". For example: **Off**\*.

# Job Menu Restart Printer has been added to the Job Menu. It is described in the table below.

#### Job menu update

| Menu item and function                                                                                                    | Values     |
|----------------------------------------------------------------------------------------------------|------------|
| Restart Printer<br>Re-boot the printer. This option bypasses the<br>normal power on diagnostics.<br>Note: This function is also available from the<br>Print Menu. | No*<br>Yes |

# **Tray Menu** The default value for the Tray Sequence depends upon the installed accessories.

#### Tray menu update

| Menu item and function                                                                                                    | Values                                                                                                    |
|----------------------------------------------------------------------------------------------------|----------------------------------------------------------------------------------------------------|
| <ul> <li>Tray Sequence</li> <li>Set the sequence in which trays are used when more than one tray meets the size and type requirements for a page.</li> <li>The order in which the printer uses trays depends upon the options installed: <ul> <li>With no High Capacity Feeder, the printer follows this order: MBF-1-2</li> <li>With a High Capacity Feeder installed, the printer follows this order: MBF-4-5-1-2-3</li> <li>With an Envelope Feeder installed, the printer follows this order: 1-2</li> <li>With an Envelope Feeder and High Capacity Feeder installed, the printer follows this order: 4-5-1-2-3.</li> </ul> </li> <li>Note: Only installed tray options will appear. If the value is set to Off, the printer will print from the requested tray only, even if other trays contain the correct stock.</li> </ul> | MBF-1<br>MBF-1-2 <sup>a</sup><br>MBF-4-5<br>MBF-4-5-1<br>MBF-4-5-1-2<br>MBF-4-5-1-2-3 <sup>b</sup><br>1-2 <sup>c</sup><br>1-2-3<br>4-5-1<br>4-5-1-2<br>4-5-1-2-3 <sup>d</sup><br>4-1<br>4-1-2<br>4-1-2-3<br>Off |
| a. Default when no accessories are installed.                                                                                                    |                                                                                                    |

- b. Default with High Capacity Feeder installed.
- c. Default with Envelope Feeder installed.
- d. Default with Envelope Feeder and High Capacity Feeder installed.

# **PCL Menu** Orientation has been added to the PCL Menu. It is described in the table below.

#### PCL menu update

| Menu item and function                                                                                                    | Values                 |
|----------------------------------------------------------------------------------------------------|------------------------|
| Orientation<br>Set the default orientation used in PCL.<br>Note: PostScript does not use this parameter.<br>This item was moved from the System Menu. | Portrait*<br>Landscape |

# PostScript Menu

PostScript menu functions have been moved and now appear in these menus:

- System Menu (page 13)
- Parallel Menu (page 16)
- Ethernet Menu (page 18)
- Token Ring Menu (page 20)
- Novell Menu (page 22)

## System Menu The System Menu has been updated. Revisions are described below.

# System menu updates

| Menu item and function                                                                                                    | Values                                                                               |
|----------------------------------------------------------------------------------------------------|--------------------------------------------------------------------------------------|
| Language<br>Specify language used on the Control Panel<br>display, Configuration Sheets, Font Lists,<br>Demo Pages, etc.<br>Note: The Language setting is not changed by<br>resetting to factory defaults. This item was<br>moved from the Reset Menu. | Deutsch<br>English*<br>Español<br>Français<br>Italiano<br>Português (BRA)<br>Russian |
| <ul> <li>Policy Timeout</li> <li>Direct the printer how long to wait before taking the action defined by the setting of the Page Policy item.</li> <li>Note: This item used to be called Page Timeout.</li> </ul>                                      | 300 Seconds<br>180 Seconds<br>120 Seconds<br>60 Seconds<br><b>30 Seconds</b> *<br>0  |
| Print Quantity<br>Set multiple copies of the same page.<br>Note: This item used to be called Copies.                                                                                                    | 1*–999                                                                               |

# System menu updates (Continued)

| Menu item and function                                                                                                    | Values                                                                  |
|----------------------------------------------------------------------------------------------------|-------------------------------------------------------------------------|
| Print PS Errors<br>PostScript setting that controls the use of the<br>built in error handler or debugger.<br>Note: This item was moved from the<br>PostScript Menu.                                                                                                    | Off*<br>On                                                              |
| <ul> <li>Output Timeout</li> <li>Determine whether the printer selects an alternate output bin when the original selected bin is full. Output Timeout can be set to "ON" or "OFF" for switching bins.</li> <li>When the value is set to "ON", and the selected bin becomes full, the printer immediately starts sending output to the next available bin.</li> <li>When the value is set to "OFF", and the selected bin becomes full, the printer waits until the specified bin is emptied. It then resumes sending documents to the specified bin.</li> <li>Note: This item existed before. The values have changed from numerical values.</li> </ul> | Off<br>On*                                                              |
| Staple Mode<br>Select the default staple position.<br>Note: This item appears only when the<br>Finisher is installed.                                                                                                    | Off*<br>Position 1 (Front)<br>Position 2 (Rear)<br>Dual (Two in middle) |

# System menu updates (Continued)

| Menu item and function                                                                                                    | Values                                                                                           |
|----------------------------------------------------------------------------------------------------|--------------------------------------------------------------------------------------------------|
| Defaults<br>Controls default paper size settings in various<br>menus.<br>When set to Millimeters, the default Paper<br>Size value is set to A4; the default MBF Size is<br>set to A4; and the default Envelope Size is set<br>to DL.<br>When set to Inches, the default Paper Size is<br>set to Letter; the default MBF Size is set to<br>Letter; and the default Envelope Size is set to<br>Com10. | Inches*<br>Millimeters                                                                           |
| The default Form Length value in the PCL<br>Menu is adjusted to match the Paper Size.<br>Note: The Defaults setting is not changed by<br>resetting to factory defaults.                                                                                                    |                                                                                                  |
| <b>Power Saver</b><br>Specify a period of inactivity after which time<br>the printer will enter a low power state.                                                                                                    | Off<br>15 Minutes<br>30 Minutes<br><b>60 Minutes</b><br>90 Minutes<br>120 Minutes<br>180 Minutes |

| Parallel Menu | The Parallel Menu has a new option. It is described below.                                                                                        |            |  |
|---------------|----------------------------------------------------------------------------------------------------|------------|--|
|               | Parallel menu updates                                                                                                    |            |  |
|               | Menu item and function                                                                                                    | Values     |  |
|               | <b>Binary PS</b><br>Enable or disable binary PostScript mode for<br>print jobs arriving via the parallel port.<br>On enables it, Off disables it. | Off*<br>On |  |

Note: This item was moved from the PostScript menu. Serial Menu The Serial Menu has been updated. The changes are described below.

# Serial menu updates

| Menu item and function                                                                                                    | Values                                                                          |
|----------------------------------------------------------------------------------------------------|---------------------------------------------------------------------------------|
| <b>Binary PS</b><br>Enable or disable binary PostScript mode for<br>print jobs arriving via the Serial port.<br>On enables it, Off disables it. | On<br>Off*                                                                      |
| Baud Rate<br>Set the baud rate for the Serial port.                                                                                             | 57600<br>38400<br>28800<br>19200<br><b>9600*</b><br>4800<br>2400<br>1200<br>600 |
| Flow Control<br>Set flow control parameters for the serial port.<br>Note: This item used to be called Handshake.                                | XON/XOFF<br>Robust XON/XOFF<br>Hardware*                                        |

# **Ethernet Menu** This menu does not display when the Token Ring option is installed in the printer.

The option "Novell Enable" is now in the Novell menu. New options are described in the table below.

#### Ethernet menu updates

| Menu item and function                                                                                                    | Values                     |
|----------------------------------------------------------------------------------------------------|----------------------------|
| LPR Binary PS<br>Enable or disable binary PostScript mode for<br>print jobs arriving via the LPR protocol.                 | Off*<br>On                 |
| DLC/LLC Bin PS<br>Enable or disable DLC/LLC binary PostScript<br>mode for print jobs arriving via the DLC/LLC<br>protocol. | Off*<br>On                 |
| DLC/LLC PDL<br>Set the default emulation for the DLC/LLC<br>protocol.<br>Note: This item used to be called DLC PDL.        | Auto*<br>PCL<br>PostScript |
| NetBEUI Bin PS<br>Enable or disable NetBEUI binary PostScript<br>mode for print jobs arriving via the NetBEUI<br>Protocol. | Off*<br>On                 |

# Ethernet menu updates (Continued)

| Menu item and function                                                                                                    | Values                                              |
|----------------------------------------------------------------------------------------------------|-----------------------------------------------------|
| APPSocket Bin PS<br>Enable or disable APPSocket binary PostScript<br>mode for print jobs arriving via the APPSocket<br>protocol.                             | Off*<br>On                                          |
| IP Address Res.<br>Set the method used to assign the IP address,<br>including subnet mask and default gateway.<br>Note: Values have changed for this option. | Static<br>BOOTP/RARP<br>DHCP*                       |
| Speed<br>Select speed and half duplex or full duplex.<br>Note: This option appears only when the<br>10/100 Ethernet Network card is installed.               | Auto*<br>10/Half<br>10/Full<br>100/Half<br>100/Full |

#### Token Ring Menu

This menu displays only when the Token Ring option is installed in the printer. The option "Novell Enable" is now in the Novell menu. New options and updates are described in the table below.

# Token Ring menu updates

| Menu item and function                                                                             | Values            |
|----------------------------------------------------------------------------------------------------|-------------------|
| LPR Binary PS                                                                                      | Off*              |
| Enable or disable binary PostScript mode for print jobs arriving via the LPR protocol.             | On                |
| DLC/LLC Bin PS                                                                                     | Off*              |
| Enable or disable DLC/LLC binary PostScript mode for print jobs arriving via the DLC/LLC protocol. | On                |
| DLC/LLC PDL                                                                                        | Auto*             |
| Set the default emulation for the DLC/LLC protocol.                                                | PCL<br>PostScript |
| Note: This item used to be called DLC PDL.                                                         |                   |
| NetBEUI Bin PS                                                                                     | Off*              |
| Enable or disable NetBEUI binary PostScript mode for print jobs arriving via the NetBEUI protocol. | On                |

# Token Ring menu updates (Continued)

| Menu item and function                                                                                                    | Values                                       |
|----------------------------------------------------------------------------------------------------|----------------------------------------------|
| APPSocket Bin PS<br>Enable or disable APPSocket binary PostScript<br>mode for print jobs arriving via the APPSocket<br>protocol.                           | Off*<br>On                                   |
| IP Address Res.<br>Set the method used to assign the IP address,<br>including subnet mask and default gateway.<br>Note: Values have changed for this item. | Static<br>BOOTP/RARP<br>DHCP*                |
| Source Routing<br>Set the Source Routing option.<br>Note: Values have changed for this item.                                                               | Off*<br>All<br>Single/All<br>Single/Specific |
| Speed<br>Set default Token Ring speed for this interface.                                                                                                  | 4<br>16*                                     |

| Novell Menu | New options and updates are described in the table below. |
|-------------|-----------------------------------------------------------|
|-------------|-----------------------------------------------------------|

# Novell menu updates

| Menu item and function                                                                                                    | Values             |
|----------------------------------------------------------------------------------------------------|--------------------|
| Novell Enable<br>Enable or disable Novell protocol.<br>Note: This item was moved from the Ethernet<br>and Token Ring menus. | <b>On*</b><br>Off  |
| Novell Binary PS<br>Enable or disable Novell binary PostScript<br>mode for print jobs arriving via the LPR<br>protocol.     | Off<br>On*         |
| Polling Interval<br>Set rate (in seconds) at which PServer issues<br>polling requests for assigned queues.                  | 1–29 seconds<br>2* |

#### **Print Menu** Print Menu is the new name for what used to be called the Test Menu. All its options are included below.

## Print menu updates

| Menu item and function                                                                                                    | Values                                              |
|----------------------------------------------------------------------------------------------------|-----------------------------------------------------|
| <b>Config Sheet</b><br>Print a Configuration Sheet showing the<br>printer's current information.                                                                          | Use the <i>Enter</i> key to initiate this function. |
| PCL Demo<br>Print a sample page demonstrating the<br>printer's capabilities.<br>Note: This item used to be called Demo Page.                                              | Use the <i>Enter</i> key to initiate this function. |
| PCL Font List<br>Print a list of PCL fonts currently loaded.                                                                                                    | Use the <i>Enter</i> key to initiate this function. |
| <b>PS Font List</b><br>Print a list of all PostScript language typefaces.<br>The list includes printer resident fonts and<br>fonts stored on the hard disk or Flash SIMM. | Use the <i>Enter</i> key to initiate this function. |
| Menu Map<br>Print a list showing the menu structure of the<br>printer.                                                                                                    | Use the <i>Enter</i> key to initiate this function. |

# Print menu updates (Continued)

| Menu item and function                                                                                                    | Values                                              |
|----------------------------------------------------------------------------------------------------|-----------------------------------------------------|
| <ul> <li>Test Print</li> <li>Print a two-page "test pattern" for analysis of print quality over the entire page (intended for use by the service technician).</li> <li>Note: When requesting a Test Print: <ul> <li>If Print Quantity is set to 3, for example, in Simplex mode, six pieces of paper are printed.</li> <li>If Print Quantity is set to 3, for example, in Duplex mode, three pieces of paper are printed.</li> </ul> </li> </ul> | Use the <i>Enter</i> key to initiate this function. |
| Hex Mode<br>Set print output as hexadecimal codes instead<br>of normal print data.<br>This mode may be enabled remotely via a PJL<br>command and stays in effect until turned off<br>by the Control Panel.                                                                                                    | On<br>Off*                                          |
| Disk Directory<br>Print a copy of the disk directory. One copy is<br>printed regardless of the Copies value in the<br>system menu.<br>This item is available only if the optional Hard<br>Disk Drive is installed.                                                                                                    | Use the <i>Enter</i> key to initiate this function. |
| Restart Printer<br>Re-boot the printer. This option bypasses the<br>normal power on diagnostics.                                                                                                    | Yes<br>No*                                          |

# **Reset Menu** Language has been moved from this menu to the System Menu. A new option "Disk Format" is added.

# Reset menu updates

| Menu item and function                                                                                                    | Values                                              |
|----------------------------------------------------------------------------------------------------|-----------------------------------------------------|
| Delete All Jobs<br>Delete all Secure jobs from the hard disk.<br>Note: This item used to be called Delete Jobs.<br>It appears in this menu only if the hard disk<br>option is installed.                                                                                                    | Use the <i>Enter</i> key to initiate this function. |
| Disk Initialize<br>Initialize the hard drive.<br>Note: This item used to be called Init Disk.                                                                                                    | Use the <i>Enter</i> key to initiate this function. |
| Disk Format<br>Request a complete format of the hard disk.<br>Normally, this function is used only if the disk<br>has not been formatted previously. Initiating<br>this command on a formatted disk will write<br>over any existing data on the disk.<br>Note: This item appears in this menu only if<br>the hard disk option is installed. | Use the <i>Enter</i> key to initiate this function. |

# Driver Features

The table below updates the tables in Chapter 2 in the *User Guide* and Chapter 4 in the *System Administrator Guide*.

# DocuPrint N24/N32/N40 driver features

| Driver                           | Cover<br>Sheets | Secure<br>Printing | Edge-<br>to-Edge | N-Up | Water-<br>Mark/<br>Overlay | Fit-to-<br>size <sup>a</sup> |
|----------------------------------|-----------------|--------------------|------------------|------|----------------------------|------------------------------|
| PCL 5e                           |                 |                    |                  |      |                            |                              |
| Windows 3.x (Custom)             | Y               | Y                  | Y                | N    | Y                          | N                            |
| Windows 95/98 (Custom)           | Y               | Y                  | Y                | N    | Y                          | N                            |
| Windows NT 3.51 (Uni)            | N               | N                  | N                | N    | N                          | N                            |
| Windows NT 4.0 (Uni)             | N               | N                  | N                | N    | N                          | N                            |
| PCL6 (XL)                        |                 |                    |                  |      |                            |                              |
| Windows 3.x (Custom)             | Y               | Y                  | Y                | Y    | Y                          | N                            |
| Windows 95/98 (Custom)           | Y               | Y                  | Y                | Y    | Y                          | N                            |
| Windows NT 4.0 (Uni)             | Y               | Y                  | Y                | Y    | Y                          | N                            |
| PS                               |                 |                    |                  |      |                            |                              |
| Windows 3.x (Custom)             | Y               | Y                  | Y                | Y    | Y                          | Y                            |
| Windows 95/98 (Custom)           | Y               | Y                  | Y                | Y    | Y                          | Y                            |
| Windows NT 3.51 (Uni)            | N               | N                  | N                | N    | N                          | N                            |
| Windows NT 4.0 (Custom)          | Y               | Y                  | Y                | Y    | N                          | Y                            |
| MAC PS                           | N               | N                  | N                | Y    | N                          | N                            |
| OS/2 PS                          | N               | N                  | N                | Y    | N                          | N                            |
| UNIX PS                          |                 |                    |                  |      |                            |                              |
| Sun Solaris 2.4, 2.5, 2.5.1, 2.6 | N               | N                  | N                | N    | N                          | N                            |
| Sun OS 4.14                      | N               | N                  | N                | N    | N                          | N                            |
| IBM AIX 4.1.x, 4.2.x             | N               | N                  | N                | N    | N                          | N                            |
| HP-UX 9.x, 10.x                  | N               | N                  | N                | N    | N                          | N                            |

a. Page Policy

# Downloading Fonts and Macros

The following discussion of the FSDOWNLOAD Command replaces the discussion in Chapter 5 of your *System Administrator Guide*.

# **FSDOWNLOAD** Command The FSDOWNLOAD command is used to download fonts or macros to the printer's file system. If a file with the same name exists, the downloaded file overwrites it.

Syntax @PJL FSDOWNLOAD FORMAT:BINARY [SIZE=int] [NAME = "*pathname*"] [<CR>] <LF><binary data><ESC>%-12345X

Parameters Paran

| Parameter                | Functional Range         | Default |
|--------------------------|--------------------------|---------|
| SIZE= <i>integer</i>     | 0 to 2 <sup>31</sup> - 1 | N/A     |
| NAME=" <i>pathname</i> " | ASCII 01 thru 255        | N/A     |

**SIZE** = *integer* — The size variable indicates the number of bytes in the file to be downloaded. The size indicates the number of bytes immediately following the <LF> to the next UEL command.

**NAME** = "*pathname*" — where "*pathname*" = 0:\pcl\fonts\<fontname> to download a font named "fontname" to the printer or = 0:\pcl\macros\<macroname> to download a macro named "macroname" to the printer. <fontname>/<macroname> can be any combination of up to 40 alphanumeric characters.

<br/>binary data> — This is the binary file data to be downloaded, such as font files and macro data.

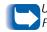

Use of 1 rather than 0 in the "pathname" will download the font or macro to the Flash RAM rather than to the hard drive.

The following is a sequence of commands that can be sent to the printer to download a macro to the disk. In this example, the macro is named "a\_macro."

<ESC>%-12345X @PJL<CR><LF> @PJL FSDOWNLOAD FORMAT:BINARY NAME ="0:\pcl\macros\a\_macro" SIZE=29<CR><LF> <ESC>\*p900x1500YThis is the macro <ESC>%-12345X

In this example:

- <ESC>%-12345X is the PJL UEL command which starts this sequence.
- @PJL<CR><LF> is the mandatory PJL command following the UEL command.
- @PJL FSDOWNLOAD... downloads a macro of 29 bytes named "a\_macro."
- The phrase "This is the macro" is positioned at x=900 and y=1500 by this macro.
- <ESC>%-12345X is the UEL command which ends this sequence.

Executing this macro requires the following PCL sequence:

| <esc>&amp;n8W<hex'04'>new_mac<cr,lf></cr,lf></hex'04'></esc> | Sets the current macro ID to the string ID<br>" new_mac"    |
|--------------------------------------------------------------|-------------------------------------------------------------|
| <esc>&amp;n8W<hex'05'>a_macro<cr,lf></cr,lf></hex'05'></esc> | Associates the current macro ID with the supplied string ID |
| <esc>&amp;f2x<cr,lf></cr,lf></esc>                           | Executes this macro                                         |

Notes:

- The macro ID must be the same case as in the original download command.
- The byte count (after the "n" and before the "W") must equal the ID byte count plus 1.

The following is a sequence of commands that can be sent to the printer to download a font to the disk.

<ESC>%-12345X @PJL<CR><LF> @PJL FSDOWNLOAD FORMAT:BINARY NAME ="0:\pcl\fonts\font1" SIZE=XX<CR><LF> <binary data><ESC>%-12345X

In this example:

- <ESC>%-12345X is the PJL UEL command which starts this sequence.
- @PJL<CR><LF> is the mandatory PJL command following the UEL command.
- @PJL FSDOWNLOAD... downloads a font named "font1" that is "XX" bytes in size.
- <ESC>%-12345X is the UEL command which ends this sequence.
- Invoking this font requires the following PCL sequence:

| <esc>&amp;n6W<hex'00'>font2<cr,lf></cr,lf></hex'00'></esc> | Sets the current font ID to the given string ID "font2"      |
|------------------------------------------------------------|--------------------------------------------------------------|
| <esc>&amp;n6W<hex'01'>font1<cr,lf></cr,lf></hex'01'></esc> | Associates the current font ID with the string ID "font1"    |
| <esc>&amp;n6W<hex'02'>font1<cr,lf></cr,lf></hex'02'></esc> | Selects the font referred to as "font1" for the primary font |

Notes:

- The case of the string ID must be the same as the case of the fontname in the FSDOWNLOAD command.
- The byte count ("6" in the above example) must equal the string ID byte count plus 1.

#### Creating Proof Jobs

The following discussion of the Creating Proof Jobs replaces the discussion Chapter 5 of your *System Administrator Guide*.

Proof printing lets you print a single copy of a multiple copy job. You assign a password and copy count at your workstation or computer before printing. The first set is printed immediately. You can then go to the printer and proofread (proof) the first set. Depending on the outcome of the proofing, you can then decide either to continue printing the sets or to delete the job after entering your password on the Printer Control Panel.

Proof jobs, if not sent by a driver with the proof job feature, may be invoked in both PCL and PostScript by preceding the job with the following PJL commands:

@PJL XPROOFJOB
@PJL XJOBPASSWORD = number

These commands must be immediately followed by a standard PJL "JOB" command that includes the "jobname".

The printer continues processing all subsequent data as part of the proof job of name "jobname." The proof job is stored with the name "jobname" and associated with the password defined in the PJL XJOBPASSWORD command. The proof job ends when the PJL End of Job command is received (i.e., @PJL EOJ). The "EOJ" command should be followed by a UEL.

The job name is limited to 16 alphanumeric characters in the range ASCII 30 through ASCII 255, <SP> and <HT>. The password must contain four numeric characters in the range ASCII 48 through ASCII 55. The printer assigns a default job name if no name or a name with a syntax error is called out. The job name is the name displayed on the Control Panel Password Menu when the associated password is entered. If no password is assigned or there is a password syntax error, the entire job is printed immediately and is not stored as a proof job.

The following example creates a PCL proof job with the name "Sample" associated with password 7777 requesting five collated sets.

```
<ESC>%-12345X@PJL XPROOFJOB
@PJL XJOBPASSWORD = 7777
@PJL JOB NAME = "Sample"
@PJL ENTER LANGUAGE = PCL
@PJL SET QTY = 5
...PCL file...
<ESC>%-012345X@PJL EOJ
<ESC>%-012345X.
```

# Control Panel Messages

The following Control Panel messages are additions to Table 6.2 in Chapter 6 of your *System Administrator Guide*.

# Control panel messages

| Message                      | Description/Corrective Action                                                                                                    |
|------------------------------|----------------------------------------------------------------------------------------------------|
| Downloading                  | The printer is being loaded with new operating code.                                                                                                    |
| Please Wait                  | ACTION: Please wait.                                                                                                    |
| Download Failed              | A problem occurred during downloading printer operating code. Printing may continue, but use of the disk is locked out.                                           |
| Please Reboot                | ACTION: Try loading again.                                                                                                    |
| Format Failed<br>Disk Locked | A problem occurred during disk formatting. Printing may continue, but use<br>of the disk is locked out.<br>ACTION: Try reformatting the disk again or replace it. |
| PS Fatal Job                 | The PostScript job that handles start-up fatal errors is executing.<br>ACTION: None required.                                                                     |
| Processing                   | The Envelope Feeder is being used.                                                                                                    |
| Envelope Feeder              | ACTION: None required.                                                                                                    |
| Processing                   | The MBF is being used.                                                                                                    |
| MBF                          | ACTION: None required.                                                                                                    |
| Processing                   | The Tray <i>n</i> is being used.                                                                                                    |
| Tray n                       | ACTION: None required.                                                                                                    |

# **Finisher Updates**

The following information updates Table 2 in the DocuPrint N24/N32/ N40 Finisher Guide.

Finisher Media **Sizes** ٠

The Finisher supports these media sizes:

- A3 (297 x 420 mm)
- A4 (210 x 297 mm) ٠
- A5 (148 x 210 mm) •
- **Statement** (5.5 x 8.5"/140 x 216 mm) •
- **Executive** (7.25 x 10.5"/184 x 267 mm)
- Letter (8.5 x 11"/216 x 279mm) •
- Folio (8.5 x 13"/216 x 330 mm) ٠
- Legal (8.5 x 14"/216 x 356 mm) ٠
- Ledger (11 x 17"/279 x 432mm)

Each of the three output trays on the Finisher holds up to 670 unstapled small sheets or 333 unstapled large sheets (folio and larger).

# Ordering Information

These tables update Table A.1 in Appendix A of your *System Administrator Guide*.

# DocuPrint N24/N32/N40 Options and Accessories

| Part Number            | Comments                                                                                                    |  |
|------------------------|----------------------------------------------------------------------------------------------------|--|
| 113R00173<br>113R00184 | Western Hemisphere<br>Europe                                                                                                    |  |
| 109R00046<br>109R00047 | Western Hemisphere<br>Europe<br>Includes Fuser Cartridge, Bias Transfer Roll<br>(BTR) and 15 Feedrolls                               |  |
|                        |                                                                                                    |  |
| 97K24860               | Includes one 500 sheet universal tray and two 1,000 sheet trays (A4 and Letter only).                                                |  |
| 97K24880               | Requires Face-up Tray mounting hardware from original printer packaging.                                                             |  |
| 97K29430               | Requires either the Tabletop Bracket Kit or the Console Bracket Kit, each listed below.                                              |  |
| 98K57180               | Used with 10-bin Mailbox/Collator on printer in console configuration.                                                               |  |
| 98K57190               | Used with 10-bin Mailbox/Collator on printer in tabletop configuration.                                                              |  |
| 97K24870               | Replaces 50 Sheet Bypass Feeder when installed.                                                                                      |  |
| 97K24890<br>97K26870   | 110 V<br>220 V                                                                                                    |  |
|                        | 113R00173<br>113R00184<br>109R00046<br>109R00047<br>97K24860<br>97K24880<br>97K29430<br>98K57180<br>98K57190<br>98K57190<br>97K24870 |  |

DocuPrint N24/N32/N40 Options and Accessories (Sheet 1 of 3)

# DocuPrint N24/N32/N40 Options and Accessories (Continued)

| Option                 | Part Number     | Comments                                                                                                    |  |  |  |
|------------------------|-----------------|----------------------------------------------------------------------------------------------------|--|--|--|
| Hard Disk Drive        | 97S02217        | 2.1 GB (min) capacity                                                                                                    |  |  |  |
| Network Cards          |                 | ·                                                                                                    |  |  |  |
| Token Ring             | 97S02035        |                                                                                                    |  |  |  |
| 10/100 Ethernet        | 97S02189        |                                                                                                    |  |  |  |
| N24/N32 Memory Options |                 |                                                                                                    |  |  |  |
| 8 MB Memory SIMM       | 97S02032        | <ul> <li>SIMM specifications:</li> <li>No parity</li> <li>≤70 nanosecond access time</li> <li>2M x 32 bits</li> <li>72 pin</li> </ul> |  |  |  |
| 16 MB Memory SIMM      | 97K15300        | <ul> <li>SIMM specifications:</li> <li>No parity</li> <li>≤70 nanosecond access time</li> <li>4M x 32 bits</li> <li>72 pin</li> </ul> |  |  |  |
| 32 MB Memory SIMM      | 97K22330        | <ul> <li>SIMM specifications:</li> <li>No parity</li> <li>≤70 nanosecond access time</li> <li>8M x 32 bits</li> <li>72 pin</li> </ul> |  |  |  |
| 8 MB Flash SIMM        | 97502083        | <ul> <li>SIMM specifications:</li> <li>≤120 nanosecond access time</li> <li>2M x 32bits</li> <li>72 pin</li> </ul>                    |  |  |  |
| D                      | ocuPrint N24/N3 | 2/N40 Options and Accessories (Sheet 2 of 3)                                                                                          |  |  |  |

# DocuPrint N24/N32/N40 Options and Accessories (Continued)

| Option                                                       | Part Number | Comments                                                                                                    |  |  |
|--------------------------------------------------------------|-------------|----------------------------------------------------------------------------------------------------|--|--|
| N40 Memory Options                                           |             |                                                                                                    |  |  |
| 8 MB Memory SIMM                                             | 97S02240    | <ul> <li>SIMM specifications:</li> <li>No parity</li> <li>≤50 nanosecond access time</li> <li>2M x 32 bits EDO</li> <li>72 pin</li> </ul> |  |  |
| 16 MB Memory SIMM                                            | 97S02241    | <ul> <li>SIMM specifications:</li> <li>No parity</li> <li>≤50 nanosecond access time</li> <li>4M x 32 bits EDO</li> <li>72 pin</li> </ul> |  |  |
| 32 MB Memory SIMM                                            | 97S02242    | <ul> <li>SIMM specifications:</li> <li>No parity</li> <li>≤50 nanosecond access time</li> <li>8M x 32 bits EDO</li> <li>72 pin</li> </ul> |  |  |
| 8 MB Flash SIMM                                              | 97S02248    | <ul> <li>SIMM specifications:</li> <li>≤120 nanosecond access time</li> <li>2M x 32bits</li> <li>72 pin</li> </ul>                        |  |  |
| DocuPrint N24/N32/N40 Options and Accessories (Sheet 3 of 3) |             |                                                                                                    |  |  |

# New Specifications

These specifications update the printer specifications in Appendix E of the *System Administrator Guide*.

**Factory Provided Features** 

24 Mbyte RAM Memory standard PCL6 (XL) PostScript 3 Printer Map

# Unique<br/>Printer<br/>CommandsThese commands update portions of Appendix F of the DocuPrint<br/>N24/N32 and N40 System Administrator Guide.Output Selection<br/>CommandsThese Finisher commands are additions to Table F.4 in the DocuPrint<br/>N24/N32 and N40 System Administrator Guide.

# **Output** selection

| Destination    | PCL Command <sup>a</sup> | PJL Value for variable "OUTBIN" |
|----------------|--------------------------|---------------------------------|
| Finisher Bin 1 | E <sub>c</sub> &I4G      | OPTIONALOUTPUTBIN2              |
| Finisher Bin 2 | E <sub>c</sub> &I5G      | OPTIONALOUTPUTBIN3              |
| Finisher Bin 3 | E <sub>c</sub> &l6G      | OPTIONALOUTPUTBIN4              |

a. The character following the "&" in the command string is the lower case character "L".

# **PJL Commands** These three PJL commands replace the same commands in Table F.5 in the *DocuPrint N24/N32 and N40 System Administrator Guide*.

## **DocuPrint specific PJL commands**

| Function                      | PJL Command                                     | Value Range      |
|-------------------------------|-------------------------------------------------|------------------|
| Novell PServer Name           | <pre>@PJL DEFAULT XPSERVERNAME = "name"</pre>   | 0-47 characters  |
| Novell PServer Primary Server | @PJL DEFAULT XPSERVERFSERVER = "name"           | 0-47 characters  |
| Novell NDS Context            | <pre>@PJL DEFAULT XNDSCONTEXT = "context"</pre> | 0-255 characters |